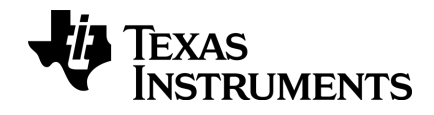

# TI-nspire

# Komma igång med TI-Nspire™ Navigator™ Teacher Software

Denna handbok avser TI-Nspire™ programvara version 3.9. För att erhålla den senaste versionen av dokumentationen, besök education.ti.com/guides.

## <span id="page-1-0"></span>Viktigt information

Med undantag för vad som uttryckligen anges i den licens som medföljer ett program lämnar Texas Instruments inga garantier, vare sig uttryckliga eller underförstådda, inklusive garantier avseende säljbarhet eller lämplighet för visst ändamål beträffande något program- eller bokmaterial, och tillhandahåller sådant material "i befintligt skick". Under inga omständigheter skall Texas Instruments hållas ansvarigt för några speciella, indirekta eller tillfälliga skador eller följdskador i samband med inköpet eller användningen av materialet, och Texas Instruments:s enda och uteslutande skadeståndsskyldighet, oberoende av anspråkets form, skall inte överstiga det belopp som anges i licensen för programmet. Inte heller skall Texas Instruments hållas ansvarigt för anspråk av något som helst slag beträffande användningen av materialet av annan part.

#### Licens

Se den fullständiga licensen som installerats i C:\Program Files\TI Education\<TI-Nspire™ Product Name>\license.

Adobe®, Mac®, Microsoft®, PowerPoint®, SMART® Notebook, Vernier DataQuest™, Windows®,och Windows® XP är varumärken som tillhör sina respektive ägare.

© 2011 - 2014 Texas Instruments Incorporated

## Innehållsförteckning

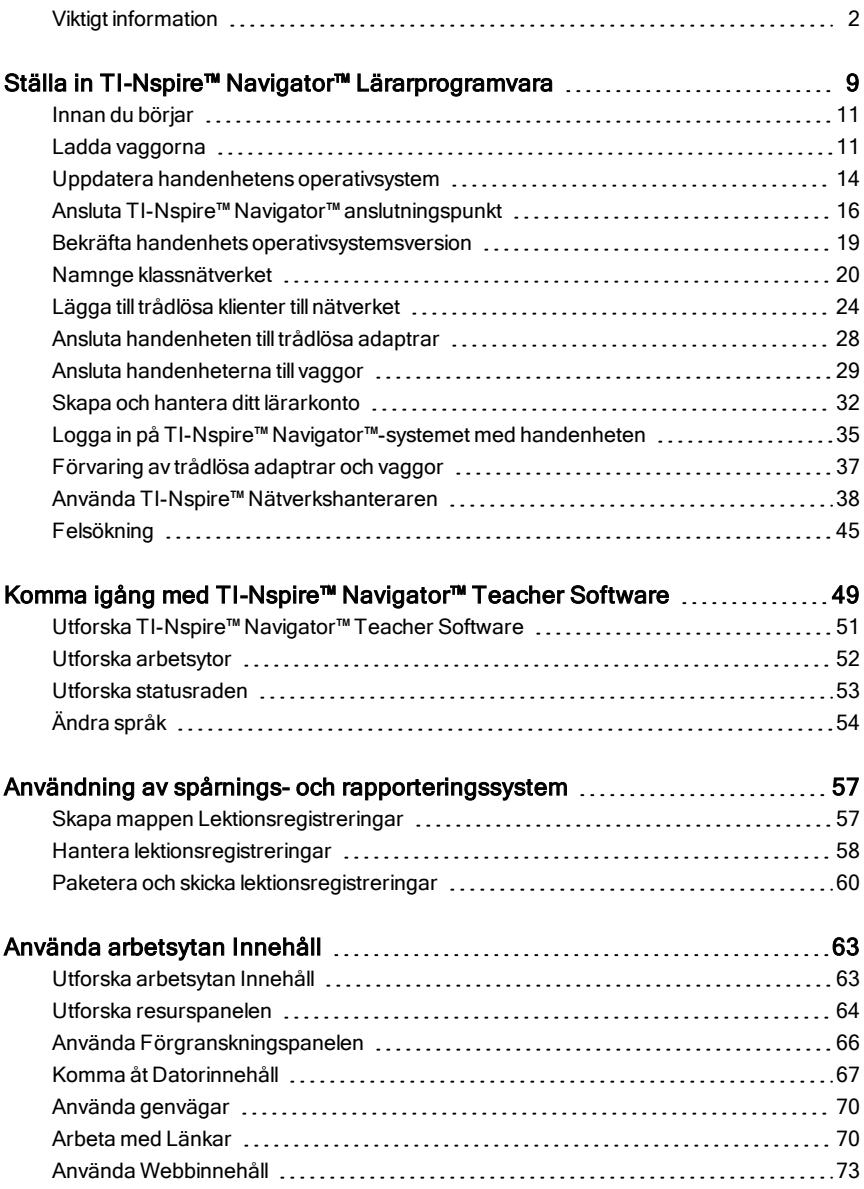

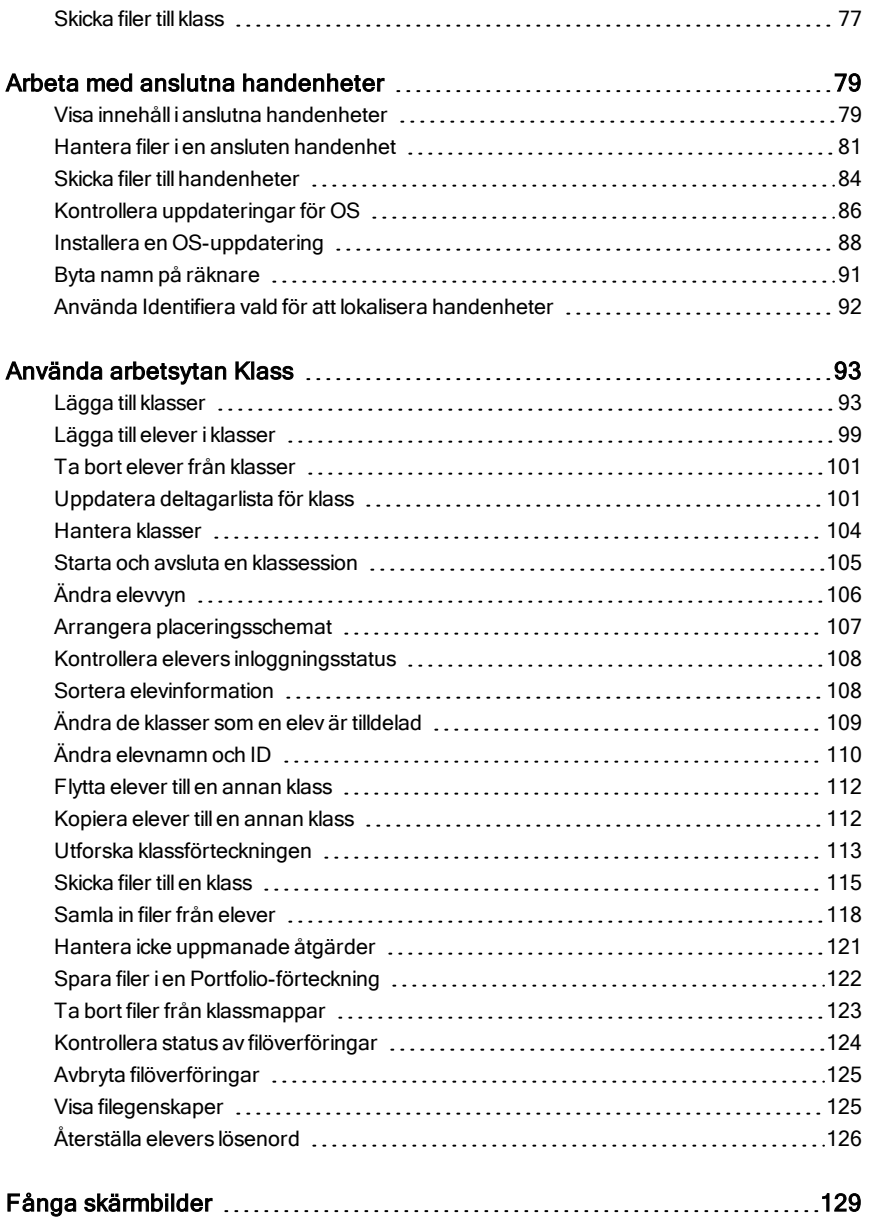

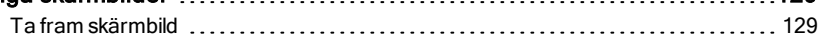

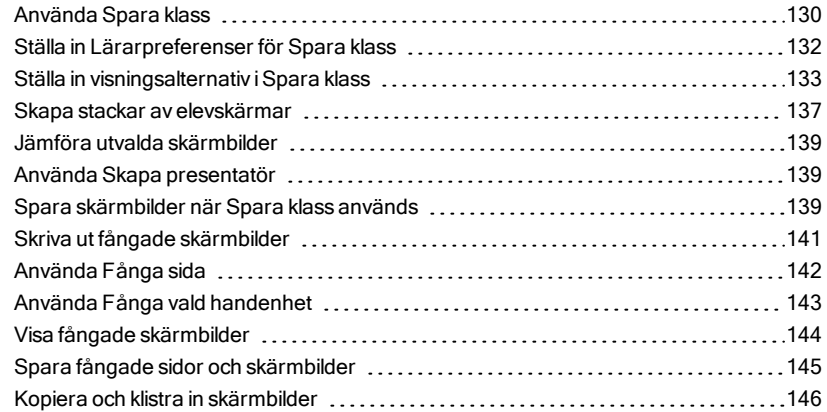

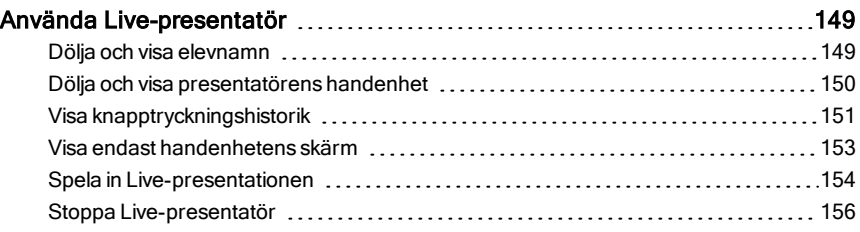

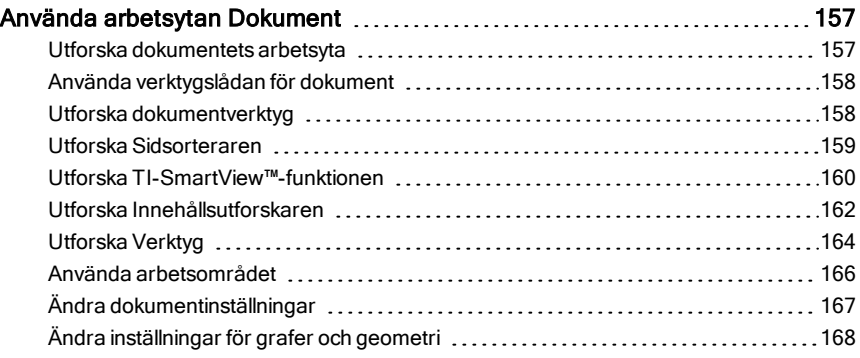

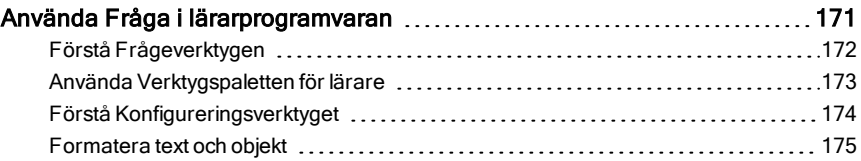

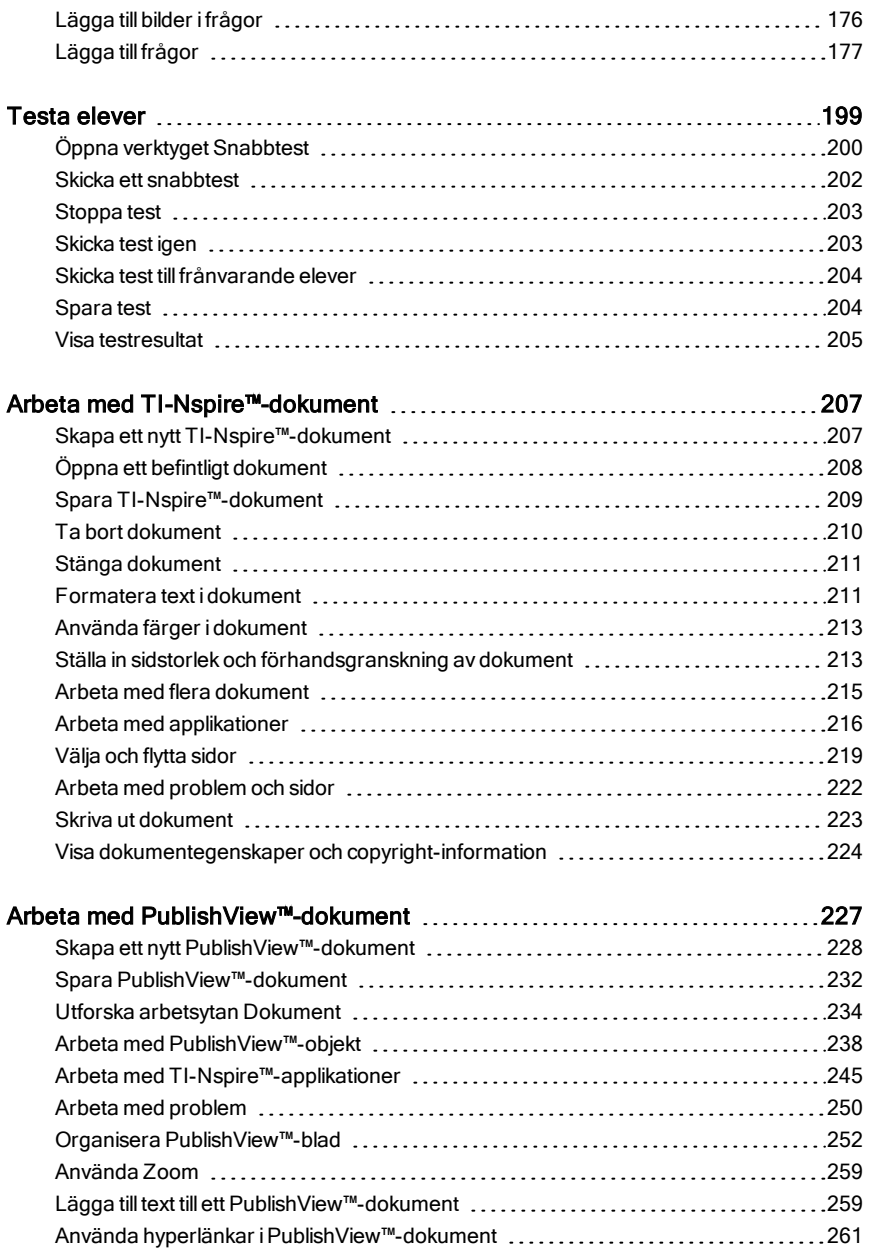

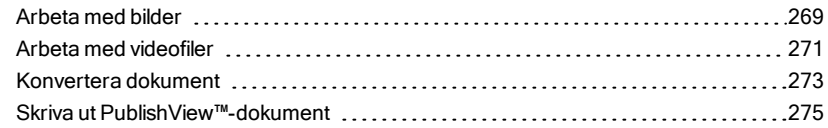

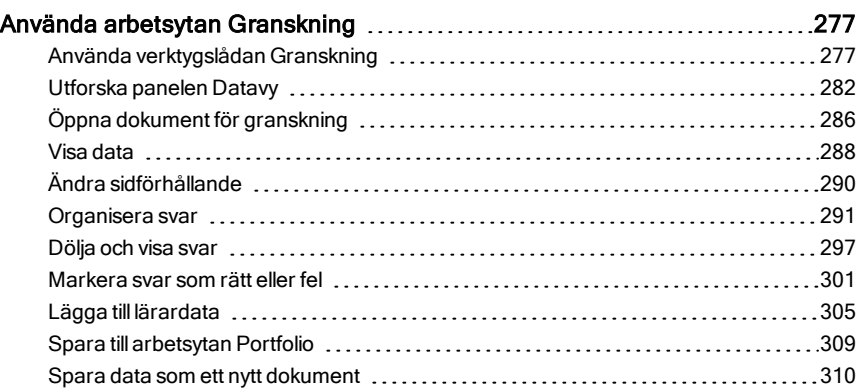

#### Använda [Arbetsytan](#page-310-0) Portfolio [311](#page-310-0)

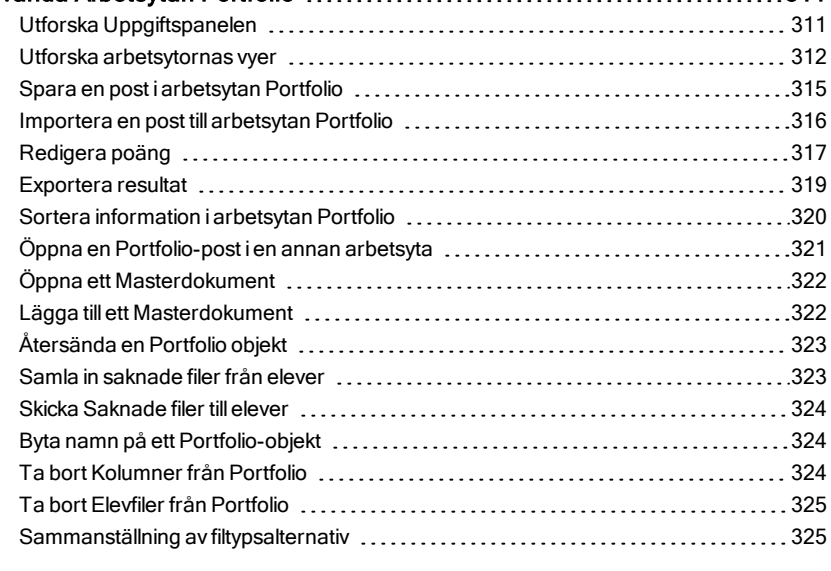

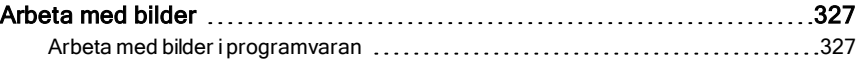

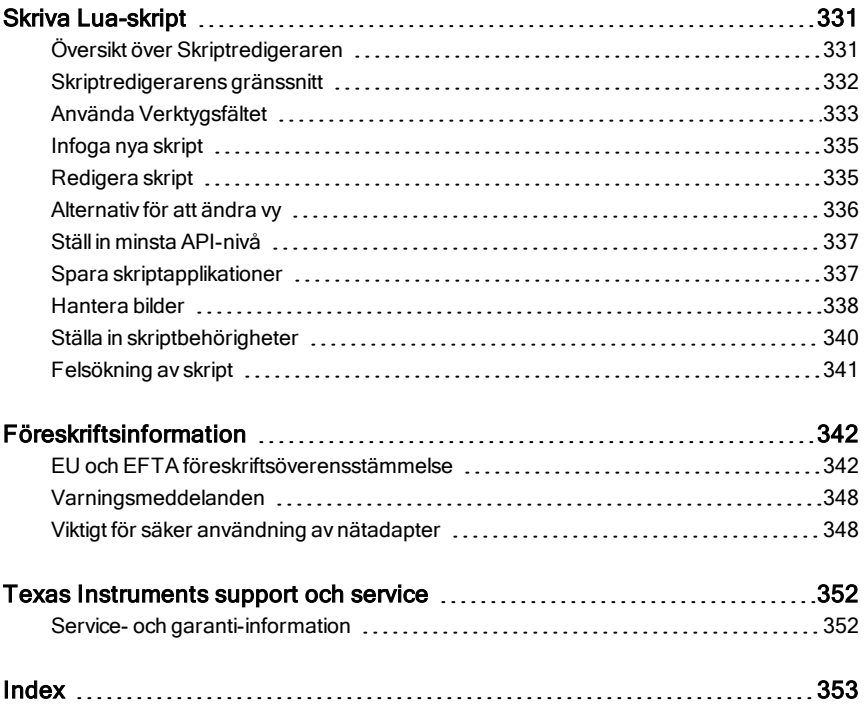

## <span id="page-8-0"></span>Ställa in TI-Nspire™ Navigator™ Lärarprogramvara

TI-Nspire™ Navigator™-systemet för klassrum har den maskinvara och de programvaruverktyg som du behöver för att koppla upp ett trådlöst nätverk för ditt klassrum. I ett trådlöst uppkopplad klassrum låter TI-Nspire™ Navigator™ Lärarprogramvara dig:

- Skicka test till dina elever med **Snabbtest**, ta emot deras svar och gå igenom resultaten tillsammans med eleverna.
- Låter dig spara **skärmbilderna** på dina elevers handenheter eller datorer automatiskt med specifika tidsintervall.
- Låter dig visa arbete med **Livepresentatör** i takt med att det utförs på skärmen på din handenhet eller på skärmarna på dina elevers handenheter.
- Låter dig samla in och granska elevuppgifter med **Arbetsplatsgranskning**, visa resultat i realtid när eleverna svarar på frågor samt analysera data för hela klassen eller för enskilda elever.

#### Om programvaran

Beroende på ditt klassrums behov kan ditt TI-Nspire™ Navigator™-system omfatta följande hårdvara som används för att skapa ett trådslöst kommunikationsnätverk så att din dator kan kommunicera med elevernas handenheter:

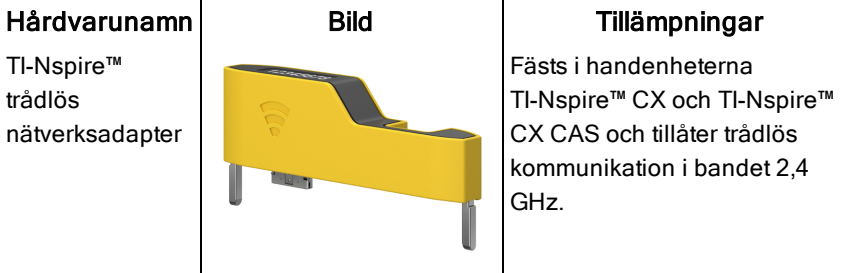

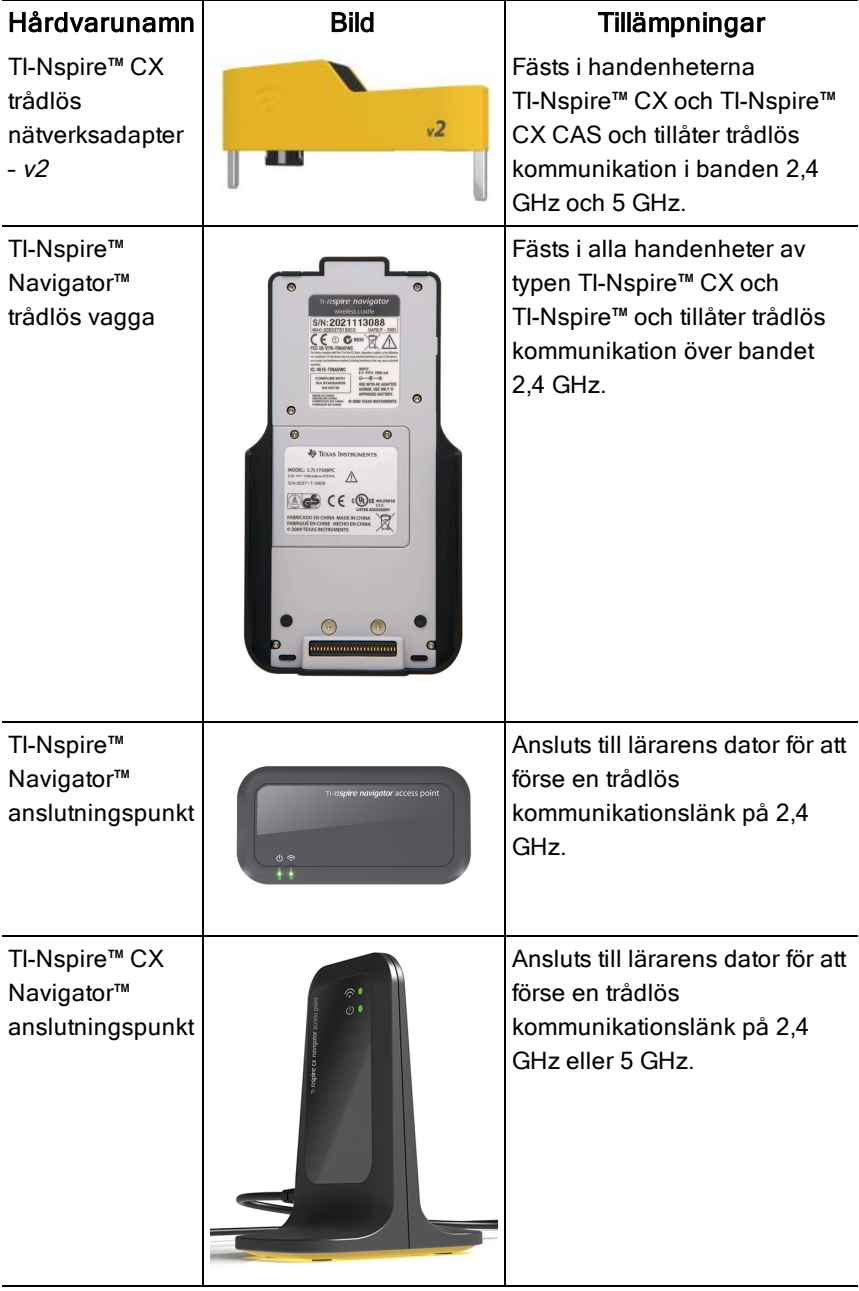

## <span id="page-10-0"></span>Innan du börjar

När du startar en ny version av TI-Nspire™ Navigator™ Lärarprogramvara för första gången öppnas TI-Nspire™ Navigator™ en systemstartsguide för att visa dig hur du startar ditt trådlösa klassrum. Innan du börjar ställa in det trådlösa nätverket:

- Kontrollera att du har installerat och aktiverat TI-Nspire™ Navigator™ Lärarprogramvara i din dator.
- Om du använder TI-Nspire™ Navigator™ trådlösa vaggor, kontrollera att varje vagga är laddad ( $\Box$  lysdioden lyser med fast gult eller grönt sken). **Obs**: Om du använder TI-Nspire™ trådlösa nätverksadaptrar behöver du inte ladda dem. De trådlösa nätverksadaptrarna drivs av handenheterna.
- Koppla ur TI-Nspire™ Navigator™-anslutningspunkt eller TI-Nspire™ CX Navigator™-anslutningspunkt från din dator.

#### Automatisk systemstart

När du startar programvaran kommer startguiden att visa dig stegen som krävs för att:

• Uppdatera alla elev- och klassrumshandenheter med den senaste versionen av operativsystemet (OS). Operativsystemet på handenheterna måste stämma överens med av programvaruversionen som är installerad på din dator.

**Viktigt!** När du uppdaterar operativsystemet måste handenheterna vara anslutna till datorn via en USB-kabel eller TI-Nspire™ CX dockningsstation.

- Anslut anslutningspunkten och, om så behövs, uppdatera anslutningspunktens firmware.
- Namnge klassnätverket.
- Välj en kanal för anslutningspunkten om så behövs.
- Lägga till trådlösa klienter till ditt nätverk.
- <span id="page-10-1"></span>• Skapa en säkerhetskopia av klassnätverkskonfigurationen.

### Ladda vaggorna

TI-Nspire™ Navigator™ trådlösa vaggor innehåller laddningsbara batterier Du måste ladda upp batterierna under natten innan du använder dem på lektionen. När vaggorna är fulladdade fungerar de hela dagen vid kontinuerlig användning. Du bör ladda upp dem varje natt.

TI-Nspire™ Navigator™-laddningsvaggor rymmer upp till fem vaggor. När du har placerat vaggorna i laddningsvaggan laddas de samtidigt tills alla är fullt uppladdade. Om batterierna är helt urladdade kan det ta upp till 12 timmar att ladda upp dem helt.

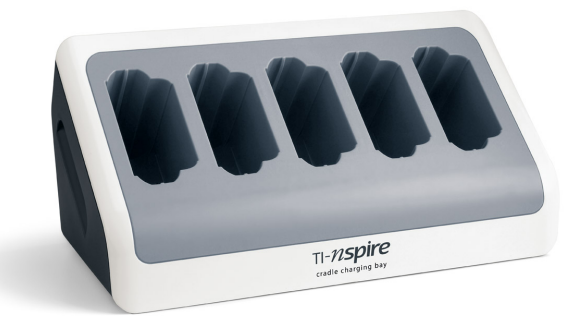

**Obs:** Du skadar inte batterierna om du har dem i laddningsenheten längre tid än vad som behövs för att ladda upp dem helt. Det är heller inte nödvändigt att ladda ur batterierna helt innan de laddas upp.

Se till att du har tillräckligt med eluttag (3–4) för utrustningen du har fått. Skaffa vid behov ett grenuttag så att du har gott om jordade eluttag.

1. Sätt i AC9940-nätadapterns lilla kabelkontakt i laddningsvaggans nätingång.

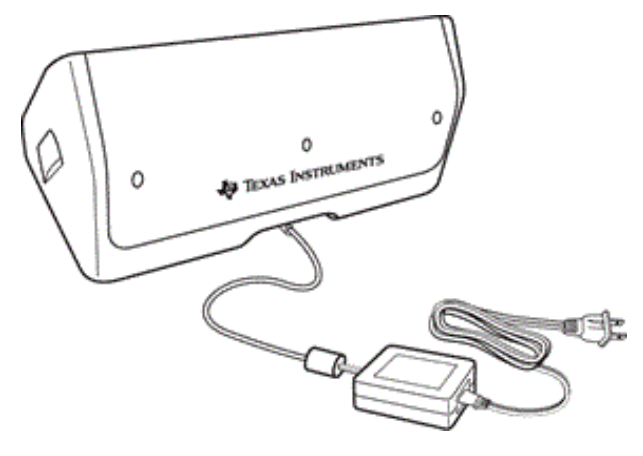

- 2. Sätt i nätadapterns stickkontakt i ett eluttag.
- 3. Sätt i varje TI-Nspire™ Navigator™-vagga i TI-Nspire™ Navigator™ laddningsvagga. Kontrollera att lysdioden lyser med gult sken.

**Obs:** Du kan ladda en enstaka trådlös vagga med en AC9926-adapter (säljs separat).

#### Kontrollera lysdioderna

Två lysdioder (små ljus) ovanpå varje TI-Nspire™ Navigator™ trådlösa vagga blinkar eller ändrar färg för att indikera olika åtgärder och tillstånd.

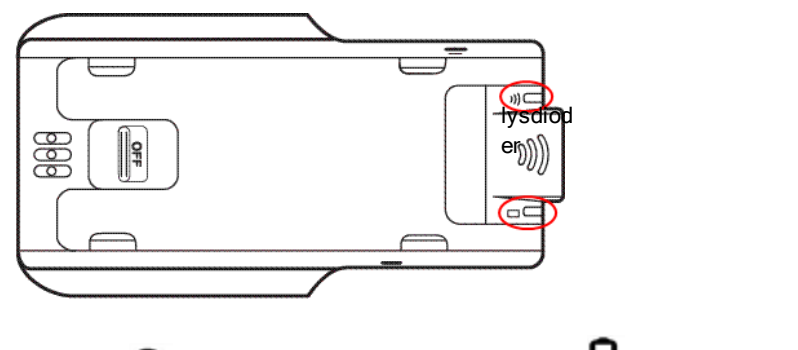

Lysdioden  $\widehat{\mathbb{R}}$  indikerar nätverksaktivitet. Lysdioden  $\mathsf{\mathsf{L}}$  indikerar batteriladdningens status.

När vaggorna fortfarande sitter i TI-Nspire™ Navigator™-laddningsvagga:

- En lysdiod med fast gult sken  $\Box$  innebär att den trådlösa vaggan håller på att laddas upp.
- En lysdiod med fast rött sken  $\Box$  innebär att den trådlösa vaggan håller på att laddas upp, men har dålig kontakt med laddningsvaggan. Placera om vaggan så att den har god kontakt och lysdioden lyser med gult sken.
- En lysdiod med fast grönt sken  $\Box$  innebär att den trådlösa vaggan är fulladdad.

## <span id="page-13-0"></span>Uppdatera handenhetens operativsystem

När du installerar eller uppdaterar TI-Nspire™ Navigator™ Lärarprogramvara öppnas startdialogrutan när du startar programvaran för första gången. Du **måste** uppdatera alla elev- och klassrumshandenheter med det senaste operativsystemet.

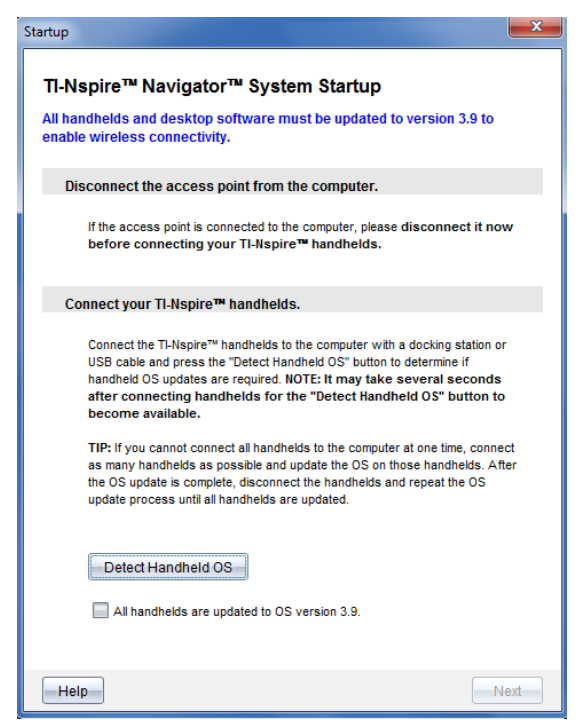

Gå igenom följande steg för att se till att alla handenheter uppdateras.

- 1. Koppla ur anslutningspunkten om den är ansluten till din dator.
- 2. Anslut handenheterna till datorn

Du måste ansluta handenheterna med en USB-kabel eller ansluta flera handenheter med TI-Nspire™ dockningsstationer.

- 3. Klicka på Upptäck handenhetens operativsystem.
	- Om alla handenheternas operativsystem överensstämmer med programvaruversionen visas dialogrutan Uppdatering av

handenhetens operativsystem och meddelar att alla handenheter är uppdaterade. Klicka på Stäng för att återvända till startdialogrutan.

• Om operativsystemet på de anslutna handenheterna inte är uppdaterat kommer dialogrutan Uppdatering av handenhetens operativsystem krävs att visas. Klicka på Uppdatera operativsystem.

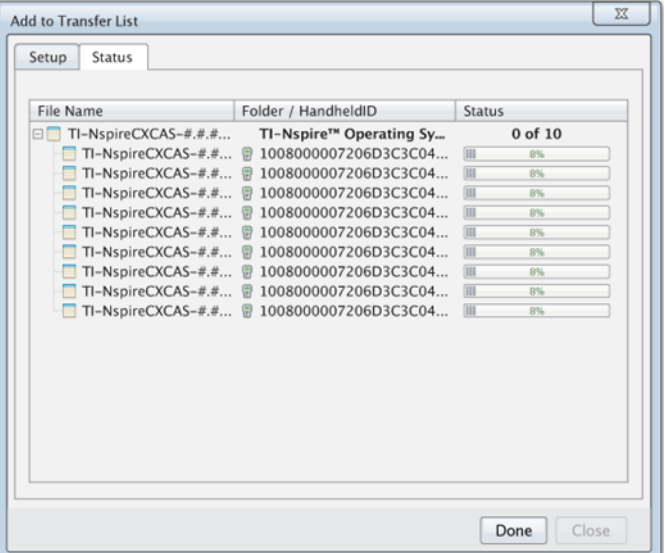

Dialogrutan Lägg till på överföringslista öppnas.

De matchande operativsystemsfilerna överförs till de anslutna handenheterna. Du kan uppdatera TI-Nspire™ CX-handenheter och TI-Nspire™-handenheter samtidigt. Om du inte kan ansluta alla handenheter till datorn samtidigt ska du ansluta så många du kan och uppdatera operativsystemet. När OS-uppdateringen är klar ska du koppla ur alla handenheter och upprepa processen tills alla handenheter har uppdaterats. Programvaran kommer att upptäcka operativsystemet som krävs och påbörja överföringen allteftersom du ansluter handenheterna.

- Klicka på Klar för att avsluta överföringen när alla handenheter är uppdaterade.
	- Lägg till operativsystem på överföringslistan stängs.
	- Startdialogrutan visas.
- 4. Välj Alla mina handenheter är uppdaterade till version 3.9 och bocka av rutan.
- 5. Klicka på Nästa.

Dialogrutan Anslut anslutningspunkt öppnas.

## <span id="page-15-0"></span>Ansluta TI-Nspire™ Navigator™ anslutningspunkt

När uppdateringen av operativsystemet på alla handenheter är klar är nästa steg i systemstartsprocessen att ansluta anslutningspunkten. När du kopplar in anslutningspunkten till datorn är den redan på och klar att kommunicera med de trådlösa nätverksadaptrarna och vaggorna.

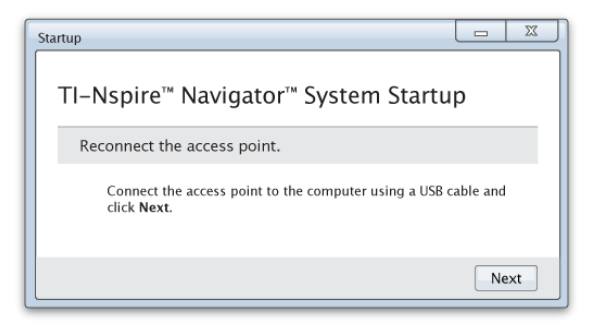

- 1. Anslut anslutningspunkten till datorn med en USB-kabel.
	- a) Anslut den smalare änden av USB-kabeln till anslutningspunkten.

Anslut anslutningspunkten direkt till datorn. Anslut inte anslutningspunkten till en USB-hub eller en dockningsstation.

- b) Anslut den andra änden av kabeln till USB-porten på datorn.
- c) Kontrollera att anslutningspunktens strömindikator är tänd. Lampan visar att anslutningspunkten får ström från datorn. Signallampan visar att det finns trådlös aktivitet.

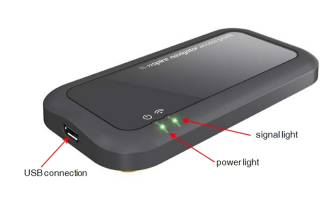

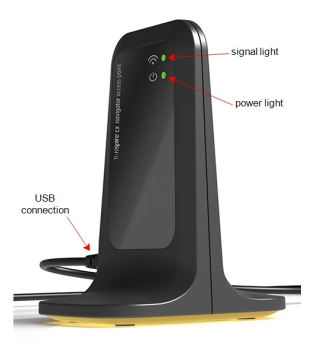

TI-Nspire™ Navigator™ anslutningspunkt

TI-Nspire™ CX Navigator™ anslutningspunkt

**Obs**: Om programvaran inte upptäcker en ansluten anslutningspunkt inom en minut visas ett felmeddelande. Stäng felmeddelandet, koppla ur anslutningspunkten och koppla in den igen.

2. Klicka på Nästa.

Programvaran upptäcker anslutningspunktens typ och kontrollerar anslutningspunktens firmwareversion. Om en nyare firmwareversion finns tillgänglig uppdaterar programvaran firmware.

**Obs**: Det kan ta upp till en minut för programvaran att upptäcka anslutningspunkten.

**Viktigt!** Stoppa inte uppdateringsprocessen och koppla inte ur anslutningspunkten förrän uppdateringen är klar.

När uppdateringen är klar kontrollerar programvaran om anslutningspunkten är ansluten till ett konfigurerat klassrumsnätverk.

• Om det finns ett klassrumsnätverk påminner mjukvaran dig om att du kan behålla de nuvarande inställningarna eller ändra dem.

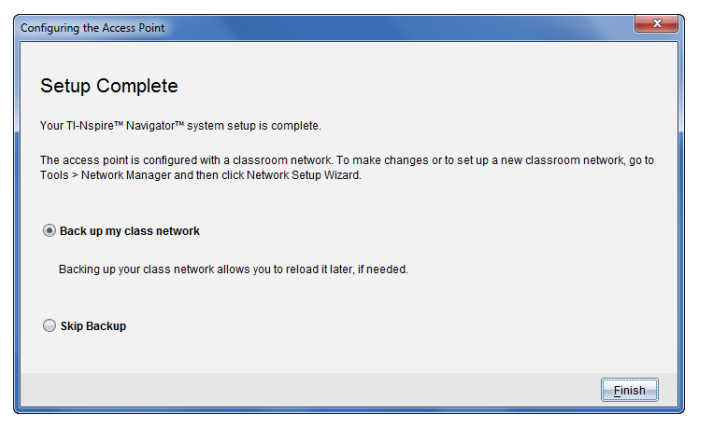

- Om det inte finns ett klassrumsnätverk kan programvaran leda dig genom klassnätverksstartguiden.
- 3. Välj Säkerhetskopiera mitt klassnätverk för att spara en kopia av din konfiguration av klassrumsnätverket..

Den sparade nätverksinformationen innehåller listan med trådlösa klient-ID, nätverksnamnet och den valda kanalen på anslutningspunkten.

Att spara ennätverkskonfiguration låter dig ladda konfigurationen vid ett senare tillfälle med Nätverkshanteraren. Som standard sparas filen i mappen Mina dokument/TI-Nspire/Navigator Network

För att avsluta utan att skapa en säkerhetskopia, välj Hoppa över säkerhetskopiering.

4. Klicka på Slutför för att slutföra inställningarna.

**Obs**: Du kan när som helst starta ett nätverk eller ändra ett existerande nätverk med Nätverkshanteraren.

#### Felsökning

Om firmwareuppdateringen misslyckas öppnas dialogrutan Operativsystemsvarning.

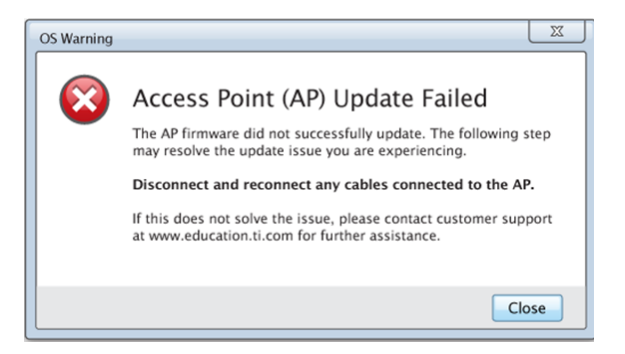

För att lösa problemet, koppla ur och koppla in alla kablar som är anslutna till anslutningspunkten och programvaran kommer automatiskt att starta uppdateringsprocessen. Om problemet kvarstår, kontakta TI:s Supportcenter.

### <span id="page-18-0"></span>Bekräfta handenhets operativsystemsversion

Om du inte uppdaterade handenheterna vid starten kommer guiden att be dig att bekräfta att klassrummets och elevernas handenheter har uppdaterats med den senaste versionen av operativsystemet. Handenheternas

operativsystemsversion måste överensstämma med programvarans version innan du kan ställa in klassnätverket.

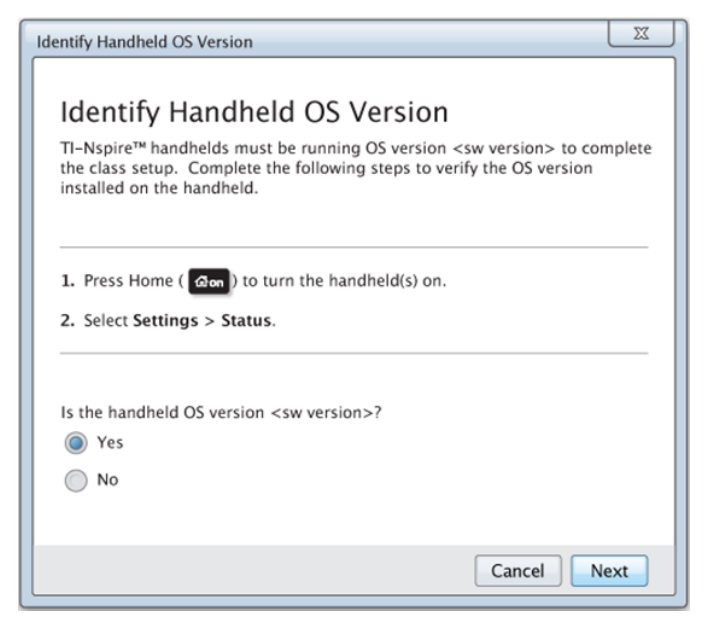

För att kontrollera en handenhets operativsystemsversion,

- 1. Tryck på  $G$  on för att slå på handenheten.
- 2. Välj Inställningar > Status för att öppna handenhetens statusfönster.

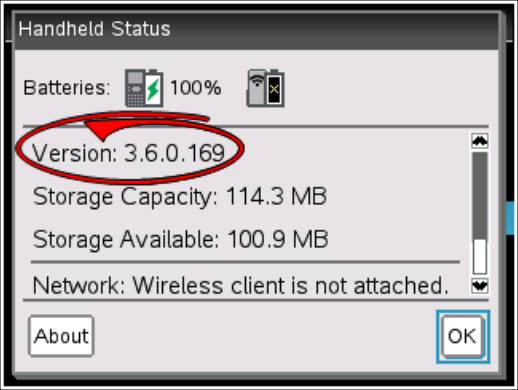

- 3. Se till att operativsystemet på handenheten överensstämmer med programvaruversionen på din dator.
	- Om operativsystemets version är uppdaterad, välj Ja.
	- Om operativsystemets version inte är uppdaterad, välj Nej.
- 4. Klicka på Nästa.
	- Om operativsystemets version inte är uppdaterad visas dialogrutan Uppdatering av handenhetens operativsystem krävs. Klicka på Uppdatera operativsystem för att öppna verktyget för Operativsystemsöverföring och uppdatera handenheterna.
	- Om operativsystemets version är uppdaterat öppnas dialogrutan Klassnätverksnamn och du kan fortsätta att ställa in klassnätverket.

## <span id="page-19-0"></span>Namnge klassnätverket

När dialogrutan Klassnätverksnamn öppnas, gå igenom följande steg för att namnge ditt klassnätverk.

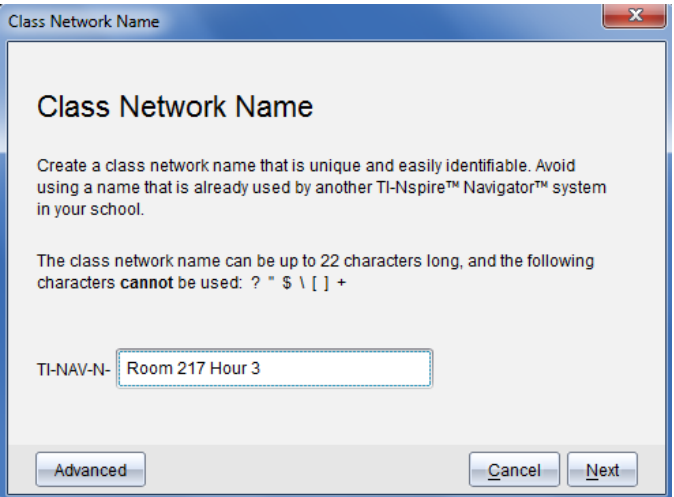

1. Skriv in namnet som du vill tilldela klassnätverket i fältet TI-NAV-N

Använd ett namn som är unikt, lätt att komma ihåg och lätt för dig att identifiera. Namnet kan innehålla upp till 22 tecken. Namnet kan bestå av bokstäver, siffror och mellanslag, men får inte innehålla särskilda tecken såsom ? " \$ \ ! [ ] +.

2. Klicka på Nästa för att konfigurera anslutningspunkten utan att göra några ändringar.

—eller—

3. Klicka på Avancerat för att välja ett annat band eller en annan kanal.

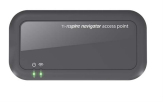

• Om TI-Nspire™ Navigator™-anslutningspunkten är ansluten kan du välja en annan kanal.

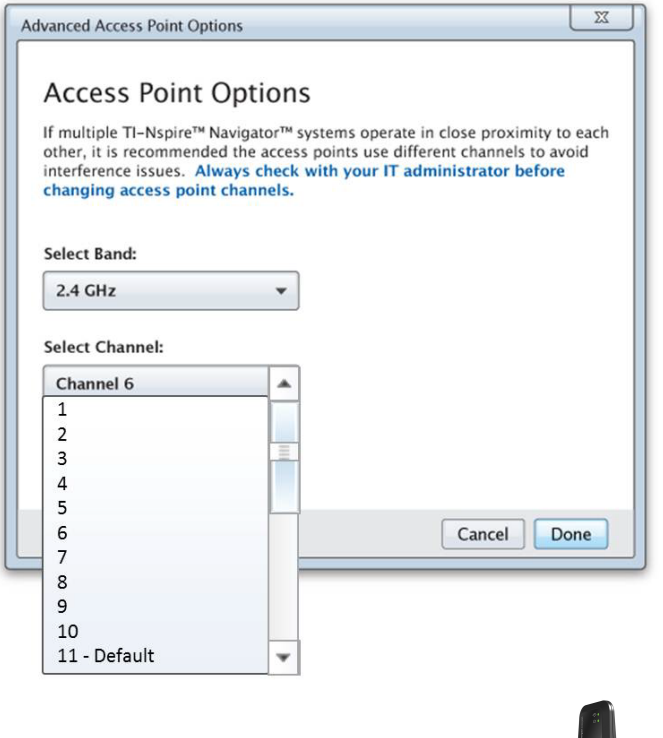

• Om TI-Nspire™ CX Navigator™-anslutningspunkten är ansluten kan du välja antingen bandet 2,4 GHz eller bandet 5 GHz och du kan välja en annan kanal.

**Obs**: Vilka kanaler du kan välja mellan avgörs av vilken version av programvaran som finns installerad.

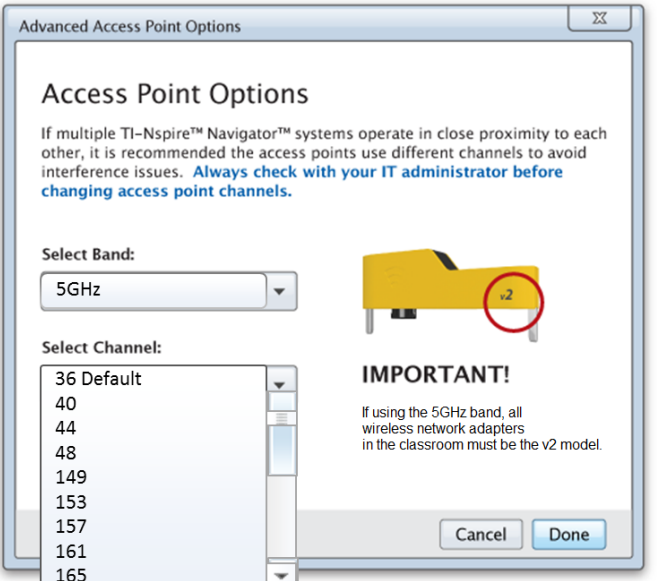

**Viktigt!** Om du använder TI-Nspire™ CX trådlös nätverksadapter v2 kan du välja antingen bandet 2,4 GHz eller bandet 5 GHz. Om du har en blandning av trådlösa nätverkadaptrar måste du välja bandet 2,4 GHz.

4. Klicka på Klar.

Dialogrutan Konfigurera anslutningspunkt öppnas och programvaran konfigurerar anslutningspunkten och applicerar klassnätverkets namn.

**Viktigt!** Koppla inte ur anslutningspunkten medan den konfigureras.

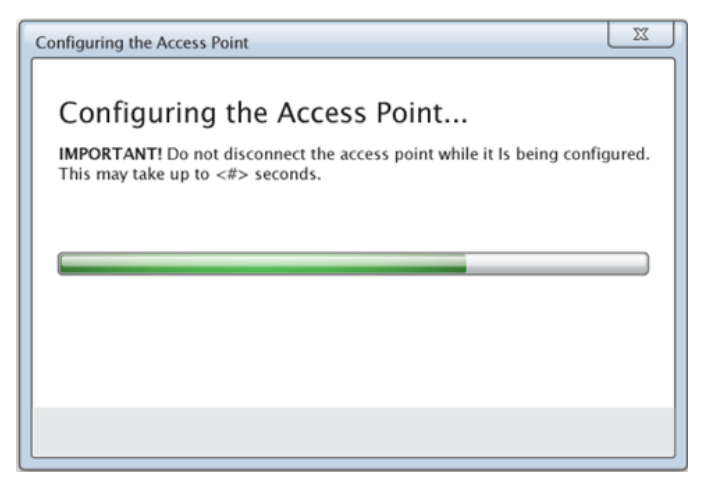

<span id="page-23-0"></span>När konfigurationen är klar kan du associera dina trådlösa klienter.

## Lägga till trådlösa klienter till nätverket

Efter att du har tilldelat ett namn till ditt klassnätverk och konfigurerat anslutningspunkterna måste du associera dina trådlösa klienter (trådlösa adapters och trådlösa vaggor till nätverket. Hur du gör detta beror på om du har dockningsstationer som låter dig arbeta med flera handenheter och trådlösa klienter på samma gång.

- Om du har en dockningsstation, anslut adaptrarna till handenheterna och placera handenheterna i en dockningsstation ansluten till din dator. Du kan länka två ytterligare dockningsstationer till den anslutna dockningsstationen.
- Om du inte har någon dockningsstation, anslut de trådlösa adaptrarna eller vaggorna till handenheterna.

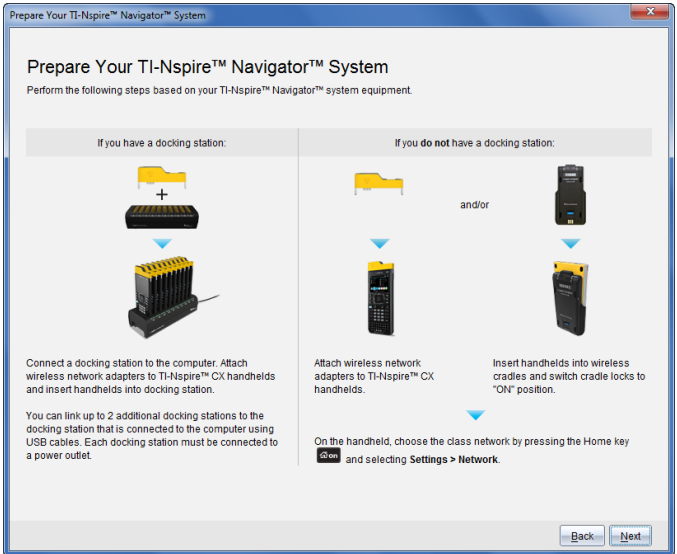

1. Följ instruktionerna på skärmen för att ansluta handenheterna till sina trådlösa adaptrar, vaggor och/eller dockningsstationer och klicka sedan på Nästa.

Dialogrutan Lägg till trådlösa klienter till klassnätverket öppnas.

Anslutningspunkten hittar de tillgängliga klienterna och listar dem i rutan Tillgängliga klienter. Det kan ta upp till sex minuter för anslutningspunkten att hitta alla tillgängliga klienter. Kontrollera antalet tillgängliga klienter så att alla klienter finns med på listan.

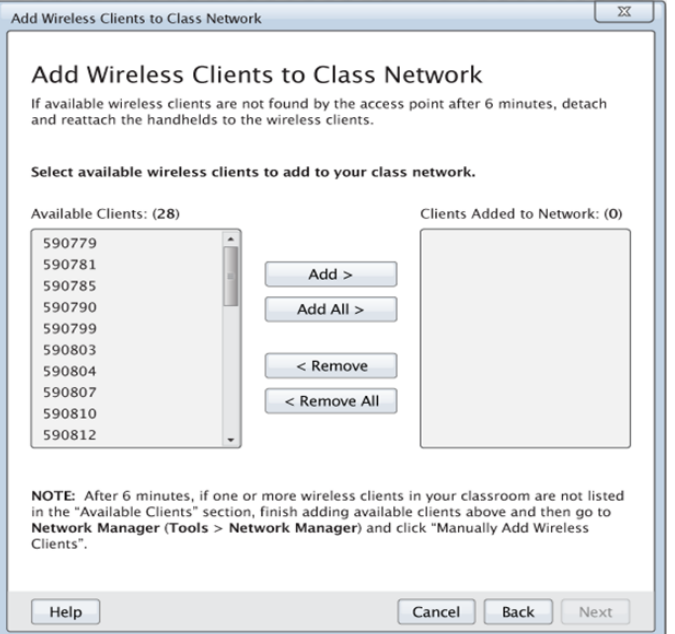

- 2. Följ stegen a, b, och c på alla TI-Nspire™ handenheter som *inte* är införda i en dockningsstation.
	- a) Sätt på varje handenhet.
	- b) I startfönstret på handenheten, välj Inställningar > Nätverk. Handenheten visar en lista med tillgängliga nätverk.
	- c) Välj det namn som du tilldelat ditt klassnätverk, och klicka på Anslut.
- 3. På Lägg till trådlösa klienter till klassnätverket-skärmen väljer du de trådlösa klienter som du vill lägga till.
	- För att lägga till alla tillgängliga klienter från listan, klicka på Lägg till alla.
	- För att lägga till specifika klienter, välj ett klient-ID i taget och klicka sedan på Lägg till.

**Viktigt!** Klienterna är inte en del av klassnätverket förrän du har slutfört det här steget och lagt till dem.

4. Klicka på Nästa för att associera de trådlösa klienterna med klassrumsnätverket.

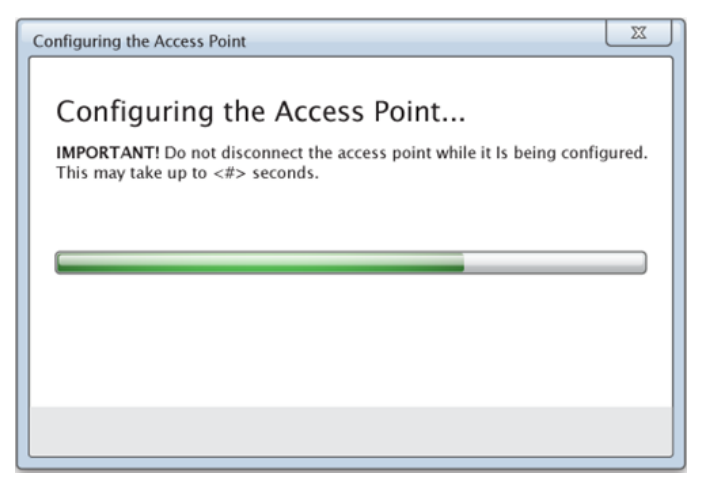

Programvaran associerar de bifogade trådlösa klienterna med klassrumsnätverket. När processen är klar öppnas dialogrutan Inställning klar.

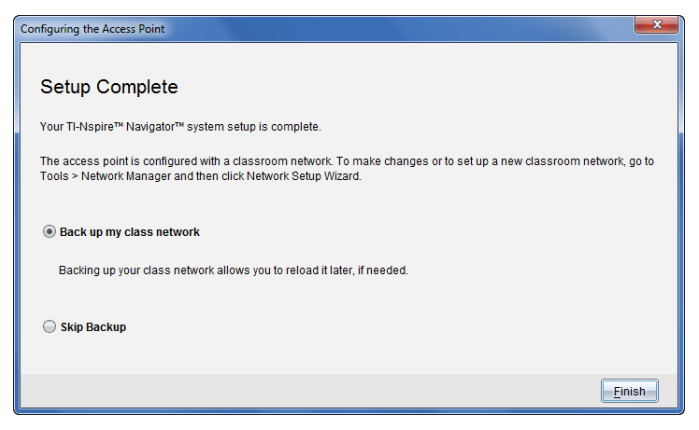

5. Välj Säkerhetskopiera mitt klassnätverk för att spara en kopia av din konfiguration av klassrumsnätverket.

Den sparade nätverksinformationen innehåller listan med trådlösa klient-ID, nätverksnamnet och den valda kanalen och landet på anslutningspunkten.

Att spara en nätverkskonfiguration låter dig ladda konfigurationen vid ett senare tillfälle med Nätverkshanteraren. Som standard sparas filen i mappen Mina dokument/TI-Nspire/Navigator Network.

För att avsluta utan att skapa en säkerhetskopia, välj Hoppa över säkerhetskopiering.

6. Klicka på Slutför för att slutföra inställningarna.

**Obs**: Du kan lägga till fler trådlösa adaptrar eller vaggor till klassnätverket vid ett senare tillfälle med Nätverkshanteraren.

## <span id="page-27-0"></span>Ansluta handenheten till trådlösa adaptrar

De trådlösa nätverksadaptrarna fungerar tillsammans med handenheterna TI-Nspire™ CX och TI-Nspire™ CX CAS. Utför följande steg för att ansluta en handenhet till en trådlös adapter.

1. Placera den trådlösa adaptern ovanpå handenheten så att adapterns kontakt riktas in mot kontakten ovanpå handenheten.

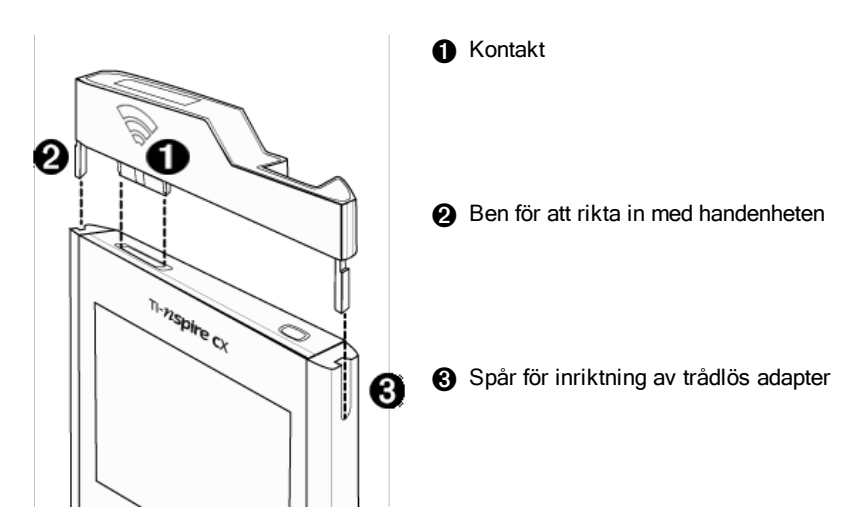

- 2. För in adaptern i läge och se till att benen på adapterns sidor passar in i spåren på handenhetens sidor.
- 3. Tryck fast adaptern ordentligt på plats.

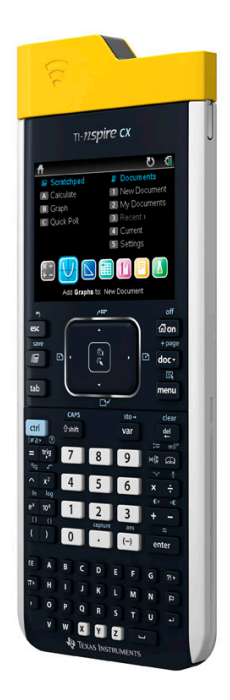

## <span id="page-28-0"></span>Ansluta handenheterna till vaggor

De trådlösa vaggorna fungerar med handenheterna TI-Nspire™, TI-Nspire™ CAS, TI-Nspire™ CX och TI-Nspire™ CX CAS. Utför följande steg för att ansluta en handenhet till en vagga:

1. För spärren på vaggans baksida till OFF-läget.

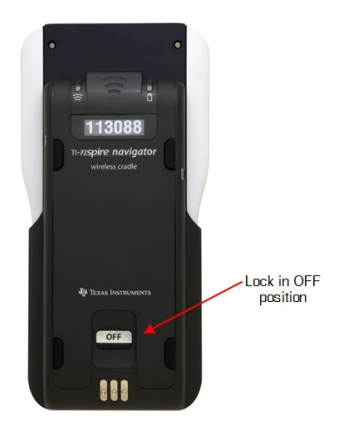

2. För att sätta i handenheten, vänd skärmen uppåt och för på handenheten ovanpå den trådlösa vaggan. Kontrollera att båda sidorna av handenheten sitter korrekt i båda sidospåren.

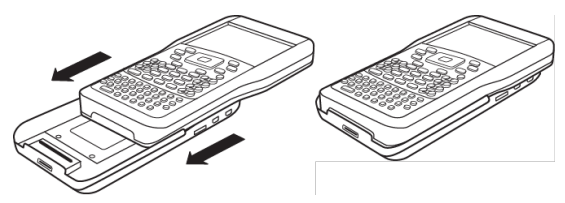

- 3. Tryck fast handenheten ordentligt för att skapa bra kontakt. När en CX handenhet är korrekt ansluten ser den ut att sitta ovanpå vaggan.
- 4. Lås handenheten på plats genom att föra spärren på vaggans baksida till ON-läget.

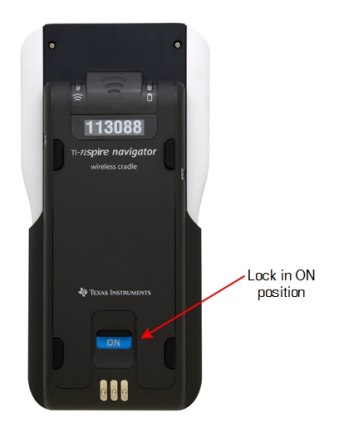

5. Sätt i varje vagga i laddningsvaggan. Kontrollera att lysdioden lyser med gult sken.

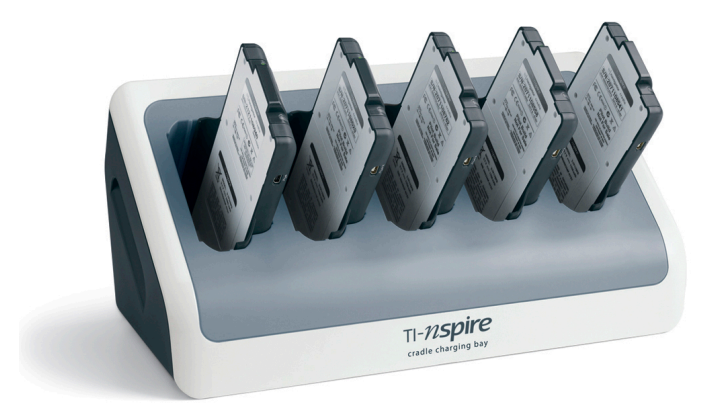

När skoldagen är slut, sätt tillbaka de trådlösa vaggorna i laddningsvaggan och ladda upp dem under natten. Vaggorna är uppladdade när alla

<span id="page-31-0"></span>lysdioderna  $\mathbf U$  (strömstatus) lyser med fast grönt eller gult sken.

## Skapa och hantera ditt lärarkonto

Du kan skapa ditt lärarkonto i avsnittet Lärarpreferenser i TI-Nspire™ Navigator™ Teacher Software. Med ditt lärarkonto kan du på logga in på TI-Nspire™ Navigator™-nätverket med din handenhet. När du har skapat ett lärarkonto kan du senare ändra ditt lösenord eller användarnamn.

#### Skapa ditt lärarkonto

- 1. Använd Val av arbetsyta för att välja arbetsytan Klass.
- 2. Klicka på Arkiv > Inställningar > Lärarpreferenser .

Dialogrutan Lärarpreferenser öppnas.

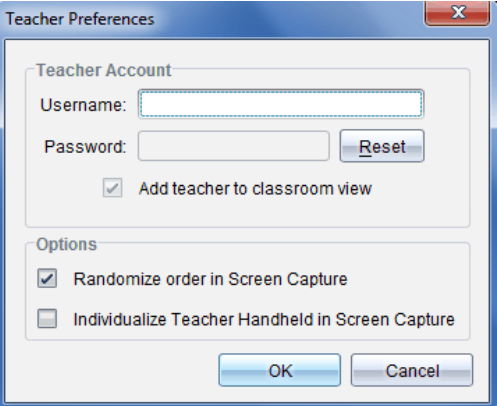

- 3. Skriv in ett användarnamn.
- 4. Skriv in ett lösenord.
- 5. Välj eller välj bort visningen av lärarikonen i klassrumsvyn.

Om du väljer denna inställning kommer lärarikonen att visas i klassrumsvyn och du kommer att inkluderas vid klassåtgärder såsom Skicka till klass, Samla in från klass och Ta bort från klass. Skärmen på lärarens handenhet inkluderas i skärmdumpar från klassen.

- 6. Välj eller välj bort alternativen för slumpmässig ordning vid skärmdump och för att individualisera lärar-handenhen vid skärmdump.
	- **Slumpmässig ordning vid skärmdump**. Med detta alternativ infångas och visas elevernas skärmbilder i slumpmässig ordning, inte enligt ordningen på klasslistan. Detta gör att eleverna kan koncentrera sig på uppgiften, inte vems skärm de tittar på.
	- **Individualisera lärar-handenheter i skärmdump**. Med detta alternativ visas lärarens skärmbild i skärmdumpen.
- 7. Klicka på OK.

#### Ändra lösenordet till ditt lärarkonto[

- 1. Kontrollera att du inte är inloggad på TI-Nspire™ Navigator™-nätverket med din handenhet.
- 2. Klicka på Arkiv > Inställningar > Lärarpreferenser

Dialogrutan Lärarpreferenser öppnas.

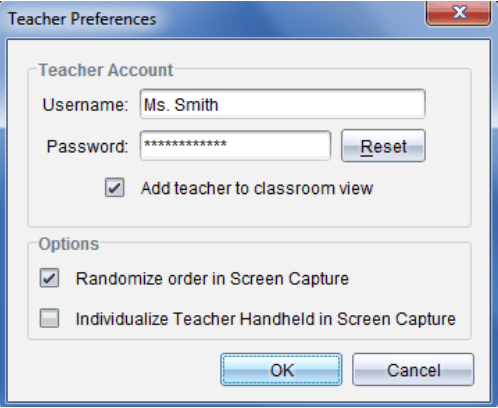

3. Klicka på Återställ.

TI-Nspire™ Navigator™-programvaran rensar det aktuella lösenordet.

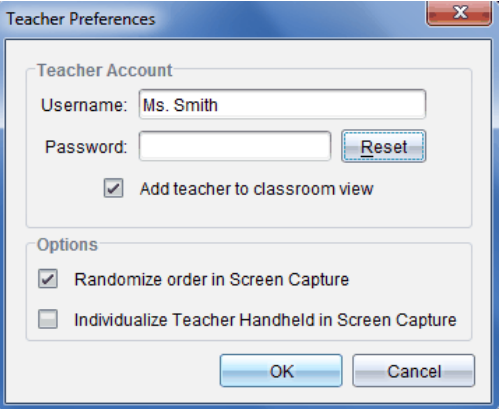

- 4. Skriv in ett nytt lösenord.
- 5. Klicka på OK.

#### Ändra användarnamnet på ditt lärarkonto

- 1. Kontrollera att du inte är inloggad på TI-Nspire™ Navigator™-nätverket med din handenhet.
- 2. Klicka på Arkiv > Inställningar > Lärarpreferenser

Dialogrutan Lärarpreferenser öppnas.

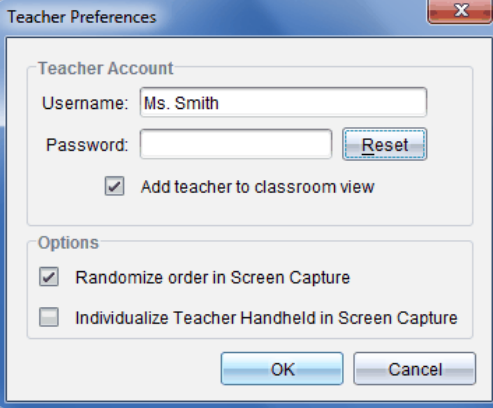

- 3. Skriv in ett nytt användarnamn.
- 4. Klicka på OK.

## <span id="page-34-0"></span>Logga in på TI-Nspire™ Navigator™-systemet med handenheten

TI-Nspire™ Navigator™ inlärningssystem för klassrum använder både din dator och dina elevers handenheter. För att du och dina elever skall kunna kommunicera via TI-Nspire™ Navigator™-nätverket måste eleverna logga in på nätverket med sina handenheter.

**Obs:** Du behöver inte logga in för att kommunicera med dina elevers handenheter. Du kan använda Överföringsverktyget för att ta bort filer eller skicka filer och operativsystem till elevernas handenheter. Om du tänker delta med din handenhet i en TI-Nspire™ Navigator™ klassession måste du dock logga in på TI-Nspire™ Navigator™-nätverket med handenheten.

För mer information om hur du använder en handenhet, se handböcker om handenheter på education.ti.com/guides.

Innan du loggar in, kontrollera att följande förberedelser är klara:

- Du har skapat ditt lärarkonto i Lärarpreferenser.
- Du har startat en klassession på din dator.
- TI-Nspire™-handenheten är redo för inloggning. (Ikonen  $\bigbullet$  blinkar.)

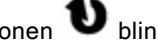

Innan dina elever loggar in, utför följande förberedelser:

- Skapa elevkonton.
- Tilldela eleverna klassnätverksnamnet, deras användarnamn och eventuellt lösenord.

#### Logga in på TI-Nspire™ Navigator™-nätverket

- 1. Gör något av följande för att logga in:
	- I startfönstret på din TI-Nspire™-handenhet, välj 5:Inställningar > 5:Logga in.
	- Från ett annat fönster än startfönstret, tryck på  $\frac{d}{dx} > 8$ :Logga in.

Det senaste nätverket som den trådlösa klienten var associerad med visas på handenheten.

**Obs**: Om handenheten är ansluten till datorn via USB-kabel kommer inga nätverksnamn att visas på skärmen och du kan fortsätta med inloggningen.

2. Om nätverket som visas är rätt kan du gå vidare med inloggningen. Om det inte är rätt nätverk klickar du Nätverk.

Handenhetens skärm visar alla nätverk den har anslutits till och visar också andra tillgängliga nätverk.

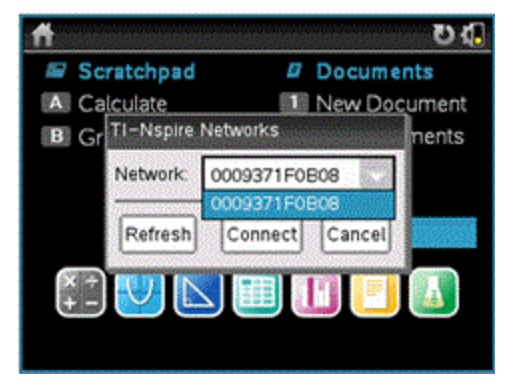

3. Välj ett nätverk från listan och klicka sedan Anslut.

Inloggningsskärmen visar anslutningsstatus och nätverksnamnet om anslutningen lyckas.

- 4. Skriv in ditt användarnamn och lösenord.
- 5. Tryck Logga in.

Fönstret Inloggningen lyckades visas.

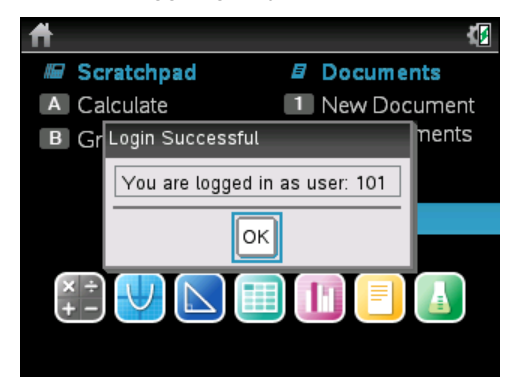

6. Klicka på OK.
## Ikoner för inloggningsstatus på TI-Nspire™-handenheten

Ikonerna på skärmarna på handenheterna TI-Nspire™ CX, TI-Nspire™ CX CAS, TI-Nspire™ och TI-Nspire™ CAS indikerar kommunikationsstatusen mellan handenheten och anslutningspunkten, den trådlösa adaptern, den trådlösa vaggan eller TI-Navigator™-nätverket. Ikonerna visar statusen enligt följande:

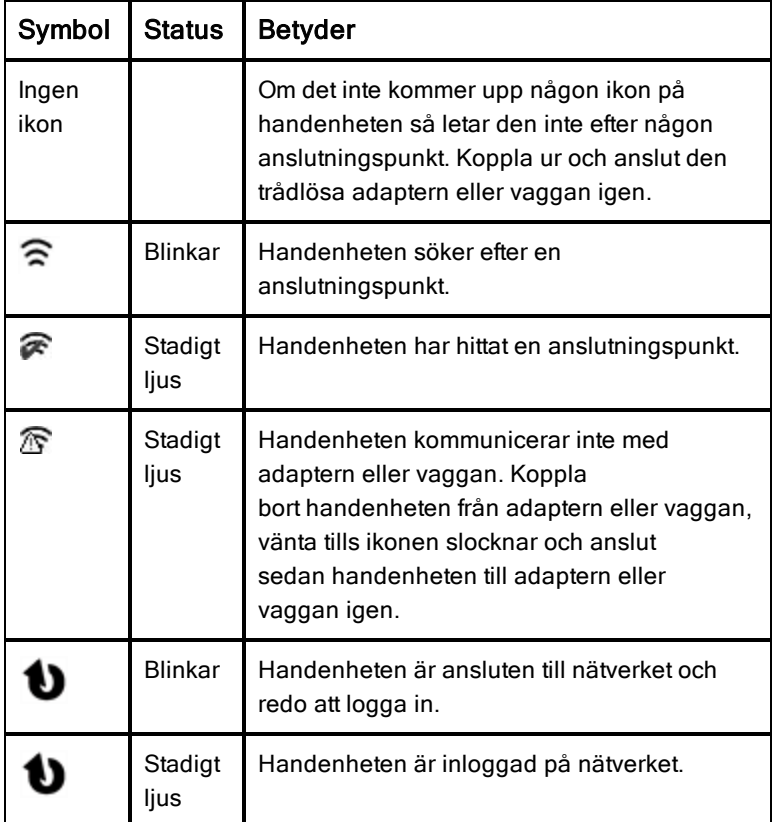

# Förvaring av trådlösa adaptrar och vaggor

När du laddar handenheterna under natten kan du låta de trådlösa nätverksadaptrarna vara anslutna till handenheterna innan du placerar handenheterna i TI-Nspire™ CX-dockningsstation. När du är redo att använda handenheterna nästa morgon bör de vara fullt uppladdade och adaptrarna är klara för att användas.

Du kan avlägsna de trådlösa adaptrarna från handenheterna och förvara adaptrarna i förvaringslådan under natten.

Om du behöver förvara de trådlösa adaptrarna i mer än två veckor, avlägsna adaptrarna från handenheterna och förvara adaptrarna i förvaringslådan. Placera förvaringslådan på en sval och torr plats.

Om du behöver förvara TI-Nspire™ Navigator™-trådlösa vaggor i mer än två veckor, avlägsna handenheterna från vaggorna och förvara vaggorna på en sval och torr plats. Du skadar inte batterierna om du låter dem vara kvar i laddningsvaggan längre tid än vad som behövs för att ladda upp dem helt. Du kan eller också låta dem vara kvar i laddningsvaggan medan den är frånkopplad.

# Använda TI-Nspire™ Nätverkshanteraren

#### Komma åt TI-Nspire™ Nätverkshanteraren

Klicka på Verktyg > Nätverkshanteraren.

TI-Nspire™ Nätverkshanteraren öppnas.

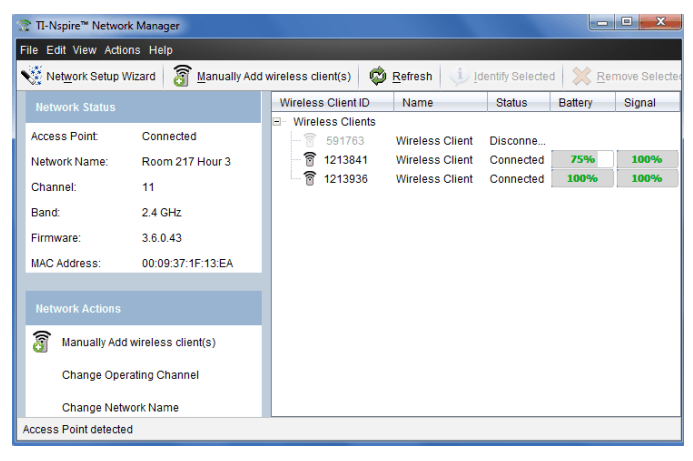

**Obs**: Klicka på Uppdatera när som helst för att uppdatera fönstret TI-Nspire™ Nätverkshanteraren.

## Öppna Nätverksinställningsguiden

Du kan ställa in eller ändra ett klassrumsnätverk när som helst med Nätverksinställningsguiden.

▶ I fönstret TI-Nspire™ Nätverkshanterare, klicka på Nätverksinställningsguiden

Guiden leder dig igenom processen för att skapa ett klassrumsnätverk, inklusive:

- Uppdatering av alla elev- och klassrumshandenheter med den senaste versionen av operativsystemet (OS). Handenheternas operativsystem måste överensstämma med programvaruversionen som installerad på din dator.
- Anslut anslutningspunkten och, om så behövs, uppdatera anslutningspunktens firmware.
- Namnge klassnätverket.
- Om så behövs, välj en kanal för anslutningspunkten.
- Lägga till trådlösa klienter till ditt nätverk.
- Skapa en säkerhetskopia av klassnätverkskonfigurationen.

### Kontrollera nätverkets status

Nätverkets status visas i sidofältet i fönstret TI-Nspire Nätverkshanterare.

**Obs**: Om sidofältet är dolt, klicka på Visa > sidofält. Klicka på Uppdatera för att uppdatera statusen om Nätverkshanteraren redan är öppen.

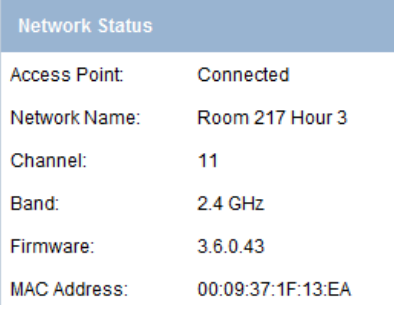

Nätverksstatusen visar följande information:

- **Anslutningspunkt**. Visar huruvida anslutningspunkten är tillkopplad eller inte.
- **Nätverkets namn**. Namnet du skrev för nätverket när du installerade det.
- **Kanal**. Anslutningspunktens kanal för det aktuella nätverket.
- **Band**: Den valda kommunikationslänken.
- **Firmware**. Versionen på anslutningspunkten.
- **MAC-adress**. Media Access Control-adressen som identifierar anslutningspunkten.

Efter att du har installerat nätverket kommer alla adaptrar eller vaggor du har lagt till att synas i TI-Nspire™-nätverkshanterare. Om den trådlösa adaptern eller vaggan är fullt uppladdad och ansluten till en påslagen TI-Nspire™ handenhet visar TI-Nspire™-nätverkshanterare dess status som ansluten. Det kan ta upp till 30 sekunder för att detektera den trådlösa klienten och visa dess status som ansluten. Statusfönstret visar också batteristatus och signalstyrka.

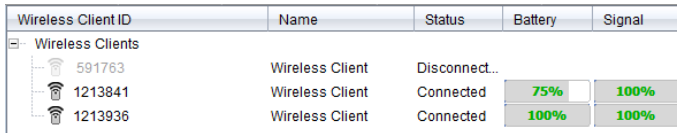

Om vaggan inte är laddad eller adaptern eller vaggan inte är ansluten till en påslagen TI-Nspire™-handenhet visar TI-Nspire™-nätverkshanterare dess status som frånkopplad. TI-Nspire™-nätverkshanterare kommer ihåg ID-numret för vaggan och adaptern du har lagt till och nästa gång du sätter på en handenhet som är ansluten till den trådlösa adaptern eller vaggan känner TI-Nspire™-nätverkshanterare igen den.

## Lysdioder på vaggor

Lysdioderna på varje TI-Nspire™ Navigator™ trådlös vagga använder olika färger och blinkmönster för att indikera dataaktivitet eller strömstatus. Indikeringar kan ske både när vaggorna sitter i och inte sitter i laddningsvaggan.

Lysdioderna indikerar status enligt följande:

# $\widehat{\mathbb{R}}$  Aktivitetslysdiod

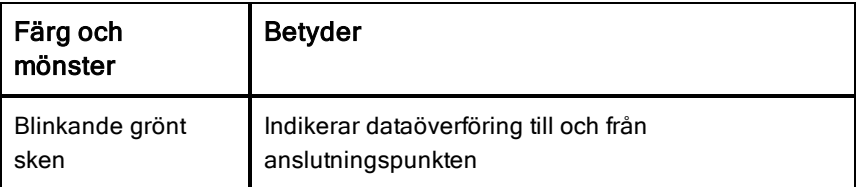

# **O** Batterilysdiod (strömstatus)

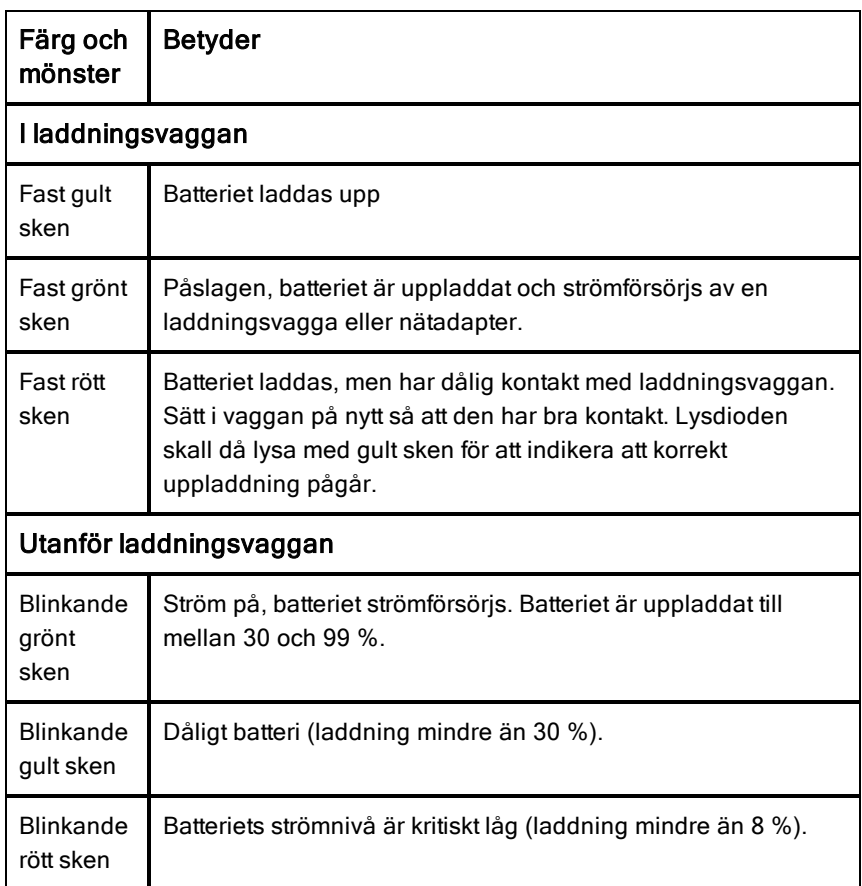

### Manuellt lägga till trådlösa klienter

Du kan manuellt lägga till trådlösa adaptrar eller trådlösa vaggor när som helst.

När du lägger till en trådlös adapter eller vagga manuellt visas den omedelbart i fönstret i TI-Nspire™ Nätverkshanterare.

1. I fönstret TI-Nspire™ Nätverkshanterare, klicka på Lägg till trådlös klient maniellt.

Dialogrutan Lägg till trådlösa klienter via ID-nummer visas.

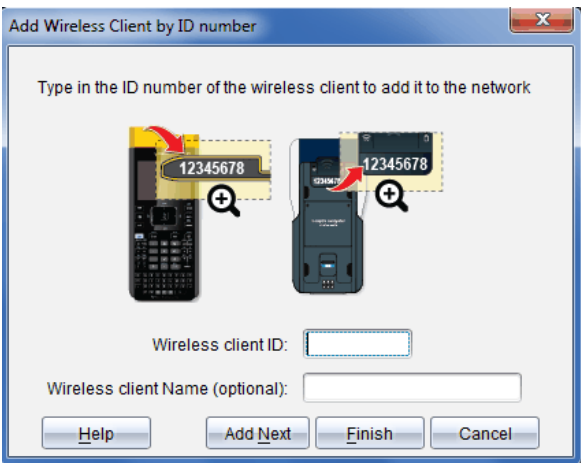

- 2. För varje trådlös adapter eller vagga som du lägger till, identifiera IDnumret på baksidan av adaptern eller vaggan och skriv in det i rutan Trådlös klient-ID. ID:t är de sex sista siffrorna i det åttasiffriga numret (ignorera de två första nollorna).
- 3. Skriv in ett smeknamn i rutan Smeknamn på trådlös klient (valfritt). Smeknamn kan innehålla bokstäver, mellanslag och siffror. Ett smeknamn

måste innehålla minst 1 tecken och får innehålla högst 64 tecken.

- 4. Klicka på Lägg till nästa för att lägga till en annan adapter eller vagga om du har flera trådlösa klienter att lägga till.
- 5. När alla adaptrar och vaggor har lagts till, klicka på Slutför. Efter att du har lagt till trådlösa klienter måste du förknippa dem med nätverket med hjälp av handenheterna.
- 6. Sätt på varje TI-Nspire™ handenhet.
- 7. Fäst den trådlösa adaptern eller trådlösa vaggan i varje handenhet. (Se instruktionerna för att ansluta trådlösa adaptrar eller vaggor till en TI-Nspire™-handenhet.)
- 8. I startfönstret på din TI-Nspire™-handenhet, välj 5:Inställningar > 6:Nätverk. Handenheten visar en lista med tillgängliga nätverk.

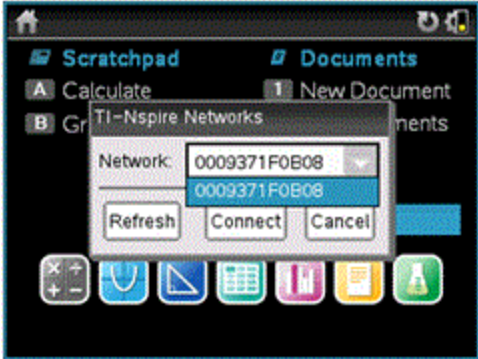

9. Välj nätverket du associerade de trådlösa klienterna till och klicka Anslut.

De trådlösa klienterna är nu associerade med anslutningspunkten.

## Ändra kanal

1. I fönstret TI-Nspire™ Nätverkshanterare, klicka på Ändra kanal.

Dialogrutan Avancerade anslutningspunktsval öppnas.

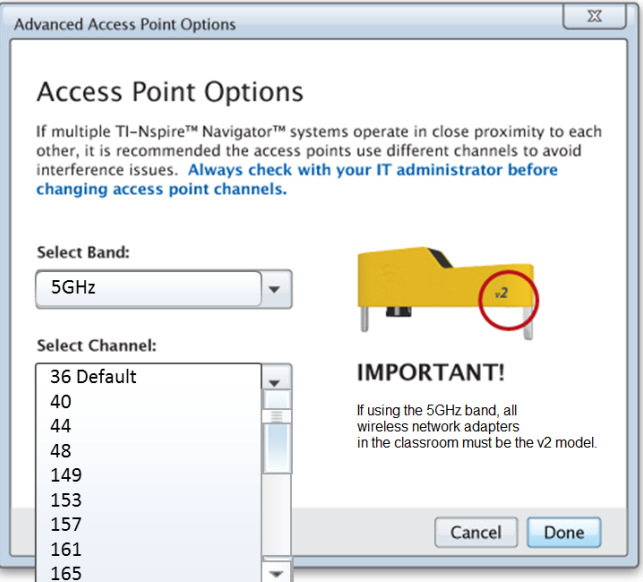

**Viktigt!** Om du använder en TI-Nspire™ CX Navigator™-nätverksadapter, v2 kan du välja antingen bandet 2,4 GHz eller bandet 5 GHz. Om du har en blandning av trådlösa nätverksadapters måste du välja bandet 2,4 GH<sub>z</sub>

- 2. Välj en annan kanal från rullgardinsmenyn.
- 3. Klicka på Klar.

Dialogrutan Konfigurera anslutningspunkt öppnas och programvaran konfigurerar anslutningspunkten.

## Spara nätverksinställningar

Att spara nätverksinställningar gör att du kan ladda konfigurationen vid ett senare tillfälle med TI-Nspire™ Nätverkshanterare. Den sparade nätverksinformationen innehåller listan med trådlösa klient-ID, nätverksnamnet och den valda kanalen på anslutningspunkten. Som standard sparas filen i mappen Mina dokument/TI-Nspire/Navigator Network.

1. I fönstret TI-Nspire Nätverkshanterare, klicka på Åtgärder > Spara nätverksinställning.

Dialogrutan Spara öppnas.

2. Namnge nätverket och klicka sedan på Spara. Du kan spara filen på en annan plats om du vill.

# Återanvända ett sparat nätverk

Att återanvända ett sparat närverk låter dig ladda en sparad nätverkskonfiguration. Du kan spara tid på att återanvända ett sparat nätverk eftersom du inte behöver ställa in det igen.

1. I fönstret TI-Nspire™ Nätverkshanterare, klicka på -Åtgärder > Tillämpa sparade nätverksinställningar.

Dialogrutan Tillämpa ett nätverk öppnas.

- 2. Välj ett nätverk och klicka på Tillämpa ett nätverk.
- 3. Anslutningspunkten konfigureras med den sparade nätverkskonfigurationen.

## Identifiera trådlösa klienter

För att identifiera trådlösa klienter som inte svarar, utför följande steg.

- 1. På listan över hårdvarukomponenter i fönstret TI-Nspire™ Nätverkshanterare, klicka för att välja de trådlösa klienterna. För att välja mer än en trådlös klient, håll ned knappen **Skift** eller **Ctrl** (Mac®: knappen  $\mathcal H$ ) och klicka på de enheter som du vill välja.
- 2. Klicka på Åtgärder > Identifiera valda.
- 3. Se dig om i klassrummet.
	- Om du använder vaggor kommer båda lysdioderna på de vaggor som du har valt att blinka snabbt med grönt sken.
	- Om du använder en dockningsstation kommer båda lysdioderna på dockningsstationen att blinka snabbt med ett grönt sken.

Du kan identifiera de trådlösa klienter som inte fungerar genom att deras lysdioder **inte** blinkar.

När du nu vet vilka de icke fungerande trådlösa klienterna är kan du lägga till dem i nätverket igen.

## Ta bort trådlösa klienter

För att ta bort adaptrar eller vaggor från klassnätverket, gå igenom följande steg.

- 1. I fönstret TI-Nspire™ Nätverkshanterare väljer du de trådlösa adaptrar och vaggor som du vill ta bort från nätverket.
- 2. Klicka på Åtgärder > Ta bort valda eller klicka på
- 3. När du ombes, klicka på Ta bort.

De valda trådlösa klienterna tas bort från listan.

## Återställa anslutningspunkt till fabriksinställningar

1. I fönstret TI-Nspire Nätverkshanterare, klicka på Åtgärder > Ställ in anslutningspunkt till fabriksinställningar.

Anslutningspunkten konfigureras om till fabriksinställningarna

2. När bekräftelsemeddelandet visas, klicka på OK.

# Felsökning

Det här avsnittet beskriver några problem som du kan stöta på och ger förslag på hur problemen kan lösas.

Om du behöver mer hjälp, kontakta Supportcenter.

#### Programvaran upptäcker inte alla anslutna handenheter.

USB 3.0-tekniken begränsar antalet handenheter som kan upptäckas av en dator.

För att ta reda på om du har en USB 3.0-port:

- I Windows, gå till Enhetshanteraren i Kontrollpanelen.
- På Mac, gå till Apple > Om din Mac > Mer info > Systemrapport och välj Hårdvara> USB i panelen till vänster.

Du kan ansluta och uppdatera en handenhet åt gången med en USB kabel eller upp till 10 handenheter åt gången med en TI-Nspire™ CX Docking Station.

### När programvaran installerades misslyckades anslutningspunktsuppdateringen.

Koppla ur och återanslut alla kablar som ska anslutas till anslutningspunkten. Programvaran startar automatiskt om uppdateringsprocessen.

### Det uppdaterade operativsystemet installeras inte på handenheten.

Se till att handenheten är fulladdad innan du påbörjar en operativsystemsuppdatering.

### Programvaran accepterade inte klassnätverksnamnet.

Klassnätverksnamnet kan innehålla upp till 22 tecken. Namnet kan bestå av bokstäver (A…Z, a…z),(0…9)och mellanslag, men inte särskilda tecken såsom ? " \$ \ ! [ ] +. Använd ett unikt namn som du lätt kan komma ihåg och identifiera. Till exempel: Ms. Smith Math Rm 65

### Anslutningspunkten upplever anslutningsproblem.

Se till att inga andra föremål finns i närheten av anslutningspunkten när den kopplas in.

Anslutningspunktens kanal eller band kan påverka anslutningen.

**Viktigt!** Prata alltid med din IT administratör innan du ändrar anslutningspunktskanaler.

• Om TI-Nspire™ Navigator™-anslutningspunkt är ansluten kan du ställa in kanalen på 1, 6 eller 11.

- Om TI-Nspire™ CX Navigator™-anslutningspunkt är ansluten och du använder TI-Nspire™ CX trådlös nätverksadapter, v2-adaptrar, kan du välja antingen ett band på 2,4 GHz eller 5 GHz samt välja en annan kanal.
- Om du har en blandning av trådlösa nätverksadaptrar måste du välja bandet 2,4 GHz..

Standardkanalen för 5 GHz i USA, Kanada och Kina är 36. Standardkanalen för 5 GHz i andra länder är 149.

För att välja ett annat band eller en annan kanal, gå till Verktyg > Nätverkshanteraren och klicka sedan på Byt kanal.

### Det trådlösa nätverket fungerar inte.

Operativsystemet på handenheterna måste matcha TI-Nspire™ mjukvaruversionen på datorn för att kunna använda det trådlösa nätverket.

# Komma igång med TI-Nspire™ Navigator™ Teacher Software

Som standard öppnas Välkommen-skärmen första gången du startar programvaran efter att installationen och konfigurationen är klar.

För att börja arbeta med dokument, klicka på en ikon eller länk, eller stäng denna skärm manuellt.

**Obs:** Beroende på hur din programvara installerades kan du se en skärm för produktförbättringar första gången du startar programvaran.

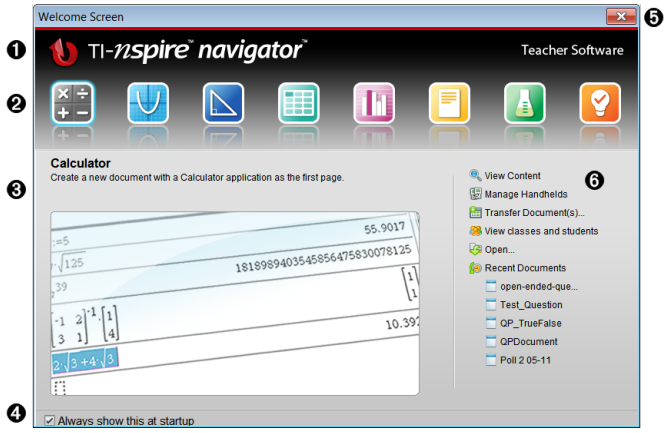

- **O** Namn. Visar programvarans namn.
- **<sup>2</sup>** Ikoner för Snabbstart. Klicka på en av dessa symboler för att skapa ett nytt dokument med den valda applikationen. Symbolapplikationerna är Räknare, Grafer, Geometri, Listor och kalkylblad, Data och statistik, Frågor, Anteckningar och Vernier® DataQuest-appen. Välkommen-skärmen stängs automatiskt och den valda applikationen öppnas.
- Â Förgranskningsområde. När din mus rör sig över en applikationssymbol eller en länk i Lärarverktyg visas en förhandsgranskning av applikationen eller verktyget. En kort beskrivning av symbolen eller länken visas också i områdets övre del.
- Ã Visa alltid detta vid uppstart. Avmarkera denna kryssruta för att hoppa över

denna skärm när du öppnar programvaran.

- $\Theta$  **Stäng Välkommen-skärmen.** Klicka här för att stänga denna skärm och börja arbeta med programvaran.
- Å Lärarverktyg. Klicka på en av dessa länkar för att stänga Välkommenskärmen och öppna programvaran i det valda verktyget.
	- Visa innehåll. Öppnar arbetsytan Innehåll där du kan se innehållet på din dator, webben eller anslutna handenheter.
	- Hantera handenheter. Använd arbetsytan Innehåll för att se varje handenhet som är ansluten till din dator och statusen för var och en.
	- Överföra dokument. Öppnar applikationen Överföringsverktyg i arbetsytan Innehåll, där du kan skicka dokument, mappar eller nya OS-filer till anslutna handenheter.
	- Visa klasser och elever. Öppnar arbetsytan Klass där du kan se eleverna i en klass eller lägga till nya klasser och elever.
	- Öppna. Öppnar en dialogruta där du kan välja att öppna en existerande fil på din dator.
	- Senaste dokument. Lista över namn på senast öppnade dokument. När du håller musen över dokumentnamnet visas dokumentets första sida i Förhandsgranskningspanelen. Klicka på dokumentets namn i listan för att öppna det.

### Navigera igenom symbolerna på Välkommen-skärmen

- Tryck på Tab för att navigera igenom symbolerna.
- Tryck på Shift + Tab för att navigera bakåt genom symbolerna.
- ▶ Klicka på vald symbol för att aktivera den.

När du rör dig bland symbolerna visar arbetsområdet Förhandsgranskning en förhandsgranskning av applikationen.

## Öppna Välkommen-skärmen manuellt

Välkommen-skärmen öppnas automatiskt när du öppnar programvaran. Gör följande för att öppna skärmen manuellt:

▶ Klicka på Hjälp > Välkommen-skärm.

# Utforska TI-Nspire™ Navigator™ Teacher Software

När du stänger Välkommen-skärmen öppnar TI-Nspire™ Navigator™ Teacher Software den senast använda arbetsytan. Arbetsytan Innehåll öppnas som standard om det är första gången du använder programvaran. Arbetsytor förklaras i detalj nedan.

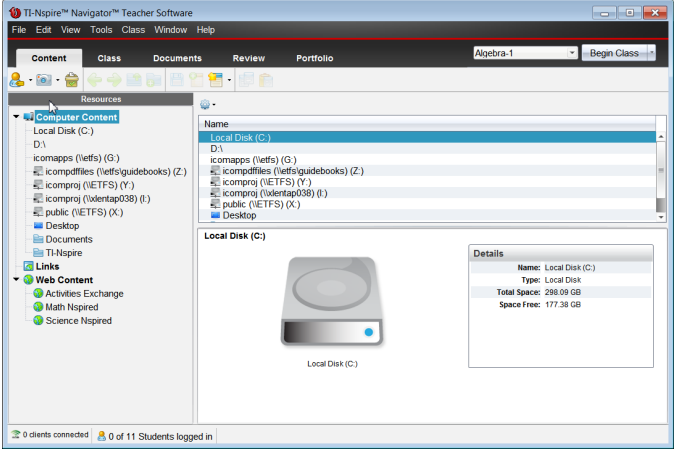

Verktygen som är beskrivna nedan är tillgängliga i alla arbetsytor i TI-Nspire™ Navigator™ Teacher Software. Se kapitlet för varje arbetsyta för mer information om programvarans andra arbetsytor.

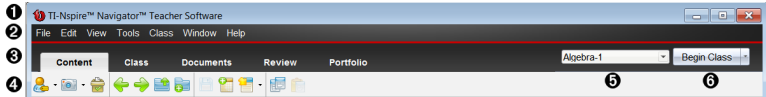

À **Titelrad**. Visar namnet på det aktuella dokumentet och namnet på programvaran. Knapparna minimera, maximera och stäng sitter i det högra hörnet.

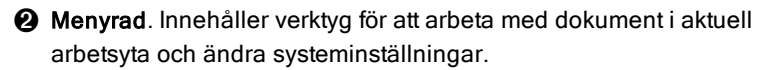

Â Val av arbetsyta. Använd dessa flikar för att välja mellan arbetsytorna Innehåll, Klass, Dokument, Granskning och Portfolio.

**Obs**: Vissa uppgifter som du utför kan hindra dig från att omedelbart växla arbetsytor. Om en dialogruta väntar på ett svar från dig anger du ditt svar och växlar sedan arbetsytor.

- **4** Verktygsmeny. Visar verktyg som ofta används när du arbetar i varje arbetsyta. Varje arbetsyta har symbolerna Snabbtest, Skärmdump och Elevnamnsformat. Andra alternativ för verktygsmeny varierar beroende på vilken arbetsyta som är öppen. Dessa verktyg beskrivs i sina respektive kapitel.
	- Använd verktyget Elevnamnsformat för att välja hur elevens namn skall visas, som Efternamn, Förnamn, Användarnamn, Visningsnamn, Elev-ID eller dolt.
	- Använd verktyget Skärmdump för att ta en bild av ett aktivt dokument på datorn, eller skapa skärmdumpar från en eller alla anslutna elevers handenheter. Du kan ta flera bilder och du kan kopiera/klistra in och spara bilder. För mer information, se Fånga skärmbilder.
	- Med verktyget Snabbtest kan du skicka ett test till elever, som de omedelbart tar emot på sina handenheter, och sedan ta emot elevernas svar. För mer information, se Testa elever.
- Ä Klasslista. Lista över klasser som för närvarande är tillgängliga.
- **G** Knappen Klassaktivitet. Använd denna för att starta, pausa, återuppta eller avsluta en klass.

# Utforska arbetsytor

TI-Nspire™ Navigator™ Teacher Software använder arbetsytor för att hjälpa dig att snabbt komma till de åtgärder du oftast utför. TI-Nspire™ Navigator™ Teacher Software har fem fördefinierade arbetsytor. Varje arbetsyta förklaras vidare i sina respektive kapitel.

- Arbetsytans innehåll. Använd denna arbetsyta för att hitta och hantera innehåll från din dator, länkar till webbplatser, anslutna handenheter eller Texas Instruments webbinnehåll.
- Klassarbetsyta. Hantera klasser och elever, använda Klassförteckningspanelen och utbyta filer med elever. Du kan använda en blandning av TI-Nspire™ CX, TI-Nspire™ CX CAS, TI-Nspire™, och TI-Nspire™ CAS-handenheter i samma klass.
- Arbetsytan Dokument. Sammanställa dokument och demonstrera matematiska begrepp.
- Arbetsytan Granskning. Granska en samling dokument, markera, visa eller dölj en elevs svar, ändra datavyer och organisera data.

• Arbetsytan Portfolio. Spara, lagra, granska och hantera klassuppgifter från elever.

# Utforska statusraden

Viss information på statusraden ändras beroende på vilken arbetsyta som är öppen.

I alla arbetsytor ger Statusraden dig information om nätverkets status och elevernas inloggningsstatus.

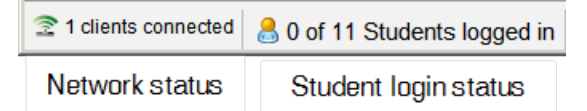

Nätverksstatusen visar hur många TI-Nspire™ CX trådlösa nätverksadaptrar och TI-Nspire™ Navigator™-vaggor som för närvarande är anslutna till systemet. Du kan klicka här för att öppna fönstret Nätverkshanterare.

Elevernas inloggningsstatus visar hur många elever som för tillfället är inloggade till klassen och hur många elever som tillhör aktuell klass.

I arbetsytan Dokument ger statusraden ytterligare information.

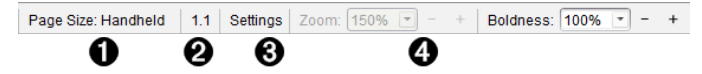

- À Sidstorlek. Visar om dokumentet har sidstorlek för Handenhet eller Dator. Klicka här för att se dokumentegenskaper. För mer information om sidstorlek och förhandsgranskning av dokument, se Arbeta med TI-Nspire™-dokument.
- Á Problem- och sidnummer. Hänvisar till det aktuella dokumentet. I detta exempel indikerar 1.1 problem 1, på sidan 1 i det aktiva dokumentet.
- Â Inställningar. Klicka här för att visa eller ändra Dokumentinställningar.
- **<sup>4</sup>** Zoom/Fetstil. Vid arbete med ett dokument med sidstorlek för handenhet. använd **Zoom-skalan** för att zooma det aktiva dokumentet in eller ut från 10 % till 500 %. För att ställa in zoomningen skriver du in ett specifikt värde, använder plus- och minustangenterna för att öka eller minska i steg om 10 % eller använder listrutan för att välja ett förinställt procentvärde.

När du arbetar med ett dokument med sidstorlek för dator använder du

skalan Fetstilför att öka eller minska graden av fetstil av texten och linjernas tjocklek inom applikationer. För att ställa in fetstilen skriver du in ett specifikt värde, använder plus- och minustangenterna för att öka eller minska i steg om 10 % eller använder listrutan för att välja ett förinställt procentvärde.

I arbetsytan Granskning ändras informationen på statusraden beroende på vyn i sidsorteraren.

- Om du befinner dig i dokumentvyn ger statusraden samma information som statusraden i arbetsytan Dokument.
- Om du befinner dig i elevens svarsvy har statusraden symboler för Datavy. Använd symbolerna för att växla mellan vyerna stapeldiagram, tabell och graf. Se Använda arbetsytan Granskning för mer information om Datavyer.

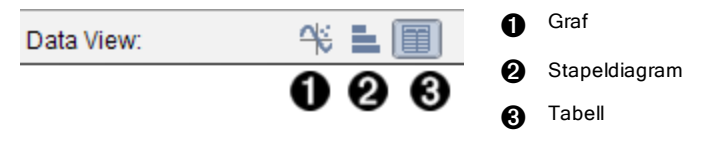

I arbetsytan Klass har statusraden symboler för elevvyer. Använd symbolerna för att växla mellan Placeringsschema eller vyn Elevlista. Se Använda arbetsytan Klass för mer information om Elevvyer.

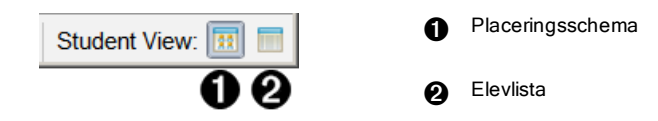

# Ändra språk

Använd detta alternativ för att välja önskat språk. Du måste starta om programvaran för att ändringen ska verkställas.

1. Klicka på Arkiv > Inställningar > Ändra språk.

Dialogrutan Välj ett språk visas.

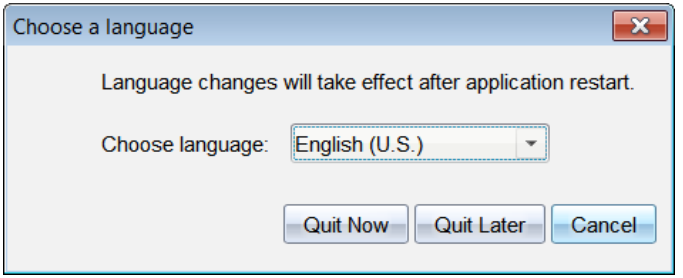

- 2. Klicka på  $\blacktriangleright$  för att öppna rullgardinsmenyn Välj språk.
- 3. Välj önskat språk.
- 4. Klicka på Stäng nu för att omedelbart stänga programvaran. Du uppmanas att spara öppna dokument. När du startar om programvaran kommer det nya språket att vara aktiverat.

—eller—

Klicka på Stäng senare för att fortsätta ditt arbete. Språkbytet kommer då inte att verkställas förrän du stänger och startar om programvaran vid ett senare tillfälle.

**Obs:** Om du väljer förenklad kinesiska eller traditionell kinesiska som språk i TI-Nspire™-programvaran kommer du att se kinesiska tecken i menyer och dialogrutor. Om din dator använder operativsystemet Windows® XP och du inte ser kinesiska tecken, kan du behöva installera Windows® XP:s språkstöd för östasiatiska språk.

# Användning av spårnings- och rapporteringssystem

Skolor som deltar i forskningsbaserade program eller skolor som erhåller pengar från finansieringsinstitut måste spåra elevernas användning av TI-Nspire™ Navigator™-system och av redovisningsskäl kunna tillhandahålla rapporter.

För att automatiskt kunna spåra elevens användning av TI-Nspire™ Navigator™-systemet måste läraren skapa en mapp som heter "Lektionsregistreringar" i TI-Nspire™ Navigator™-programmappen på sin dator. Om lektionsregistreringsmappen finns skapar programvaran de filer som behövs för att spåra aktivitetstyper, närvaro, lektionsinformation och aktiviteter som utförs under en lektion. Filerna är beroende av varandra och måste sparas tillsammans i mappen Lektionsregistreringar så att användningsinformationen spåras och rapporteras korrekt.

När mappen Lektionsregistreringar har skapats fångar systemet automatiskt systemanvändningsdata och lägger till informationen för varje ny lektion i tillämplig fil. Om systemet inte hittar en Lektionsregistreringsmapp sparas inga data för spårning.

# Skapa mappen Lektionsregistreringar

Om Windows® Utforskaren används (eller Finder om en Mac® används) utför du följande steg för att skapa mappen Lektionsregistreringar.

- 1. Gå till mappen Mina dokument (eller Dokument) på din dator.
- 2. Öppna mappen för den programvara du har installerat. Det är standardmappen som skapades när du installerade programvaran TI-Nspire™ Navigator™.
	- Min TI-Nspire™ Navigator™ Lärarprogramvara
	- Min TI-Nspire™ CAS Navigator™ Lärarprogramvara
	- Min TI-Nspire™ Navigator™ NC Teacher Software
	- Min TI-Nspire™ CAS Navigator™ NC Teacher Software
- 3. Skapa en mapp som heter **SessionLogs**.

**Obs**: Mappen är skiftslägeskänslig och måste namnges så som visas ovan.

När du startar programvaran TI-Nspire™ skapar systemet lektionsfilerna och sparar dem i mappen SessionLogs.

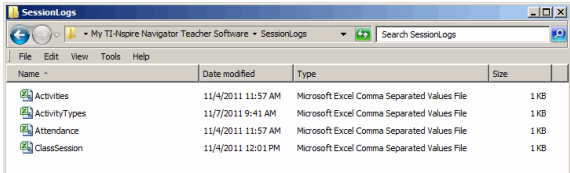

# Hantera lektionsregistreringar

Systemet skapar följande .csv-filer (kommaavgränsade variabel-filer) och sparar dem i mappen Lektionsregistreringar. Varje gång du startar programvaran TI-Nspire™ läggs registreringar till efter föregående dags registrering för att skapa ett fullständigt register.

**Obs**: Det är användarnas ansvar att hantera filstorleken för filerna.

- **Filen ActivityTypes.csv**. Denna fil är söktabellen som systemet refererar till vid skapandet av en användarrapport.
- **Filen Attendance.csv**. Information för varje elev som loggar in till en lektion sparas i denna fil.
- **Filen ClassSession.csv**. Information om alla lektioner sparas i denna fil.
- **Filen Activities.csv**. Aktiviteter som utförs under en lektion sparas i denna fil.

### Användning av filen ActivityTypes

Filen ActivityTypes är en söktabell som innehåller koder för identifiering av aktivitetstyper och en kort beskrivning av varje aktivitet.

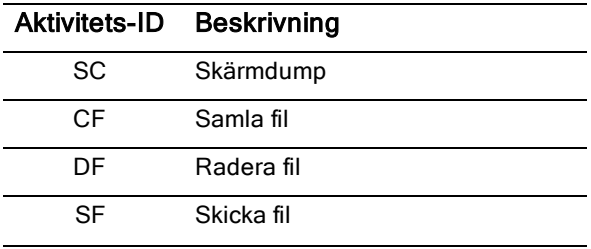

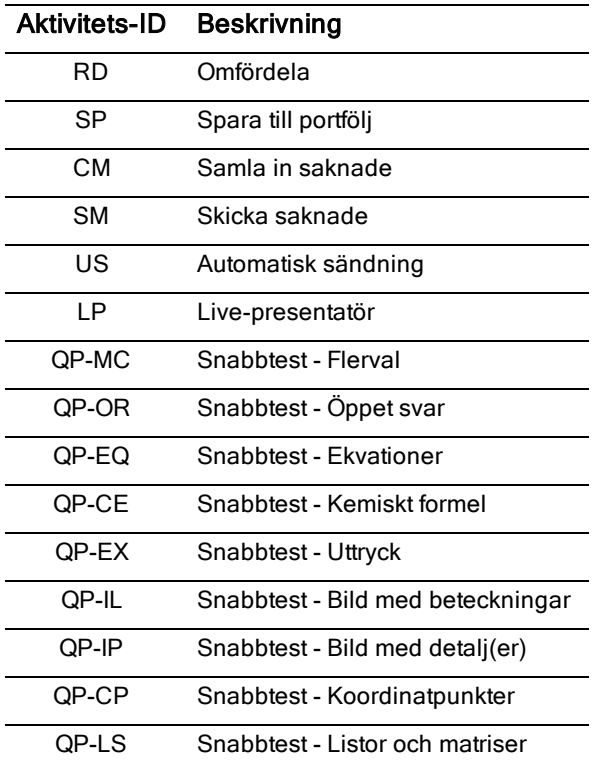

### Användning av filen Attendance

Systemet registrerar information om varje elev som loggar in till en lektion i filen Attendance.csv. Informationen inkluderar:

- **Lektions-ID**. Lektionens ID-nummer som är unikt för finansieringsprogrammet.
- **Lektionsnamn**. Lektionens namn, så som det är angett i programvaran.
- **Efternamn**. Elevens efternamn.
- **Förnamn**. Elevens förnamn.
- **Datum och tid**. Datum och tid då eleven loggade in. Används för att visa elever som loggade in i tid eller försenade.

## Användning av filen ClassSession

Systemet registrerar information om varje lektion efter lektions-ID. Informationen inkluderar:

- **Lektions-ID**. Lektionens ID-nummer som är unikt för finansieringsprogrammet.
- **Lektionsnamn**. Lektionens namn, så som det är angett i programvaran.
- **Start**. Tid då lektionen började, vilket registreras då läraren klickar på Börja lektion.
- **Slut**. Tid då lektionen slutade, vilket registreras då läraren klickar på Lektion slut.
- **NumStudent**. Antal elever som loggade in under lektionen.

### Användning av filen Activities

I denna fil registrerar systemet information om aktiviteter som utfördes under lektionen. Informationen inkluderar:

- **Lektions-ID**. Lektionens ID-nummer som är unikt för finansieringsprogrammet.
- **Lektionsnamn**. Lektionens namn, så som det är angett i programvaran.
- **Aktivitetstyp-ID**. Typ av aktivitet som utfördes under lektionen. ID stämmer överens med aktivitetstypen så som den är definierad i filen ActivityTypes.
- **Aktivitetsdetalj**. Ytterligare data om typen av aktivitet, om sådan information finns.
- **Aktivitetsstart**. Tiden då aktiviteten inleddes.
- **Aktivitetsslut**. Tiden då aktiviteten avslutades.
- **NumStudent**. Antal elever som deltog i denna aktivitet.

# Paketera och skicka lektionsregistreringar

Av redovisningsskäl ska områdesadministratören med regelbundna mellanrum rapportera användningen till finansieringskällan. När filer begärs kan läraren enkelt paketera lektionsfilerna i en zip-fil och sedan skicka den filen till administratören. Zip-filen bibehåller aktivitetsfilernas format och relationer och inkluderar ett standardfilnamn som identifierar zip-filen för administratören.

Genomför följande steg för att packa filen i mappen Lektionsregistreringar i en zip-fil och skicka den till administratören.

1. I Arbetsytan Innehåll klickar du på Arkiv > Paketera Lektionsregistreringar.

**Obs**: Denna meny visas endast om mappen Lektionsregistrering har skapats.

Programvaran paketerar filerna som en zip-fil och ger den standardnamnet (TI\_PKG\_SessionLogs\_MMDDÅÅÅÅ). Dialogrutan för paketering av registreringar öppnas.

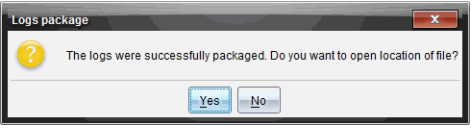

2. Klicka på Ja för att komma till den plats där zip-filen sparades.

Windows® Utforskaren (eller Finder) öppnas. Zip-filen sparas på samma plats som mappen Lektionsregistreringar. Om du till exempel har TI-Nspire™ Navigator™ Lärarprogramvara sparas mappen Lektionsregistrering på följande plats:

PC:

...\Mina dokument\Min TI-Nspire™ Navigator™ Lärarprogramvara\

Mac®

.../Dokument/Min TI-Nspire™ Navigator™ Lärarprogramvara/

3. Skicka zip-filen per e-post till administratören

Data läggs till i den befintliga filen varje gång du börjar en ny lektion. Om du inte längre behöver informationen när filerna har skickats till administratören kan du radera dem från mappen Lektionsregistreringar och behålla zip-filen. Systemet skapar nya filer nästa gång du startar en ny lektion.

# Använda arbetsytan Innehåll

Arbetsytan Innehåll ger åtkomst och navigering till mappar och filer som sparats på din dator, nätverket och externa lagringsenheter. Detta ger dig möjlighet att öppna, kopiera och överföra filer till elever.

# Utforska arbetsytan Innehåll

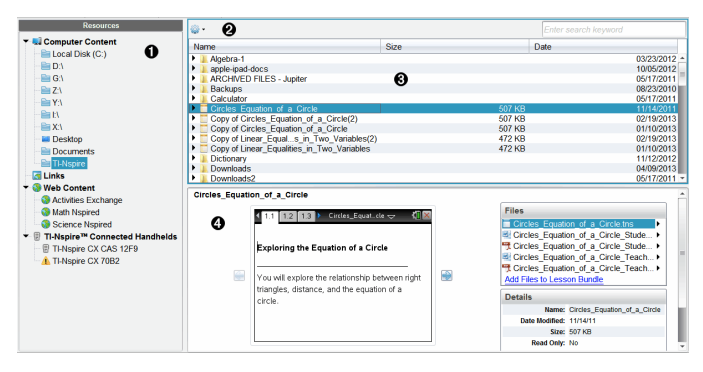

À **Resurspanel**. Här väljer du innehåll. Du kan välja bland mappar och genvägar på din dator, nätverksenheter, externa enheter eller webbinnehåll. Om du använder programvara som stödjer TI-Nspire™-handenheter är rubriken för de anslutna handenheterna synlig när de är anslutna.

**Obs:** Du kan lägga till nya länkar till dina bokmärken i avsnittet Länkar. Du kan komma åt de här nya länkarna i Innehållspanelen. Nya länkar kan kanske inte läggas till i avsnittet Webbinnehåll.

- Á **Navigeringsfält**. Navigera till en plats på datorn genom att klicka på en post i den synliga sökvägen. När du väljer en resurs är de alternativ som visas specifika för den resursen.
- Â **Innehållspanel.** Som standard visas mapparna på ditt skrivbord. Använd detta område för att lokalisera och visa filer på datorn. Du kan hitta och komma åt filer på en ansluten handenhet om du använder programvara som stödjer handenheter. Använd den övre halvan av området precis som en filhanterare. Innehållspanelen kan bara visa innehållet av ett valt objekt i taget. Undvik att välja mer än ett objekt i taget.

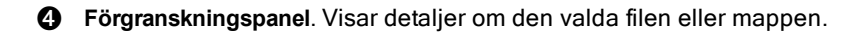

# Utforska resurspanelen

Använd Resurspanelen för att lokalisera dokument på en dator, för att komma åt webbinnehåll och för att arbeta med anslutna handenheter om TI-Nspire™ programvaran som stödjer anslutna handenheter används.

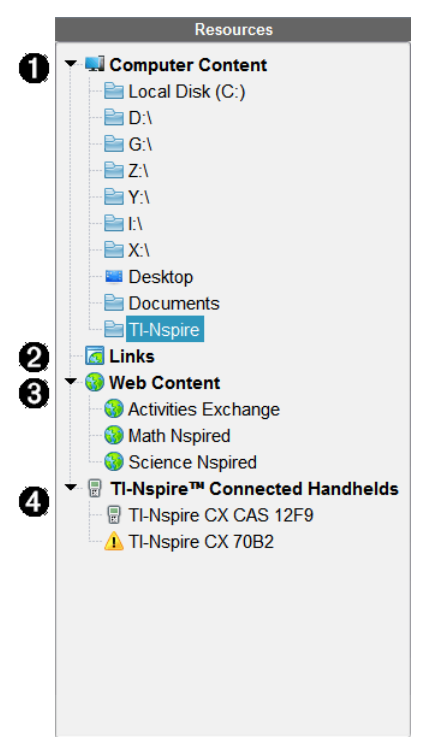

À Datorinnehåll. Aktiverar navigering till alla filer på en dator, nätverksenheter och externa enheter. Datorinnehåll maximeras och minimeras för att ge åtkomst till följande förinställda genvägar:

- Lokal enhet
- Externa enheter
- Nätverksenheter
- Skrivbord
- Dokument eller Mina dokument

När du väljer en post i Datorinnehåll visas filstrukturen i Innehållspanelen. När du väljer en mapp eller en understödd fil visas detaljerna i Förgranskningspanelen.

 $\Theta$  Länkar. Som standard listas länkar till TI-webbplatser. När du klickar på Länkar kommer en lista över länkar att visas i Innehållspanelen. När du klickar på en länk där öppnas den i webbläsaren. Du kan lägga till egna länkar i detta avsnitt. Länkar från den senaste versionen av TI-Nspire™-programvaran läggs till när du uppgraderar.

Användare i USA kan t.ex. söka efter läroböcker eller standarder genom att välja sökalternativet från Länkar.

Â Webbinnehåll. Listar länkar till TI-webbplatser som innehåller TI-Nspire™-understödda aktiviteter. Webbinnehåll är tillgängligt för användare som är anslutna till Internet. Du kan spara material som du finner på dessa webbplatser till din dator och dela objekt via panelen Datorinnehåll och anslutna handenheter om du använder programvara som understödjer handenheter. Du kan inte spara länkar till webbplatser i avsnittet Webbinnehåll.

**Obs:** Det tillgängliga webbinnehållet varierar beroende på region. Om det inte finns något webbinnehåll kommer det här avsnittet inte att vara synligt i Resurspanelen.

När du väljer ett objekt i Webbinnehåll visas listan över aktiviteter i Innehållspanelen, med en förhandsgranskning av den valda aktiviteten i Förgranskningspanelen.

 $\Omega$  Anslutna handenheter. Visar en lista över handenheter som är anslutna till din dator. Klicka på etiketten Anslutna handenheter för att visa information om varje handenhet i Innehållspanelen. Dubbelklicka på handenhetens namn för att se mappar och filer i en viss handenhet. En varningsskylt bredvid en handenhets namn indikerar att operativsystemet på handenheten inte matchar programvaran. Handenhetens OS-version måste matcha TI-Nspire™ programvaruversionen för att fungera i en klassrumsmiljö. Flytta musen över varningsskylten för att öppna ett verktygstips och få mer information.

**Obs**: Anslutna handenheter visas inte om det inte finns några sådana anslutna eller om du inte använder TI-Nspire™ Navigator™ Teacher

# Använda Förgranskningspanelen

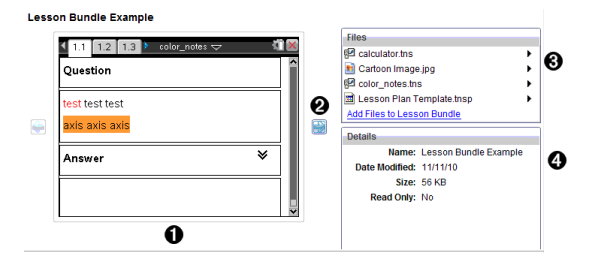

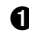

 $\bullet$  En miniatyrvy av den valda mappen, .tns-filen, filtypsikonen eller lektionspaketet. Dubbelklicka på en filtypsikon för att öppna filen i det associerade programmet.

**Obs**: Om ett lektionspaket är tomt och det här utrymmet är tomt kan du välja att lägga till filer.

**②** Om ett TI-Nspire™-dokument innehåller flera sidor, använd

framåtpilen **i för att förhandsgranska nästa sida. Bakåtpilen blir då** aktiv så att du kan flytta bakåt genom sidorna. Om du arbetar med ett lektionspaket kan du välja att förhandsgranska ett TI-Nspire™ dokument inom paketet med den här metoden.

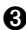

Â Om ett lektionspaket väljs öppnas fönstret Filer ovanför fönstret Detaljer och listar filerna i lektionspaketet. Dubbelklicka på en fil i ett lektionspaket för att öppna filen i det associerade programmet.

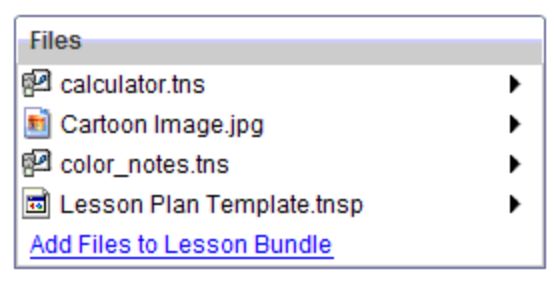

**<sup>4</sup>** Om en mapp väljs visar fönstret **Detalier** namnet på mappen, sökvägen till mappens plats och det datum då mappen modifierades.

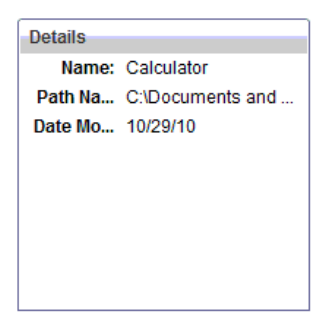

För dokumentfiler och lektionspaketsfiler visar fönstret Detaljer namnet på filen, det datum då filen modifierades, filens storlek och huruvida filen är skrivskyddad eller inte.

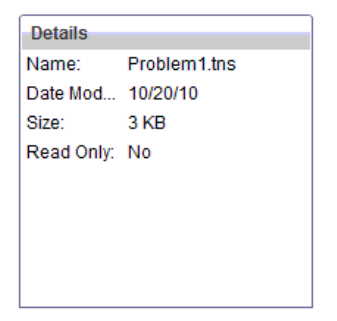

# Komma åt Datorinnehåll

Datorinnehåll ger åtkomst till all information som är lagrad på din dator, nätverket och externa enheter.

### Använda Navigeringsfältet

Navigeringsfältet i Innehållspanelen innehåller verktyg som behövs för att lokalisera mappar och filer.

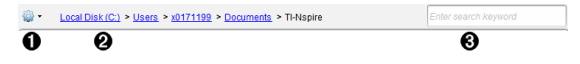

 $\bullet$   $\bullet$  Alternativ. Klicka på  $\bullet$  för att öppna menyn för att arbeta med filer och mappar.

Á Aktuell sökväg: Innehåller en klickbar synlig sökväg till den aktuella

platsen. Klicka på en post i den synliga sökvägen för att navigera till ett avsnitt i sökvägen.

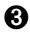

Â Sök. Skriv in ett nyckelsökord och tryck på Enter för att söka efter alla filer i den valda mappen som innehåller detta ord.

### Filtrera Datorinnehåll

Använd det här filtreringsalternativet för enkel åtkomst till och val av undervisningsmaterial. Du kan välja att endast visa TI-Nspire™-innehåll eller att visa allt innehåll.

- 1. Välj en mapp i Datorinnehåll i Resurspanelen.
- 2. Från menyfältet väljer du Visa > Filtrera efter.
- 3. Välj ett av följande alternativ:
	- Visa endast TI-Nspire™-innehåll
	- Visa allt innehåll

#### Mappa en nätverksenhet

Slutför följande steg för att mappa en nätverksenhet.

- 1. Välj Datorinnehåll från Resurslistan.
- 2. Klicka på <sup>602</sup> och klicka sedan på Skapa genväg.

Dialogrutan Lägg till genväg till innehåll visas.

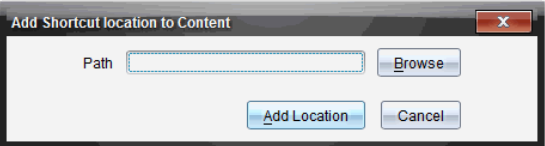

3. Klicka Bläddra.

Obs: Du kan också skriva in den fullständiga sökvägen för nätverksenheten.

Dialogrutan Välj genvägsmapp öppnas.

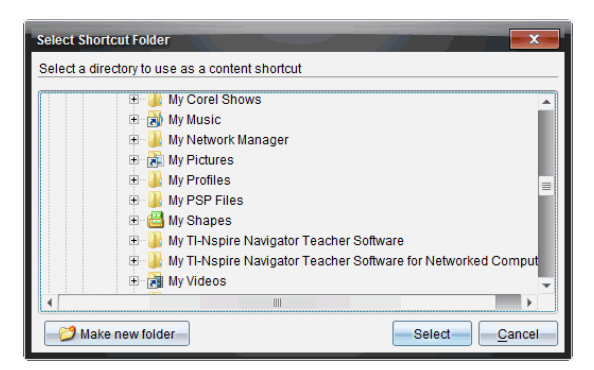

- 4. Navigera till nätverksenheten.
- 5. Klicka på Välj.
- 6. Klicka på Lägg till plats.

Dialogrutan Ange inloggningsuppgifter för nätverksenheten öppnas.

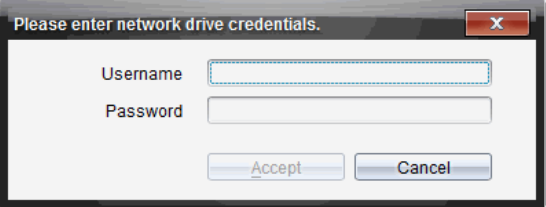

- 7. Ange användarnamn och lösenord som du har fått från din systemadministratör.
- 8. Klicka på Godkänn.

Nätverksenheten läggs till i listan över mappar under rubriken Datorinnehåll i Resurspanelen.

### Komma åt en säker nätverksenhet

Om åtkomst till en nätverksenhet kräver autentisering ska du utföra följande steg för att komma åt ett skyddat nätverk.

1. Klicka på enheten du vill komma åt i Resurspanelen.

Dialogrutan Ange inloggningsuppgifter för nätverksenheten öppnas.

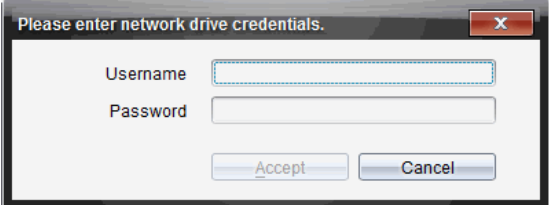

- 2. Skriv in ditt användarnamn och lösenord.
- 3. Klicka på Godkänn.

# Använda genvägar

Använd detta alternativ för att lägga till mappar eller lektionspaket som innehåller filer som används ofta i listan Datorinnehåll.

### Lägga till en genväg

För att lägga till en genväg till en mapp som innehåller ofta använda filer ska du:

- 1. Navigera till mappen där filerna finns.
	-

2. Klicka på **och sedan klicka på Skapa genväg**.

Mappen läggs till i listan över mappar under rubriken Datorinnehåll i Resurspanelen.

### Ta bort en genväg

För att ta bort en genväg:

- 1. Välj den mapp som ska tas bort i listan Datorinnehåll.
- 2. Högerklicka på den valda mappen, klicka sedan på Ta bort genväg. Mappen tas bort från listan över genvägar.

**Obs:** Du kan inte ta bort förinställda genvägar.

# Arbeta med Länkar

Som standard innehåller listan Länkar en lista över TI-webbplatser. Klicka på en länk för att öppna din webbläsare och gå till den webbplatsen.

## Använda verktygsfältet Länkar

När du väljer Länkar i Resurspanelen är de verktyg som visas i navigeringsfältet specifika för att arbeta med länkar. Använd dessa verktyg för att lägga till, redigera eller ta bort länkar från listan. Du kan också flytta en länk uppåt eller nedåt i listan.

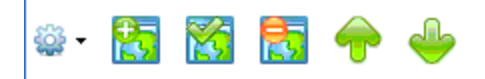

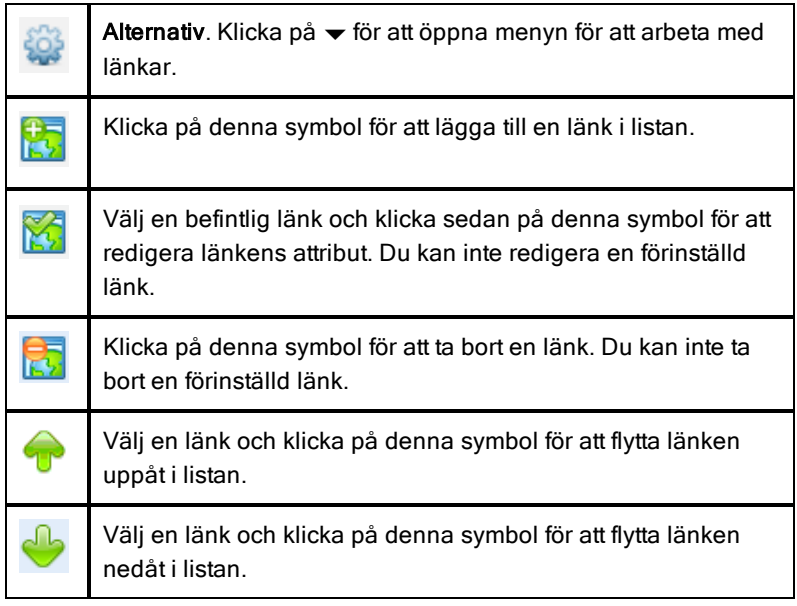

## Lägga till en länk

Utför följande steg för att lägga till en länk till listan över länkar i Resurspanelen.

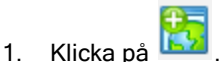

Dialogrutan Lägg till en länk öppnas.

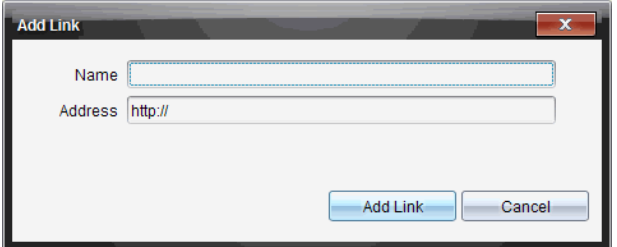

- 2. Skriv in namnet på länken.
- 3. Skriv in en webbadress i fältet Adress.
- 4. Klicka på Lägg till länk.

Länken läggs till sist i listan över befintliga länkar.

#### Redigera en befintlig länk

Utför följande steg för att redigera en befintlig länk.

1. Välj den länk som du vill ändra.

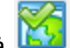

2. Klicka på

Dialogrutan Redigera länk öppnas.

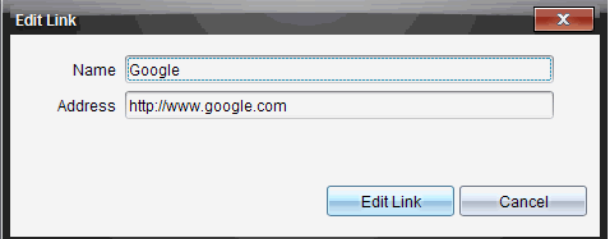

- 3. Ändra länkens namn eller dess URL efter behov.
- 4. Klicka på Redigera länk.

Ändringarna tillämpas på länken.

### Ta bort en länk

Utför följande steg för att ta bort en länk.

1. Välj den länk som du vill ta bort.
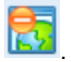

Dialogrutan Bekräfta öppnas.

3. Klicka på Ta bort.

2. Klicka på

Länken tas bort från listan.

**Obs**: Du kan inte ta bort en förinställd länk.

### Flytta länkar uppåt eller nedåt i listan

Du kan ändra länkarnas ordning i listan efter dina behov.

- ▶ Klicka på för att flytta en vald länk uppåt en plats i listan.
- ▶ Klicka på för att flytta en vald länk nedåt en plats i listan.
- Klicka på **60%** och välj sedan Flytta längst upp på listan för att placera en vald länk först i listan.
- Klicka på <sup>603</sup> och välj sedan Flytta längst ned på listan för att placera en vald länk sist i listan.

## Använda Webbinnehåll

Webbinnehåll ger länkar till online-material på Texas Instruments webbplatser. Du kan spara material som du finner på dessa webbplatser till din dator och dela det via panelen Datorinnehåll och Anslutna handenheter.

Informationen som ges om varje aktivitet omfattar namnet på aktiviteten, författaren, det datum då aktiviteten postades, filens storlek och källan.

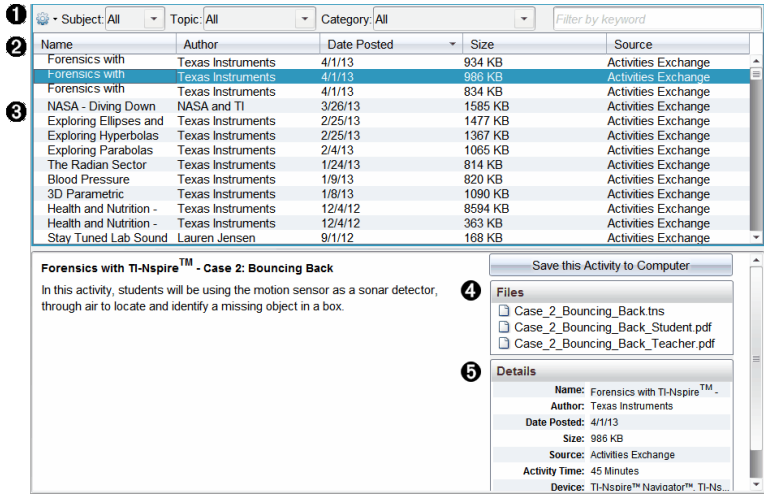

- $\bullet$  Navigeringsverktygsfältet.
- **A** Kolumnrubriker
- **8** Lista över tillgängliga aktiviteter.
- **<sup>4</sup>** Lista över filerna i aktiviteten.
- **G** Detaljer om den valda aktiviteten.

**Obs:** En Internet-anslutning krävs för att besöka Texas Instruments webbplatser.

#### Sortera listan över aktiviteter

Använd kolumnrubrikerna för att sortera informationen i listan över aktiviteter. Som standard visas listan i alfabetisk ordning efter Namn.

- Klicka på rubriken Namn för att lista aktiviteter i omvänd alfabetisk ordning. Klicka på rubriken igen för att återgå till A till Ö-ordning.
- Klicka på rubriken Författare för att lista aktiviteterna i alfabetisk ordning efter författarnamn.
- Klicka på rubriken Postad datum för att lista aktiviteterna i ordning från de nyaste till de äldsta eller från de äldsta till de nyaste.
- Klicka på rubriken Storlek för att lista aktiviteterna efter filstorlek.
- Klicka på rubriken Källa för att lista aktiviteterna i källordning.
- Högerklicka på kolumnrubriken för att anpassa visade kolumnrubriker.

### Filtrera listan över aktiviteter

Som standard är alla tillgängliga aktiviteter listade i Innehållspanelen. Med alternativen i Navigeringsfältet kan du filtrera aktiviteterna efter ämne, tema och kategori. Du kan också söka efter en aktivitet med en sökning på nyckelord.

För att söka efter alla aktiviteter som relaterar till ett visst ämne:

- 1. I fältet Ämne, klicka på  $\blacktriangledown$  för att öppna listmenyn.
- 2. Välj ett ämne.

Alla aktiviteter som relaterar till det valda ämnet listas.

- 3. För att begränsa sökningen, klicka på  $\bullet$  i fältet Tema för att visa och välja ett tema som relaterar till det valda ämnet.
- 4. Använd fältet Kategori för att ytterligare begränsa sökningen. Klicka på ▼ för att välja en kategori som relaterar till det valda ämnet och temat.

### Använda nyckelord för att söka efter en aktivitet

Utför följande steg för att söka efter en aktivitet med hjälp av ett nyckelord eller en fras.

- 1. Skriv in ett nyckelord eller en fras i fältet Filtrera efter nyckelord.
- 2. Tryck på Enter.

Alla aktiviteter som innehåller nyckelordet eller frasen listas.

## Öppna en aktivitet

- 1. Välj den aktivitet som du vill öppna.
- 2. Klicka på **102**, och väli sedan**Öppna**.

Dialogrutan Öppna aktivitet öppnas med en lista över alla dokument som relaterar till den valda aktiviteten.

Du kan öppna en .tns- eller .tsnp-fil i TI-Nspire™-programvaran. Andra filer såsom Microsoft® Word- och Adobe® PDF-filer öppnas i sina respektive program.

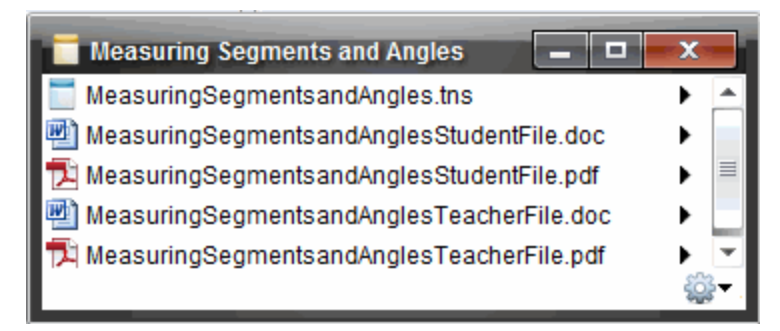

- 3. Välj filen och klicka på ¢, välj sedan Öppna.
	- .tns-filen öppnas i arbetsytan Dokument.
	- .doc- eller -pdf-filen öppnas i den tillhörande applikationen.

### Spara en aktivitet i din dator

Utför följande steg för att spara en aktivitet i din dator.

1. Välj den aktivitet som du vill spara. Fildetaljerna visas i den nedre halvan av fönstret.

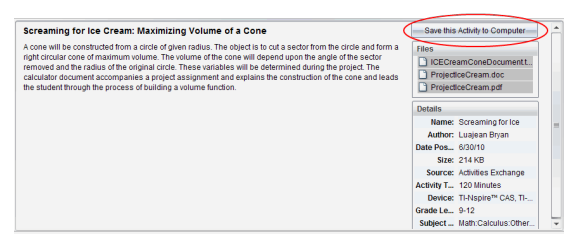

2. Klicka på Spara den här aktiviteten på datorn i Förgranskningspanelen, ovanför Filer.

**Obs**: Du kan också högerklicka på den valda aktiviteten och välja Spara på datorn.

Dialogrutan Spara vald fil öppnas.

- 3. Navigera till den mapp där du vill spara filen.
- 4. Klicka på Spara.

Aktiviteten sparas i din dator som ett lektionspaket.

### Kopiera en aktivitet

Utför följande steg för att kopiera en aktivitet. När aktiviteten har kopierats till Urklipp kan du klistra in aktiviteten i en mapp i din dator. Sedan kan du dra aktiviteten till din lista över genvägar i panelen Lokalt innehåll.

- 1. Klicka på den aktivitet som du vill kopiera för att välja den.
- 2. Använd en av följande metoder för att kopiera aktiviteten till Urklipp:
	- Välj aktiviteten och dra den sedan till en mapp i listan Lokalt innehåll.
	- Klicka på **<sup>63</sup> och klicka sedan på Kopiera**.
	- Högerklicka på en fil i fillistan och klicka sedan på Kopiera.
	- Klicka på (Kopiera-symbolen) som finns i verktygsfältet.

Aktiviteten kopieras till Urklipp.

3. Öppna en mapp i din dator och klicka sedan på Redigera > Klistra in för att kopiera den valda aktiviteten till den valda mappen.

## Skicka filer till klass

Du kan skicka filer och mappar till hela klassen, till de elever som är inloggade eller till enskilda elever. Klassen måste ha lektion för att du skall kunna skicka filer.

När du skickar en fil till hela klassen får de elever som är inloggade filen omedelbart. De elever som inte är inloggade får filen när de loggar in.

**Obs**:

- Endast filtyperna TI-Nspire™ (.tns) och PublishView™ (.tnsp), öppnas i TI-Nspire™-programvaran.
- Andra filtyper (om de understöds) som bildfiler, ordbehandlingsfiler eller kalkylbladsfiler, öppnas i den applikation som operativsystemet har associerat med filtypen.

#### Skicka filer från arbetsytorna Innehåll eller Dokument

- 1. Välj den fil som du vill skicka till klassen.
	- I arbetsytan Innehåll, klicka på filen i innehållspanelen.
	- I arbetsytan Dokument, klicka på filen i Innehållsutforskaren.

# klass.

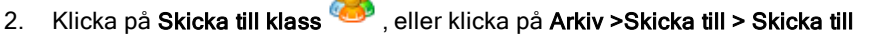

Dialogrutan Välj elev(er) öppnas.

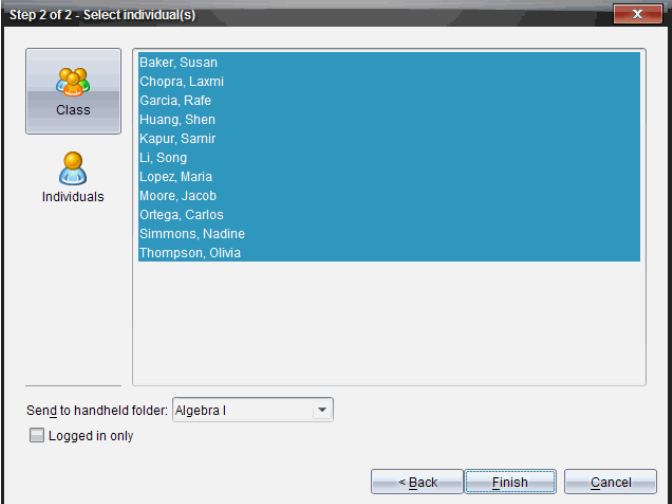

- 3. Välj de elever som du vill skicka filen till:
	- Klicka på Klass **för att skicka filen till hela klassen**. För att endast skicka filen till de elever i klassen som är inloggade, markera kryssrutan Endast inloggade .
	- $\cdot$  För att skicka filen till en enskild elev klickar du på Elever klickar sedan på eleven.

Obs: Om du hade några elever valda i klassrumsområdet har programvaran redan valt dem.

- Använd listrutan Skicka till handenhet för att välja från aktuell klassmapp, mappen på handenhetens översta nivå eller de sista 10 mapparna till vilka filer skickades. (Endast tillgängligt på TI-Nspire™ programvara som stödjer handenheter.)
- 4. Klicka på Slutför.

Filöverföringen visas i Klassförteckningen i arbetsytan Klass.

## Arbeta med anslutna handenheter

TI-Nspire™-program låter dig visa innehåll, hantera filer och installera uppdateringar av operativsystemet på handenheter som är anslutna till datorn.

För att använda de funktioner som beskrivs i detta avsnitt måste handenheterna vara påslagna och anslutna på något av följande sätt:

- TI-Nspire™ Docking Station eller TI-Nspire™ CX Docking Station
- TI-Nspire™ Navigator™-vagga och anslutningspunkt
- TI-Nspire™ CX trådlös nätverksadapter och anslutningspunkt
- TI-Nspire™ CX trådlös nätverksadapter v2 och anslutningspunkt
- En direkt anslutning via en standard-USB-kabel

**Obs:** Uppgifterna i detta avsnitt kan endast utföras med TI-Nspire™ handenheter. För att möjliggöra trådlös anslutningsbarhet, måste TI-Nspire™ Navigator™ Lärarprogramvara för handenheter och operativsystemet som är installerat på TI-Nspire™-handenhet vara version 3.9 eller senare.

## Visa innehåll i anslutna handenheter

När du väljer en handenhet i Resurspanelen visas alla filer och mappar i handenheten i Innehållspanelen. För att förhandsgranska filens innehåll väljer du Klicka här för att förhandsgranska dokument i Granskningspanelen.

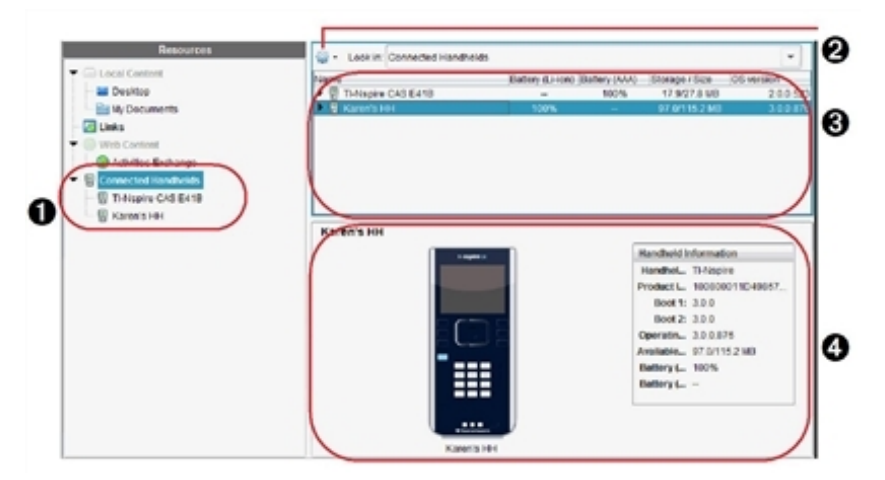

À **Anslutna handenheter** – Visar alla handenheter som är anslutna och påslagna.

**Alternativ** - Tillgängliga alternativ varierar beroende på uppgiften du väljer under Resurser.

Â **Innehållsfönstret** – När anslutna handenheter är valda visar Innehållspanelen detaljer om anslutna och påslagna handenheter:

- Typ av handenhet: Namn på handenhet.
- **Produkt-ID**: Produktinformation om handenheten.
- Boot 1: Intern bootstrap som utför lägre processnivå för start av enhet.
- Boot 2: Intern bootstrap som utför lägre processnivå för start av enhet.
- **Operativsystem**: Använt operativsystem
- **Tillgängligt utrymme**: Mängden lagringsutrymme som återstår och är tillgängligt i handenheten.
- **Batteri (Li-ion)**: Laddning hos uppladdningsbart litiumjonbatteri (Kritiskt 2 %, 25 %, 50 %, 75 %, 100 % eller "**--**" för att visa att det inte finns något batteri i handenheten).
- **Batteri (AAA)**: Laddning hos AAA-batterier (Kritiskt 2 %, 25 %, 50 %, 75 %, 100 % eller "**--**" för att visa att det inte finns något batteri i handenheten).
- **<sup>4</sup>** Förgranskningspanel Ger information i Resursfönstret om en handenhet när du klickar på Anslutna handenheter och sedan en handenhet i Innehållspanelen. Om du väljer en TI-Nspire™-fil i Innehållspanelen visar förgranskningspanelen en tillgänglig förgranskning av den filen.

När du väljer en handenhet visas alla filer och mappar i handenheten i Innehållspanelen. När en fil eller mapp väljs visas detaljerna i Förgranskningspanelen. Klicka på symbolen för att förhandsgranska dokumentet.

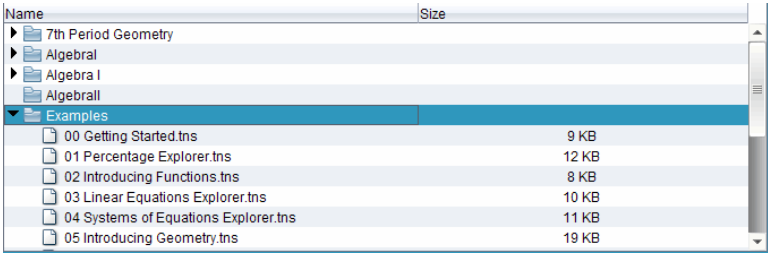

Detaljer om den valda mappen eller filen visas i Förgranskningspanelen.

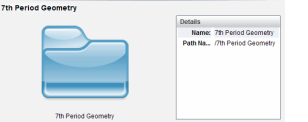

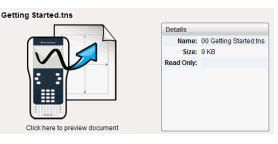

Detaljer för vald mapp Detaljer för vald fil

- För att visa filerna i en mapp dubbelklickar du på mappens namn i Innehållspanelen. Filerna i mappen listas i Innehållspanelen.
- ▶ För att förhandsgranska filens innehåll väljer du Klicka här för att förhandsgranska dokument i Granskningspanelen.

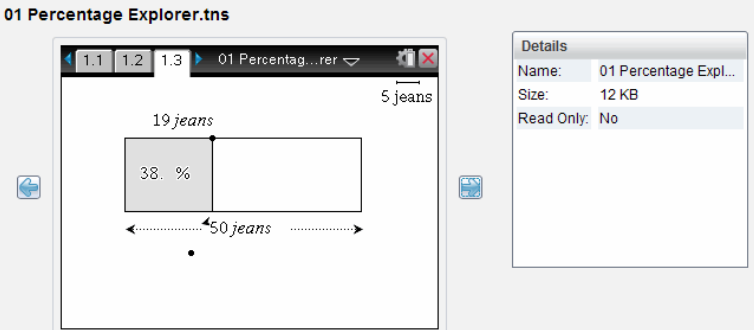

## Hantera filer i en ansluten handenhet

När du arbetar med filer i anslutna handenheter på arbetsytan Innehåll kan du

använda menyn Alternativ **eller** snabbmenyn för att hantera filer.

**Obs:** Om du väljer en filtyp som inte stöds av handenheten är några val i menyn Alternativ inte aktiva.

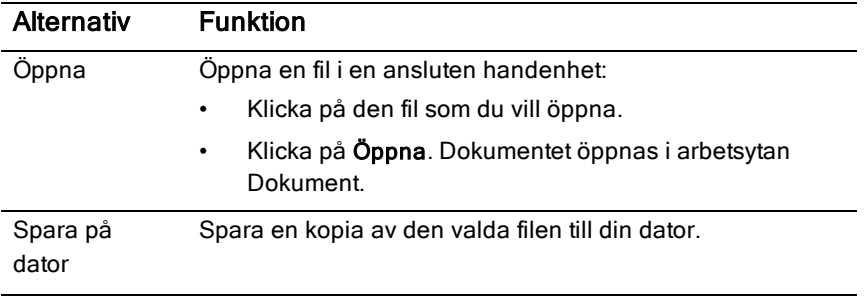

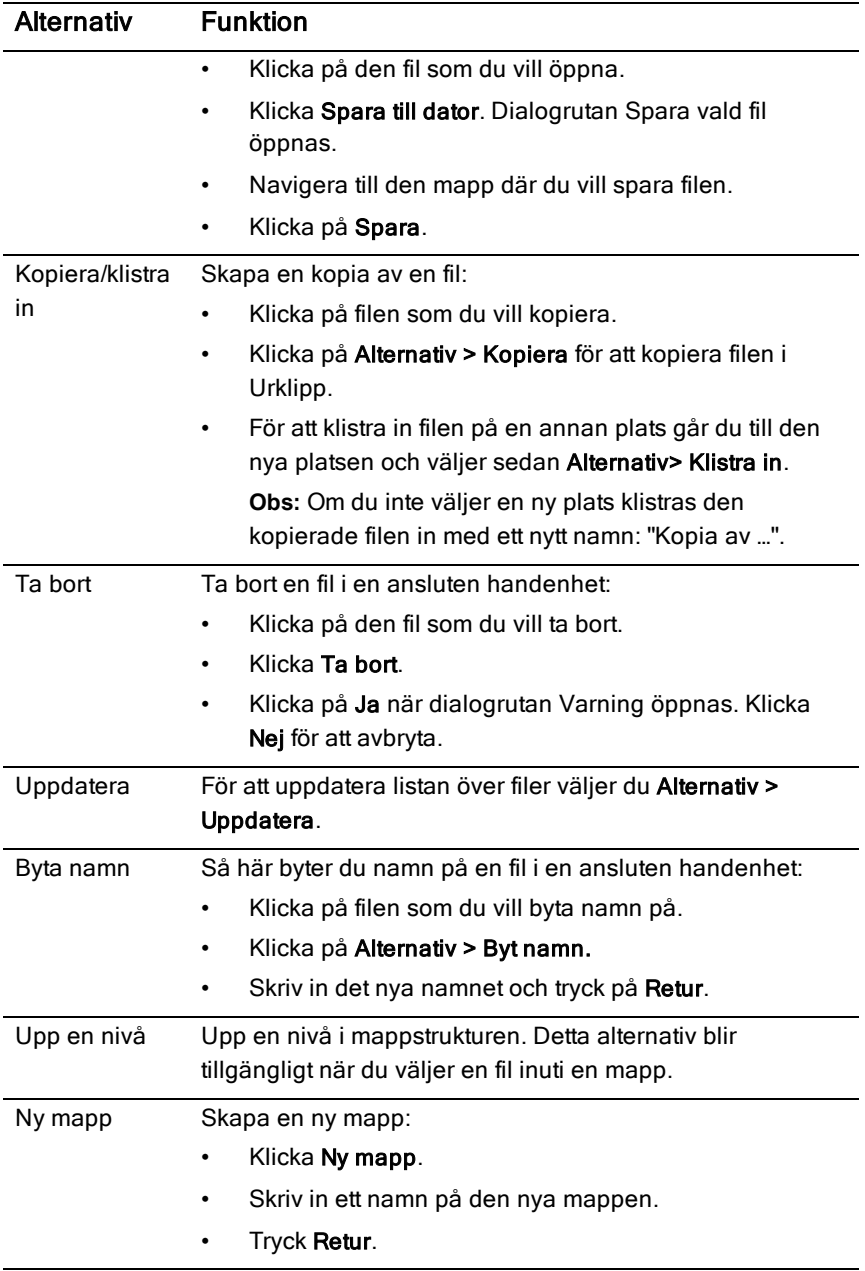

### Öppna dokument på en ansluten handenhet

Öppna ett dokument i TI-Nspire™-programmet på en ansluten handenhet:

- 1. Kontrollera att handenheten är ansluten till datorn.
- 2. Klicka på **For** för att öppna Innehållsutforskaren. Den anslutna handenhetens namn listas i panelen Anslutna handenheter.
- 3. Dubbelklicka på handenheten.

Mapparna och dokumenten på handenheten listas.

4. Gå till dokumentet du vill öppna och dubbelklicka på filnamnet.

Dokumentet öppnas i arbetsytan Dokument.

### Spara filer till en ansluten handenhet

När du sparar en fil från en dator till handenheten kommer filer att konverteras till TI-Nspire™-dokument (.tns). Så här sparar du en fil från en dator till en ansluten handenhet:

- 1. Kontrollera att handenheten är ansluten till datorn.
- 2. Klicka på **For** för att öppna Innehållsutforskaren. Mapparna och filerna på datorn listas i panelen Dator.
- 3. Gå till mappen eller filen du vill spara till handenheten.
- 4. Klicka på filen för att välja den.
- 5. Dra filen till en ansluten handenhet som listas i panelen Anslutna handenheter.

Filen sparas på den anslutna handenheten.

**Obs:** För att spara filen i en mapp på handenheten dubbelklickar du på handenheten för att få upp en lista över mappar och filer, och drar sedan filen till en mapp på handenheten.

Om filen redan finns på handenheten kommer en dialogruta upp och frågar om du vill ersätta filen. Klicka på Ersätt för att ersätta den befintliga filen. Klicka på Nej eller Avbryt för att avbryta sparandet.

## Skicka filer till handenheter

Du kan överföra aktiviteter, mappar, lektionspaket och understödda filer från en dator till anslutna handenheter, från en ansluten handenhet till en annan, eller från en ansluten handenhet till alla anslutna handenheter.

Du kan skicka följande objekt:

- mappar
- Understödda filer
	- .tcc

.tco

.tilb

.tnc

.tno

.tns

### Skicka en aktivitet till en ansluten handenhet

På arbetsytan Innehåll kan du skicka en aktivitet via länken webbinnehåll till anslutna handenheter.

- 1. Använd Val av arbetsyta för att välja arbetsytan Innehåll.
- 2. Klicka på webbinnehåll på Resurspanelen.
- 3. Välj den aktivitet som du vill skicka till anslutna handenheter.
- 4. Använd ett av följande alternativ för att skicka filen till de valda handenheterna:
	- Dra filen till etiketten Valda handenheter för att överföra filen till alla anslutna handenheter. För att överföra filen till en specifik handenhet, dra filen till namnet på den specifika handenheten.
	- Att överföra filen med Överföringsverktyget:

**Obs:** Du kan inte använda Överföringsverktyget för att överföra filer till handenheter när en klassession är aktiv.

handenheter.

I verktygsfältet klickar du på **Detan Skicka till anslutna** 

—eller—

Klicka på **1999** och välj sedan Skicka till anslutna handenheter.

Överföringsverktyget öppnas.

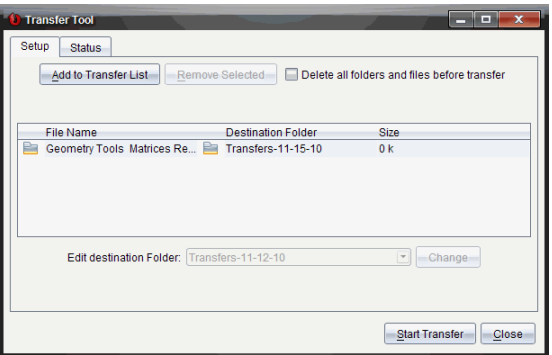

5. Välj filen och klicka sedan på Starta överföring.

De valda filerna och mapparna överförs till de valda handenheterna.

6. Stäng överföringsverktyget när överföringen är klar.

### Skicka filer till alla anslutna handenheter

Du kan skicka en fil till alla anslutna handenheter när klassen inte har lektion. Utför följande steg för att överföra en fil eller mapp från en ansluten handenhet eller från datorn till alla anslutna handenheter:

- 1. Använd Val av arbetsyta för att välja arbetsytan Innehåll.
- 2. Välj de filer eller mappar du vill överföra från Resurspanelen.

**Obs:** Du kan välja filer från lokalt innehåll, webbinnehåll eller anslutna handenheter.

3. Klicka **199** och klicka sedan Skicka till anslutna handenheter.

Fönstret Överföringsverktyg öppnas.

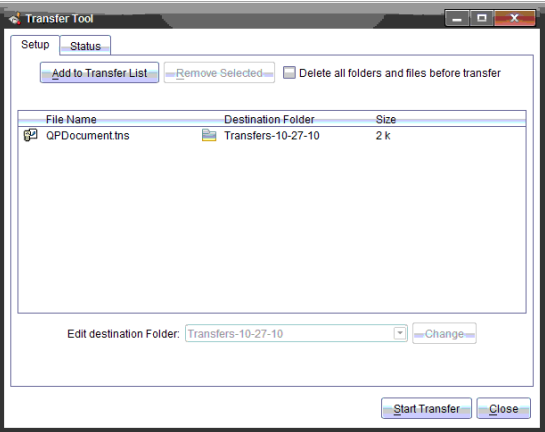

4. Klicka Påbörja överföring.

**Obs:** För att lägga till ytterligare filer på överföringslistan klickar du Lägg till på överföringslista.

De valda filerna och mapparna överförs till de anslutna handenheterna. som förinställning överförs filerna till en mapp på handenheten med namnet Transfers-m-d-yy.

### Överföra filer mellan handenheter

Om flera handenheter är anslutna kan du också skicka en mapp eller fil från en handenhet till en annan handenhet på listan över anslutna handenheter på Resurspanelen.

- 1. Använd Val av arbetsyta för att välja arbetsytan Innehåll.
- 2. På Resurspanelen klickar du på handenheten som innehåller filerna du vill överföra. Filerna i handenheten listas i Innehållspanelen.
- 3. Välj den mapp eller fil som du vill skicka.
- 4. Dra filen till en annan handenhet på listan över anslutna handenheter.

**Obs:** Du kan också kopiera och klistra in en fil från en handenhet till en annan.

## Kontrollera uppdateringar för OS

När handenheterna är anslutna kan du se om det finns uppdateringar för operativsystemet från arbetsytorna Innehåll eller Dokument.

**Obs:** Din dator måste vara ansluten till Internet.

- 1. Visa alla anslutna handenheter.
	- På arbetsytan Innehåll klickar du på Anslutna handenheter på Resurspanelen.
	- På arbetsytan Dokument öppnar du Innehållsutforskaren och klickar på Anslutna handenheter.
- 2. Klicka på räknaren du vill kontrollera och klicka sedan på Hiälp >. Kontrollerar uppdateringar för räknare/labbvagga OS.
	- Om operativsystemet är uppdaterat visas dialogrutan Kontrollera OSuppdateringar för handenheter som talar om att handenhetens operativsystem är uppdaterat.

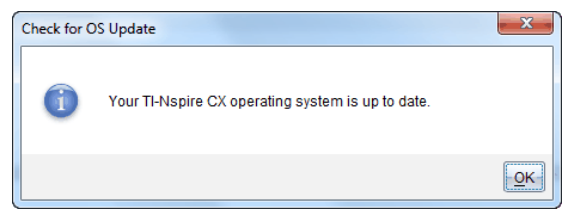

• Om operativsystemet inte är aktuellt kommer TI-Nspire™-programmet att fråga dig om du vill installera det senaste operativsystemet nu, med alternativet att ladda ned det till datorn.

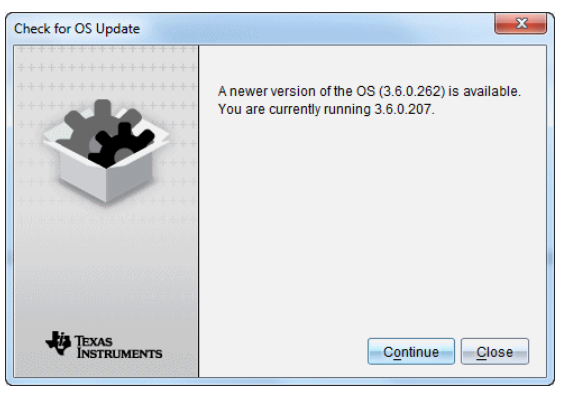

- 3. För att stänga av automatiska meddelanden avmarkerar du kryssrutan **Kontrollera uppdateringar automatiskt**.
- 4. Klicka på OK för att stänga dialogrutan eller klicka på Fortsätt och följ uppmaningarna för att installera operativsystemet på handenheten.

## Installera en OS-uppdatering

När handenheterna är anslutna kan du installera uppdateringar för operativsystemet från arbetsytorna Innehåll eller Dokument.

**Obs:** En uppdatering av operativsystemet medför inte att dokument ersätts eller tas bort.

Kontrollera att du har laddat ned den senaste OS-filen. Gå till education.ti.com/latest för att ladda ned de senaste OS-filerna.

### Uppdatering av OS på en enskild handenhet

- 1. Visa alla anslutna handenheter.
	- På arbetsytan Innehåll klickar du på Anslutna räknare på Resurspanelen.
	- På arbetsytan Dokument öppnar du Innehållsutforskaren och klickar Anslutna handenheter.
- 2. Klicka på handenheten du vill uppdatera och välj sedan alternativet Installera.
	- På arbetsytan Innehåll högerklickar du på handenheten och klickar sedan på Installera OS för handenhet/labbvagga.
	- På arbetsytan Dokument klickar du på **108** och sedan **Installera OS** för räknare/labbvagga.

Dialogrutan Välj OS-fil för handenhet öppnas.

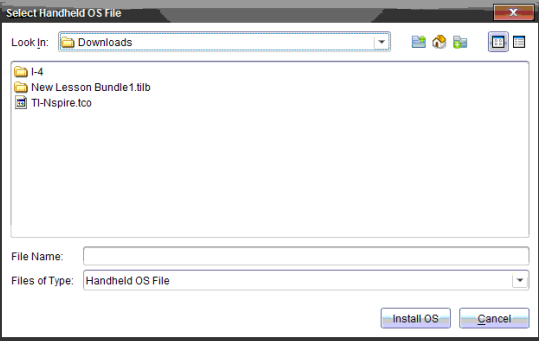

3. Navigera till den mapp på din dator där OS-filen är placerad.

**Obs:** TI-Nspire™-programmet visar automatiskt OS-typen för vald handenhet.

- 4. Klicka på Installera OS.
- 5. Klicka på Ja för att bekräfta att du vill fortsätta med uppdateringen.
- 6. Vänta medan programvaran laddas ned till den valda handenheten och följ sedan uppmaningarna i dialogrutorna för att slutföra OSuppdateringen.

### Uppdatera OS på flera handenheter

- 1. På arbetsytan Innehåll klickar du på Anslutna handenheter på Resurspanelen.
- 2. Klicka på Verktyg > Installera OS för handenhet/labbvagga.

Dialogrutan Välj OS-fil för räknare öppnas.

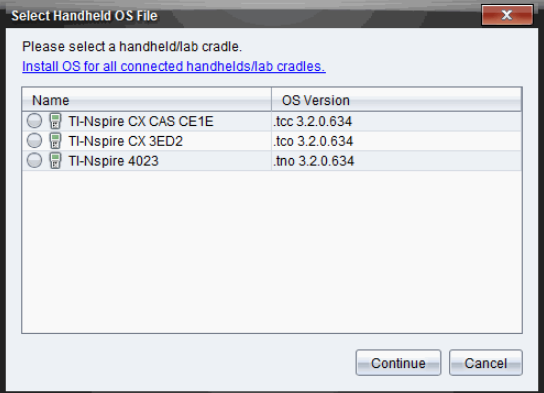

3. Klicka på Installera operativsystem för alla anslutna handenheter/labbvagga.

**Obs:** Du kan även uppdatera ett enskilt OS genom att klicka på radioknappen intill handenhetens namn och sedan klicka på Fortsätt.

Dialogrutan Installera OS öppnas.

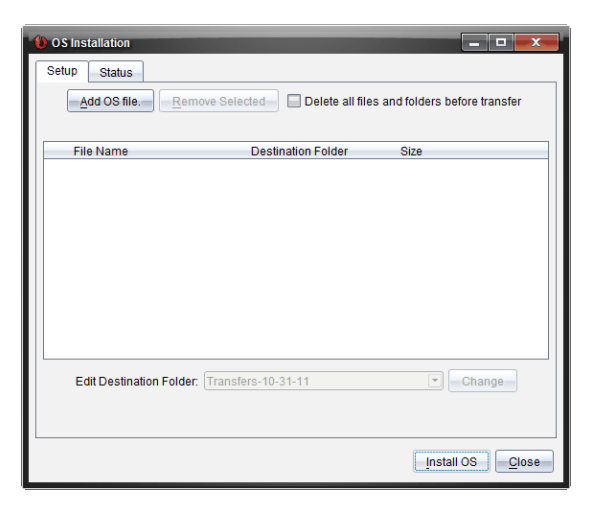

4. Klicka på Lägg till OS-fil.

Dialogrutan Lägg till i Överföringslista visas.

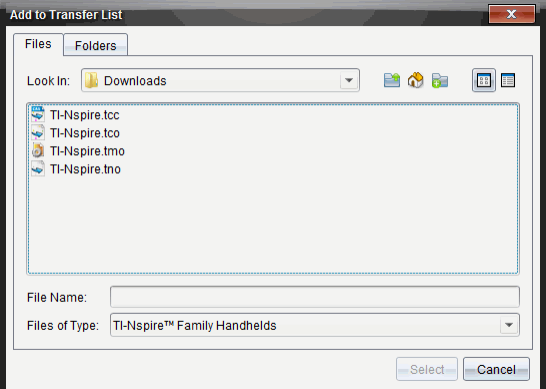

- 5. Navigera till den mapp i din dator där OS-filen är placerad.
- 6. Välj lämpliga OS-filer.
	- Välj TI-Nspire.tco för att uppdatera en TI-Nspire™ CX-handenhet
	- Välj TI-Nspire.tcc för att uppdatera en TI-Nspire™ CX CAS-handenhet
	- Välj TI-TI-Nspire.tno för att uppgradera en TI-Nspire™-handenhet.
	- Välj TI-TI-Nspire.tnc för att uppdatera en TI-Nspire™ CAS-handenhet.
- 7. Klicka på Välj.

OS-installationen visas igen med dina valda OS-filer.

8. Klicka Installera OS.

OS-informationen uppdateras och den valda handenhtens OS-fil visas igen för vidare val.

## Byta namn på räknare

Du kan byta namn på handenhet från arbetsytan Innehåll.

**Obs:** Namnbyte av en handenhet påverkar inte elevens inloggningsinformation.

- 1. Högerklicka på handenheten namn på Innehållspanelen.
- 2. Klicka på Byt namn.
- 3. Skriv in det nya namnet.
- 4. Tryck på Retur för att gå till nästa namn som ska bytas.

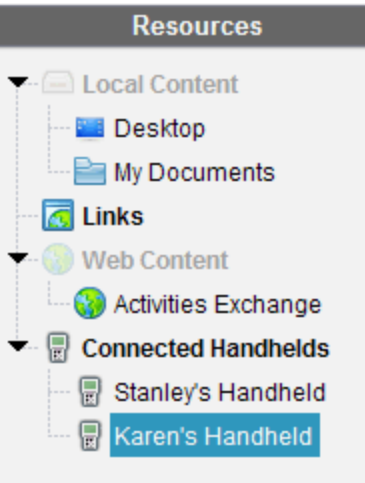

5. För att gå ur redigeringsläget, klicka på ett område på skärmen utanför handenheternas namn. Du går också ur redigeringsläget när du klickar på Enter för det sista namnet du redigerar.

## Använda Identifiera vald för att lokalisera handenheter

Om du använder TI-Nspire™ Docking Station eller TI-Nspire™ CX Docking Station kan du använda denna funktion för att lokalisera handenheter.

- 1. Kontrollera att handenheterna är påslagna och att dockningsstationen är ansluten till din dator.
- 2. Använd Val av arbetsyta för att välja arbetsytan Innehåll.
- 3. Klicka på Verktyg > Identifiera vald handenhet/labbvagga eller högerklicka på räknarens namn i Innehållspanelen.

Båda lysdioderna på dockningsstationen under facket där handenheten sitter blinkar i 30 sekunder.

## Använda arbetsytan Klass

Använd denna arbetsyta för att lägga till och hantera klasser och elever samt för att utbyta filer med elever.

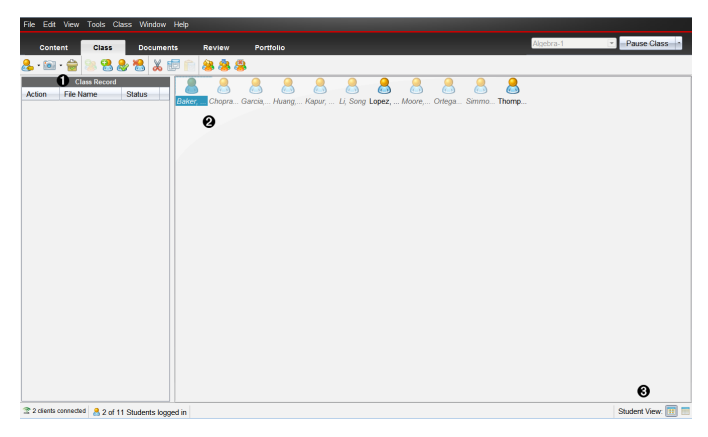

- À Klassförteckning. Här visas dokumentåtgärder. Från Klassförteckningen kan du öppna ett dokument i arbetsytan Granskning, spara ett dokument till arbetsytan Portfolio, skicka filer från arbetsytan Klassförteckning, samla in och ta bort filer med hjälp av verktygsfältet samt visa dokumentegenskaper i Registrera postegenskaper.
- $\Theta$  **Klassrumsområde.** Visar eleverna i din klass, vilka som är inloggade samt status av överföring av valda filer i Klassförteckningen. Du kan visa eleverna enligt Placeringsschema eller enligt Elevlista.
- Â Elevvy. Låter dig visa eleverna i klassrumsområdet i en vy baserad på Placeringsschemat eller Elevlistan.

## Lägga till klasser

En av de första saker du bör göra när du börjar använda TI-Nspire™ programvaran är att skapa dina klasser. Var noga med att skapa en klass för varje lektion du planerar att undervisa.

Om detta är första gången du använder TI-Nspire™-programvaran kan klassrumsområdet vara tomt. Du kan när som helst genomföra följande steg.

Guiden Lägg till klasser leder dig igenom processen för att skapa klasser. Programvaran uppmanar dig att lägga till en klass och att lägga till elever i klassen. Du kan välja att lägga till klasser manuellt eller använda en CSV-fil.

### Lägga till klasser manuellt

- 1. Använd Val av arbetsyta för att välja arbetsytan Klass.
- 2. Klicka på Klass > Lägg till klasser eller klicka på

Dialogrutan Lägg till klasser öppnas.

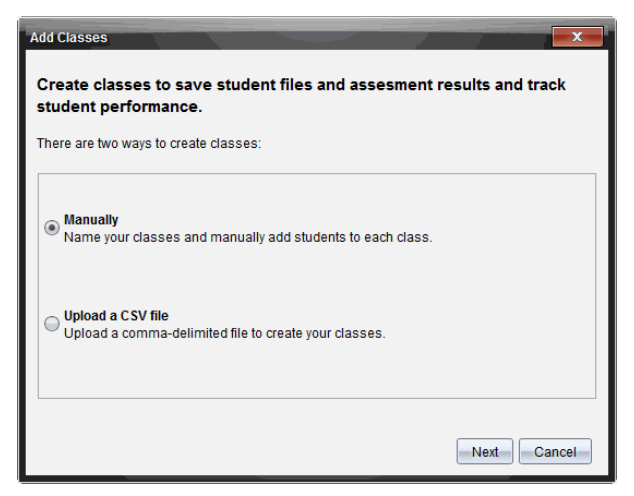

- 3. Välj Manuellt i dialogrutan Lägg till klasser.
- 4. Klicka på Nästa.

Dialogrutan Lägg till klasser manuellt öppnas.

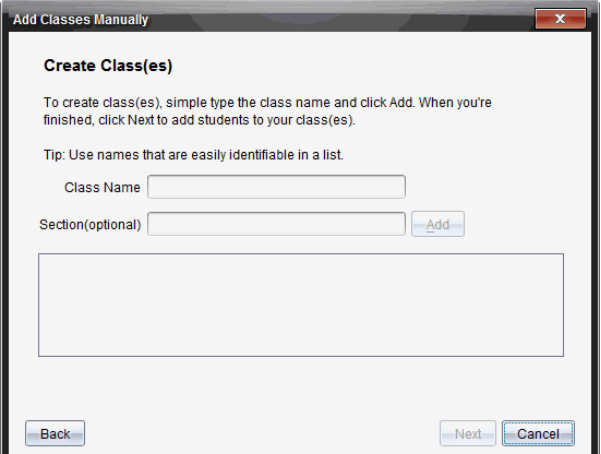

5. Skriv in ett klassnamn. Vid behov kan du även bilda en avdelning.

Ett klassnamn måste innehålla mellan 3 och 32 alfanumeriska tecken. Klassnamnet får inte innehålla specialtecknen **/ \ : " | \* ? < >** och får inte innehålla de här orden:

lpt1, lpt2, lpt3, lpt4, lpt5, lpt6, lpt7, lpt8, lpt9, com1, com2, com3, com4, com5, com6, com7, com8, com9, aux, con, prn, nul.

**Obs:** I TI-Nspire™ Navigator™ NC Teacher Software är det en bra idé att lägga till ett unikt ID som till exempel kursens ID eller lärarens namn till klassnamnet. Detta hjälper eleven att välja rätt klass om det exempelvis finns flera klasser som arbetar med kursen Algebra I.

6. Klicka på Lägg till.

Dialogrutan Lägg till klasser manuellt visar den förtecknade klassen.

7. Fortsätt att lägga till klasser och klicka på Nästa när du är klar.

En dialogruta visar lyckat skapande av klass och frågar om du vill lägga till elever.

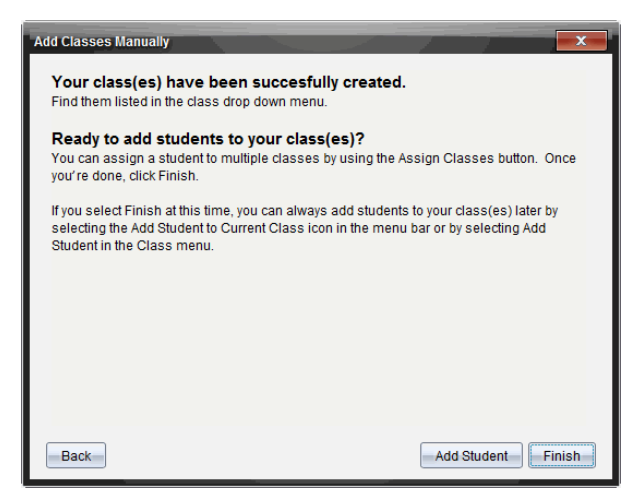

8. Klicka på Lägg till elev.

**Obs**: Klicka påAvsluta för att lägga till elever senare.

### Lägga till klasser med en CSV-uppladdning

Du kan lägga till klasser med en CSV-uppladdning och importera en lista över elever till klassen. Använd alternativet CSV-uppladdning för att importera elevinformation från en kommaseparerad fil (CSV) eller en textfil (.txt).

CSV- eller .txtfilen skall ha följande information:

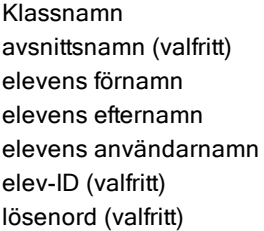

- 1. Använd Val av arbetsyta för att välja arbetsytan Klass.
- 2. Klicka på Klass > Lägg till klasser eller klicka på Dialogrutan Lägg till klasser öppnas.

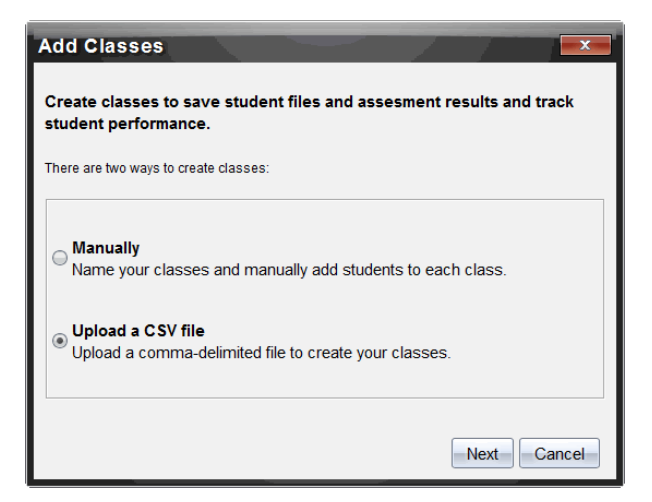

- 3. Välj Ladda upp en CSV-fil från dialogrutan Lägg till klasser.
- 4. Klicka på Nästa.

Dialogrutan Lägg till klasser genom att ladda upp en CSV-fil öppnas.

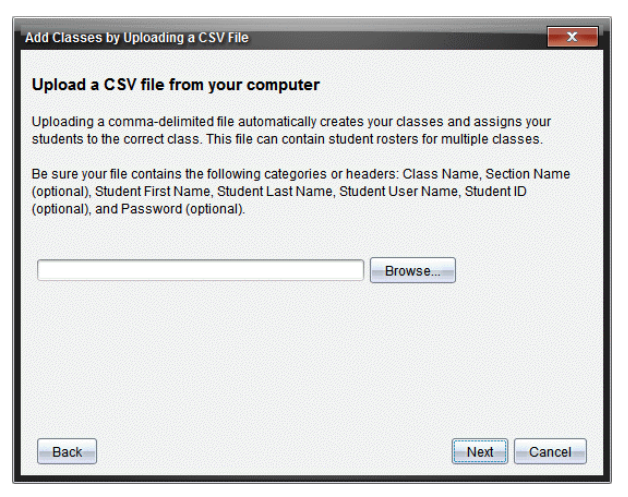

- 5. Klicka på Bläddra för att navigera till filen på din dator.
- 6. Välj den fil som innehåller de elever som du vill importera.
- 7. Klicka på Öppna.

Dialogrutan Lägg till klasser genom att ladda upp en CSV-fil visar filen.

8. Klicka på Nästa.

Dialogrutan Mappfält öppnas.

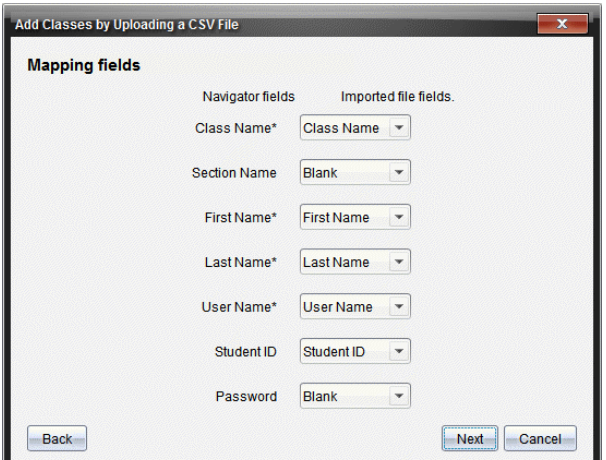

- 9. Klicka på  $\blacktriangleright$  och välj ett fält från listrutorna för att markera rubrikerna i din kommaseparerade fil.
- 10. Klicka på Nästa.

En dialogruta som visar status för slutförande visas.

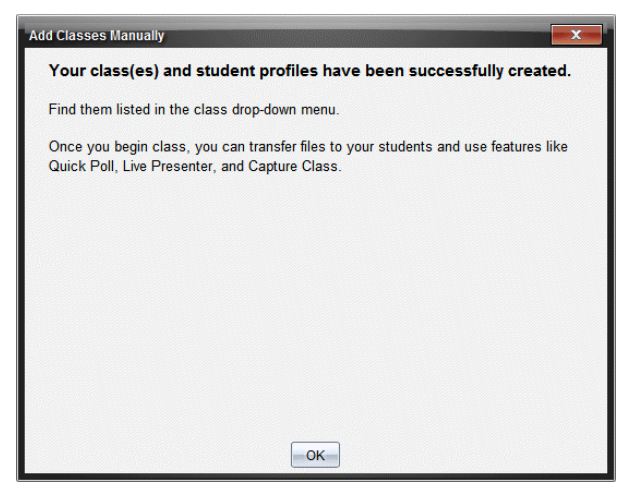

11. Klicka på OK för att stänga.

**Obs:** Om vissa elever inte kunde importeras, klicka på Visa detaljer för att fastställa problemet.

## Lägga till elever i klasser

När du har skapat dina klasser behöver du lägga till elever i dem. Du kan lägga till elever i en aktiv klassession, eller så kan du kan när som helst lägga till elever i valfri klass.

Obs: Dessa instruktioner beskriver hur du lägger till elever efter att du har skapat en klass.

- 1. Välj den klass som du vill lägga till elever i.
	- Om en klass har lektion läggs eleverna till i den aktuella klassen. Du har möjlighet att lägga till eleverna i andra klasser.
	- Om en klass inte har lektion, använd kontrollerna för Klassession för att välja den klass som du vill lägga till eleverna i.

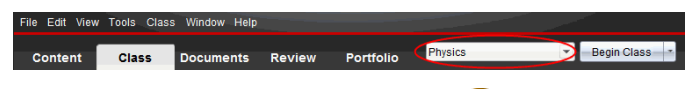

2. Klicka på Klass > Lägg till elev eller klicka på

Dialogrutan Lägg till elev öppnas.

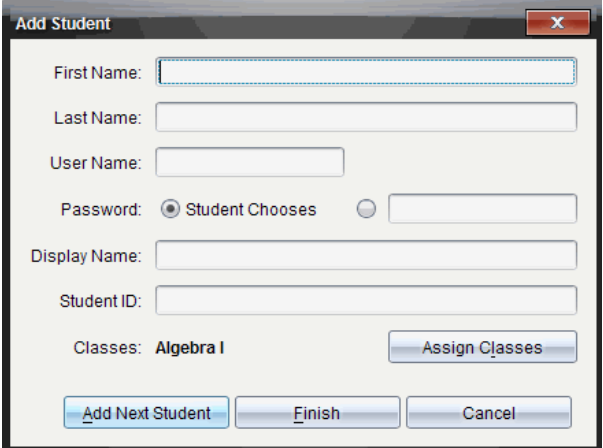

- 3. Skriv in elevens förnamn och efternamn.
- 4. Skriv in ett användarnamn.

Obs: Det användarnamn du väljer måste vara unikt. Det får inte finnas i den aktuella klassen eller i någon annan klass.

5. Om du vill att eleven skall skapa sitt eget lösenord, väljer du Eleven väljer.

—eller—

Om du själv vill skapa ett lösenord för eleven väljer du det tomma lösenordsfältet och skriver in ett nytt lösenord.

6. (Valfritt) Skriv in ett visningsnamn.

Obs: Om du lämnar visningsnamnsfältet tomt använder programvaran elevens förnamn som skärmnamn.

- 7. (Valfritt) Skriv in ett elev-ID.
- 8. (Valfritt) Tilldela eleven till andra klasser:
	- Klicka på Tilldela klasser.

Dialogrutan Tilldela klasser öppnas.

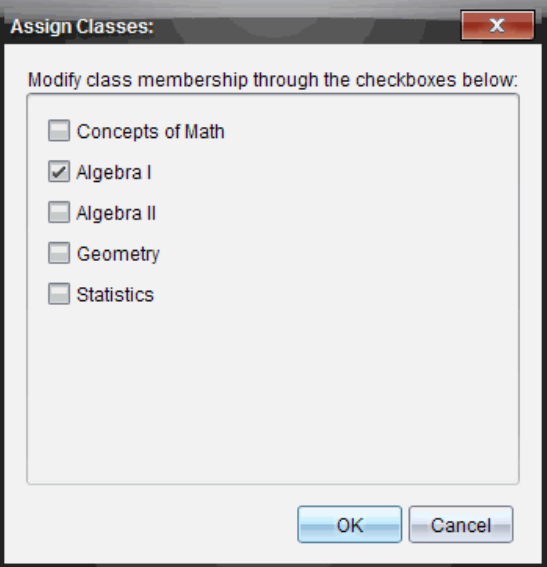

- Markera kryssrutorna för elevens klasser.
- Avmarkera kryssrutorna för de klasser som eleven inte tillhör.
- Klicka på OK.

Dialogrutan Lägg till elev öppnas.

- 9. Om du behöver lägga till ytterligare en elev klickar du på Lägg till nästa elev och upprepar steg 3-8.
- 10. Klicka på Slutför när alla elever är tillagda.

## Ta bort elever från klasser

Du kan efter behov ta bort elever från dina klasser. När du tar bort elever tar TI-Nspire™-programvaran endast bort dem från den valda klassen. Om eleverna även deltar i andra klasser finns de kvar i dessa klasser tills du tar bort dem.

#### **Anmärkningar:**

- Du kan inte ta bort elever som är inloggade på TI-Nspire™ Navigator™ nätverket.
- Du kan inte ångra borttagningen av elever.
- Du kan nå många av elevkontots poster genom att högerklicka på elevsymbolen i klassrumsområdet och välja en åtgärd på menyn.

För att ta bort en elev från en klass:

- 1. Klicka på den elev som du vill ta bort.
- 2. Klicka på Klass > Ta bort elev eller klicka på

Programvaran frågar om du är säker på att du vill ta bort eleven.

3. Klicka på Ja.

Programvaran tar bort eleven.

## Uppdatera deltagarlista för klass

Du kan uppdatera en eller flera deltagarlistor med ny elevinformation genom att importera en CSV-fil med uppdateringar.

**Obs:** Du kan inte ändra eller ta bort en existerande elevs information eller ta bort elever som redan finns i TI-Nspire™ Navigator™-databasen.

Du kan importera en kommaseparerad textfil (CSV) eller en \*.txt-fil. CSV- eller .txtfilen skall ha följande information:

- Klassnamn avsnittsnamn (valfritt) elevens förnamn elevens efternamn elevens användarnamn elev-ID (valfritt) lösenord (valfritt)
- 1. Använd Val av arbetsyta för att välja arbetsytan Klass.

2. Välj klassen för vilken du vill uppdatera deltagarlistan.

Obs: Klassen kan inte startas.

3. Klicka på Klass > Uppdatera deltagarlista för klass.

Dialogrutan Deltagarlista för klass öppnar.

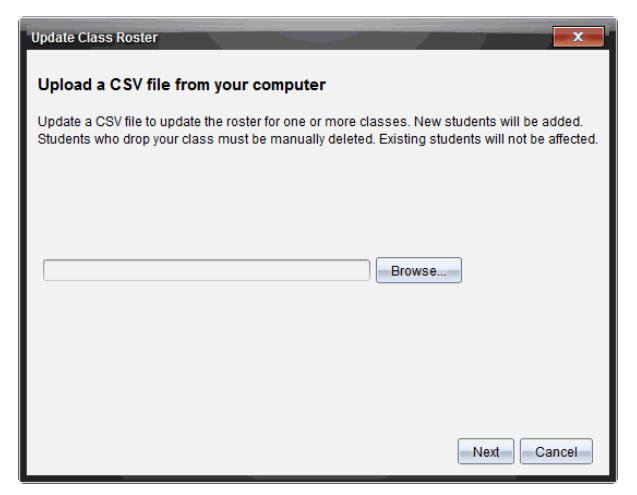

- 4. Klicka på Bläddra för att navigera till filen på din dator.
- 5. Välj den fil som innehåller de nya elever som du vill importera
- 6. Klicka på Öppna.

Dialogrutan Uppdatera deltagarlista för klass visar filen.

7. Klicka på Nästa.

Dialogrutan Mappfält öppnas.

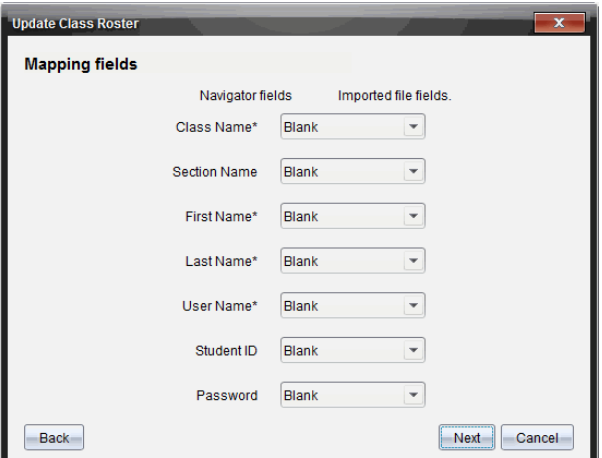

- 8. Klicka på  $\blacktriangleright$  och välj ett fält från listmenyerna för att markera rubrikerna i din kommaseparerade fil.
- 9. Klicka på Nästa.

En dialogruta som visar status av slutförande visas.

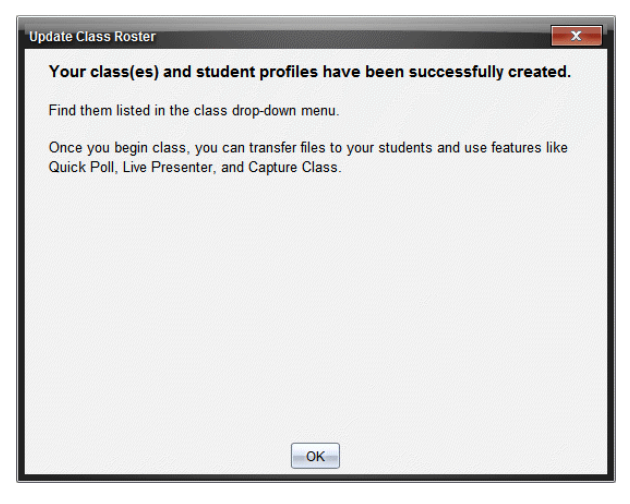

10. Klicka på OK för att stänga.

**Obs:** Om vissa elever inte kunde importeras, klicka på Visa detaljer för att fastställa problemet.

## Hantera klasser

Du kan radera och ta bort all klassinformation från TI-Nspire™ Navigator™ databasen. Du kan även välja att dölja eller visa klasser i menyer och vyer.

### Radera en klass

När du tar bort en klass tar programvaran bort klassen och tar bort filerna på hårddisken som motsvarar denna klass.

**Obs:** Du kan inte ångra borttagningen av en klass.

- 1. Avsluta klassessionen om en sådan pågår.
- 2. Klicka på Klass > Hantera klasser.

Dialogrutan Hantera klasser öppnas.

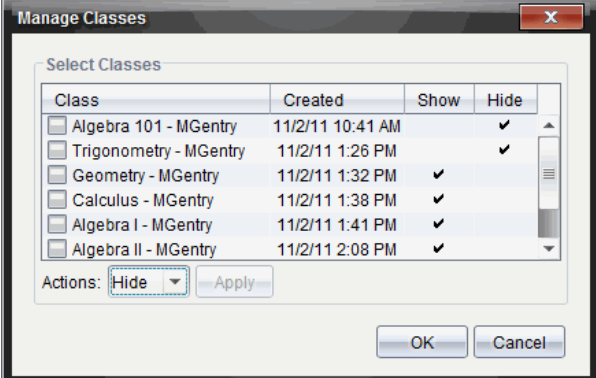

- 3. Välj den klass på klasslistan som du vill ta bort.
- 4. Välj Radera från Åtgärdslistan.
- 5. Klicka på Verkställ.

Programvaran frågar om du är säker på att du vill ta bort klassen.

6. Klicka på OK.

### Dölja en klass

När du döljer en klass tas klassen bort från alla arbetsytor och menyer utom från dialogrutan Hantera klasser.

**Obs**: Dolda klasser raderas inte från TI-Nspire™ Navigator™-databasen.

1. Klicka på Klass > Hantera klasser.

Dialogrutan Hantera klasser öppnas.

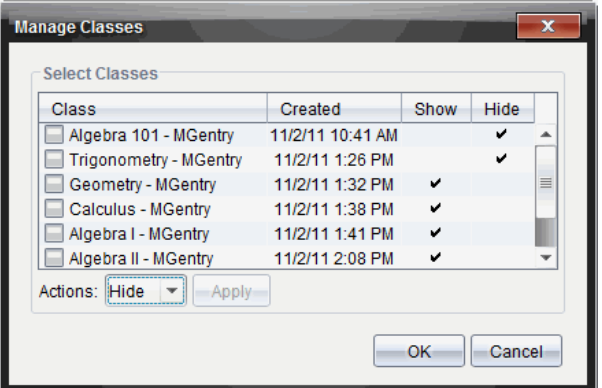

- 2. Välj den klass från klasslistan som du vill dölja.
- 3. Välj Dölj från Åtgärdslistan.
- 4. Klicka på Verkställ.

Programvaran frågar om du är säker på att du vill dölja klassen.

5. Klicka på OK.

**Obs**: Välj Visa från Åtgärdslistan när du vill visa klassen igen.

## Starta och avsluta en klassession

En klassession är den tidsperiod då TI-Nspire™-programvaran är aktiv för en viss klass. Medan en klassession pågår kan du utföra kommunikationsfunktioner med den valda klassen. Du kan inte använda programvaran för att arbeta med din klass förrän du startar en klassession, och du kan inte starta en annan klass förrän du avslutar den pågående klassen.

### Starta en klassession

1. Klicka på Klass > Väli klass, eller klicka på listan Klassession.

En lista över tillgängliga klasser öppnas.

- 2. Välj den klass som du vill starta.
- 3. Klicka på Starta klass.

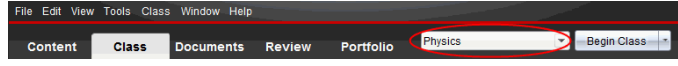

### Avsluta en Klassession

När klassessionen är över, eller innan du startar en annan klass, måste du avsluta den aktuella klassessionen. När du avslutar en klass avbryts all kommunikation mellan din dator och elevernas handenheter eller datorer. När du avslutar en klass får eleverna ett meddelande som säger att klassen har avslutats och eleverna loggas automatiskt ut.

För att avsluta en aktuell klassession väljer du Avsluta klass i listmenyn Klassåtgärder.

### Pausa en klassession

Denna funktion är endast tillgänglig på TI-Nspire™-programvara som stödjer handenheter. Det kan finnas tillfällen då du vill pausa en klass. Om du använder TI-Nspire™-programvara som stödjer handenheter och pausar en klass så stoppar detta all aktivitet på elevernas handenheter och de får ett meddelande som säger att klassen har gjort paus. När du återupptar klassen rensas meddelandet och eleverna kan använda sina handenheter igen. Eleverna fortsätter vara inloggade när du pausar en klass.

- 1. För att ställa en pågående klassession i pausläge klickar du på Pausa klass.
- 2. För att återuppta klassen klickar du på Återuppta klass.

## Ändra elevvyn

I klassrumsområdet kan du visa eleverna i den valda klassen, antingen i vyn Elevlista eller i vyn Placeringsschema. Vyn Elevlista listar eleverna i en tabell med deras visningsnamn, förnamn, efternamn, användarnamn och elev-ID. Vyn Placeringsschema visar eleverna som elevsymboler med deras visningsnamn. Du kan när som helst ändra klassvyn.

I alla vyer indikerar varningsskylten bredvid en elevsymbol att operativsystemet på elevens handenhet inte matchar programvaruversionen på lärarens dator. Genom att flytta musen över varningsskylten öppnas ett verktygstips som visar att en uppdatering av operativsystemet krävs.

### Ändra Klassvyn till Elevlista

Vyn ändras till Elevlista.

Klicka på Visa > Elevlista eller klicka på **Detta ble statusraden.** 

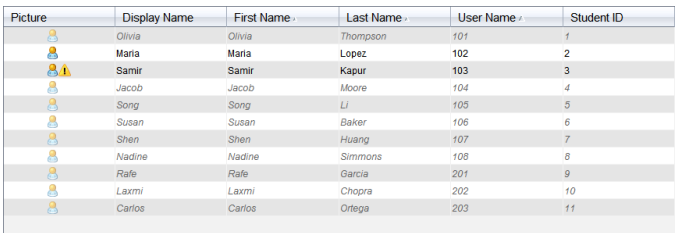

### Ändra Klassvyn till Placeringsschema

Klicka på Visa > Placeringsschema eller klicka på **Riki** på statusraden. Vyn ändras till Placeringsschema.

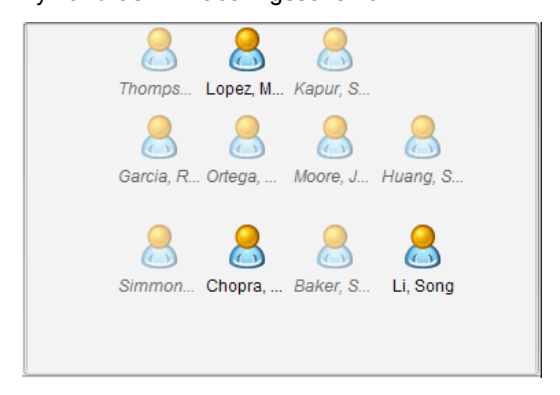

## Arrangera placeringsschemat

Från början arrangeras eleverna i vyn Placeringsschema i den ordning som du lade till dem i. Du kan dock arrangera om eleverna så att de har samma platser i klassarbetsytan som de har i ditt faktiska klassrum. Du kan när som helst arrangera om placeringsschemat.

### Arrangera eleverna i placeringsschemat

- 1. Välj önskad klass i listan Klassession.
- 2. Klicka på Visa > Placeringsschema.

Klassrumsområdet visar din klass i vyn Placeringsschema.

3. Dra varje elevsymbol till önskad plats inom klassrumsområdet.

Programvaran flyttar elevsymbolerna till de nya platserna.

Programvaran kommer ihåg elevernas platser nästa gång du startar samma klass.

Obs: Placera inte en elevsymbol ovanpå en annan elevsymbol. Om du gör det kan du bara se en av elevsymbolerna.

## Kontrollera elevers inloggningsstatus

Du kan se elevernas inloggningsstatus i vyn Placeringsschema. Färgen på symbolen vid elevernas skärmnamn indikerar deras inloggningsstatus och även klassens status:

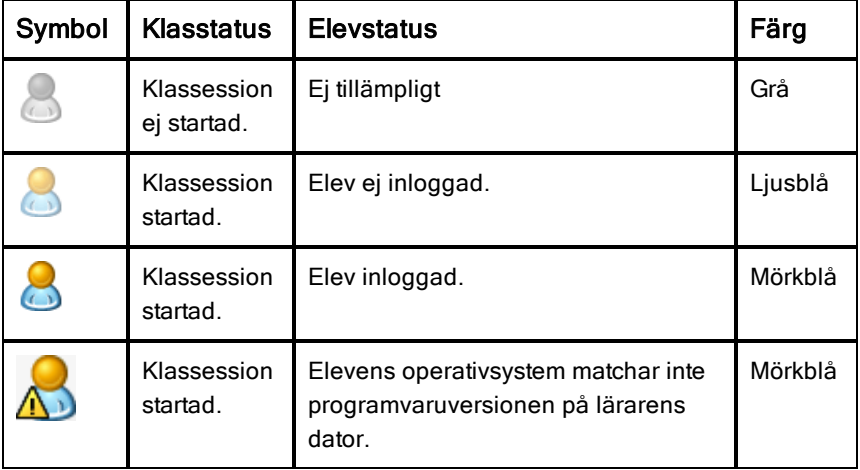

## Sortera elevinformation

Vyn Elevlista i klassrumsområdet visar information om eleverna i den valda klassen. Denna information omfattar elevernas visningsnamn, förnamn, efternamn, användarnamn och elev-ID. I vyn Elevlista kan du sortera elevinformationen efter var och en av dessa kategorier. Informationen sorteras i alfabetisk ordning från A-Ö eller Ö-A och numeriskt från 1-9 eller 9-1. Du kan sortera elevinformationen när du vill.

### Sortera elevinformation

1. Klicka på Klass > Väli klass och välj den klass som innehåller den elevinformation som du vill sortera.
Obs: Om du har en pågående klassession måste du avsluta den för att välja klassen.

- 2. Använd menyn och klicka på Visa > Elevlista.
- 3. Klicka på kolumnrubriken för den lista som du vill sortera. Programvaran sorterar den valda listan.
- 4. Om du vill sortera informationen i omvänd ordning klickar du på kolumnrubriken en gång till.

# Ändra de klasser som en elev är tilldelad

Ibland flyttar dina elever till en annan klass eller deltar i fler än en av dina klasser. Du kan ändra elevernas klasstillhörighet vid behov.

Obs: Du kan inte ändra klasstillhörigheten för elever som är inloggade på TI-Nspire™ Navigator™-nätverket.

## Ändra en elevs klasstillhörighet

- 1. Välj en klass som eleven tillhör.
- 2. Klicka på den elev som du vill redigera.
- 3. Klicka på Klass > Redigera elev, eller klicka på . Dialogrutan Elevegenskaper öppnas.

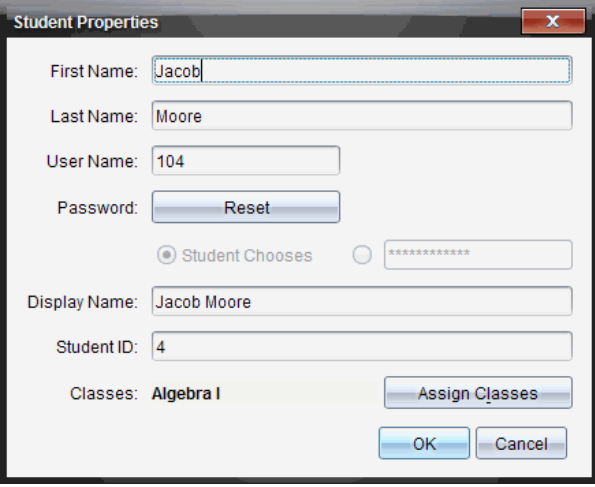

4. Klicka på Tilldela klasser.

Dialogrutan Tilldela klasser öppnas.

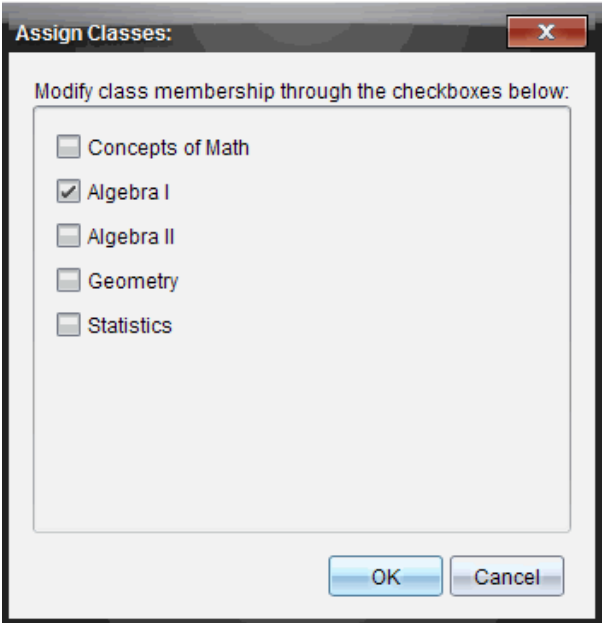

- 5. Markera kryssrutorna för elevens klasser.
- 6. Avmarkera kryssrutorna för de klasser som eleven inte tillhör.
- 7. Klicka på OK.
- 8. Klicka på OK i dialogrutan Elevegenskaper.

# Ändra elevnamn och ID

När du har lagt till dina elever kanske du upptäcker att du behöver ändra ett av elevernas namn eller ID. Fem olika namn och ID är associerade med dina elever:

- Förnamn
- Efternamn
- Användarnamn
- Visningsnamn
- Elev-ID

Detta avsnitt beskriver hur du ändrar dessa typer av namn och ID.

Obs: Du kan inte ändra kontoinformationen för elever som är inloggade på TI-Nspire™ Navigator™-nätverket.

Obs: Du kan nå många av elevkontots poster genom att högerklicka på eleven och välja en åtgärd på menyn.

## Ändra elevnamn eller ID

1. Välj en klass som eleven tillhör.

Obs: Om du har en pågående klassession måste du avsluta den för att välja klassen.

- 2. Klicka på den elev som du vill redigera.
- 3. Klicka på Klass > Redigera elev, eller klicka på . Dialogrutan Elevegenskaper öppnas.

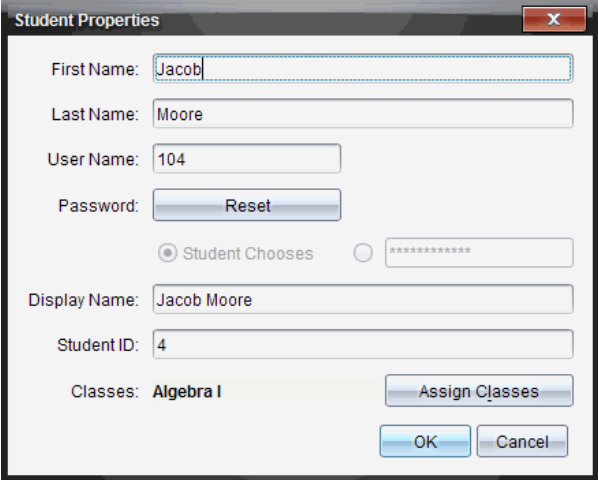

- 4. Klicka på det namn- eller ID-fält som du vill redigera.
- 5. Gör de ändringar som behövs.
- 6. Upprepa steg 4 och 5 för andra namn eller ID som du vill ändra.
- 7. Klicka på OK.

# Flytta elever till en annan klass

Om någon av dina elever flyttar till en annan klass kan du även flytta dem inom TI-Nspire™-programvaran.

Obs: Du kan inte flytta elever som är inloggade på TI-Nspire™ Navigator™ nätverket.

Obs: Du kan nå många av elevkontots poster genom att högerklicka på eleven och välja en åtgärd på menyn.

## Flytta en elev till en annan klass

1. Välj en klass som eleven tillhör.

Obs: Om du har en pågående klassession måste du avsluta den för att flytta eleven.

- 2. Klicka på den elev som du vill flytta.
- 3. Klicka på Redigera > Klipp ut eller klicka på

Programvaran tar bort eleven från klassen och flyttar elevens kontoinformation till Urklipp.

- 4. I listan Klassession väljer du den klass dit du vill flytta eleven.
- 5. Klicka på Redigera > Klistra in eller klicka på Programvaran flyttar eleven till den valda klassen.

# Kopiera elever till en annan klass

När du har elever som deltar i flera av dina klasser kan det vara praktiskt att kopiera dem från en klass till en annan. Genom att kopiera elever slipper du slösa tid på att skriva in deras kontoinformation på nytt.

Obs: Du kan inte kopiera elever som är inloggade på TI-Nspire™ Navigator™ nätverket.

Obs: Du kan nå många av elevkontots poster genom att högerklicka på eleven och välja en åtgärd på menyn.

## Kopiera en elev till en annan klass

1. Välj en klass som eleven tillhör.

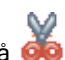

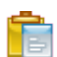

Obs: Om du har en pågående klassession måste du avsluta den för att välja klassen.

- 2. Klicka på den elev som du vill kopiera.
- 3. Klicka på **Redigera > Kopiera** eller klicka på Programvaran kopierar eleven till Urklipp.
- 4. Använd listrutan Aktuell klass och välj den klass som du vill kopiera eleven till.
- 5. Klicka på Redigera > Klistra in eller klicka på

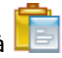

Programvaran kopierar eleven till den valda klassen.

# Utforska klassförteckningen

Från Klassförteckningen kan du öppna ett dokument i arbetsytan Granskning, spara ett dokument i arbetsytan Portfolio, samla filer från klassförteckningen, skicka och radera filer med hjälp av verktygsfältet och visa dokumentegenskaper i Registrera postegenskaper för alla TI-Nspire™ dokument utom snabbtestfiler.

Som standard listas 100 poster. För att se fler poster, klicka på Ladda Nästa 100 eller klicka på Ladda alla poster.

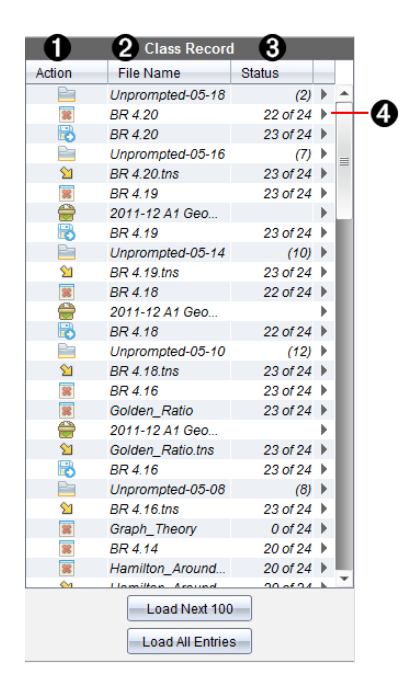

À **Filåtgärd.** Symbolerna indikerar statusen för en fil.

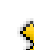

Skickad till klass

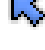

**K**insamlad från klass

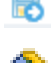

Sparad i portfolio

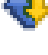

**Atersänd till klass** 

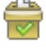

Snabbtest

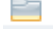

Icke uppmanad

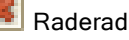

- Á **Filnamn.** Namnen på filer som används i denna klass.
- Â **Status.** Visar hur en åtgärd fortskrider. Till exempel indikerar "23 av 25" att 23 elever av 25 har tagit emot en fil.

**<sup>4</sup> Menyalternativ.** Klicka på **▶** för att snabbt komma åt vissa menyposter. Denna symbol ger dig samma alternativ som när du högerklickar.

## Skicka filer till en klass

Du kan skicka filer och mappar till hela klassen, till de elever som är inloggade eller till enskilda elever. Klassen måste ha lektion för att du skall kunna skicka filer.

När du skickar en fil till hela klassen får de elever som är inloggade filen omedelbart. De elever som inte är inloggade får filen när de loggar in.

**Obs**:

- Endast filtyperna TI-Nspire™ (.tns) och PublishView™ (.tnsp), öppnas i TI-Nspire™-programvaran.
- Andra filtyper (om de understöds) som bildfiler, ordbehandlingsfiler eller kalkylbladsfiler, öppnas i den applikation som operativsystemet har associerat med filtypen.

### Skicka filer

1. Klicka på **Verktyg > Skicka till klass** eller klicka på <sup>d</sup>

Dialogrutan Välj fil(er) att skicka öppnas.

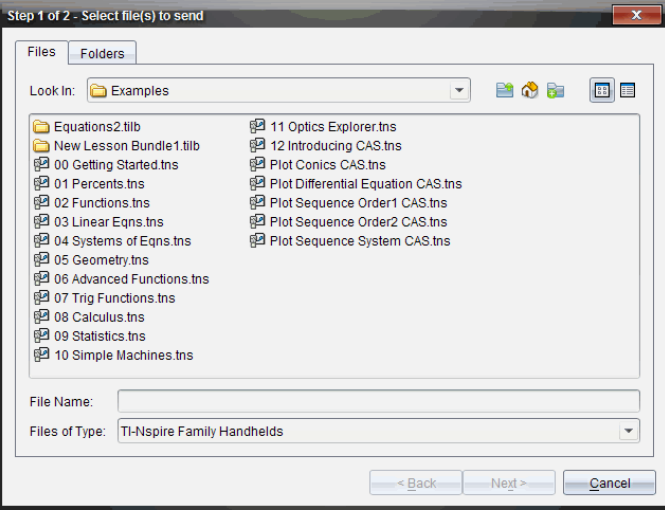

2. Klicka på fliken Filer för att välja filer, eller klicka på flikenMappar för att välja mappar.

**Obs**: Du kan endast skicka filer eller mappar, inte en kombination av filer och mappar.

- TI-Nspire™ Navigator Teacher Software för handenheter överför bara .tns-filer.
- Med TI-Nspire™ Navigator™ Teacher Software för nätverksdatorer överförs alla filer.
- 3. Gör något av följande för att välja de filer eller mappar som du vill skicka:
	- Navigera till den fil eller mapp som du vill skicka och klicka på den. För att välja flera filer eller mappar håller du ned **Ctrl**-tangenten (Mac®:  $\mathcal{H}$ ) medan du klickar på varje filnamn.
	- Skriv in namnet på filen eller mappen i rutan Filnamn eller Mappnamn. Det får finnas alfanumeriska tecken i mappnamnen, men de får inte innehålla specialtecknen **/ \ : " | \* ? < >** och får inte innehålla de här orden:

lpt1, lpt2, lpt3, lpt4, lpt5, lpt6, lpt7, lpt8, lpt9, com1, com2, com3, com4, com5, com6, com7, com8, com9, aux, con, prn, nul.

Obs: Du kan också dra filer från ett filläsarfönster till Klassförteckningen för att skicka filer.

4. Klicka på Nästa.

Dialogrutan Välj elev(er) öppnas.

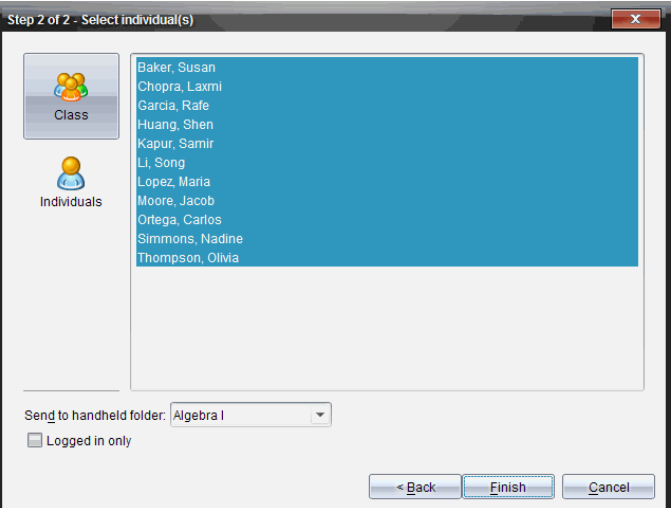

- 5. Välj de elever som du vill skicka filen till:
	- Klicka på Klass **för att skicka filen till hela klassen. För att endast** skicka filen till de elever i klassen som är inloggade, markera kryssrutan Endast inloggade .
	- För att skicka filen till en enskild elev klickar du på Elever  $\bigcirc$ och klickar sedan på eleven.

Obs: Om du hade några elever valda i klassrumsområdet har programvaran redan valt dem.

- Använd listrutan Skicka till handenhet för att välja från aktuell klassmapp, mappen på handenhetens översta nivå eller de sista 10 mapparna till vilka filer skickades. (Endast tillgängligt i TI-Nspire™ programvara som stödjer handenheter.)
	- Du kan även ange ett mappnamn i listmenyn.
- 6. Klicka på Slutför.

Filöverföringen visas i Klassförteckningen.

## Skicka saknade filer

Funktionen Skicka saknade filer blir aktiv när du har genomfört den ursprungliga överföringen. Denna funktion återsänder bara filer till elever som inte var inloggade eller inte var mål för den ursprungliga överföringen.

1. Använd Klassförteckningen och välj sändningsåtgärden som skickades till klassen.

Obs: Sändningsåtgärden kan inte vara aktiv.

2. Klicka på Arkiv> Skicka saknade.

### Återsändning av valda filer till klass

Med funktionen Återsändning av valda till klass kan du granska, modifiera och skicka uppgifter till dina elever.

- 1. Från Klassförteckningen väljer du samlingsåtgärden för den modifierade originalfilen eller filerna.
- 2. Klicka på Arkiv > Återsänd valda till klass.

Obs: Detta kommer endast att återsända filer till de elever de har samlats in från.

## Samla in filer från elever

Genom att använda Klassförteckningen kan du samla in alla tidigare sända filer som finns elevens klassmapp. Du kan även samla in nya filer från elever genom att skriva in hela filnamnet.

När du samlar in filer från menyn eller symbolen har du möjlighet att ta bort de insamlade filerna från elevernas klassmappar.

**Obs:** Om en elev raderade en fil, bytte namn på en fil eller sparade den på en annan plats så kan den inte samlas in.

Klassen måste ha lektion för att du skall kunna samla in filer. Om vissa elever inte är inloggade samlas filerna in automatiskt när de loggar in.

## Samla in filer från Klassförteckningen

1. I klassförteckningen väljer du den fil eller de filer som har skickats till klassen.

Obs: Som standard listas de första 100 posterna. För att se fler poster, klicka på Ladda nästa 100 eller klicka på Ladda alla poster.

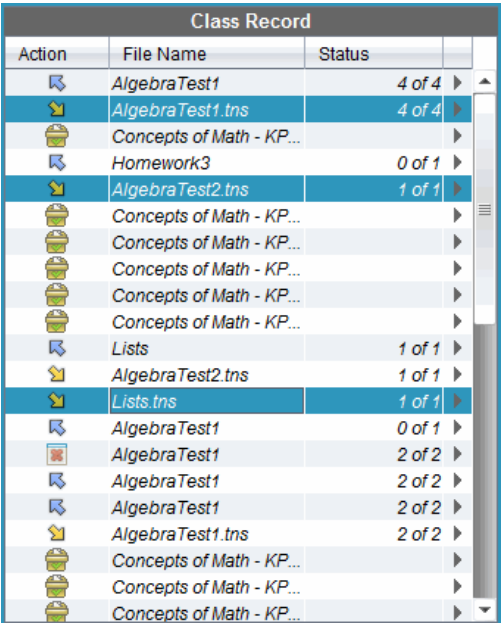

2. Klicka på  $\triangleright$  intill någon av de markerade filerna och välj Samla in markerade från klass.

Filöverföringen visas i Klassförteckningen.

## Samla in filer från menyn eller symbol

- 1. Klicka på Verktyg > Samla in från klass eller klicka på ... Dialogrutan Välj fil(er) att samla in öppnas.
- 2. Gör något av följande för att välja de filer eller mappar som du vill samla in:
	- Klicka på Senaste filer och navigera till den fil som du vill samla in och klicka på den. För att välja flera filer eller mappar håller du ned **Ctrl**tangenten (Mac®:  $H$ ) medan du klickar på varje filnamn.
	- Klicka på Skriv in filnamn, skriv in filens namn i rutan Filnamn och klicka sedan på Lägg till.
- 3. Klicka på Nästa.

Dialogrutan Välj elev(er) öppnas.

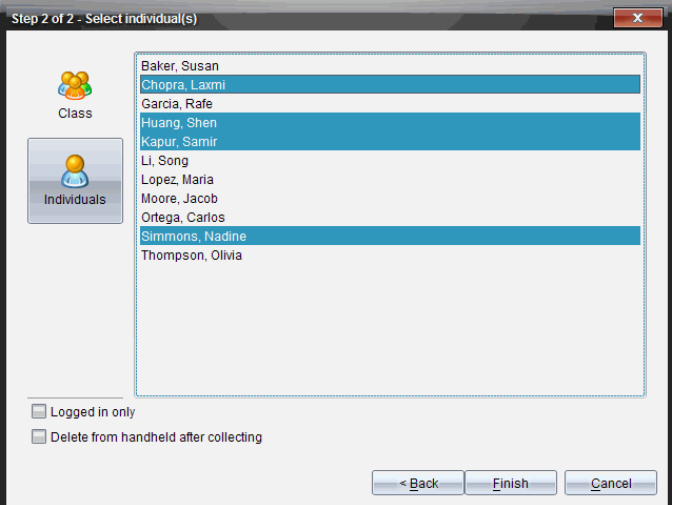

- 4. Välj den/de elever som du vill samla in filen från:
	- För att samla in filen från hela klassen, klicka på Klass<sup>6</sup>. För att endast samla in filen från de elever i klassen som är inloggade markerar du kryssrutan Endast inloggade.
	- Om du vill samla in filen från en enskild elev, klicka på Elever och klicka sedan på eleven.

Obs: Om du hade några elever valda i klassrumsområdet har programvaran redan valt dem.

- 5. Om du vill ta bort filen från elevens handenhet efter att du har samlat in den markerar du kryssrutan intill alternativet för att radera filen efter att den har samlats in. (Endast tillgängligt på TI-Nspire™-programvara som stödjer handenheter.)
- 6. Klicka på Slutför.

Den insamlade filen visas i Klassförteckningen.

#### Samla in saknade filer

Funktionen Samla in saknade filer blir aktiv för filer som inte har mottagits från elever.

- 1. Använd Klassförteckningen och välj insamlingsåtgärden för den fil som skickades till klassen.
- 2. Klicka på Arkiv > Samla in saknade.

Obs: Insamlingsåtgärden får inte vara aktiv.

# Hantera icke uppmanade åtgärder

När en elev som är inloggad till en klassession skickar en fil till dig som inte ingår i en insamling skapas en icke uppmanad åtgärd.

Dessa filer är sparade i en databas och visas i Klassförteckningen tills de tas bort.

## Granska och öppna icke uppmanade åtgärder

icke uppmanade åtgärder benämns "icke uppmanade" följt av månad och datum. Varje klassession innehåller alla .tns- och .tnsp-filer som är skickade från elever i en icke uppmanad-mapp.

Den senaste icke uppmanade åtgärden visas längst upp i Klassförteckningen för de senaste filerna som en elev har skickat under en klassession. Vid nästa klassession visas nyare icke uppmanade åtgärder i Klassförteckningen ovanför den tidigare åtgärden.

För att öppna den icke uppmanade åtgärden:

1. Dubbelklicka på åtgärden eller högerklicka och välj Registrera postegenskaper.

Dialogrutan Icke uppmanad öppnas. Normalt är inga poster valda i denna dialogruta.

2. I dialogrutan Icke uppmanad kan du visa en eller flera poster, spara posterna i Portfolio, ta bort posterna eller exportera dem till en annan filplats, eller inte göra någonting.

## Visa poster i en icke uppmanad åtgärd

1. I dialogrutan Icke uppmanad klickar du på kryssrutan till vänster om den/de poster du vill visa.

Obs: Du kan också klicka på symbolen Visa intill en post för att snabbt komma åt den.

2. Klicka på Visa.

Posterna öppnas som skrivskyddade filer.

## Ta bort separata poster från en Icke uppmanad åtgärd

Icke uppmanade åtgärder finns kvar i Klassförteckningen tills du tar bort dem. Även om du har exporterat eller sparat poster visas deras icke uppmanade åtgärd tills du tar bort den. För att ta bort poster från en icke uppmanad åtgärd:

- 1. Dubbelklicka på den icke uppmanade åtgärden i Klassförteckningen för att öppna den.
- 2. I dialogrutan Icke uppmanad klickar du på kryssrutan till vänster om den/de poster du vill ta bort.
- 3. Klicka på Ta bort.

### Exportera poster för icke uppmanade åtgärder

Du kan exportera poster från databasen till filsystemet. För att exportera poster från en icke uppmanad åtgärd:

- 1. Dubbelklicka på den icke uppmanade åtgärden i Klassförteckningen för att öppna den.
- 2. Välj de filer som du vill exportera.
- 3. Klicka på Exportera. En filläsare öppnas.
- 4. Välj destination för exporten.
- 5. Klicka på Välj mapp.

## Spara filer i en Portfolio-förteckning

Du kan spara insamlade och spontana filer i förteckningen Portfolio.

- 1. Välj filerna från Klassförteckningen.
- 2. Klicka på ≽och välj Spara markerade i Portfolio.
	- Dialogrutan Spara i Portfolioöppnas.
- 3. Välj att spara filerna i en ny Portfolio-kolumn eller lägg till dem i en befintlig Portfolio-kolumn.
	- För att lägga till filerna i en ny Portfolio-kolumn, klickar du på **Lägg till som ny Portfolio-kolumn** och skriver in namnet på den nya Portfoliokolumnen.
- För att spara filerna i en befintlig Portfolio-kolumn klickar du på Lägg till i befintlig Portfolio-kolumn och väljer önskat kolumnnamn på listmenyn.
- 4. Klicka på Spara.

Obs: Filerna som du har sparat i Portfolion visas i Klassförteckningen tills du tar bort dem med kommandot Ta bort.

# Ta bort filer från klassmappar

Vid behov kan du ta bort filer från elevernas klassmappar. Du kan ta bort filer som har skickats till klassen eller samlats in från klassen. Klassen måste ha lektion för att du skall kunna ta bort filer.

**Obs:** Radering av en fil tar bara bort den specificerade filen från klassmappen. Om eleven har sparat en kopia med annat namn eller kopierat filen till en annan plats har eleven fortfarande åtkomst till filen.

- 1. Klicka på Verktyg > Ta bort från klass eller klicka på . Dialogrutan Välj fil(er) att ta bort öppnas.
- 2. Gör något av följande för att välja de filer som du vill ta bort:
	- Klicka på Senaste filer och navigera till den fil som du vill ta bort och klicka på den. För att välja flera filer eller mappar håller du ned **Ctrl**tangenten (Mac®:  $\mathcal{H}$ ) medan du klickar på varje filnamn.
	- Klicka på Skriv in filnamn, skriv in filens namn i rutan Filnamn och klicka sedan på Lägg till.
- 3. Klicka på Nästa.

Dialogrutan Välj elev(er) öppnas.

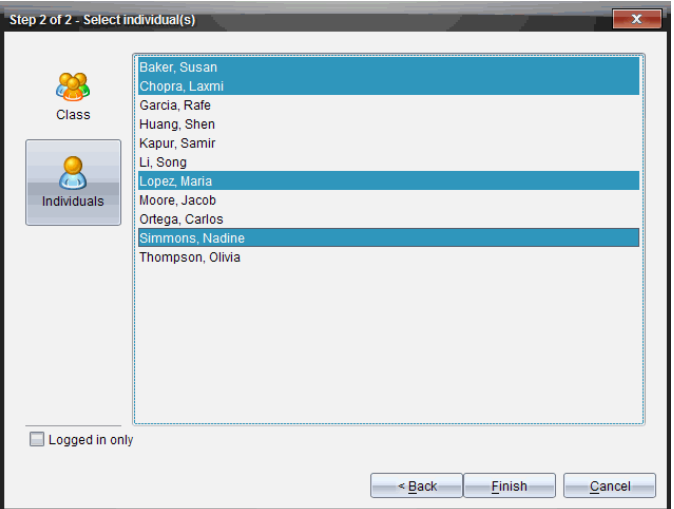

- 4. Välj de elever vars filer du vill ta bort.
	- För att ta bort filen från hela klassen, klicka på Klass . För att endast ta bort filen från de elever i klassen som är inloggade markerar du kryssrutan Endast inloggade.
	- Om du vill samla in filen från en enskild elev, klickar du på Elever och klickar sedan på elevens namn.

Obs: Om du hade några elever valda i klassrumsområdet har programvaran redan valt dem.

5. Klicka på Slutför.

Filborttagningen visas i Klassförteckningen.

## Kontrollera status av filöverföringar

När du skickar, samlar in eller tar bort filer kanske du vill se vilka av dina elever som har tagit emot eller skickat sina filer.

▶ Klicka på den fil vars status du vill kontrollera i Klassförteckningen.

I klassrumsområdet indikerar programvaran elevers status enligt följande:

- En grön bakgrund indikerar att elever har skickat/tagit emot/tagit bort filen.
- En gul bakgrund indikerar att elever har tagit emot insamlingseller borttagningsåtgärden, men att de inte har filen i sina klassmappar.
- **En röd bakgrund indikerar att elever ännu inte har skickat/tagit** emot/tagit bort filen.

Obs: Du kan också se statusen av filöverföringen i filens dialogruta Egenskaper.

# Avbryta filöverföringar

Om du ändrar dig angående en filöverföring kan du avbryta överföringen i Klassförteckningen. Om du avbryter överföring av filer slutar programvaran att överföra ytterligare filer. Filer som överförts innan du avbröt kvarstår i elevens klassmappar.

- 1. Använd Klassförteckningen och klicka på den fil vars överföring du vill avbryta.
- 2. Klicka på Redigera > Ta bort från klassförteckning.

Programvaran frågar om du är säker på att du vill ta bort åtgärden.

3. Klicka på Ta bort.

Programvaran avbryter filöverföringen och tar bort filen från Klassförteckningslistan.

# Visa filegenskaper

Varje fil som du skickar eller samlar in, utom snabbtestfiler, har en uppsättning av egenskaper som du kan visa. Dessa egenskaper omfattar filens namn, storlek, datum för sändning och status. Du kan granska dessa filegenskaper när du vill.

- 1. Välj filen i Klassförteckningen.
- 2. Högerklicka på filnamnet och välj Registrera post > Egenskaper.

Dialogrutan Egenskaper öppnas och visar filegenskaperna.

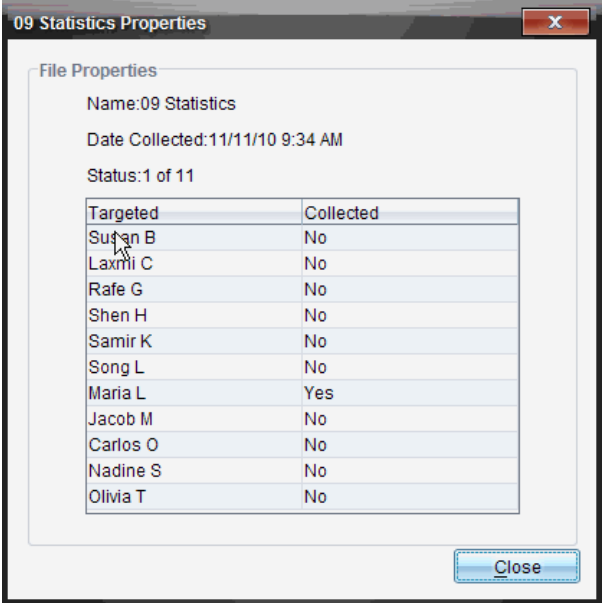

# Återställa elevers lösenord

Eftersom TI-Nspire™-programvaran bibehåller integriteten vad gäller elevers lösenord kan du inte plocka fram dina elevers lösenord om de har glömt dem. Du kan dock återställa elevers lösenord. Du kan återställa lösenorden för alla elever i en klass eller för enskilda elever.

Obs: Du kan inte återställa lösenorden för elever som är inloggade på TI-Nspire™ Navigator™-nätverket.

## Återställa lösenorden för alla elever i en klass

1. Välj klassen.

Obs: En eller flera elever måste ha valts för att du ska kunna återställa lösenordet.

2. Klicka på Klass > Återställ elevs lösenord.

Dialogrutan Bekräfta återställning av elevs lösenord öppnas.

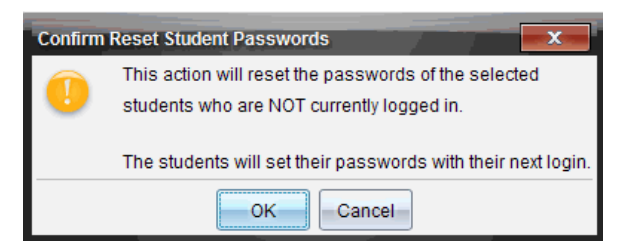

- 3. Klicka på OK.
- 4. Uppmana eleverna att skriva in ett nytt lösenord nästa gång de loggar in.

### Återställa lösenord för enskilda elever

- 1. Klicka på den elev som du vill redigera.
- 2. Klicka på Klass > Redigera elev eller klicka på (V, eller högerklicka på elevens namn och välj Redigera elev på menyn.

Dialogrutan Elevegenskaper öppnas.

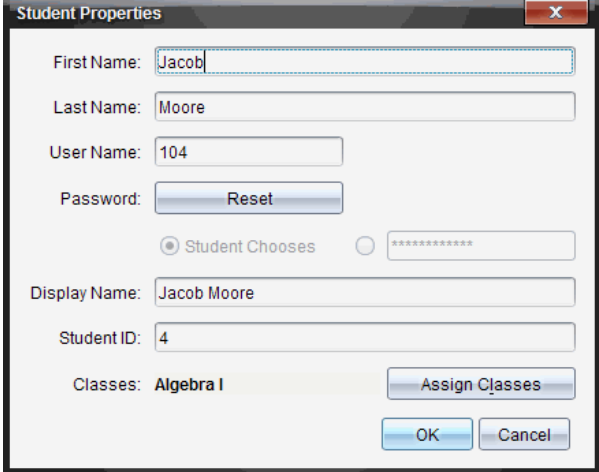

- 3. Klicka på knappen Återställ intill Lösenord.
- 4. Om du vill att eleven skall skapa sitt eget lösenord väljer du Eleven väljer. —eller—

Om du själv vill skapa ett specifikt lösenord för eleven, välj det tomma lösenordsfältet och skriv in ett nytt lösenord.

### 5. Klicka på OK.

Programvaran återställer elevens lösenord.

- 6. Nästa gång eleven loggar in:
	- Om du har valt Eleven väljer instruerar du eleven att skriva in ett lösenord.
	- Om du själv har skapat ett lösenord för eleven, talar du om lösenordet för eleven.

# Fånga skärmbilder

Skärmbild gör det möjligt att:

- **Spara klass**
	- Visa och övervaka alla skärmar på elevernas handenheter samtidigt för att säkerställa att alla elever är på rätt spår med en uppgift.
	- Fånga en eller flera elevers skärmbilder för diskussion i klassrummet. Du kan dölja elevernas namn för att fokusera diskussionen på själva undervisningen och inte på enskilda elever.
	- Välja och visa en enskild elevs skärmbild och visa arbetet som en live-presentation.
	- Fånga flera skärmbilder som låter dig kontrollera elevers framsteg eller samla in elevuppgifter för senare granskning.
	- Spara fångade bilder som .jpg-, .gif- eller .png-filer, vilka kan infogas i TI-Nspire™-applikationer som tillåter bilder.
- **Fånga sida**
	- Fånga den aktiva sidan i ett TI-Nspire™-dokument från programvaran eller från TI-SmartView™-emulatorn som en bild.
	- Spara fångade bilder som .jpg-, .gif-, .png- eller .tif-filer, vilka kan infogas i TI-Nspire™-applikationer som tillåter bilder.
	- Kopiera och klistra in bilder i en annan applikation, t.ex. Microsoft® Word.
- **Fånga bilder i handenhetsläge**
	- I arbetsfältet Dokument kan du använda funktionen DragScreen för att fånga emulatorskärmen eller sidoskärmen när TI-SmartView™ emulatorn är aktiv.
	- Lärare kan använda den här funktionen för att dra och klistra in en bild i presentationsverktyg som SMART® Notebook, Promethean's Flipchart och Microsoft® Office-programmen med Word och PowerPoint®.

# Ta fram skärmbild

Verktyget Skärmbild är tillgängligt från alla arbetsytor. För att ta fram skärmbild:

▶ Från menyn klickar du Verktyg > Skärmbild.

▶ I verktygsfältet, klicka på **.** 

## Använda Spara klass

I klassrummet används verktyget för skärmbild för att visa och fånga skärmbilder från dina elevers skärmar. Du kan fånga skärmbilden från en enskild elev, flera utvalda elever eller alla elever i klassen.

Du kan välja att bara visa programvarans arbetsyta på elevskärmar eller hela datorskärmen, vilket kan inkludera alla applikationer som eleven just då har öppna.

Obs: För att visa och fånga elevers skärmbilder måste de vara inloggade till klassen.

### Fånga skärmbilder av elevers handenheter

- 1. Starta klassessionen, om du inte redan har gjort detta, och säg till eleverna att logga in.
- 2. Klicka **o ch sedan Spara klass**.

Dialogrutan Välj elev(er) öppnas. Om du har valt elever i arbetsytan Klass markeras namnen på dessa elever. Om inga elever har valts så väljs alla elevnamn i klassen.

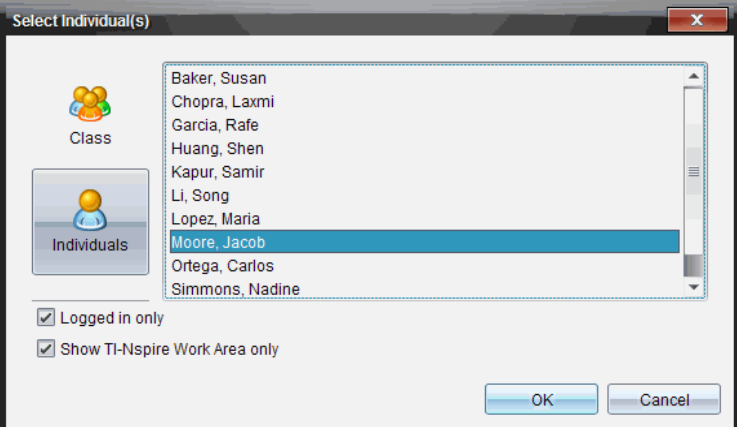

- 3. För att ändra den valda eleven eller lägga till fler elever:
	- Klicka på för att visa skärmbilderna på handenheterna hos alla elever i klassen. Om en elev inte är inloggad visar skärmen på

elevens handenhet "Ej inloggad". I takt med att eleverna loggar in, använd kommandot Uppdatera för att uppdatera din skärm.

- Klicka på  $\bigcirc$  och klicka sedan på namnet på varje elev för att visa skärmbilderna på handenheterna hos de enskilda eleverna. För att välja flera elever, håll nere Skift-tangenten. För att välja elever i slumpmässig ordning, håll nere Ctrl-tangenten (Mac®:  $\mathcal{H}$ ) och klicka på varje elevs namn.
- Markera kryssrutan **Endast inloggade** under det vänstra fönstret för att endast visa skärmbilder från de elever som för tillfället är inloggade. När du uppdaterar din skärm listas eventuella elever som har loggat in efter den första skärmbilden sist i fönstret Klasskärmbild.
- 4. Klicka på OK.

Välj Visa endast arbetsområde för TI-Nspire, för att bara visa arbetsytan och inte elevens hela skärm.

Skärmbilderna hos de valda eleverna visas i fönstret Klasskärmbild.

**Obs:** Nedanstående exempel visar skärmbilderna på handenheterna hos två utvalda elever som är inloggade. Standardvyn är Sida vid sida, vilken visar alla fångade skärmbilder i fönstret.

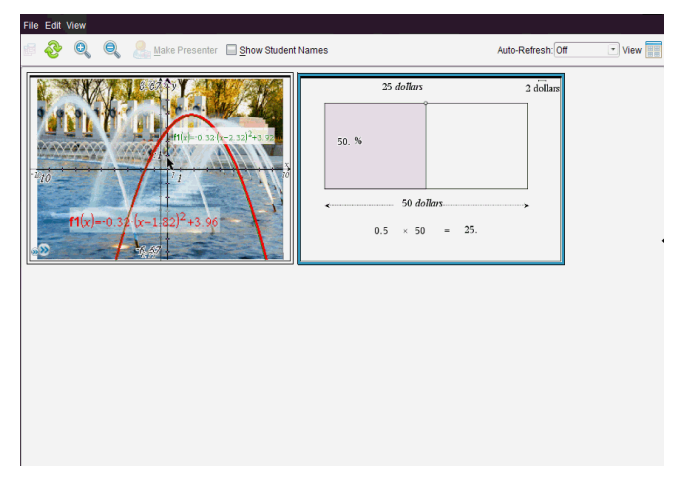

5. Välj om du vill visa eller dölja elevernas namn. För att dölja eller visa elevnamn, klicka på kryssrutan i verktygsfältet för att växla mellan att dölja och visa, eller klicka på Visa > Visa elevnamn.

**Obs**: Ditt val att visa eller dölja elevnamn gäller tills du ändrar valet. Om du till exempel väljer att dölja elevnamn förblir elevnamnen dolda när du stänger fönstret Klasskärmbild och återgår till arbetsytan Klass. Om du väljer att dölja elevnamn i arbetsytan Klass förblir de dolda när fönstret Klasskärmbild öppnas.

# Ställa in Lärarpreferenser för Spara klass

Använd alternativet Lärarpreferenser för att ställa in preferenser för användning av slumpmässiga skärmbilder och för visning av lärarens handenhet. Genom att skapa ett användarnamn och ett lösenord kan lärare logga in till en aktiv klass. Du kan också välja att individualisera vyn av skärmbilden på din handenhet när den visas. För mer information kan du se bruksanvisningarna för handenheterna på oneducation.ti.com/guides.

1. Från fönstret TI-Nspire™ Navigator™ Teacher Software, välj Arkiv > Inställningar > Lärarpreferenser.

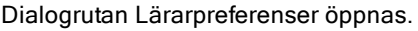

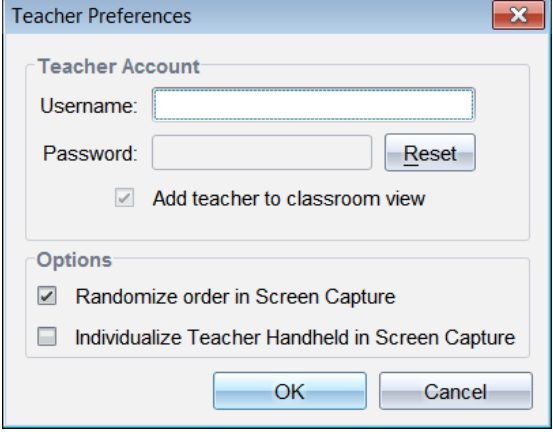

- 2. Skapa ett Användarnamn och ett Lösenord om du inte redan har gjort detta.
- 3. Välj Lägg till lärare i klassrumsvy för att visa din handenhet i fönstret Klasskärmbild.
- 4. För att fånga skärmbilder i slumpmässig ordning, välj "Slumpmässig ordning vid skärmbild".
- 5. Välj alternativet "Individualisera lärarhandenhet vid skärmbild" så att en fångad skärmbild från lärarens handenhet visas annorlunda i fönstret Klasskärmbild jämfört med skärmbilder från elevernas handenheter.
- 6. Klicka på OK för att spara inställningarna.

# Ställa in visningsalternativ i Spara klass

När du arbetar med fångade skärmbilder i fönstret Klasskärmbild har du flera alternativ för att optimera vyn av skärmbilderna för presentation inför klassen. Du kan:

- Växla mellan vy sida vid sida och gallerivy.
- Jämföra utvalda skärmbilder i en vy sida vid sida.
- Uppdatera vyn efter behov eller ställa in funktionen för automatisk uppdatering för att automatiskt uppdatera vyn vid bestämda tidsintervaller.
- Zooma in eller ut för att öka eller minska storleken på de fångade skärmbilderna i fönstret. Du kan också välja en procentsats med vilken storleken på skärmbilden skall ökas eller minskas.
- Visa eller dölja elevnamn.
- Ta fram alternativ för Live-presentatören. Se Använda Live-presentatör för mer information.

## Växla mellan vy Sida vid sida och Gallerivy

När du fångar skärmbilder från elevernas handenheter är standardvyn i fönstret Klasskärmbild vyn Sida vid sida. Växla till Gallerivy för att visa en förstorad vy av en vald skärmbild. Miniatyrvyer av alla fångade skärmbilder visas i det vänstra fönstret så att du kan hitta och välja skärmbilder.

För att växla mellan vy Sida vid sida och Gallerivy:

- ▶ Klicka **II** och sedan Galleri eller Sida vid sida. eller
- ▶ Välj Visa > Galleri eller välj Visa > Sida vid sida. eller
- ▶ För Gallerivy, tryck på Ctrl + G. (Mac®:  $#$  + G). För vy Sida vid sida, tryck på Ctrl + T (Mac®:  $H + T$ ).

I Gallerivy visas miniatyrbilder av fångade skärmbilder i en kolumn i det vänstra fönstret i denna vy. En förstorad vy av en vald skärmbild visas i det högra fönstret.

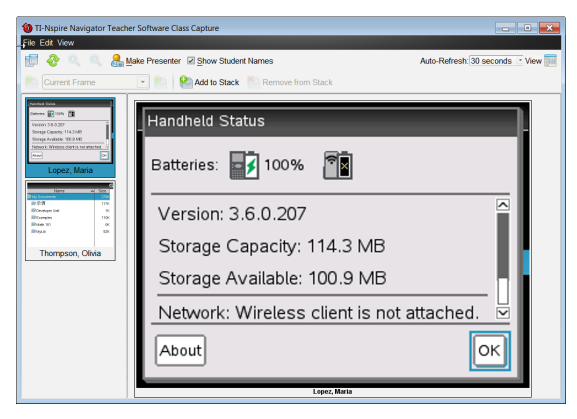

- Fångade skärmbilder visas i samma ordning som i vyn Sida vid sida.
- Om du väljer flera miniatyrer för visning i det vänstra fönstret visas de i det högra fönstret.
- Om du väljer fler än fyra miniatyrer, kan du granska de ytterligare skärmbilderna genom att bläddra nedåt i den högra panelen.
- Om du har valt att visa elevnamn visas dessa under respektive elevs fångade skärmbild.
- Zoomfunktioner är inaktiverade i Gallerivy.
- Du kan ändra skärmbildernas ordning i Gallerivy.
- Bredden av miniatyrpanelen kan inte ändras.

## Arrangera om fångade skärmbilder

Utför följande steg för att ändra ordningen av de fångade skärmbilderna i fönstret Klasskärmbild.

- 1. Klicka på önskad skärmbild för att välja den.
- 2. Håll ned vänster musknapp, dra skärmbilden till önskad plats och släpp sedan knappen.

## Uppdatera fångade skärmbilder

I takt med att elever loggar in till klassen och arbetar med sina handenheter kan du uppdatera vyn av fångade skärmbilder. När du uppdaterar vyn i fönstret Klasskärmbild visas de senaste skärmbilderna. Du kan uppdatera vyn efter behov eller så kan du ställa in alternativet för automatisk uppdatering för att uppdatera vyn automatiskt vid bestämda tidsintervall.

### Uppdatera vyn efter behov

 $\triangleright$  Klicka på  $\ddot{\bullet}$ .

De senaste skärmbilderna från de anslutna handenheterna fångas och visas i fönstret Klasskärmbild.

Obs:Om en elevs handenhet har frånkopplats och en skärmbild inte kan uppdateras visas den med en gul ram.

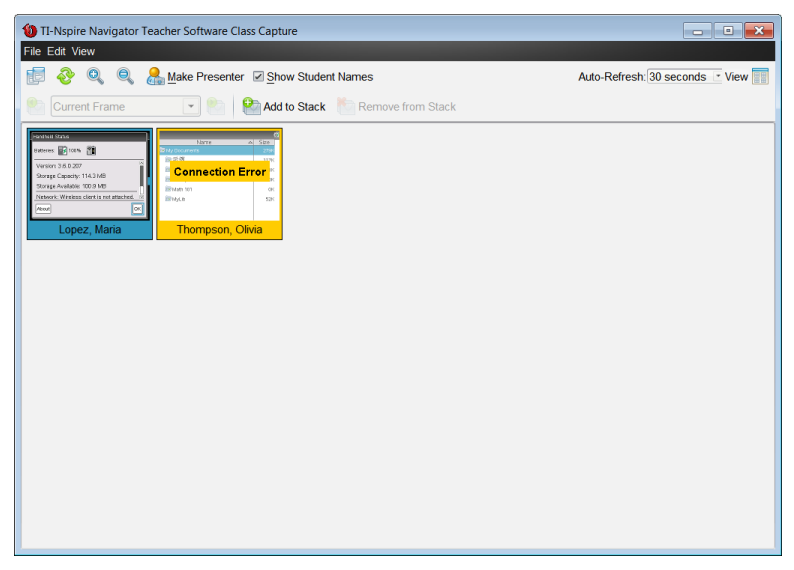

#### Aktivera funktionen för automatisk uppdatering av skärmbilder

Funktionen för automatisk uppdatering är användbar för att övervaka klassens prestationer. Med denna funktion kan du automatiskt uppdatera vyn av fångade skärmbilder vid bestämda tidsintervall. Standardinställningen för denna funktion är Av. För att aktivera automatisk uppdatering:

1. Klicka Visa > Automatisk uppdatering eller välj Auto-Refresh: **Off William** i verktygsfältet.

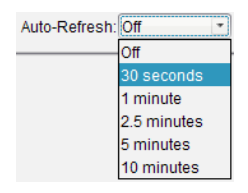

2. Klicka på en av de tillgängliga tidsintervallerna.

**Obs**: Automatisk uppdatering är tillgänglig när vyn Sida vid sida eller Gallerivy används. Funktionen är inte tillgänglig i läget Live-presentatör.

## Använda zooma in och zooma ut

I fönstret Klasskärmbild, använd alternativen Zooma in och Zooma ut för att öka eller minska storleken på de fångade skärmbilderna.

- ▶ I verktygsfältet, klicka på för att öka storleken på skärmbilderna i vyn. Du kan också välja Visa > Zooma in på menyn.
- ▶ I verktygsfältet, klicka på Statt minska storleken på skärmbilderna i vyn. Du kan också välja Visa > Zooma ut på menyn.

### Ställa in en inzoomningsprocent

Med alternativet Inzoomningsprocent kan du välja en procentsats med vilken skärmbilden skall förstoras eller förminskas när du zoomar in eller ut. För att välja en procentsats:

1. Från fönstret Klasskärmbild, välj Visa > Inzoomningsprocent.

Rullgardinsmenyn med tillgängliga procentsatser öppnas.

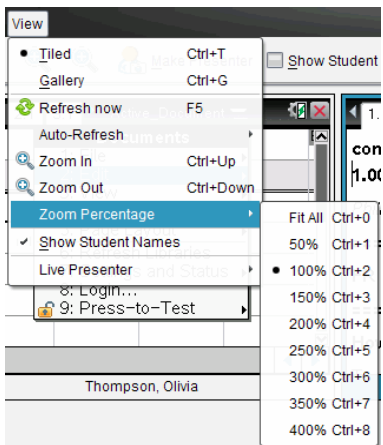

2. Klicka på en av de tillgängliga procentsatserna.

## Skapa stackar av elevskärmar

Med denna funktion kan du samla in en historik över en eller flera elevers fångade skärmbilder. Dessa insamlingar kallas stackar och du kan lägga till eller ta bort skärmbilder från varje elevstack och även bläddra inom och igenom elevstackar. Att använda stackar är ett praktiskt sätt att kontrollera hur en lektion fortskrider, att samla in elevpresentationer eller uppgifter för senare granskning och betygsättning, eller för att visa elevers resultat och utveckling vid föräldramöten.

Du kan lägga till, ta bort, bläddra i och spara stackar från fönstret Spara klass, vilket blir tillgängligt när du använder alternativet Spara klass.

För att öppna fönstret Spara klass, klicka Fönster > Fönstret Spara klass.

#### Lägga till skärmbilder i en stack

- I fönstret Spara klass, klicka Visa > Stackar > Lägg till i stack eller klicka  $\Theta$
- För att lägga till en ytterligare uppsättning skärmbilder ska du först klicka

Uppdatera<sup>&</sup> och sedan lägga till stacken.

När den första uppsättningen skärmbilder läggs till en ny stack kommer den att få namnet Ram1. Varje efterföljande tillägg ökar siffran med ett, till exempel Ram2, Ram3 och så vidare.

## Ta bort ramar från en stack

- 1. Välj den ram som du vill ta bort.
- 2. Klicka Visa > Stackar > Ta bort från stack eller klicka

När ramar tas bort från en stack justeras deras namn för att upprätthålla ordningsföljden och spegla borttagningen. Om exempelvis Ram6 tas bort ändras Ram7 till Ram6 och alla efterföljande ramnummer minskas med ett.

## Bläddra i stackar

Du kan bläddra i en stack av ramar i antingen vyn Sida vid sida eller i vyn Galleri.

- ▶ För att visa olika ramar i en stack kan du välja något av följande alternativ:
	- Klicka på rullgardinspilen och klicka sedan på önskad ram från listan.
	- Visa > Stackar > Nästa ram eller klicka
	- Visa > Stackar > Föregående ram eller klicka

**Obs**: Dessa alternativ är endast tillgängliga om det finns en efterföljande eller föregående ram att visa.

## Spara stackar

När du stänger fönstret Spara klass kommer programmet att fråga om du vill spara stackarna.

1. Klicka Ja för att spara stackarna.

Dialogrutan Välj eller skapa mapp att spara stackar i öppnas.

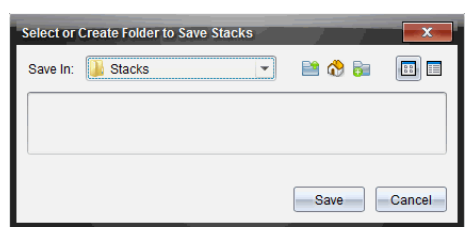

2. Klicka Spara för att spara stackarna i den förinställda mappen eller skapa eller gå till en annan mapp och klicka sedan Spara.

Stackarna sparas som enskilda skärmbilder med elevens namn, bildnummer, datum och tid. Till exempel:

Petter Ek\_image1\_10-21-2011\_11-50

Petter Ek\_image2\_10-21-2011\_11-57

Använd arbetsytan Innehåll eller din dators filhanteringssystem för att hitta och öppna de sparade skärmbilderna.

Skärmbilderna öppnas i det förvalda bildvisningsprogrammet på datorn.

# Jämföra utvalda skärmbilder

Med denna funktion kan du jämföra elevernas skärmbilder sida vid sida.

1. Välj de skärmbilder som du vill jämföra. För att välja flera efterföljande skärmbilder, håll nere Skift-tangenten. För att välja skärmbilder i slumpmässig ordning, håll nere Ctrl-tangenten (Mac®:  $\mathcal{H}$ ) och klicka på varje bild du vill spara. När du väljer en skärmbild ändrar bildramen färg.

**Obs**: Om du väljer mer än fyra skärmbilder måste du bläddra i visningsfönstret för att se alla bilder.

### 2. Klicka Redigera > Jämför utvalda.

Om du är i vyn Sida vid sida växlar vyn till Galleri och de valda skärmbilderna listas i vald ordning.

**Obs**: Detta alternativ är inaktiverat i Gallerivy.

3. För att går ur jämförelseläget, klicka utanför skärmbilden i den vänstra panelen i Gallerivyn.

## Använda Skapa presentatör

Välj en fångad skärmbild från fönstret Klasskärmbild och klicka sedan på alternativet Skapa presentatör i verktygsfältet för att starta Live-presentatören och visa elevens skärmbild för klassen. Du kan endast utse en elev åt gången att vara Live-presentatör. Se Använda Live-presentatör för mer information.

# Spara skärmbilder när Spara klass används

Du kan spara fångade skärmbilder för användning i andra TI-Nspire™ dokument som tillåter bilder, eller för användning i andra applikationer, t.ex. Microsoft® Word. Du kan spara bilder i följande filformat: .jpg, .png eller .gif. Du kan spara en bild åt gången, välja flera bilder att spara eller spara alla fångade bilder.

## Spara skärmbilder

Utför följande steg för att spara skärmbilder som fångats under användning av Spara klass.

- 1. I fönstret Klasskärmbild, välj den skärmbild eller de skärmbilder som du vill spara som bildfiler.
	- För att välja flera efterföljande skärmbilder, klicka på den första bilden och håll sedan nere Skift-tangenten medan du klickar på de övriga bilderna. För att välja skärmbilder i slumpmässig ordning, håll nere Ctrl-tangenten (Mac®:  $\mathcal{H}$ ) och klicka på varje bild du vill spara.
	- För att välja alla fångade skärmbilder, klicka Redigera > Välj alla.
- 2. Klicka Arkiv > Spara valda skärmbilder eller tryck på Ctrl + S (Mac $\mathfrak{B}$ :  $\mathfrak{K}$  + S).

Dialogrutan Spara öppnas.

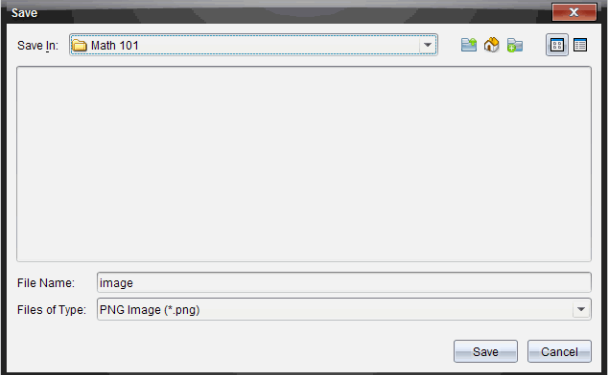

- 3. Gå till den mapp i datorn där du vill spara filen eller filerna.
- 4. Skriv in ett namn på filen eller filerna i fältet Filnamn. Standardfilnamnet är Bild.
- 5. I fältet Filer av typ, klicka på  $\bullet$  och välj sedan filtyp: .png, .jpg eller .gif. Standardfiltypen är .jpg.
- 6. Klicka på Spara.

Filen eller filerna sparas i den valda mappen.

• Om du sparar en bild sparas filen med det namn som specificerats i fältet Filnamn.

• Om du sparar flera bilder sparas filerna med det namn som specificerats i fältet Filnamn med en siffra tillagd i filnamnet för att göra varje filnamn unikt. Till exempel Bild1, Bild 2 och så vidare.

# Skriva ut fångade skärmbilder

Du kan skriva ut skärmbilder som fångats med alternativet Spara klass. Du kan skriva ut en, flera eller alla fångade skärmbilder. På varje utskriven sida visas klassnamnet i sidhuvudet och datum samt sidnummer i sidfoten.

**Obs**: Alternativet Skriv ut är inte tillgängligt när alternativet Fånga sida eller Fånga vald handenhet används.

För att skriva ut en fångad skärmbild:

- 1. Välj den skärmbild som du vill skriva ut.
- 2. Klicka på Arkiv > Skriv ut.

Dialogrutan Skriv ut öppnas.

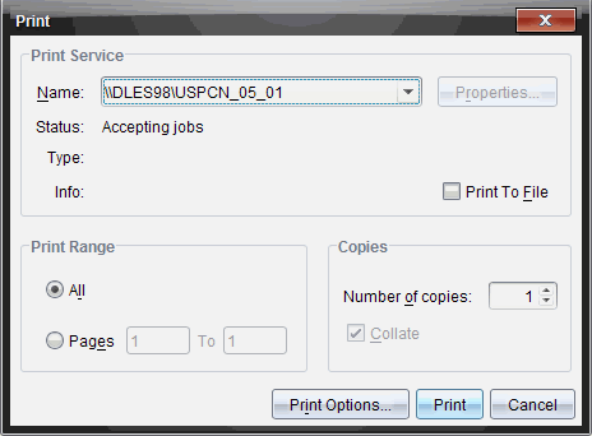

3. Om du väljer mer än en skärmbild, klicka på Utskriftsalternativ för att välja antalet skärmbilder som du vill skriva ut på varje sida.

Dialogrutan Utskriftsalternativ öppnas.

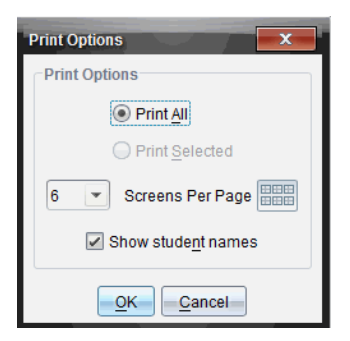

- 4. Välj alternativ efter behov. Du kan välja att skriva ut en, sex eller alla skärmbilder på sidan. Du kan också välja om elevnamn skall skrivas ut eller inte.
- 5. Klicka på OK för att återgå till dialogrutan Skriv ut.
- 6. Välj de separata skrivaralternativen för din skrivare.
- 7. Välj antalet kopior du vill skriva ut.
- 8. Klicka på Skriv ut för att skicka utskriftsjobbet till den valda skrivaren.

# Använda Fånga sida

Använd alternativet Fånga sida för att fånga en bild av en aktiv sida i ett TI-Nspire™-dokument. Du kan spara bilder i följande filformat: .jpg, .gif, .png och .tif. Sparade bilder kan infogas i TI-Nspire™-applikationer som tillåter bilder. Bilden kopieras också till Urklipp och kan klistras in i andra applikationer, t.ex. Microsoft® Word eller PowerPoint.

## Fånga en sida

Utför följande steg för att fånga en bild av en aktiv sida.

- 1. I arbetsytan Dokument, öppna ett dokument och gå till den sida som du vill spara för att göra den aktiv.
- 2. Klicka **och sedan Fånga sida.**

Bilden av den aktiva sidan kopieras till Urklipp och till fönstret Skärmbild.

**Co** Screen Capture taken. View it. Dialogrutan **Electropia e die Roman verstell** öppnas i det nedre, högra hörnet på ditt skrivbord när skärmbilden är klar.

3. Klicka på Visa.

Fönstret Klasskärmbild öppnas.

Du kan också välja Fönster > Fönstret Skärmbild för att öppna fönstret Skärmbild.

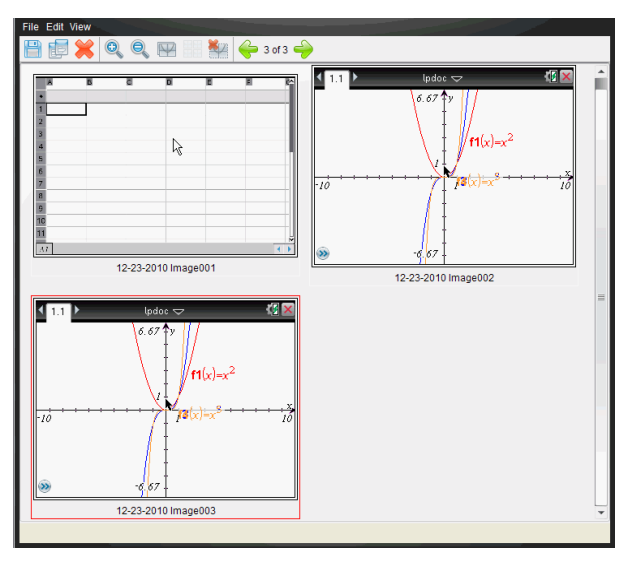

4. För att fånga ytterligare sidor, flytta till en annan sida i det aktuella dokumentet eller öppna ett nytt dokument för att välja en sida.

I takt med att du fångar ytterligare sidor kopieras bilderna till fönstret Skärmbild, vilket rymmer flera bilder. Den senast fångade sidan ersätter innehållet i Urklipp.

# Använda Fånga vald handenhet

Använd alternativet Fånga vald handenhet för att fånga den aktiva skärmbilden på en ansluten handenhet.

- 1. På en ansluten handenhet, gå till menyn eller till en sida i ett dokument som du vill fånga.
- 2. Välj den anslutna handenheten i programmet:
	- I arbetsytan Innehåll, välj handenheten på listan Anslutna handenheter i panelen Resurser.
	- I arbetsytan Dokument, öppna Innehållsutforskaren från Dokumentverktygslådan och välj sedan handenheten på listan Anslutna handenheter.
- I arbetsytan Klass, välj en inloggad elev.
- 3. Klicka **on** och sedan Spara vald handenhet.

eller

Klicka **&** och sedan Fånga vald handenhet.

Skärmen kopieras till Urklipp och till fönstret TI-Nspire™ Skärmbild.

**Coll** Screen Capture taken. View it.

Dialogrutan **Electronian och andra i det nedre**, högra hörnet på ditt skrivbord när skärmbilden är klar.

4. Klicka på Visa.

Fönstret Klasskärmbild öppnas.

Du kan fånga ytterligare skärmbilder från ett öppet dokument på en ansluten handenhet, eller öppna ett annat dokument på en ansluten handenhet för att fånga skärmbilder från det dokumentet.

I takt med att du fångar ytterligare skärmbilder kopieras bilderna till fönstret Skärmbild, vilket rymmer flera bilder. Den senast fångade skärmbilden ersätter innehållet i urklipp.

# Visa fångade skärmbilder

När du fångar en sida eller en skärmbild kopieras den till fönstret Skärmbild.

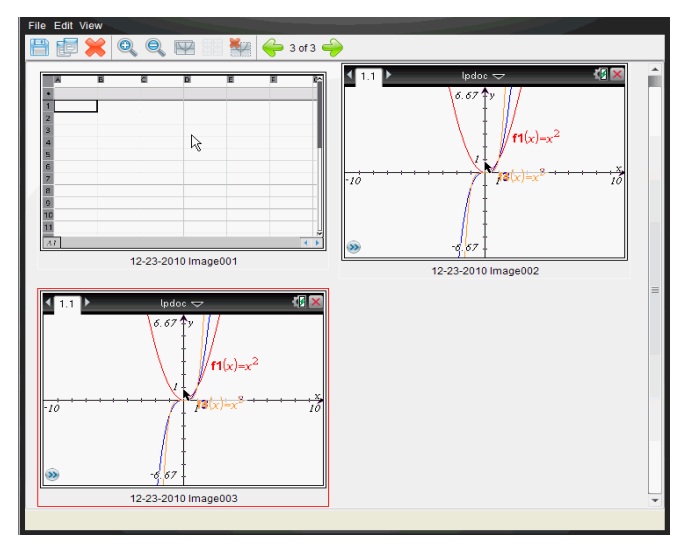
### Zooma vyn av fångade skärmbilder

I fönstret Skärmbild, använd alternativen Zooma in och Zooma ut för att öka eller minska storleken på de fångade skärmbilderna.

- ▶ I verktygsfältet, klicka på <sup>©</sup> för att öka storleken på skärmbilderna i vyn. Du kan också klicka Visa > Zooma in på menyn.
- ▶ I verktygsfältet, klicka på för att minska storleken på skärmbilderna i vyn. Du kan också klicka Visa > Zooma ut på menyn.

## Spara fångade sidor och skärmbilder

Du kan spara fångade skärmbilder för användning i andra TI-Nspire™ dokument som tillåter bilder, eller för användning i andra applikationer, t.ex. Microsoft® Word. Du kan spara en bild åt gången, välja flera bilder att spara eller spara alla fångade bilder.

#### Spara utvalda skärmbilder

- 1. I fönstret Skärmbild, välj den skärmbild som du vill spara.
- 2. Klicka på Arkiv > Spara vald(a) skärmbild(er).

**Obs**: I fönstret Skärmbild kan du också klicka på .

Dialogrutan Spara som öppnas.

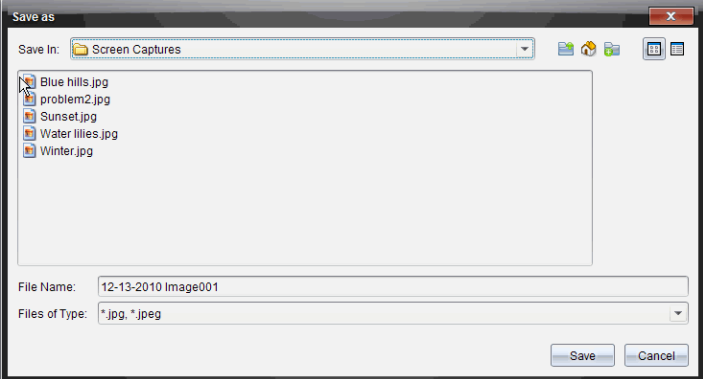

- 3. Gå till den mapp i din dator där du vill spara filen.
- 4. Skriv in ett namn på filen.

**Obs**: Standardfilnamnet är MM-DD-ÅÅÅÅ Bild nr.

- 5. Välj filtyp för bildfilen. Standardformatet är .jpg. Klicka  $\bullet$  för att välja ett annat format: .gif, .tif eller .png.
- 6. Klicka på Spara.

Filen sparas i den valda mappen.

#### Spara flera skärmbilder

1. I fönstret Skärmbild, välj de skärmbilder som du vill spara.

För att välja flera efterföljande skärmbilder, klicka på den första bilden och håll sedan nere Skift-tangenten medan du klickar på de övriga bilderna. För att välja skärmbilder i slumpmässig ordning, tryck på Ctrl-tangenten (Mac $\circledR$ :  $\mathcal{H}$ ) och klicka på varje bild du vill spara.

2. Klicka på **E**eller välj Arkiv > Spara vald(a) skärmbild(er). För att spara alla fångade skärmbilder, välj Arkiv > Spara alla skärmbilder.

**Obs**: Alternativet "Spara alla skärmbilder" är inte tillgängligt när Spara klass används.

Dialogrutan Spara som öppnas.

- 3. I fältet Spara i, gå till den mapp där du vill spara bilderna.
- 4. I fältet Filnamn, skriv in ett nytt mappnamn. Mappens standardnamn är MM-DD-ÅÅÅÅ Bild, där MM-DD-ÅÅÅÅ är det aktuella datumet.
- 5. Välj filtyp för bildfilerna. Standardformatet är .jpg. Klicka  $\blacktriangledown$  för att välja ett annat format: .gif, .tif eller .png.
- 6. Klicka på Spara.

Bilderna sparas i den specificerade mappen med systemtilldelade namn som visar det aktuella datumet och ett ordningsnummer. Exempel: MM-DD-ÅÅÅÅ Bild 001.jpg, MM-DD-ÅÅÅÅ Bild 002.jpg och så vidare.

## Kopiera och klistra in skärmbilder

Du kan välja en fångad skärmbild och kopiera den till Urklipp för att inkludera den i andra dokument eller applikationer. Du kan också skriva ut kopierade skärmbilder. Kopierade skärmbilder fångas med 100 % zoomnivå och de kopieras i den ordning de väljs.

### Kopiera en skärmbild

1. Välj den skärmbild som skall kopieras.

2. Klicka på **eller Redigera > Kopiera.** 

Den valda skärmbilden kopieras till Urklipp.

### Klistra in en skärmbild

Beroende på den applikation som du klistrar in i, klicka på Redigera > Klistra in.

**Obs**: Du kan även dra en skärmbild till en annan applikation. Detta fungerar som en kopiera och klistra in-åtgärd.

# Använda Live-presentatör

I TI-Nspire™ Navigator™ Lärarprogramvara kan lärare med hjälp av funktionen Live-presentatör projicera och presentera åtgärder på en vald handenhet i realtid. Läraren kan välja att projicera skärmen på sin egen handenhet eller på en elevs handenhet för att visa arbete i takt med att det utförs och förklara proceduren steg för steg för klassen. Under Live-presentationen kan du visa handenheten TI-Nspire™ och tangenterna i takt med att de trycks ned av presentatören.

Läraren kan också kontrollera vad som visas på presentationsskärmen: elevnamn, handenhetens display eller knapptryckningshistorik. Läraren kan även spela in Live-presentatörsessionen och spara filen som en film för senare bruk.

Medan Live-presentatören är aktiverad påverkas inte övriga elevers handenheter av presentationen och de kan användas

## Dölja och visa elevnamn

Om elevnamn visas så visas det under handenhetens skärm i Livepresentatören.

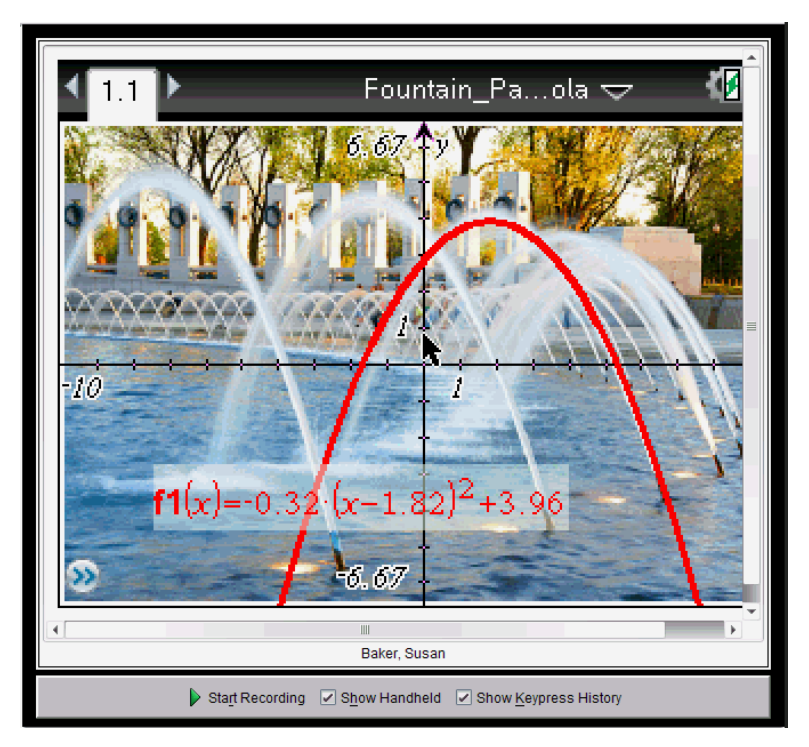

Elevnamnet visas i samma format som valts i Spara klass. Om du väljer att visa eller dölja elevnamn i Spara klass kommer elevnamnet att visas respektive döljas när du startar Live-presentatör.

För att dölja elevnamnet i Live-presentatören:

Avmarkera **D** Show Student Names genom att klicka på kryssrutan.

Elevnamnet döljs.

## Dölja och visa presentatörens handenhet

Som förinställning visas handenheten när du startar Live-presentatör. Genom att visa handenheten kan klassen se vilka tangenter som trycks ned under presentationen. När handenheten visas:

• Tangenten blir röd på displayen så att klassen kan följa med när presentatören trycker på en tangent.

- Den senast nedtryckta tangenten förblir markerad tills en annan tangent trycks ned.
- Tangenterna på handenhetens display är inte nedtryckbara eller klickbara. Denna visuella display visar endast vad Live-presentatören trycker på på sin handenhet.

### Dölja handenhetens display

För att dölja handenheten, avmarkera Visa handenhet i fältet Visa alternativ.

Handenheten döljs och knapptryckningshistoriken visas i det vänstra fönstret.

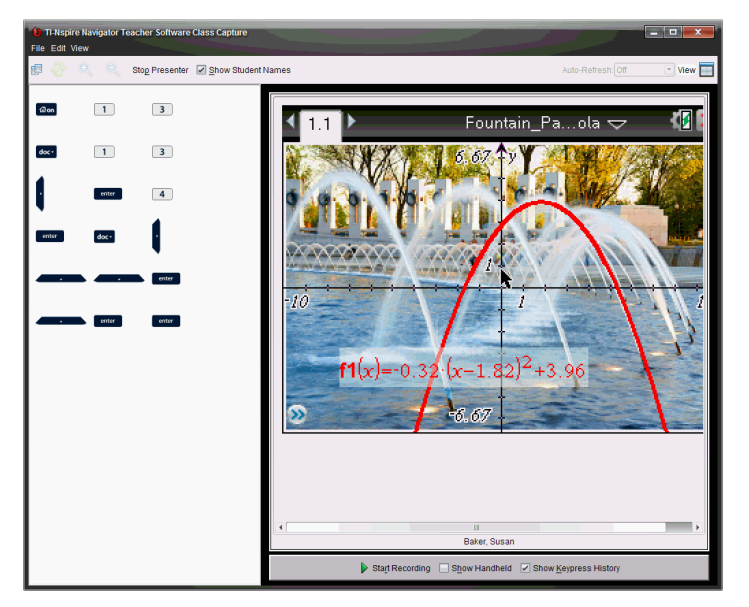

#### Visa handenheten

Om handenheten är dold, välj Visa handenhet för att visa presentatörens handenhet i det vänstra fönstret.

Handenheten visas i det vänstra fönstret och, om det väljs, knapptryckningshistorikens fönster öppnas under handenhetens skärm.

## Visa knapptryckningshistorik

Som förinställning är knapptryckningshistorikens fönster öppet under handenhetens skärm när du startar Live-presentatören.

- I takt med att tangenter trycks ned under Live-presentationen visas dessa i knapptryckningshistorikens fönster.
- I takt med att tangenter trycks ned visas de från vänster till höger och sedan uppifrån och ned.
- Om presentatören trycker ned samma tangent mer än en gång visas varje upprepad nedtryckning i knapptryckningshistorikens fönster Om presentatören håller en tangent nedtryckt (t.ex. när markören flyttas) registreras denna nedtryckning endast en gång.
- Du kan kopiera de registrerade tangenterna i knapptryckningshistorikens fönster till Urklipp och sedan klistra in bilderna i ett annat dokument. Du kan också rensa knapptryckningshistorikens fönster (elever kan inte göra detta).
- Under långa Live-presentationer kan de nedtryckta tangenterna expandera utanför visningsområdet När detta inträffar visas en rullningslist så att du kan granska alla nedtryckta tangenter under sessionen.

#### Dölja knapptryckningshistorik

För att dölja knapptryckningshistorikens fönster, avmarkera Visa knapptryckningshistorik.

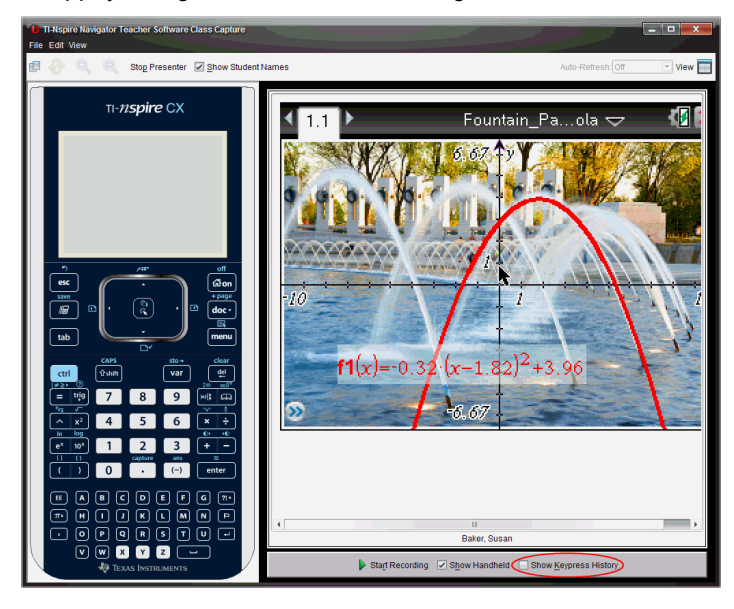

Knapptryckningshistorikens fönster stängs.

### Visa knapptryckningshistorik

- Om knapptryckningshistorikens fönster är dolt, klicka på kryssrutan för att välja Visa knapptryckningshistorik.
	- Om handenheten visas öppnas knapptryckningshistorikens fönster nedanför skärmen på presentatörens handenhet.
	- Om handenheten är dold visas knapptryckningshistoriken i fönstret till vänster om skärmen på presentatörens handenhet.

### Kopiera knapptryckningshistorik

Du kan kopiera de registrerade tangenterna i knapptryckningshistorikens fönster till Urklipp och sedan klistra in bilderna av tangenterna i ett Microsoft® Word-dokument eller en PowerPoint-presentation.

- 1. I knapptryckningshistorikens fönster, välj de tangenter som du vill kopiera.
- 2. Välj Redigera > Kopiera eller tryck på Ctrl + C (Macintosh®:  $H + C$ ).

Bilder av tangenterna kopieras till Urklipp.

### Rensa knapptryckningshistorik

För att rensa knapptryckningshistorikens fönster:

▶ Välj Visa > Live-presentatör > Rensa knapptryckningshistorik.

Tangenterna som visas i knapptryckningshistorikens fönster tas bort.

## Visa endast handenhetens skärm

För att endast visa skärmen på presentatörens handenhet under Livepresentatörsessionen:

Avmarkera alternativen Visa handenhet och Visa knapptryckningshistorik.

Fönstren Handenhet och Knapptryckningshistorik stängs och handenhetens skärm visas i fönstret.

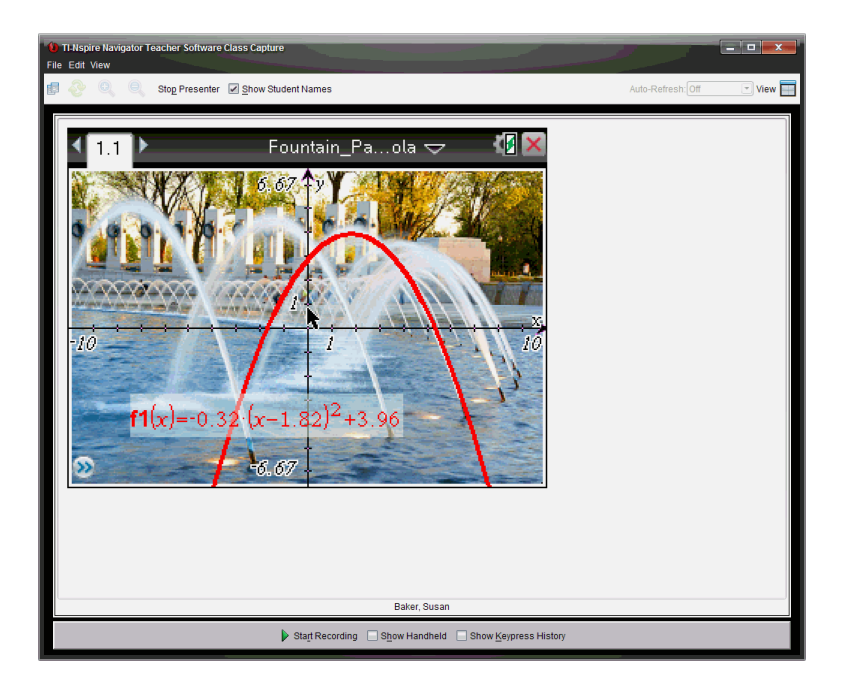

## Spela in Live-presentationen

Du kan spela in och spara Live-presentationen som en film (.avi-fil). Filmer kan vara ett bra sätt för att demonstrera inför en klass, t.ex. för att ge ytterligare vägledning om svåra begrepp eller för att ge elever en möjlighet att gå igenom lektioner de missat. När du spelar in presentationen registreras endast handenhetens skärm. Handenhetens display och tangenterna som trycks ned spelas inte in. När du sparar en inspelad presentation sparas filen med .avifilsuffixet (Audio Video Interleave).

### Starta inspelningen

Klicka på  $\blacktriangleright$  eller välj Visa > Live-presentatör > Starta inspelning.

Inspelningen börjar. När du har klickat ändras knappen till Stoppa inspelning. Allt arbete som presentatören utför på handenhetens skärm spelas in tills du stoppar inspelningen.

#### Stoppa och spara inspelningen

Utför följande steg för att stoppa inspelningen och spara filmfilen.

1. Klicka på **UD** eller välj Visa > Live-presentatör > Stoppa inspelning.

Dialogrutan Spara öppnas. Det förinställda namnet på filmen är "presentation" och den förinställda platsen där den sparas är klassmappen för den klass som är aktiv. Du kan ändra både filnamnet och lagringsplatsen.

**Obs**: Om du inte vill spara inspelningen, klicka på Avbryt.

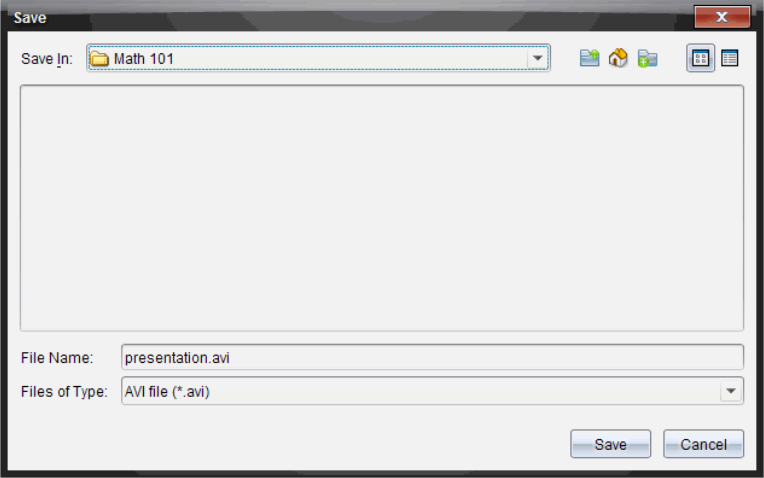

- 2. Navigera till den mapp där du vill spara .avi-filen om mappen inte är standardmappen.
- 3. Skriv in ett nytt namn på filen.
- 4. Klicka på Spara.

Filen sparas i den valda mappen.

#### Spela upp och dela inspelningen

När inspelningen har sparats som en .avi-fil kan du spela upp den på din dator. Du kan också skicka filen till andra användare som en e-postbilaga.

För att spela upp inspelningen på din dator:

- 1. Använd din filläsare för att navigera till mappen där du sparade presentationsfilen (.avi).
- 2. Dubbelklicka på .avi-filens namn.

Din förinställda mediaspelare öppnas och filmen spelas upp.

**Obs**: Om .avi-filformatet inte är kompatibelt med din standardspelare visas ett felmeddelande.

## Stoppa Live-presentatör

**E** För att stoppa Live-presentatör, klicka på **E** Fresenter eller välj Visa > Live-presentatör > Stoppa presentatör.

.

Presentationsfönstret stängs och arbetsytan Klass visas. Klassen är fortfarande aktiv. När du är redo att avsluta klassen, klicka på

**End Class** 

# Använda arbetsytan Dokument

Använd denna arbetsyta för att skapa, modifiera och visa TI-Nspire™- och PublishView™-dokument och för att demonstrera matematiska begrepp.

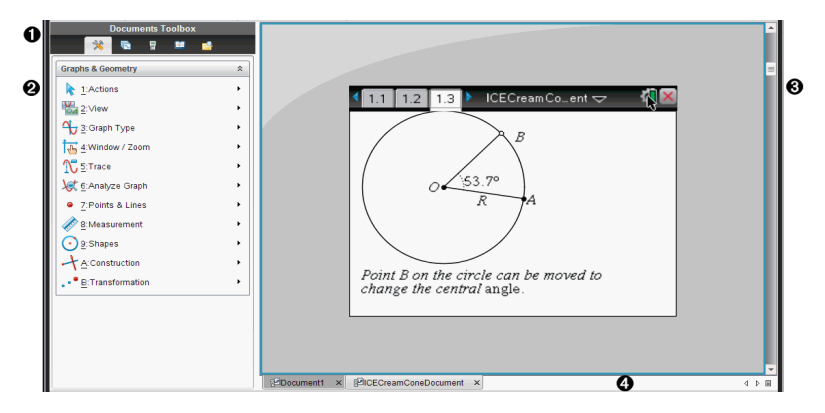

## Utforska dokumentets arbetsyta

À **Dokumentverktygslåda**. Innehåller verktyg såsom menyn Verktyg för dokument, Sidsorterare, TI-SmartView™-emulator, allmänna verktyg och Innehållsutforskare. Klicka på ikonerna för att ta fram de tillgängliga verktygen. När du arbetar i ett TI-Nspire™-dokument är de tillgängliga verktygen specifika för det dokumentet. När du arbetar i ett PublishView™-dokument är de tillgängliga verktygen specifika för denna typ av dokument.

Á **Verktygslådepanel**. I detta område visas alternativen för det valda verktyget. Klicka till exempel på ikonen Dokumentverktyg för att ta fram verktyg som behövs för att arbeta med den aktiva applikationen.

**Obs:** I TI-Nspire™ Teacher Software öppnas verktyget för att konfigurera frågor i detta område när du infogar en fråga. För mer information, se Använda frågor i TI-Nspire™ Teacher Software.

- Â **Arbetsyta**. Visar det aktuella dokumentet och låter dig utföra beräkningar, lägga till applikationer samt lägga till sidor och problem. Endast ett dokument åt gången är aktivt (valt). Flera dokument visas som flikar.
- Ã **Dokumentinformation.** Visar namnen på alla öppna dokument. När

det finns för många öppna dokument i listan klickar du på fram- och bakåtpilarna för att bläddra mellan de öppna dokumenten.

## Använda verktygslådan för dokument

Verktygslådan för dokument är placerad till vänster om arbetsytan och innehåller verktyg som behövs för att arbeta med både TI-Nspire™- och PublishView™-dokument. När du klickar på symbolen för en verktygslåda visas de tillhörande verktygen i verktygspanelen.

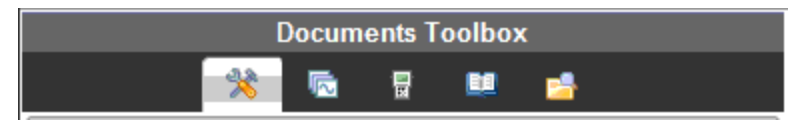

## Utforska dokumentverktyg

I följande exempel är dokumentverktygsmenyn öppen och visar alternativen för applikationen Räknare. I TI-Nspire™-dokument innehåller menyn Dokumentverktyg de verktyg som är tillgängliga för att arbeta med en applikation. Verktygen är specifika för den aktiva applikationen.

I PublishView™-dokument innehåller verktygspaletten de verktyg som behövs för att infoga TI-Nspire™-applikationer, TI-Nspire™-dokument och multimediaobjekt såsom textrutor, bilder och länkar till webbplatser eller filer. För mer information, se Arbeta med PublishView™-dokument.

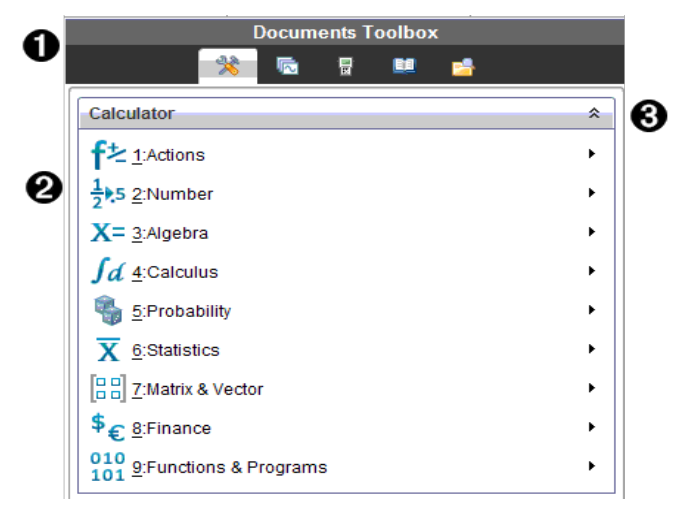

- **I** Menyn Verktygslåda för dokument.
- Á Verktyg som är tillgängliga för applikationen Räknare. Klicka på ¢ för att öppna undermenyn för varje alternativ.
- **<sup>6</sup>** Klicka på  $\hat{A}$  för att stänga och klicka på  $\hat{B}$  för att öppna dokumentverktygen.

## Utforska Sidsorteraren

Följande exempel visar Verktygslådan för dokument med Sidsorteraren öppen. Använd Sidsorteraren för att:

- Visa antalet problem i ditt dokument och var du är.
- Flytta från en sida till en annan genom att klicka på önskad sida.
- Lägga till, klippa ut, kopiera och klistra in sidor och problem inom samma dokument eller mellan dokument.

**Obs**: När du arbetar i ett PublishView™-dokument är Sidsorteraren inte tillgänglig i Verktygslådan för dokument.

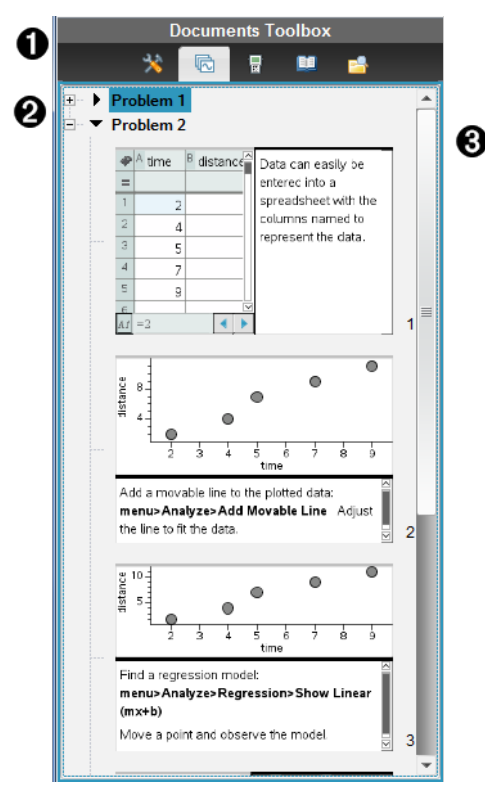

- **I** Menyn Verktygslåda för dokument.
- Á Klicka på minustecknet för att minimera vyn. Klicka på plustecknet för att öppna vyn och visa sidor i dokumentet.
- Â Rullningslist. Rullningslisten är endast aktiv när alla sidor inte kan visas samtidigt i panelen.

## Utforska TI-SmartView™-funktionen

TI-Smartview™-funktionen emulerar hur en handenhet fungerar. I lärarprogramvaran underlättar den emulerade handenheten presentationer i klassrummet. I elevprogramvaran ger den emulerade knappsatsen eleverna möjlighet att köra programvaran som om de använder en handenhet.

**Obs**: Innehåll visas endast på den lilla TI-Smartview™-skärmen när dokumentet är i handenhetsvy.

När du arbetar i ett PublishView™-dokument är TI-SmartView™-emulatorn inte tillgänglig.

**Obs**: Följande illustration visar TI-SmartView™-panelen i lärarprogramvaran. I elevprogramvaran visas endast knappsatsen. För mer information, se -Använda TISmartView™-emulatorn.

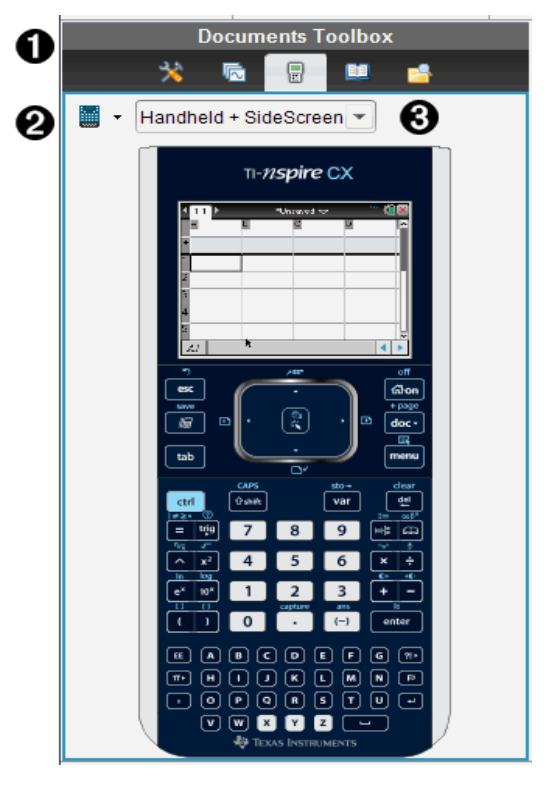

**I** Menyn Verktygslåda för dokument.

 $\bigcirc$  Val av handenhet. Klicka på  $\bigcirc$  för att välja den handenhet som ska visas i panelen:

- TI-Nspire™ CX eller TI-Nspire™ CX CAS
- TI-Nspire™ styrplatta eller TI-Nspire™ CAS med styrplatta
- TI-Nspire™ klickplatta eller TI-Nspire™ CAS med klickplatta

Välj sedan hur handenheten ska visas:

- Normalt
- Hög kontrast
- Kontur
- 

 $\bigotimes$  Vyväljare. Klicka på  $\bigtriangledown$  i lärarprogramvaran för att välja handenhetens vy:

- Endast handenhet
- Knappsats + sidoskärm
- Handenhet + sidoskärm

**Obs**: Du kan också ändra dessa alternativ i fönstret TI-SmartView™ alternativ. Klicka på Arkiv> Inställningar > TI-Smartview™-alternativ för att öppna fönstret.

**Obs**: Vyväljaren är inte tillgänglig i elevprogramvaran.

När vyn Endast handenhet är aktiv ska du välja Alltid överst för att visa vyn över alla andra öppna applikationer. (Endast Lärarprogramvara.)

# Utforska Innehållsutforskaren

Använd Innehållsutforskaren för att:

- Se en lista över filer i din dator.
- Skapa och hantera lektionspaket.
- Om du använder programvara som stödjer ansluten handenhet kan du:
	- Se en lista över filer i alla anslutna handenheter.
	- Uppdatera operativsystemet i anslutna handenheter.
	- Överföra filer mellan en dator och anslutna handenheter.

**Obs**: Om du använder TI-Nspire™-programvara som inte har stöd för anslutna handenheter visas inte rubriken Anslutna handenheter i innehållsutforskarens panel.

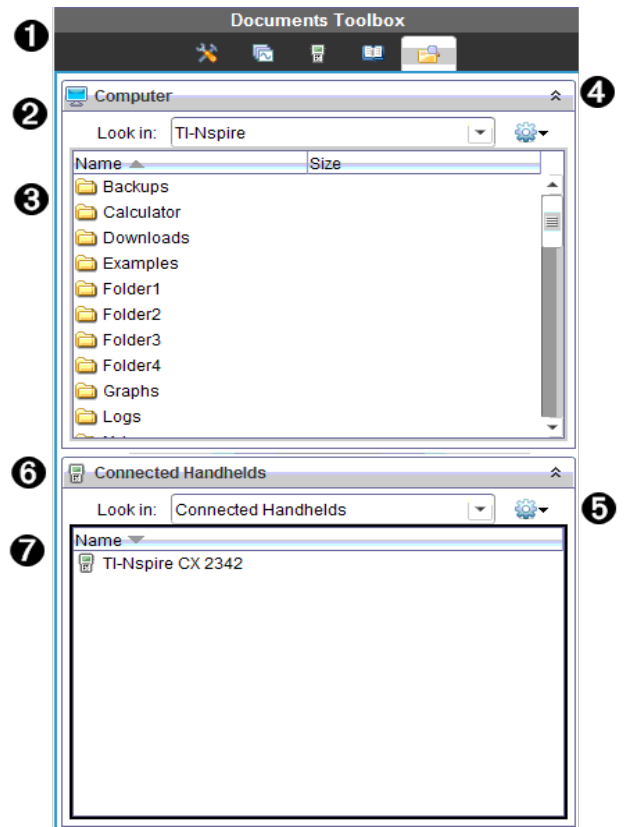

- **I** Menyn Verktygslåda för dokument.
- Á Visar filer på din dator och namnet på den mapp där filerna finns. Klicka  $p\ddot{a}$   $\blacktriangleright$  för att navigera till en annan mapp i datorn.
- Â Listan över mappar och filer inom den mapp som är namngiven i fältet Sök i:. Högerklicka på en markerad fil eller mapp för att öppna sammanhangsmenyn, vilken listar de alternativ som är tillgängliga för filen eller mappen.

 $\bullet$  Klicka på  $\hat{\lambda}$  för att stänga listan över filer. Klicka på  $\hat{\lambda}$  för att öppna listan över filer.

 $\bigcirc$   $\bigcirc$  Menyn Alternativ. Klicka på  $\bigcirc$  för att öppna menyn med åtgärder som du kan utföra på en vald fil:

- Öppna en befintlig fil eller mapp.
- Flytta (navigera) upp en nivå i mapphierarkin.
- Skapa en ny mapp.
- Skapa ett nytt lektionspaket.
- Ändra namn på en fil eller mapp.
- Kopiera en vald fil eller mapp.
- Klistra in en kopierad fil eller mapp i Urklipp.
- Ta bort en vald fil eller mapp.
- Välja alla filer i en mapp.
- Packa ihop lektionspaket.
- Uppdatera vyn.
- Installera OS.
- Å Anslutna handenheter. Listar de anslutna handenheterna. Flera handenheter är listade om fler än en handenhet är ansluten till datorn, eller när TI-Nspire™-dockningsstationer används.
- Æ Namnet på den anslutna handenheten. Dubbelklicka på namnet för att visa mapparna och filerna i en handenhet.

Klicka på  $\blacktriangleright$  för att navigera till en annan mapp i handenheten.

# Utforska Verktyg

Verktyg ger åtkomst till de matematiska mallar och operatorer,

specialsymboler, katalogobjekt och bibliotek som du behöver när du arbetar med dokument. I följande exempel är fliken Matematiska mallar öppen.

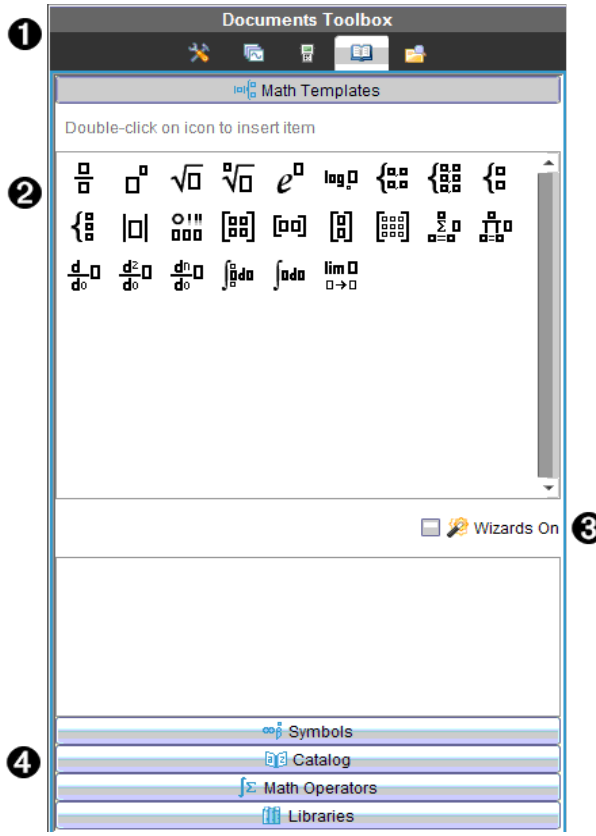

**I** Menyn Verktygslåda för dokument.

**A** Matematiska mallar är öppna. Dubbelklicka på en mall för att lägga till den i ett dokument. Klicka på fliken Matematiska mallar för att stänga mallvyn.

Klicka på respektive flik för att öppna Symboler, Katalog, Matematiska operatorer eller Bibliotek.

- Â Kryssrutan Guider på. Aktivera detta alternativ för att använda en guide för att ange funktionsargument.
- **<sup>4</sup>** Flikar för att öppna vyer där du kan välja och lägga till symboler, katalogobjekt, matematiska operatorer och biblioteksobjekt i ett dokument. Klicka på en flik för att öppna vyn.

## Använda arbetsområdet

Området på höger sida av fönstret är den yta som används för att skapa och arbeta med TI- Nspire™- och PublishView™-dokument. Denna yta visar en vy av dokumentet så att du kan lägga till sidor och applikationer och utföra allt arbete. Endast ett dokument åt gången är aktivt.

När du skapar ett dokument anger du sidstorlek som Handenhet eller Dator. Detta är hur sidan visas i arbetsområdet.

- Sidstorleken Handenhet har optimerats för handenhetens lilla skärm. Denna sidstorlek kan visas på handenheter, datorskärmar och surfplattor. Innehållet skalas när det visas på en större skärm.
- Sidstorleken Dator drar fördel av det större utrymmet på datorskärmen. Dessa dokument kan visa detaljer utan att man behöver bläddra så mycket. Innehållet skalas inte när det visas på en handenhet.

Du kan ändra förhandsgranskningen för att se hur dokumentet kommer att se ut i olika sidstorlekar.

För att ändra förhandsgranskningen, klicka på Förhandsgranskning av dokument i verktygsfältet och klicka sedan på Handenhet eller Dator.

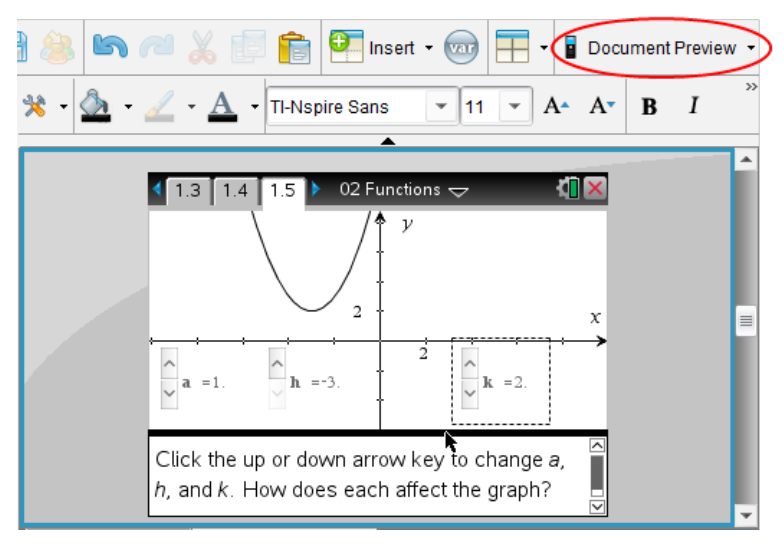

För mer information om sidstorlek och förhandsgranskning av dokument, se Arbeta med TI-Nspire™-dokument.

## Ändra dokumentinställningar

Dokumentinställningar bestämmer hur alla tal, inklusive element eller matriser och listor, visas i TI-Nspire™- och PublishView™-dokument. Du kan när som helst ändra standardinställningarna och specificera inställningarna för ett visst dokument.

#### Ändra dokumentinställningar

- 1. Skapa ett nytt dokument eller öppna ett befintligt dokument.
- 2. På TI-Nspire™ Arkivmeny, välj Inställningar > Dokumentinställningar .

Dialogrutan Dokumentinställningar öppnas.

När du öppnar Dokumentinställningar för första gången visas de förvalda inställningarna.

3. Tryck på Tab eller använd musen för att flytta genom listan med inställningar. Klicka på  $\blacktriangleright$  för att öppna listmenyn och visa de tillgängliga värdena för varje inställning.

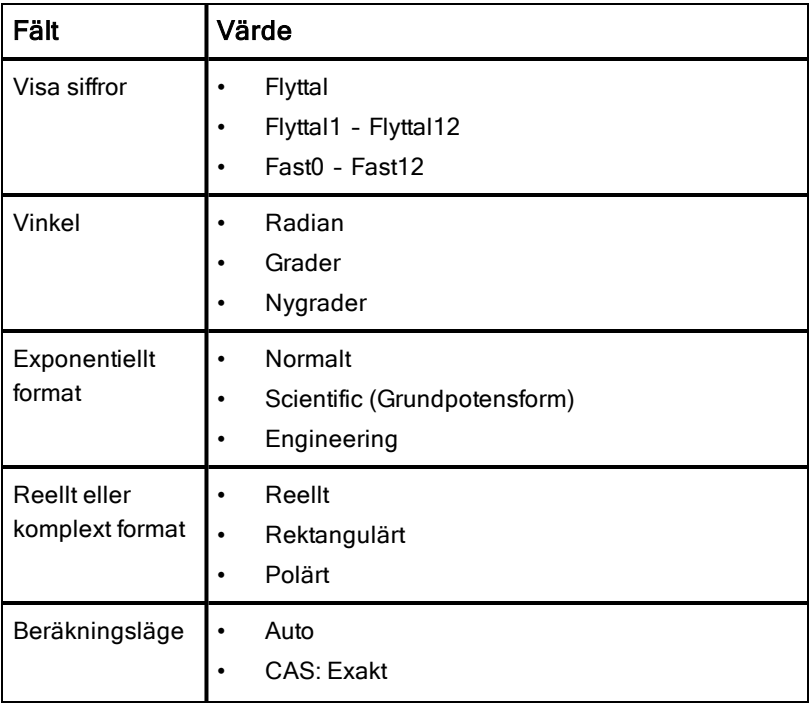

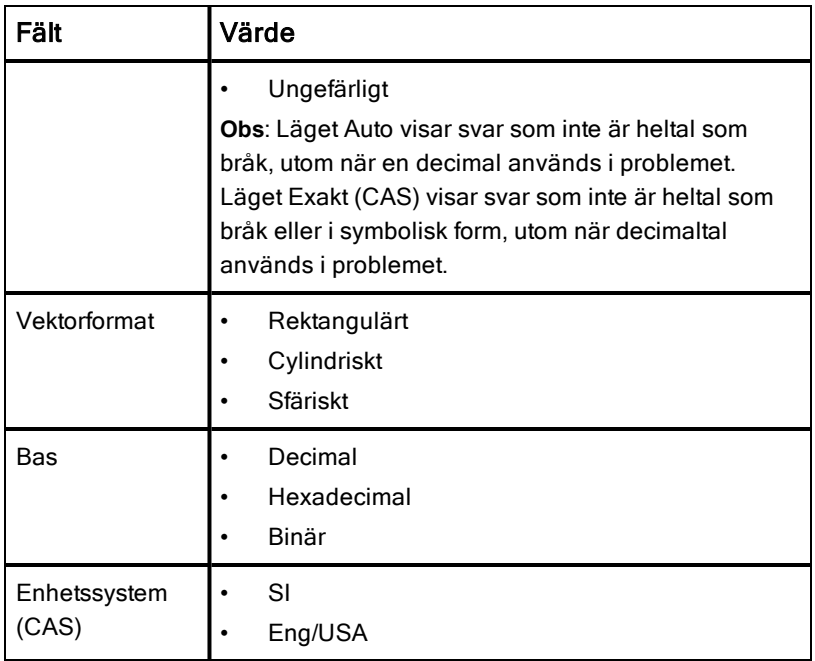

- 4. Klicka på önskad inställning.
- 5. Välj ett av följande alternativ:
	- För att tillämpa de anpassade inställningarna på ALLA dokument, klicka på Använd som förval.
	- För att tillämpa inställningarna endast för det öppna dokumentet, klicka på OK.
	- Klicka på Återställ för att återställa standardinställningarna.
	- Klicka på Avbryt för att stänga dialogrutan utan att göra ändringar.

## Ändra inställningar för grafer och geometri

Inställningarna för grafer och geometri bestämmer hur information visas i öppna problem och i efterföljande nya problem. När du ändrar inställningarna för grafer och geometri blir dina val nya standardinställningar för allt arbete i dessa applikationer.

Utför följande steg för att anpassa inställningarna för applikationerna grafer och geometri.

- 1. Skapa ett nytt graf- och geometridokument eller öppna ett befintligt dokument.
- 2. Från Verktygslådan för dokument klickar du **till för att öppna** applikationsmenyn för Grafer och geometri.
- 3. Klicka Inställningar > Inställningar.

Dialogrutan Inställningar för Grafer och geometri öppnas.

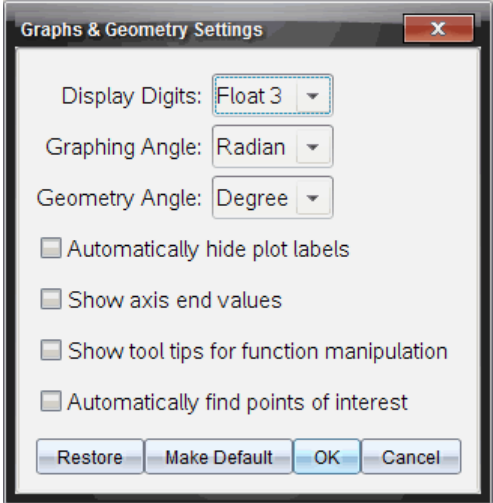

4. Tryck på Tab eller använd musen för att flytta genom listan över inställningar. Klicka på ¢ för att öppna listmenyn och visa de tillgängliga värdena för varje inställning.

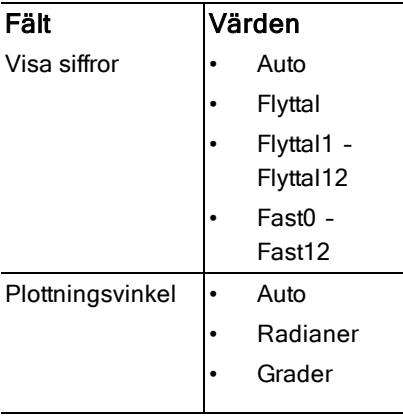

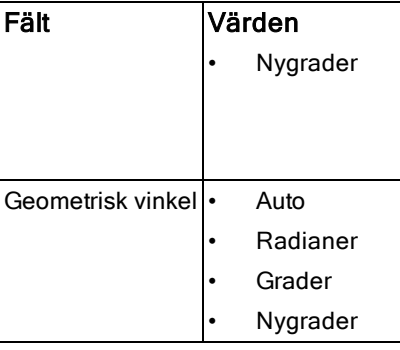

- 5. Klicka på önskad inställning.
- 6. Markera en ruta för att aktivera ett alternativ eller avmarkera en ruta för att avaktivera ett alternativ.

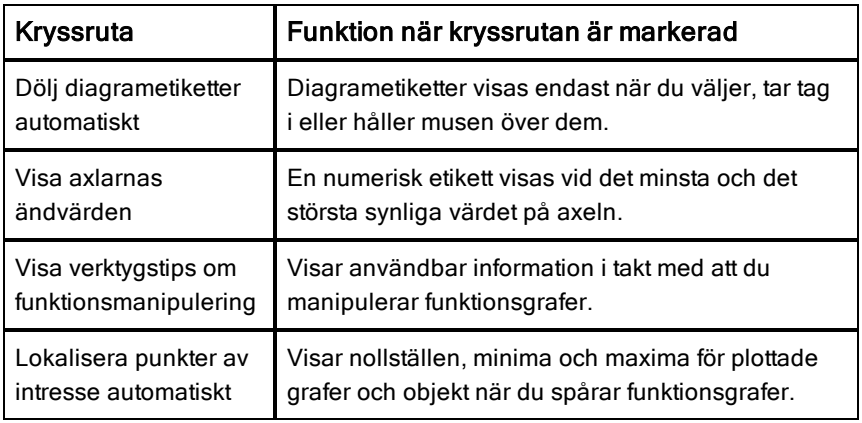

- 7. Välj ett av följande alternativ:
	- För att tillämpa de anpassade inställningarna på ALLA graf- och geometridokument, klicka på Använd som förval.
	- För att tillämpa inställningarna endast för det öppna dokumentet, klicka på OK.
	- Klicka på Återställ för att återställa standardinställningarna.
	- Klicka på Avbryt för att stänga dialogrutan utan att göra ändringar.

# Använda Fråga i lärarprogramvaran

Med applikationen Fråga i lärarprogramvaran kan du skapa flervalsfrågor, frågor med öppna svar, frågor med ekvationer, uttryck, koordinatpunkter, listor, bilder och kemifrågor.

Även om dina elever inte kan skriva frågor kan de öppna dokument som innehåller frågor, svara på dessa frågor och, i läget Självtest, själva kontrollera sitt arbete.

Applikationen Fråga finns i menyn Infoga i arbetsytan Dokument.

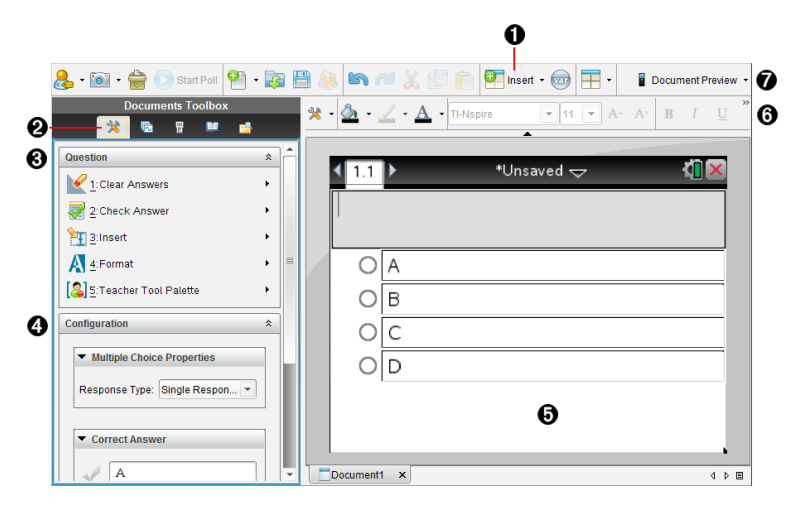

- À **Menyn Infoga.** Klicka på Infoga och välj Fråga för att lägga till en fråga eller välj Bild för att lägga till en bild till en fråga.
- **<sup>2</sup>** Dokumentverktyg. Klicka på denna symbol för att öppna panelen verktygslåda.
- Â **Frågeverktyg.** Visar en meny med verktyg som är tillgängliga för arbete med applikationen Fråga.
- Ã **Konfigureringsverktyg.** Gör att du kan ställa in speciella egenskaper för varje fråga som du infogar.
- Ä **Frågefält.** Här skriver du in frågor och visar elevernas svar.
- Å **Verktygsfältet Formatering**. Med detta kan du tillämpa formatering av text.

Æ **Förhandsgranskning av dokument** Se dokumentet i läget Handenhet eller Dator. Förhandsgranskningen ändras men sidstorleken ändras inte. För mer information om förhandsgranskning av dokument, se Arbeta med TI-Nspire™-dokument.

## Förstå Frågeverktygen

När du lägger till en fråga öppnas applikationen Fråga. Klicka vid behov på Dokumentverktyg **in för att öppna verktygsmenyn**.

**Obs:** Verktygspaletten för lärare är inte tillgänglig för elever.

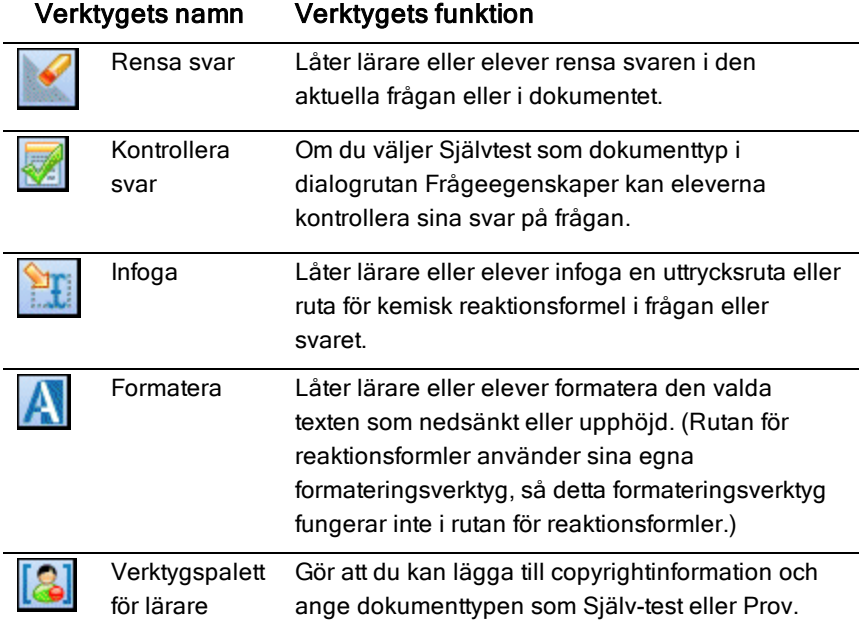

### Använda menyn Infoga

Med Infogamenyn i Dokumentverktyg kan du lägga till rutor för matematiska uttryck  $\frac{1}{2}$  och kemiska reaktionsformler  $\frac{1}{2}$ till ytorna Fråga, Föreslaget svar

eller Rätt svar för vissa typer av frågor. När du befinner dig i frågetyper som tillåter matematiska uttryck eller kemiska reaktionsformler ska du placera markören där du vill infoga rutan och sedan följa de här stegen.

- 1. Öppna Frågeverktyget.
- 2. Klicka Infoga > Uttrycksruta eller Kemiruta.

Programmet infogar en tom ruta där markören befinner sig.

3. Skriv in det önskade matematiska uttrycket eller reaktionsformeln och klicka sedan utanför rutan för att fortsätta skriva in text.

## Använda Verktygspaletten för lärare

Med verktygspaletten för lärare kan du lägga till information om copyright och ange dokumenttypen som Självtest eller Prov.

### Lägga till copyrightinformation

Använd dialogrutan Frågeegenskaper för att lägga till copyrightinformation om den aktuella frågan.

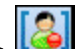

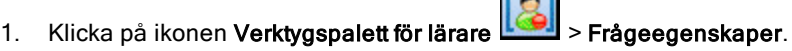

Dialogrutan Frågeegenskaper öppnas.

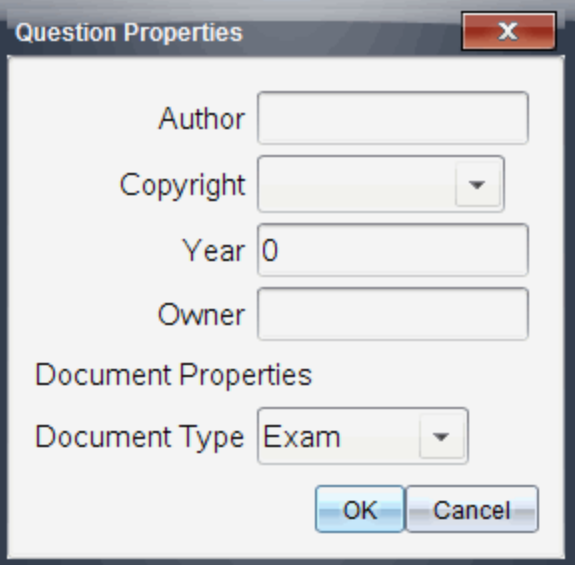

2. Skriv in författarens namn och flytta till fältet Copyright.

**Obs:** Med TI-Nspire™-programvaran kan du använda frågor från mer än en författare i samma dokument. Därför är den information som du skriver in om författare och copyright inte global. Du måste ange relevant information för varje enskild fråga.

- 3. Välj huruvida frågan är offentlig egendom (public domain) eller är upphovsrättsskyddad (copyright) och flytta till fältet År.
- 4. Skriv in året då frågan upphovsrättsskyddades och flytta till fältet Ägare. Om du upphovsrättsskyddar en ny fråga anger du innevarande år (t.ex.: 2012).
- 5. Skriv in namnet på den som äger upphovsrätten.
- 6. Klicka på OK.

#### Ställa in Dokument av typ Självtest och Prov

När du definierar ett dokument som Självtest eller Prov kommer alla frågeobjekt i det dokumentet att vara antingen Självtest eller Prov.

- När du definierar dokumenttypen som Självtest kan elever själva kontrollera svaren mot lärarens svar.
- I läget Prov kan eleverna inte se svaren när du anger ett förslag på svar på en fråga. Du kan använda läget Prov för att automatiskt betygsätta elevernas svar.
- 1. Klicka på ikonen Verktygspalett för lärare **(Sell** > Frågeegenskaper.
- 2. I fältet Dokumenttyp klickar du Prov eller Självtest.
- 3. Klicka på OK.

## Förstå Konfigureringsverktyget

Med Konfigureringsverktyget kan du ange vissa egenskaper för varje fråga som du infogar. De egenskaper som du kan ange inkluderar svarstypen, antalet svar (om tillämpligt), det korrekta svaret och andra alternativ.

Du kan till exempel ange det rätta svaret på en fråga och ange skala, axlar och rutnät för en graf. Du kan lägga till ett tvådimensionellt matematiskt uttryck för de frågetyper som innehåller fältet Rätt svar.

Varje frågetyp har en särskild uppsättning alternativ. Alternativen förklaras för varje frågetyp i avsnittet Lägga till frågor.

Konfigureringsinställningarna bevaras då du kopierar och klistrar in en fråga från ett dokument till ett annat.

### Lägga till Konfigureringsalternativ

1. Klicka på nedåtpilen i Konfigureringsfältet i verktygslådan Dokument för att öppna Konfigureringsverktyget.

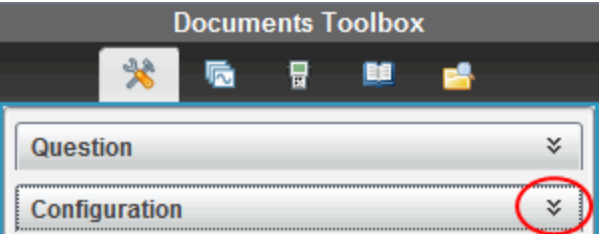

2. Klicka på nedåtpilen bredvid alternativen du vill redigera och ange texten.

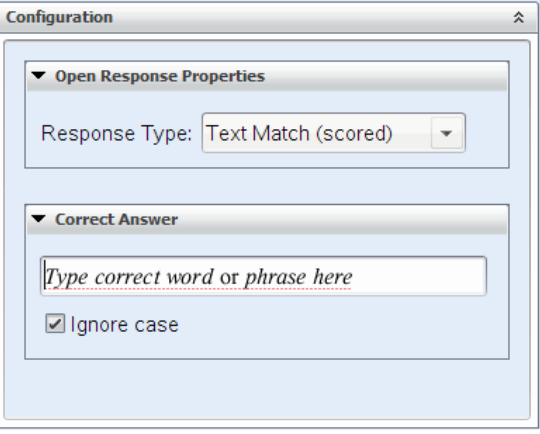

3. Stäng Konfigureringspanelen. De alternativ som du väljer sparas när du sparar dokumentet.

## Formatera text och objekt

Använd formateringsverktygen för att formatera text i avsnitten med frågor som tillåter textinmatning.

Verktygsraden för formatering innehåller också ikonen **N**Dokumentverktva som ger enkel åtkomst till verktygen Fråga och Konfigurering.

Se Arbeta med TI-Nspire™-dokument för mer information om formatering av text och objekt.

## Lägga till bilder i frågor

Du kan lägga till bilder i frågetextfältet för de flesta frågorna. För vissa typer av frågor kan du lägga till en bild i elevens svarsfält eller i fältet Förslag på svar.

Du kan lägga till bilder som visuellt stöd för att hjälpa till att förklara sammanhanget för frågan eller som bakgrund i en graf.

Välj bild från en uppsättning bilder på datorn eller kopiera och klistra in en bild från något annat program till Frågetextfältet. Se Arbeta med bilder för mer information.

### Tillgängliga bildtyper

Följande filtyper kan användas i applikationen Fråga:

- .jpg
- .jpeg
- .bmp
- .png

**Obs:** Transparensfunktionen för .png-filer stöds inte. Transparenta bakgrunder i .png-filer kommer att visas som vita.

### Lägga till bilder med kommandot Infoga

1. Klicka på **Infoga > Bild**.

Dialogrutan Infoga bild öppnas.

- 2. Gå till bildens plats och välj önskad bild.
- 3. Klicka på **Öppna**.

Bilden visas nu i din fråga.

### Lägga till bilder med Urklipp

För att kopiera en bild till Urklipp från ett TI-Nspire™-dokument, en bildfil eller något annat program trycker du på Ctrl + C (Mac®:  $H + C$ ).

För att klistra in bilden i frågan trycker du Ctrl + V (Mac®:  $H + V$ ).

## Lägga till frågor

Du kan lägga till följande typer av frågor:

- Flerval
	- Anpassad
	- ABCD
	- Sant/Falskt
	- Ja/Nej
	- Alltid/Ibland/Aldrig
	- Håller med/Håller inte med
	- Håller med helt...Håller inte alls med
- Öppet svar
	- Förklaring (kan inte betygsättas automatiskt)
	- Textmatchning (betygsätts automatiskt)
- Ekvationer och uttryck
	- y=
	- $f(x)$ =
	- Uttryck
- Koordinatpunkter och listor
	- (x,y) numerisk inmatning
	- Droppunkt(er)
	- Lista/listor
- Bild
	- Etikett
	- Punkt på
- Kemi

När du väljer en typ av fråga visas en kortfattad förklaring av frågan längst ned i dialogrutan Välj typ av fråga.

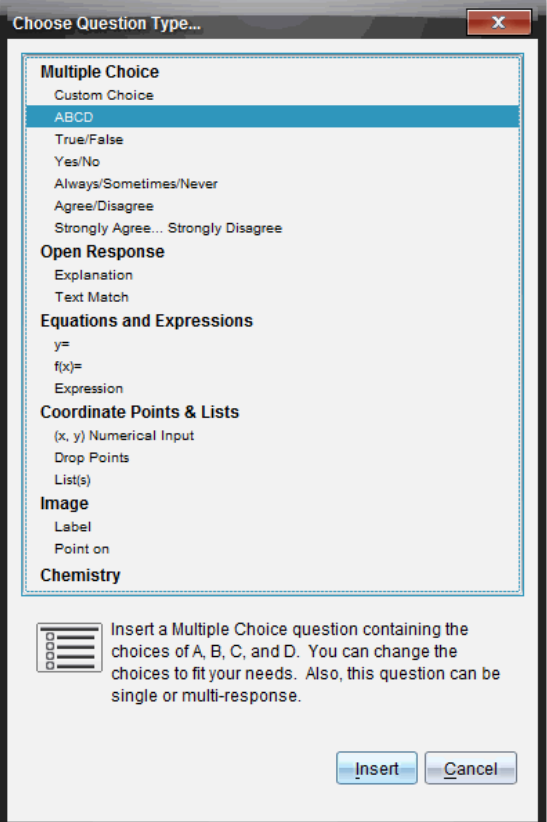

När du öppnar en frågemall finns markören i Frågetextfältet.

## Lägga till en flervalsfråga

Det här exemplet visar hur man lägger till en anpassad flervalsfråga. Genom att lägga till en fråga med anpassade val kan du specificera svaren som eleverna kan välja mellan. Du kan sedan välja ett eller flera svar som korrekta för att hjälpa dig vid betygsättningen eller att hjälpa eleverna att själva kontrollera frågorna som är i Självtestläge.

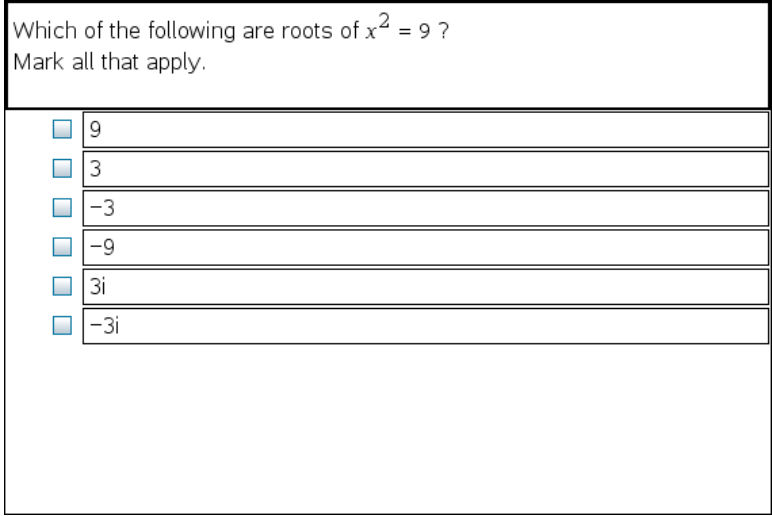

Så här lägger du till en anpassad flervalsfråga:

1. Klicka på Infoga > Fråga.

Dialogrutan Välj frågetyp öppnas.

- 2. Klicka Anpassat val under rubriken Flerval.
- 3. Klicka Infoga.

Mallen Anpassat val öppnas med markören i frågetextfältet.

Det är två svarsalternativ i mallen som standard.

- 4. Skriv frågan.
	- Du kan skriva valfri kombination av text, matematiska uttryck och kemiska reaktionsformler i Frågefältet och i fältet Förslag på svar.
	- Du kan lägga till en bild i frågetextfältet.
- 5. Tryck på Enter för att lägga till ytterligare en frågerad eller tryck på Tabb för att gå till den första knappen för Rätt svar.
- 6. Skriv in svarsalternativen. Lägg till en bild om så önskas.
- 7. Tryck på Enter om du vill lägga till fler svarsalternativ och skriv in svarstexten.
	- Tryck Radera om du vill rensa eller radera ett svar.
	- Använd Backstegstangenten för att radera en tom svarsrad.
- 8. Klicka på alternativknappen vid ett föreslaget svar, om så önskas. **Obs**: I Självtest-läge kan eleven själv kontrollera sitt svar mot det föreslagna svaret.
- 9. Öppna Konfigureringsverktyget. Välj typen av svar och klicka på den alternativknapp som motsvarar det rätta svaret.

### Lägga till en fråga med öppet svar

En fråga med öppet svar uppmanar eleven att skriva in ett svar. En fråga av typen förklaring gör att eleverna måste svara utan några fördefinierade svar. En fråga av typen textmatchning tillåter att läraren kan ange ett svar för elevens svar. Textmatchningsfrågor bedöms automatiskt; frågor med öppna svar bedöms inte automatiskt.

One word that describes two lines that never meet but are in the same plane:

Student: Type response here.

I detta exempel visas hur du lägger till en fråga av typen förklaring.

1. Klicka på Infoga > Fråga.

Dialogrutan Välj frågetyp öppnas.

- 2. Klicka på Förklaring under Öppna svar.
- 3. Klicka Infoga.

Mallen Öppet svar öppnas med markören i frågetextfältet.

4. Skriv frågan.
- Du kan skriva valfri kombination av text, matematiska uttryck och kemiska reaktionsformler i Frågefältet och i fältet Förslag på svar.
- Du kan lägga till en bild i frågetextfältet.
- Använd Tabbtangenten eller muspekaren för att flytta mellan fälten.
- 5. Öppna Konfigureringsverktyget. Välj typen av svar som Förklaring eller Textmatchning och ange rätt svar.
	- Med svarstypen Förklaring kan eleverna skriva svar som liknar ditt förslag på svar.
	- Med svarstypen Textmatchning måste elevens svar matcha ditt föreslagna svar exakt. Du kan avmarkera kryssrutan lanorera gemener/versaler om gemener/versaler inte är viktigt.
	- Du kan skriva valfri kombination av text, matematiska uttryck och kemiska reaktionsformler i frågefältet och i fältet Rätt svar.

### Lägga till en ekvationsfråga

En ekvationsfråga uppmanar eleven att skriva en ekvation på formen y= eller f (x)=, eller att svara med en siffra eller uttryck.

I detta exempel visas hur du lägger till en fråga av typen y= .

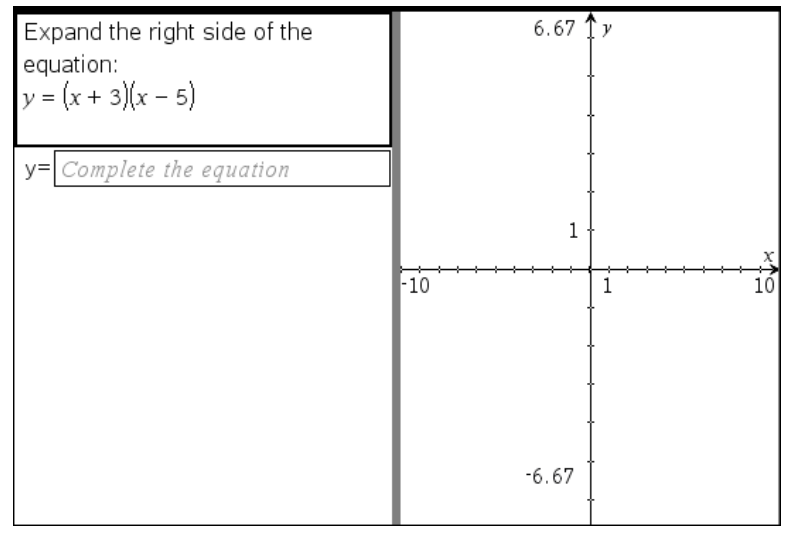

1. Klicka på Infoga > Fråga.

Dialogrutan Välj frågetyp öppnas.

- 2. Välj y= under Ekvationer och uttryck.
- 3. Klicka Infoga.

Ekvationsmallen öppnas med markören i frågetextfältet.

- 4. Skriv frågan.
	- Du kan skriva valfri kombination av text, kemiska reaktionsformler och matematiska uttryck i frågefältet.
	- Du kan lägga till en bild i frågetextfältet.
	- Använd Tabbtangenten eller muspekaren för att flytta mellan fälten.
- 5. Skriv in ett förslag på svar.
- 6. Tryck på Enter om du vill lägga till fler svarsalternativ och skriv in svarstexten.
	- Tryck Radera om du vill rensa eller radera ett svar.
	- Använd Backstegstangenten för att radera en tom svarsrad.
- 7. Öppna konfigureringsverktyget för att ange antalet svar, det rätta svaret och huruvida eleverna ska visa sina arbeten. Du kan också lägga till en graf som visas i frågefältet.

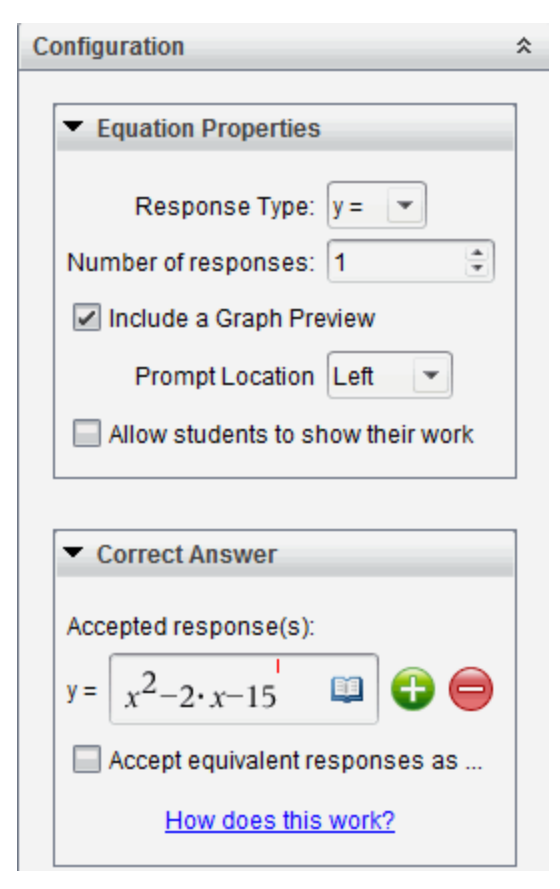

- Antalet svar kan variera från 1 till 5.
- Alternativet Visa ditt arbete inkluderar områden där eleverna ska skriva sin utgångspunkt, sina arbetssteg och till sist slutliga svar. Alternativet att visa arbetet är inaktiverat om flera svar är tillåtna.
- Om du vill lägga till en graf i frågefältet markerar du rutan Inkludera en förhandsgranskning av graf. Frågetextfältet delas upp för att visa en graf till höger.
- När du arbetar med grafen är verktygsfältet för Grafer och geometri tillgängligt så att du kan lägga till funktioner.

**Obs:** Endast läraren kan ändra grafen. Elever kan endast visa och zooma grafen.

- Klicka **för att lägga till ytterligare fält för flera korrekta svar. Du kan** till exempel godkänna både y=(x+1)(x+2) och y=(x+2)(x+1) som korrekta svar.
- Välj huruvida likvärdiga svar ska godkännas eller inte.
	- Om du inte kryssar för **Godkänn likvärdiga svar** kommer elevens svar att markeras som rätt om det stämmer överens exakt med ett av de godkända svaren som ges av dig.
	- Om du kryssar för **Godkänn likvärdiga svar** kommer elevens svar att markeras som rätt om det är likvärdigt med ett av de godkända svaren som ges av dig. Om du till exempel angav att x+2 är rätt svar och eleven skickar in 2+x kommer det här svaret att vara likvärdigt med det godkända svaret och kommer automatiskt att bedömas som rätt. Mellanslag, gemener/versaler och extra parenteser ignoreras när programvaran bedömer elevernas svar. Till exempel bedöms  $y=2x+1$  på samma sätt som  $Y = 2X + 1$ .

#### Lägga till en uttrycksfråga

En uttrycksfråga uppmanar eleven att svara med ett numeriskt värde eller ett uttryck.

The dog walker earns \$12 per hour, and she spends \$2 on gas getting to and from her client's house. She walks the dog for 30 minutes each day. Write an expression showing how much money she earns in one day.

Enter expression

#### 1. Klicka på Infoga > Fråga.

Dialogrutan Välj frågetyp öppnas.

- 2. Klicka på Uttryck under Ekvationer och uttryck.
- 3. Klicka Infoga.

Uttrycksmallen öppnas med markören i frågetextfältet.

- 4. Skriv frågan.
	- Du kan skriva valfri kombination av text, kemiska reaktionsformler och matematiska uttryck i frågefältet.
	- Du kan lägga till en bild i frågefältet.
- 5. I svaret för uttryckstyp kan du ange ett utgångsuttryck om du vill. Eleven ser utgångsuttrycket.
- 6. Skriv vid behov in ett förslag på svar.
	- Om du ställer in svarstypen som tal, kommer svarsfälten vara matematikrutor och endast godkänna numeriska värden, såsom 1/3.
	- Om du ställer in svarstypen som uttryck, kommer svarsfälten vara uttrycksrutor och endast godkänna inmatningar av uttryck, såsom 2  $(3+5)$ .
- 7. Öppna Konfigureringsverktyget för att ange svarstypen som tal eller uttryck och ställa in huruvida eleverna ska visa sina arbeten och ange ett rätt svar. Du kan också ställa in toleransen för svar som är tal eller likvärdiga svar för uttryckstyper.

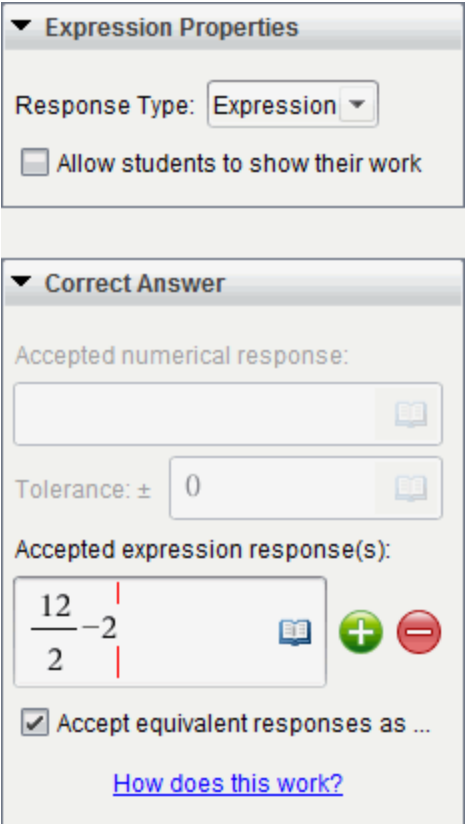

- Alternativet Visa ditt arbete inkluderar områden där eleverna ska skriva sin utgångspunkt, sina arbetssteg och till sist slutliga svar.
- I svarstypen tal anger du det godkända numeriska svaret och toleransen. Elevsvaren markeras som rätt om de faller inom det toleransintervall du har angett.
- Om du anger en toleransgräns på noll betyder det att du vill ha det exakt rätta siffersvaret. Om du inte anger någon toleransgräns innebär det att du har angett toleransen 0.
- Elevsvar betraktas som rätta om de motsvarar de rätta svaren siffermässigt. Mellanslag, gemener/versaler och extra parenteser ignoreras när programvaran bedömer elevernas svar.
- I svarstypen uttryck kan du lägga till ytterligare fält (upp till 10) för flera rätta svar.
- I svarstypen uttryck klickar du på **ED** för att öppna katalogen Mallar och symboler där du kan ange tvådimensionella matematiska uttryck.
- I svarstypen uttryck kan du välja huruvida likvärdiga svar ska anses vara rätt.
	- Om du inte kryssar för **Godkänn likvärdiga svar** kommer elevens svar att markeras som rätt om det stämmer överens exakt med ett av de godkända svaren som ges av dig.
	- Om du kryssar för **Godkänn likvärdiga svar** kommer elevens svar att markeras som rätt om det är likvärdigt med ett av de godkända svaren som ges av dig. Om du till exempel angav att x+2 är rätt svar och eleven skickar in 2+x kommer det här svaret att vara likvärdigt med det godkända svaret och kommer automatiskt att bedömas som rätt. Mellanslag, gemener/versaler och extra parenteser ignoreras när programvaran bedömer elevernas svar. Till exempel bedöms  $x+2$  på samma sätt som  $X + 2$ .

**Viktigt**! Elever kan ange utgångsuttrycket du har gett och få det här svaret automatiskt bedömt som rätt. Om du till exempel ber elever att faktorisera x <sup>2</sup>-7x+12 och bestämma att det rätta svaret är (x-3) (x-4) kan eleven skicka in ett svar som är x <sup>2</sup>-7x+12. Det här svaret bedöms automatiskt som rätt eftersom det är likvärdigt med det godkända svaret. Du måste manuellt markera det här elevsvaret som fel i arbetsytorna Granska eller Portfolio. Se respektive kapitel för arbetsytorna för mer information om markering och bedömning av svar.

#### Lägga till en fråga med (x,y) numerisk inmatning

En fråga med numerisk inmatning (x,y) uppmanar eleven att svara med en koordinat.

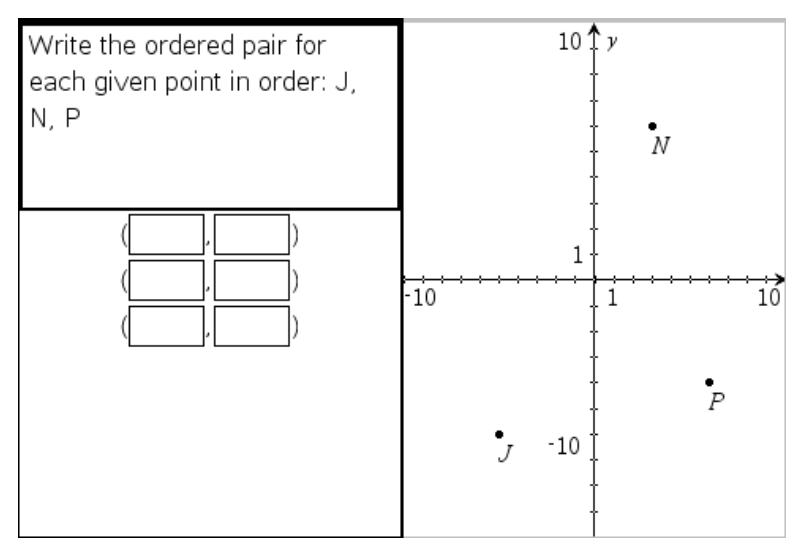

- 1. Klicka på Infoga > Fråga. Dialogrutan Välj frågetyp öppnas.
- 2. Klicka på (x,y) Numerisk inmatning under Koordinatpunkter och listor.
- 3. Klicka Infoga.

Mallen öppnas med markören i frågetextfältet.

- 4. Skriv frågan.
	- Du kan skriva valfri kombination av text, kemiska reaktionsformler och matematiska uttryck i frågefältet.
	- Du kan lägga till en bild i frågefältet.
	- Använd Tabbtangenten eller muspekaren för att flytta mellan fälten.
- 5. Skriv in ett förslag på svar.
	- Svarsfälten är uttrycksrutor och godkänner endast inmatning av uttryck.
- 6. Tryck på Enter för att lägga till andra svarsalternativ (upp till fem stycken) och svarstexter.
	- Tryck Radera om du vill rensa eller radera ett svar.
	- Använd Backstegstangenten för att radera en tom svarsrad.

7. Öppna Konfigureringsverktyget för att ange antalet punkter, en grafförhandsvisning, ange det rätta svaret och ställa in likvärdiga svar som rätta.

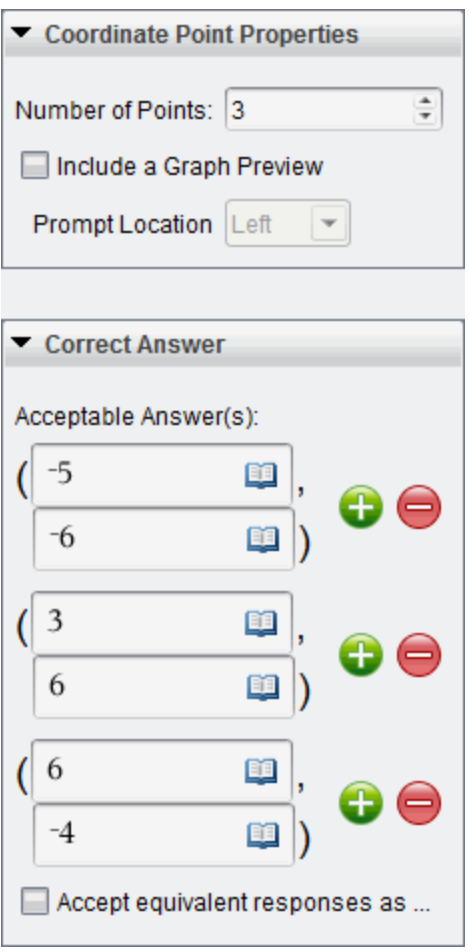

- Antalet punkter kan variera från 1 till 5.
- Klicka för att lägga till ytterligare fält för flera korrekta svar. Du kan skriva valfri kombination av text, matematiska uttryck och kemiska reaktionsformler i fälten för rätt svar.
- Klicka på för att öppna katalogen Mallar och symboler där du kan skriva in tvådimensionella matematiska uttryck.
- Om du vill lägga till en graf i frågefältet markerar du rutan Inkludera en förhandsgranskning av graf. Frågetextfältet delas upp för att visa en graf till höger och fältet för frågan till eleven till vänster. För att ändra plats för grafen klickar du på nedåtpilen bredvid Placering av fråga och väljer plats för grafen i fältet för frågan till eleven.
- När du arbetar med grafen är verktygen för Grafer och geometri tillgängliga så att du kan lägga till funktioner.

**Obs:** Endast läraren kan ändra grafen. Elever kan endast visa och zooma grafen.

- Välj huruvida likvärdiga svar ska godkännas eller inte.
	- Om du inte kryssar för **Godkänn likvärdiga svar** kommer elevens svar att markeras som rätt om det stämmer överens exakt med ett av de godkända svaren som ges av dig.
	- Om du kryssar för **Godkänn likvärdiga svar** kommer elevens svar att markeras som rätt om det är likvärdigt med ett av de godkända svaren som ges av dig. Om du till exempel angav (-0,5, 0,75) som rätt svar och eleven skickar in (-0,5, 0,75) eller (-1/2, 3/4) och så vidare, är elevens svar likvärdigt med det godkända svaret och bedöms automatiskt som rätt.

#### Lägga till en droppunktsfråga

En droppunktsfråga infogar en graf och ber eleven om att sätta in punkter i grafen som svar på din fråga.

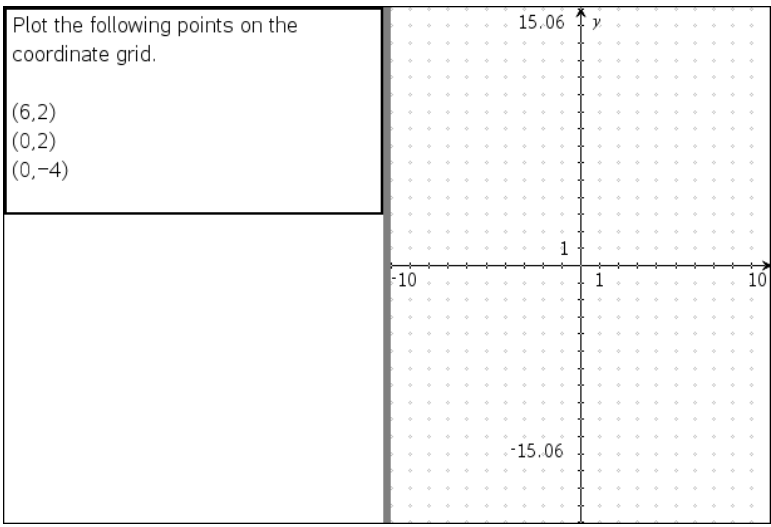

1. Klicka på Infoga > Fråga.

Dialogrutan Välj frågetyp öppnas.

- 2. Välj Droppunkter under Koordinatpunkter och listor.
- 3. Klicka Infoga.

Droppunktsmallen öppnas med markören i frågetextfältet.

Grafen är i fältet för elevens svar.

• När du arbetar med grafen är verktygen för Grafer och geometri tillgängliga så att du kan lägga till funktioner.

**Obs:** Endast läraren kan ändra grafen. Elever kan endast visa, zooma och placera punkter på grafen.

- 4. Skriv frågan.
	- Du kan skriva valfri kombination av text, kemiska reaktionsformler och matematiska uttryck i frågefältet.
	- Du kan lägga till en bild i frågefältet.
	- Använd Tabbtangenten eller muspekaren för att flytta mellan fälten.
- 5. Öppna Konfigureringsverktyget för att ange antalet punkter, dölja eller visa koordinater och lägga till det rätta svaret.
	- Antalet punkter kan variera från 1 till 5.
- Visning av koordinaterna är avstängt som standard. Markera rutan om du vill visa koordinatetiketter på grafen.
- Klicka **i F**för att lägga till ytterligare fält för flera korrekta svar. Du kan skriva valfri kombination av text, matematiska uttryck och kemiska reaktionsformler i fälten för rätt svar.
- Klicka på **ind** för att öppna katalogen Mallar och symboler där du kan skriva in tvådimensionella matematiska uttryck.

### Lägga till en listfråga

En listfråga infogar en lista och ber eleven att ange data i listorna som svar på din fråga.

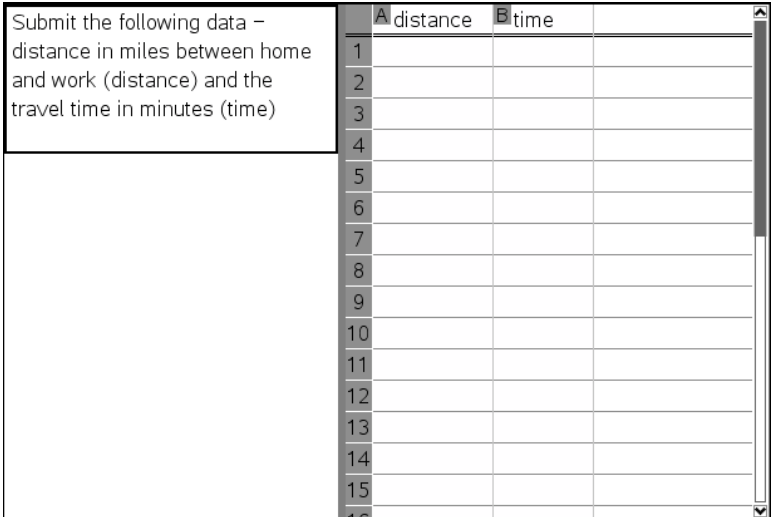

1. Klicka på Infoga > Fråga.

Dialogrutan Välj frågetyp öppnas.

- 2. Välj Listor under Koordinatpunkter och listor i dialogrutan Välj typ av fråga.
- 3. Klicka Infoga.

Listmallen öppnas med markören i frågetextfältet.

4. Skriv frågan.

- Du kan lägga till rader eller kolumner, ändra namn på listorna och indata i listorna med samma funktioner som är tillåtna i applikationen Listor och kalkylblad.
- 5. Ange de första uppgifterna i listorna, om du vill.
- 6. Öppna Konfigureringsverktyget för att ange antalet listor för elevernas svar.
	- Antalet listor kan variera från 1 till 5.
	- Listor måste ha namn. Standardnamnen är List1, List2 och så vidare.

#### Lägga till en bild: Etikettfråga

En bild: Etikettfråga infogar en bild. Du kan lägga till tomma fält i bilden och låta eleverna fylla i dem som svar på din fråga.

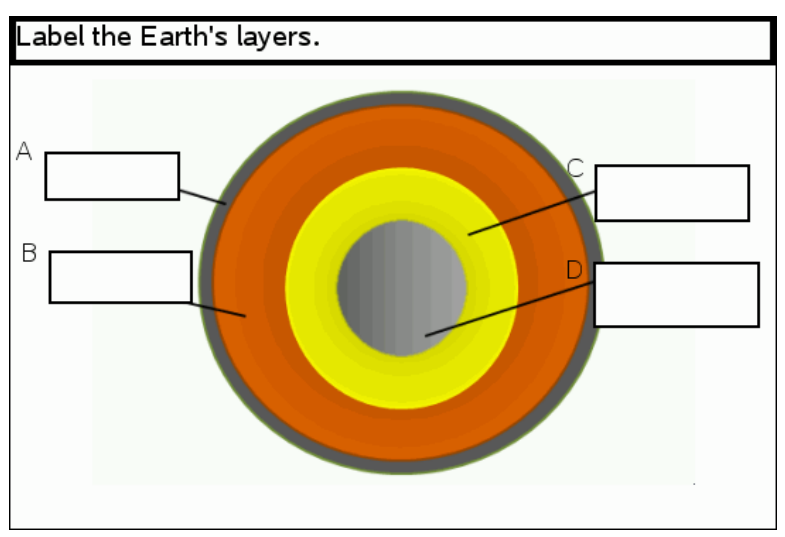

1. Klicka på Infoga > Fråga.

Dialogrutan Välj frågetyp öppnas.

- 2. Välj Etikett under **Bild**.
- 3. Klicka Infoga.

Bilden: Etikettmallen öppnas med en tom bakgrund och en etikett. Här infogas bilden för frågan.

4. Skriv frågan.

- Du kan skriva valfri kombination av text, kemiska reaktionsformler och matematiska uttryck i frågefältet.
- Använd Tabbtangenten eller muspekaren för att flytta mellan fälten.
- 5. Infoga en bild längst ned i frågemallen.
- 6. Öppna Konfigureringsverktyget för att ställa in antalet svar och ange svar för varje etikett.

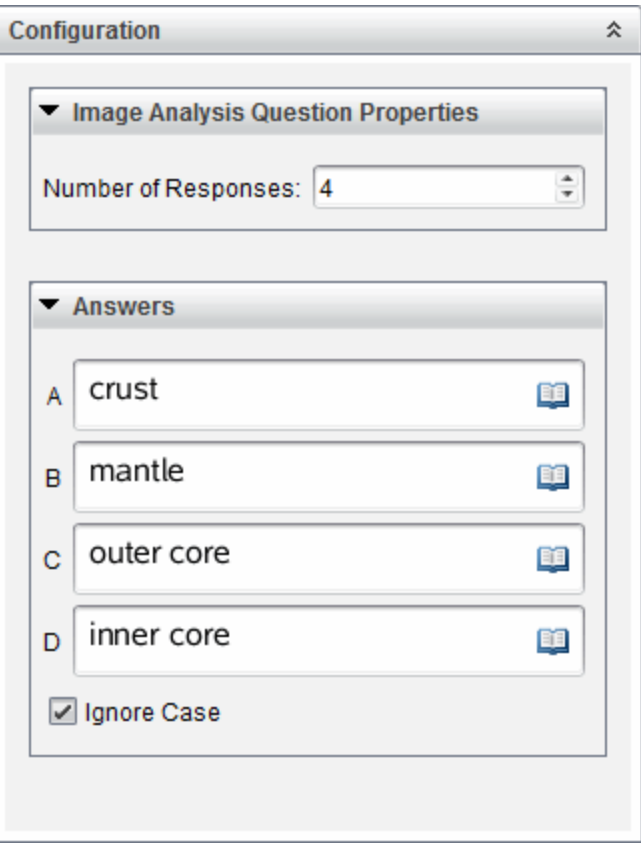

• Antalet svar bestämmer antalet etiketter i bilden. Varje nytt svar ger etiketten en unik identifierare, såsom A, B, C och så vidare. Dra etiketterna dit du vill ha dem i bilden.

**Obs**: Om du ställer in mer än 26 svar kommer etiketterna att identifieras med nummer, med 1 som början. Du kan högst infoga 35 etiketter.

- I svarsfältet klickar du på för att öppna katalogen Mallar och symboler där du kan ange tvådimensionella matematiska uttryck.
- Om texten i etiketten är för stor för att passa in i standardstorleken på etiketten kan du ta tag och dra i kanterna på etiketterna för att ändra storlek.
- 7. Skriv in ett föreslaget svar i etiketterna om du vill. Du kan markera kryssrutan Ignorera gemener/versaler om gemener/versaler inte är viktigt.
	- Du kan skriva valfri kombination av text, kemiska reaktionsformler och matematiska uttryck i svarsfältet.
	- Medan du skriver in svaret kommer en genomskinlig bild av ditt svar att visas i respektive etikett i bilden. Om det föreslagna svaret är för stort för att passa in i standardstorleken på etiketten kan du ta tag och dra i kanterna på etiketten för att ändra storlek.

### Lägga till en bild: Punkt på fråga

En bild: Punkt på fråga infogar en bild. Lägg till kryssrutor i bilden och låt eleverna kryssa för de rätta rutorna som svar på din fråga.

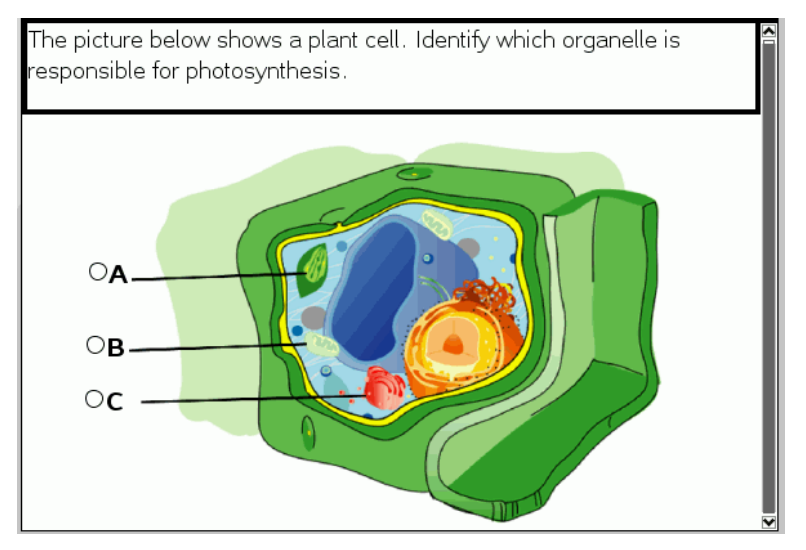

1. Klicka på Infoga > Fråga.

Dialogrutan Välj frågetyp öppnas.

- 2. Välj **Punkt på** under **Bild**.
- 3. Klicka Infoga.

Bilden: Mallen Punkt på fråga öppnas med en tom bakgrund och en punkt. Här infogas bilden för frågan.

- 4. Skriv frågan.
	- Du kan skriva valfri kombination av text, kemiska reaktionsformler och matematiska uttryck i frågefältet.
	- Använd Tabbtangenten eller muspekaren för att flytta mellan fälten.
- 5. Öppna Konfigureringsverktyget för att ställa in svarstypen, antal svar och rätt svar.
	- Svarstypen gör punkten till en cirkel för Enkelt svar och ändras till en fyrkant för Flera svar för att visa att eleverna kan välja fler än en ruta.
	- Antalet svar bestämmer antalet punkter i bilden. Varje nytt svar ger punkten en unik identifierare, såsom A, B, C och så vidare. Dra punkterna dit du vill ha dem i bilden.

**Obs**: Om du ställer in mer än 26 svar kommer punkterna att identifieras med nummer, med 1 som början. Du kan högst infoga 35 punkter.

6. Klicka på en eller flera punkter som föreslaget svar, om du vill.

### Lägga till en kemifråga

När du infogar en kemifråga ska eleven besvara den med en kemisk formel eller en reaktionsformel.

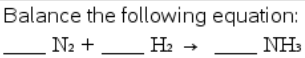

Student: enter chemical notation here.

- 1. Klicka på Infoga > Fråga. Dialogrutan Välj frågetyp öppnas.
- 2. Klicka på **Kemi**.
- 3. Klicka Infoga.

Kemimallen öppnas med markören i frågetextfältet.

- 4. Skriv frågan.
	- Du kan skriva valfri kombination av text, kemiska reaktionsformler och matematiska uttryck i frågefältet.
	- Du kan lägga till en bild i frågefältet.
- 5. Skriv in ett förslag på svar.
- 6. Öppna Konfigureringsverktyget för att ange ett rätt svar.

Klicka **för att lägga till ytterligare fält för flera korrekta svar. Du bör** ange alla svar som är möjliga. Programmet bedömer inte likvärdighet för kemisvar.

# Testa elever

Verktyget Snabbtest låter dig testa dina elever. Ett test är en undersökning som du skickar till dina elever och som de omedelbart tar emot på sina handenheter eller laptops. När eleverna har tagit emot testet kan de skicka tillbaka sina svar till din dator. Snabbtestet är tillgängligt från alla arbetsytor. När du tar emot svaren från dina elever kan du använda arbetsytan Granskning för att granska svaren.

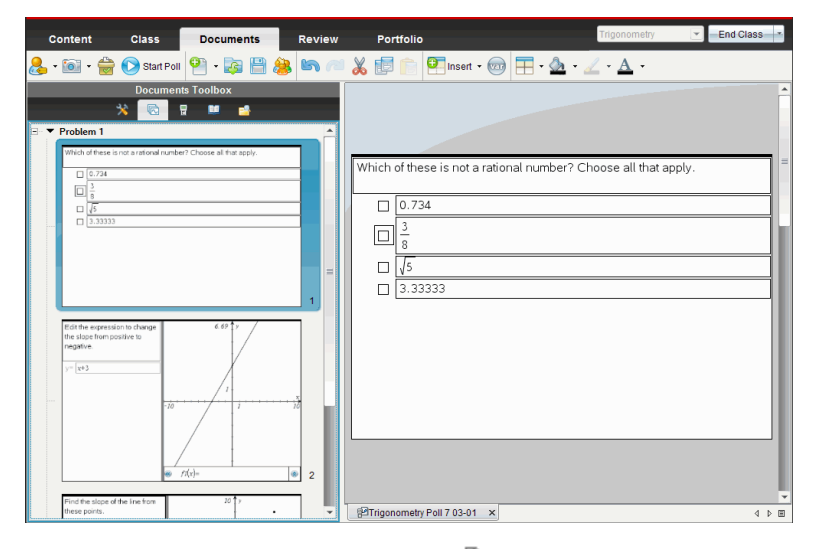

När du klickar på ikonen för Snabbtest från en arbetsyta öppnas arbetsytan Dokument och du kan påbörja Snabbtestet. När man startar Snabbtestet öppnas också arbetsytan Granskning. Du kan växla till en arbetsyta under ett test men du kan bara avsluta testet från arbetsytorna Dokument eller Granskning.

Du kan skicka följande typer av frågor:

- **Flerval** 
	- Anpassat val
	- ABCD
	- Sant/Falskt
	- Ja/Nej
- Alltid/Ibland/Aldrig
- Håller med/Håller inte med
- Håller med helt...Håller inte alls med
- Öppet svar
	- Förklaring (kan inte betygsättas automatiskt)
	- Textmatchning (betygsätts automatiskt)
- Ekvationer och uttryck
	- y=
	- $f(x)$ =
	- Uttryck
- Koordinatpunkter och listor
	- (x,y) Numerisk inmatning
	- Släpp punkter
	- Lista/listor
- Bild
	- Etikett
	- Punkt på
- Kemi

När du väljer en typ av fråga visas en kortfattad förklaring av frågan längst ned i dialogrutan Välj typ av fråga.

# Öppna verktyget Snabbtest

Du kan öppna verktyget Snabbtest från valfri arbetsyta. Du kan skicka ett test från ett befintligt dokument eller öppna ett nytt dokument för att starta ett test.

Kontrollera att en lektion pågår innan du börjar.

1. Klicka på Verktyg > Snabbtest eller klicka på Dialogrutan Välj frågetyp öppnas.

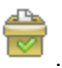

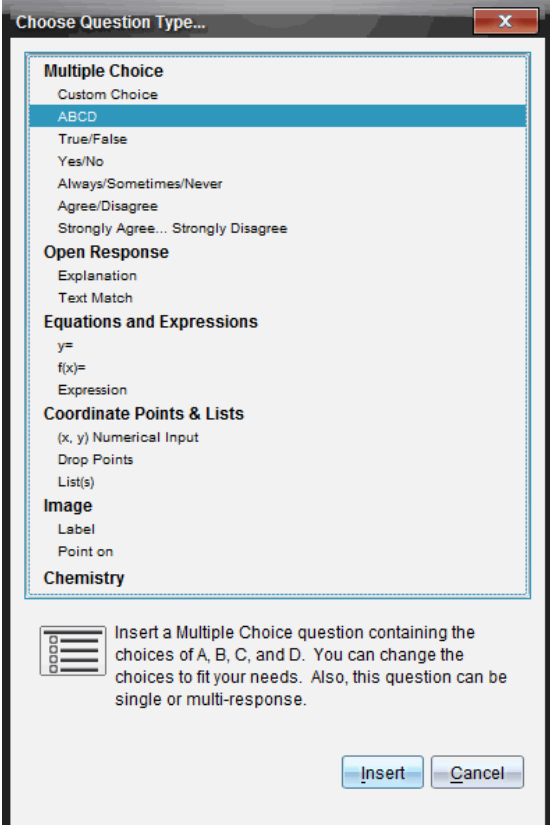

2. Välj en typ av fråga och klicka på Infoga.

Ett nytt dokument öppnas med frågemallen öppen och med markören i textområdet Fråga.

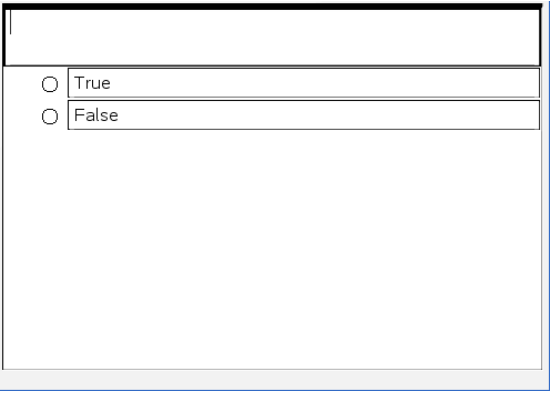

Snabbtest-dokument får namnet <klassnamn, snabbtestuppsättningsnr, mm-dd.tns>. Till exempel: Algebra1 - Erik Ahl QP2 10-26.tns. Du kan ändra namnet på testet när du sparar det.

**Obs**: Alla Snabbtest för en session finns under en flik i arbetsytan Dokument. En ny flik öppnas när antalet frågor i testet överstiger 30, eller när du startar en ny session.

**Obs**: För mer information om frågetyper och om att skapa och konfigurera frågor kan du se Använda frågor i Teacher Software.

### Skicka ett snabbtest

När du har valt typ av fråga för snabbtestet och skrivit in informationen och eventuella alternativ är du redo att skicka testet till dina elever.

▶ För att skicka snabbtestfrågan, klicka på Starta test

Testet skickas genast till elever. Snabbtestet avbryter det aktiva TI-Nspire™ dokumentet och testet blir det aktiva dokumentet.

Du kan när som helst stoppa och starta om ett test.

#### Använda alternativ för Snabbtest

När Snabbtest är aktiverat är menyn Verktyg > Snabbtestsalternativ aktiverad. Vilka alternativ som är tillgängliga varierar beroende på om du använder programvara som har stöd för anslutna handenheter eller anslutna bärbara datorer. Alternativet Tillåt dokumentåtkomst är inte tillgängligt i TI-Nspire™ Navigator™ NC Teacher Software.

• Tillåt dokumentåtkomst. Ger dig möjlighet att tillåta eller neka elever åtkomst till Scratchpad och andra dokument på sina handenheter. Eleverna kan ha tillgång till ett dokument för att göra matematiska beräkningar och sedan kopiera in resultaten i testet.

**Obs:** Om en sensor för datainsamling ansluts till datorn eller en handenhet under ett snabbtest som inte har alternativet Tillåt dokumentåtkomst aktiverat, så avbryts snabbtestet och datainsamlingskonsolen blir aktiv.

• Tillåt återsändning. Tillåter eleverna att skicka in sina svar flera gånger.

# Stoppa test

Du kan stoppa test när du vill. Dina elever behöver inte göra någonting på sina handenheter eller datorer för att stoppa testet. När du stoppar ett test kan eleverna inte längre skicka svar.

▶ För att stoppa ett test klickar du Stoppa test

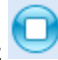

**Obs:** Om du gör en paus i lektionen under pågående snabbtest finns snabbtestet kvar på elevernas handenheter, men eleverna kan inte svara eller skicka in testet förrän du återupptar lektionen. Alternativet att göra paus under en lektion är inte tillgängligt i TI-Nspire™ Navigator™ NC Teacher Software.

# Skicka test igen

Du kan skicka ett test igen från arbetsytan Granskning utan att växla arbetsytor eller påbörja en ny fråga.

Programvaran behandlar det återutskickade testet som ett nytt test. Eleverna får ett nytt test ovanpå det öppna dokumentet på deras handenhet eller laptop.

Data från testet behandlas som nya data och skriver inte över några data från det ursprungliga testet.

- För att skicka ut samma test som du precis skickade klickar du Starta test .
- För att skicka ut ett tidigare test klickar du på testet i sidsorteraren och

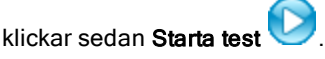

Testet läggs till sidsorteraren i den ordning det skickades. Sidsorteraren visar att det har skickats igen.

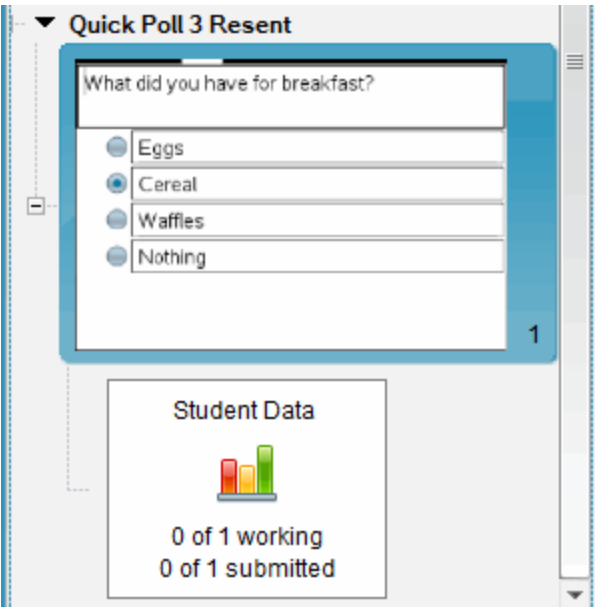

### Skicka test till frånvarande elever

Du kan skicka det senaste testet till elever som inte var inloggade innan testet stoppades.

**Obs**: Alternativet Skicka till frånvarande kan bara användas för det senaste testet som skickades.

- 1. I sidsorteraren klickar du på det senaste testet som skickades.
- 2. Klicka Arkiv > Skicka till frånvarande.

Testet skickas omedelbart till elever som inte var inloggade när testet skickades tidigare, men som nu är inloggade.

Datan som samlas in från de frånvarande eleverna läggs till data från det senaste testet.

### Spara test

Du kan spara resultat från Snabbtest till arbetsytan Portfolio medan testet fortfarande pågår eller så kan du spara en slutförd uppsättning Snabbtestdokument som en .tns-fil.

Du kan spara från arbetsytorna Klass och Granska till arbetsytan Portfolio.

När du sparar resultaten till arbetsytan Portfolio kommer testen som skickats under en session att sparas i en kolumn.

En ny kolumn öppnas när antalet frågor i testet överstiger 30, eller när du startar en ny session.

För att spara ett Snabbtest till arbetsytan Portfolio klickar du Arkiv > Spara till Portfolio.

**Obs:** Efter den första Spara-åtgärden uppdateras efterföljande ändringar i testet automatiskt i arbetsytan Portfolio tills du stoppar testet.

Du kan också spara en uppsättning Snabbtest som ett masterdokument (.tnsfil). Ett masterdokument innehåller information som kan användas som facit för att bedöma svar som samlats in från eleverna.

▶ För att spara ett Snabbtest som ett masterdokument klickar du Arkiv > Spara snabbtestuppsättning som dokument.

**Obs**: Efter att du sparar en .tns-fil kommer efterföljande ändringar i testet inte att uppdateras i .tns-dokumentet.

## Visa testresultat

Granska resultat från snabbtester i arbetsytan Granskning.

Snabbtest som skickats under en session finns under en Snabbtest-flik i arbetsytan Granskning. Varje ny fråga läggs till som ett nytt problem i sidsorteraren och programmet öppnar automatiskt den senaste frågan som skickades. En ny flik öppnas när ett test överstiger 30 frågor.

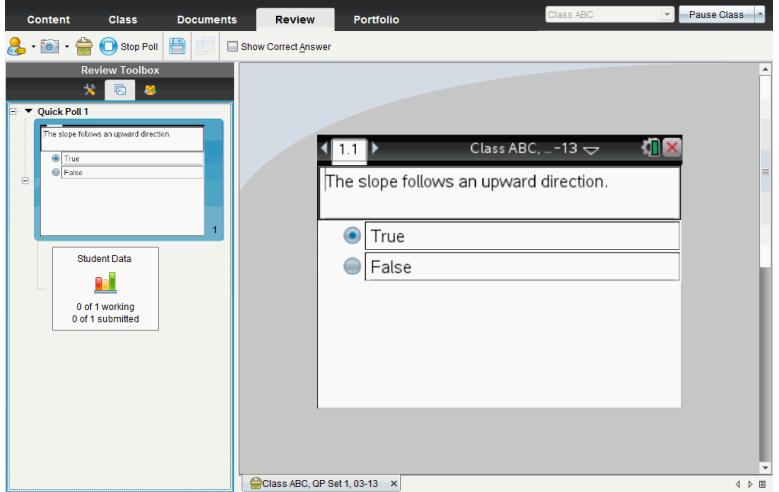

Du kan visa resultaten som ett stapeldiagram eller som en graf eller tabell. Resultaten uppdateras automatiskt i takt med att eleverna skickar in sina svar tills du stoppar testet.

Följande exempel visar testresultaten listade i en tabell.

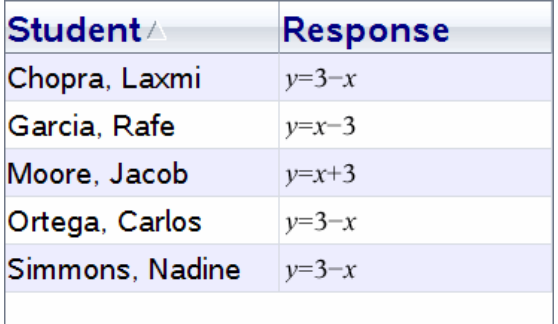

För detaljerad information om visning och sortering av testresultat, se Använda arbetsytan Granskning.

# Arbeta med TI-Nspire™-dokument

Allt arbete som du skapar och sparar med TI-Nspire™-applikationer lagras som ett dokument som du kan dela med alla som använder TI-Nspire™ programvaran och med användare av handenheter. Det finns två typer av dokument:

- TI-Nspire™-dokument (.tns-fil)
- PublishView™-dokument (.tnsp-fil)

#### TI-Nspire™-dokument

Ett TI-Nspire™-dokument innehåller ett eller flera problem. Varje problem kan innehålla en eller flera sidor. En enda sida visas på arbetsytan. Allt arbete sker i applikationerna inom sidorna.

Genom att TI-Nspire™-programvaran och handenheterna delar samma funktionalitet kan du överföra TI-Nspire™-dokument mellan datorer och handenheter. När du skapar ett dokument väljer du en av två sidstorlekar.

- **Handenhet.** Storlek: 320 × 217 pixlar. Med den här storleken kan dokumenten visas på alla plattformar. Innehållet kommer att skalas när det visas på en större skärm.
- **Dator.** Storlek: 640 × 434 bildpunkter. Innehållet kommer inte att skalas när det visas på mindre plattformar. Visst innehåll kan kanske inte visas på en handenhet.

Du kan konvertera dokument från en sidstorlek till en annan när som helst.

#### PublishView™-dokument

PublishView™-dokument kan skrivas ut på papper eller publiceras på en webbplats eller blogg. PublishView™-dokument kan innehålla formaterad text, bilder och hyperlänkar, såväl som alla TI-Nspire™-applikationer.

För mer information, se Arbeta med PublishView™-dokument.

# Skapa ett nytt TI-Nspire™-dokument

När du öppnar programvaran öppnas arbetsytan Dokument med ett tomt dokument som innehåller ett problem. Du kan lägga till applikationer och innehåll i detta problem för att skapa ett dokument.

**Obs:** Välkommen-skärmen visas när du öppnar programvaran om alternativet "Visa alltid detta vid start" har valts. Klicka på en applikationssymbol för att lägga till ett problem med en aktiv applikation i ett nytt dokument.

Utför följande steg för att skapa ett nytt dokument:

- 1. I menyn Arkiv i TI-Nspire™
	- väljer du Nytt TI-Nspire™-dokument sidstorlek för handenhet. - eller -
	- Nytt TI-Nspire™-dokument sidstorlek för dator.

Det nya dokumentet öppnas i arbetsytan Dokument och du uppmanas att välja en applikation.

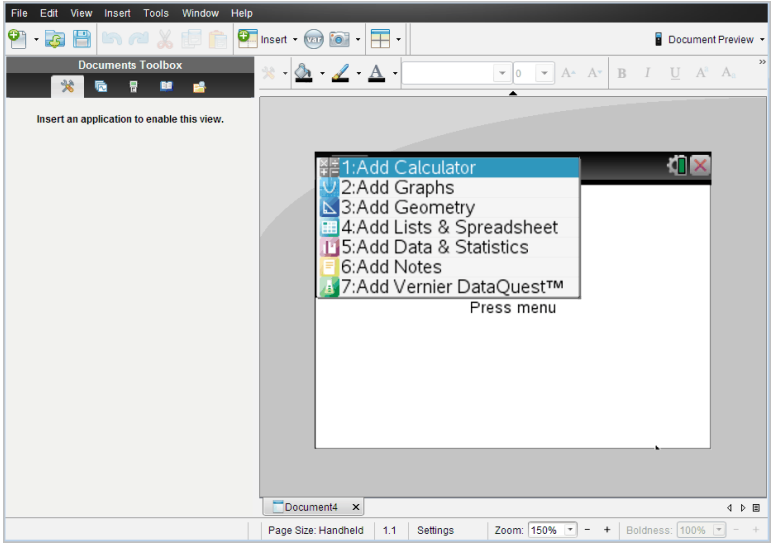

2. Välj en applikation för att lägga till ett problem i dokumentet. Problemet läggs till i dokumentet.

# Öppna ett befintligt dokument

Så här öppnar du ett befintligt dokument:

1. Klicka på Arkiv > Öppna dokument.

—eller—

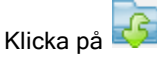

Dialogrutan Öppna visas.

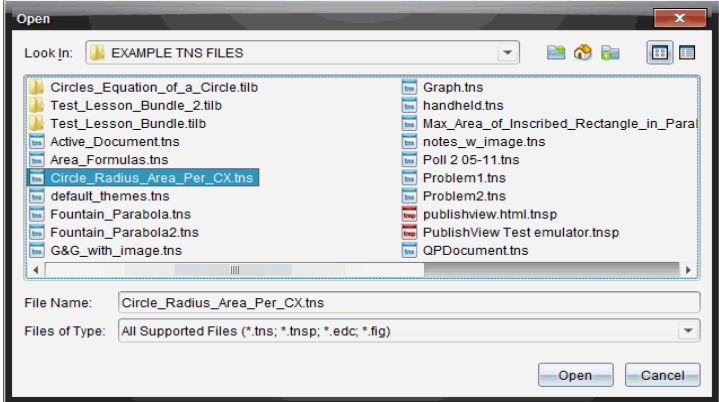

- 2. Använd filläsaren för att lokalisera den fil som du vill öppna och klicka på filen för att välja den.
- 3. Klicka på Öppna.

Dokumentet öppnas i arbetsområdet.

**Obs:** För att välja bland dina 10 senaste dokument klickar du på Arkiv > Senaste dokument och väljer dokument på listrutan.

### Spara TI-Nspire™-dokument

Så här sparar du ett nytt dokument:

1. Klicka på Arkiv > Spara dokument eller klicka på Dialogrutan Spara TI-Nspire™-dokument öppnas.

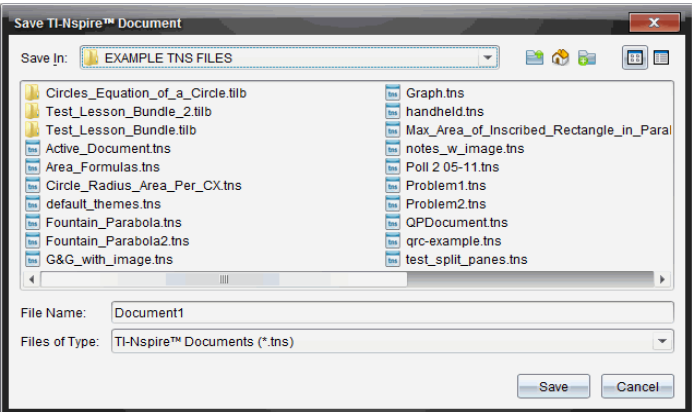

- 2. Navigera till den mapp där du vill spara dokumentet eller skapa en mapp där dokumentet ska sparas.
- 3. Skriv in ett namn på det nya dokumentet.
- 4. Klicka på Spara för att spara dokumentet.

Dokumentet stängs och sparas med filändelsen .tns.

Obs: När du sparar en fil i en viss mapp söker programvaran först i den mappen nästa gång du öppnar en fil.

#### Spara ett dokument med ett nytt namn

Så här sparar du ett dokument i en ny mapp och/eller med ett nytt namn:

1. Klicka på Arkiv > Spara som.

Dialogrutan Spara TI-Nspire™-dokument öppnas.

- 2. Navigera till den mapp där du vill spara dokumentet eller skapa en mapp där dokumentet ska sparas.
- 3. Skriv in ett namn på det nya dokumentet.
- 4. Klicka på Spara för att spara dokumentet med ett nytt namn.

### Ta bort dokument

Borttagna filer i din dator skickas till papperskorgen och kan återställas om papperskorgen inte har tömts.

**Obs**: Borttagningar av filer i handenheten är permanenta och kan inte ångras, så du måste vara säker på att du vill ta bort den fil du väljer.

- 1. Välj det dokument som du vill ta bort.
- 2. Klicka på Redigera > Ta bort eller tryck på Ta bort. Dialogrutan Varning öppnas.
- 3. Klicka på Ja för att bekräfta borttagningen.

Dokumentet tas bort.

## Stänga dokument

För att stänga ett dokument, klickar du på Arkiv> Stäng eller klickar på symbolen Stäng på dokumentfliken längst ned i dokumentet.

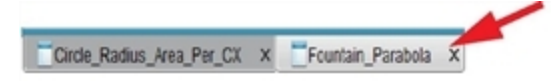

Om du arbetar i vyn sida vid sida, klickar du på symbolen Stäng längst upp till höger i dokumentfönstret.

# Formatera text i dokument

Använd formateringsverktygen för att formatera text i TI-Nspire™ applikationer som tillåter textinmatning och för att formatera text i PublishView™-dokument. Som förval öppnar verktygsfältet textformatering i området över ett aktivt dokument. Alternativ i verktygsfältet aktiveras eller avaktiveras beroende på den aktiva applikationen.

Till exempel visar följande bild alternativ som är tillgängliga i ett aktivt Grafer och geometri-dokument.

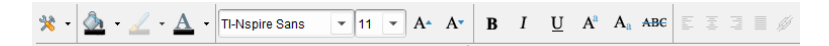

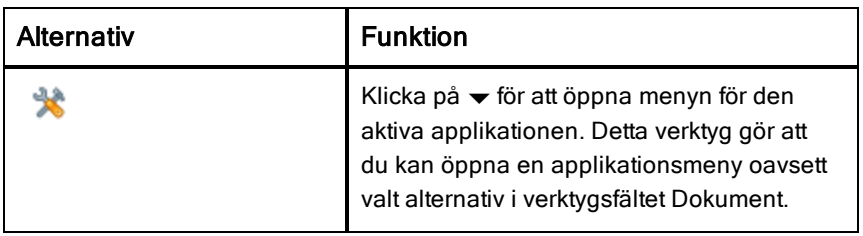

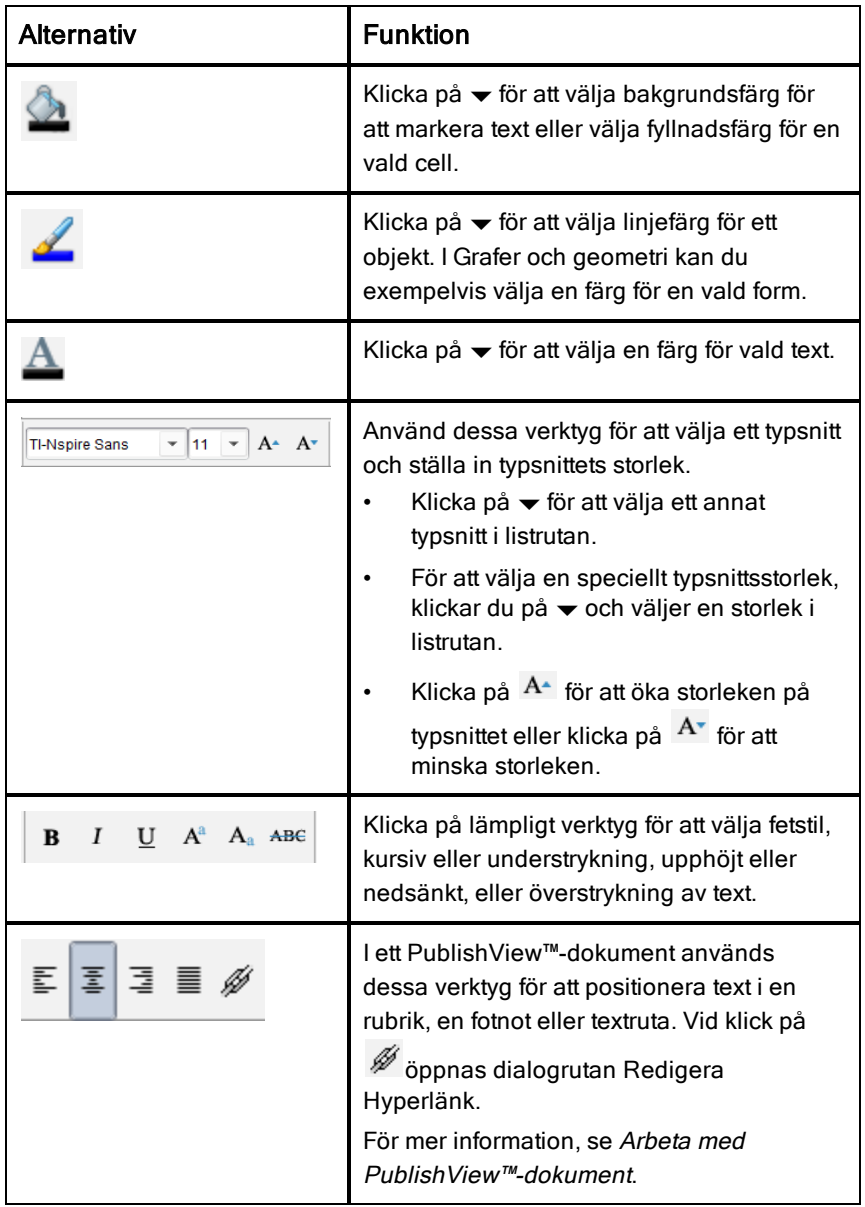

### Dölja och visa verktygsfältet Formatering

- När verktygsfältet Formatera visas, klickar du på ▲ (sitter under verktygsfältet) för att dölja verktygsfältet.
- Klicka på  $\blacktriangleright$  för att visa verktygsfältet när verktygsfältet Formatera är dolt.

# Använda färger i dokument

I TI-Nspire™-applikationer som tillåter formatering kan du använda färg i fyllningsområden i ett objekt, eller i linjer eller texter, beroende på den applikation du använder och hur du har valt objektet. Om symbol- eller menyobjektet som du vill använda inte är tillgängligt (gråtonat) när du har valt ett objekt är färgläggning inte tillgänglig för det val du har gjort.

Färger visas i dokument som öppnas på datorn och på TI-Nspire™ CX handenhet. Om ett dokument som innehåller färg öppnas på en TI-Nspire™ handenhet visas dokumentet i gråtoner.

Obs: För mer information om att använda färger i en TI-Nspire™-applikation kan du se avsnittet för den applikationen.

### Lägga till färg från en lista

Så här färglägger du ett fyllningsområde, en linje eller en text:

- 1. Välj objektet.
- 2. Klicka på Redigera > Färg och välj den plats där du vill lägga till färg (fyllning, linje eller text).
- 3. Välj önskad färg från listan.

### Lägga till färg från en palett

Så här lägger du till en färg från paletten:

- 1. Välj objektet.
- 2. Klicka på lämplig verktygssymbol.
- 3. Välj önskad färg från paletten.

# Ställa in sidstorlek och förhandsgranskning av dokument

När du skapar ett dokument anger du sidstorleken som Handenhet eller Dator, beroende på hur du ska använda dokumentet. Dokument i båda storlekarna kan öppnas på endera plattformen och det går att konvertera sidstorleken när

som helst.

- **Handenhet.** Storlek: 320 × 217 bildpunkter. Med den här storleken kan dokumenten visas på alla plattformar. Innehållet kommer att skalas om när det visas på en större skärm.
- **Dator.** Storlek: 640 × 434 bildpunkter. Innehållet kommer inte att skalas om när det visas på mindre plattformar. Visst innehåll kan kanske inte visas på handenheter.

**Obs:** Sidstorleken är oberoende av förhandsgranskningen av dokument. Dvs. du kan visa dokument i endera sidstorleken med förhandsgranskning för Handenhet eller Dator.

#### Konvertera det nuvarande dokumentets sidstorlek

I menyn Arkiv i TI-Nspire™ väljer du Konvertera till och väljer sedan sidstorlek.

Programvaran sparar det nuvarande dokumentet och skapar en kopia som använder önskad sidstorlek.

#### Visa dokument i förhandsgranskning för handenhet

1. I verktygsfältet klickar du på Förhandsgranska dokument och väljer Handenhet.

Förhandsgranskningen ändras. Detta ändrar inte dokumentets underliggande sidstorlek.

2. (Valfritt) Klicka på verktyget Zooma under arbetsområdet och välj ett förstoringsvärde för förhandsgranskningen.

#### Visa dokument i förhandsgranskning för dator

- 1. I verktygsfältet klickar du på Förhandsgranska dokument och väljer Dator. Förhandsgranskningen ändras. Detta ändrar inte dokumentets underliggande sidstorlek.
- 2. (Valfritt) Klicka på verktyget för Fetstil och välj ett förstoringsvärde för att öka eller minska tjockleken för text och andra objekt. Text blir både tjockare och större när du ökar värdet.

### Ställa in förval för förhandsgranskning

När ett dokument öppnas visas det automatiskt i förvalet med den förhandsgranskning som stämmer med sidstorleken. Du kan förbigå den här regeln och ange den förhandsgranskning du föredrar.

- 1. I menyn Arkiv i TI-Nspire™ väljer du Inställningar > Inställningar för förhandsgranskning.
- 2. Välj den förhandsgranskning som du vill att dokument ska använda när de öppnas.

## Arbeta med flera dokument

När flera dokument är öppna listas dokumentnamn i flikar längst ned i arbetsområdet. Endast ett dokument är aktivt åt gången, och endast detta dokument påverkas av kommandon från menyer eller verktyg.

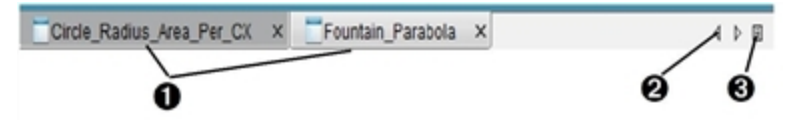

Så här växlar du mellan dokument:

- **O** Klicka på fliken för att visa ett dokument i arbetsområdet. Detta dokument blir det aktiva dokumentet. Om vyn Visa dokument sida vid sida är öppen visas inte dessa flikar.
- **<sup>2</sup>** Använd höger- och vänsterpilarna för att bläddra genom listan över dokument. Dessa pilar är endast aktiva när alla dokument inte får plats i fönstret.
- $\Theta$  Klicka på symbolen Visa lista för att lista alla öppna dokument. Detta är användbart när du har många öppna dokument och dokumentens namn på flikarna kan vara trunkerade (avkortade).

#### Arbeta med flera dokument i vyn sida vid sida

När flera dokument är öppna kan du visa miniatyrer av dokumenten i arbetsområdet. Så här ändrar du vyn:

▶ Klicka Fönster > Visa dokument sida vid sida.

Öppna dokument visas som miniatyrer i arbetsområdet och rullningslistan blir aktiv.

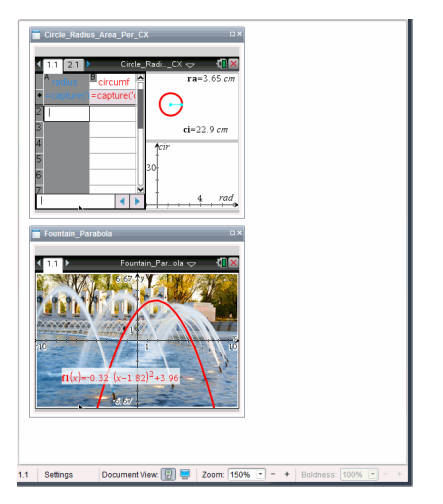

Statusraden fortsätter vara tillgänglig, men dokumentnamn visas nu i miniatyrvyn. Klicka Välj fönster > Visa dokument som flikar för att visa ett dokument åt gången i arbetsområdet.

# Arbeta med applikationer

När du först öppnar ett nytt dokument eller lägger till ett nytt problem i ett dokument, välj en applikation på menyn

Följande illustration visar hur ett problem med applikationen Listor & kalkylblad visas i arbetsområdet till höger i fönstret.
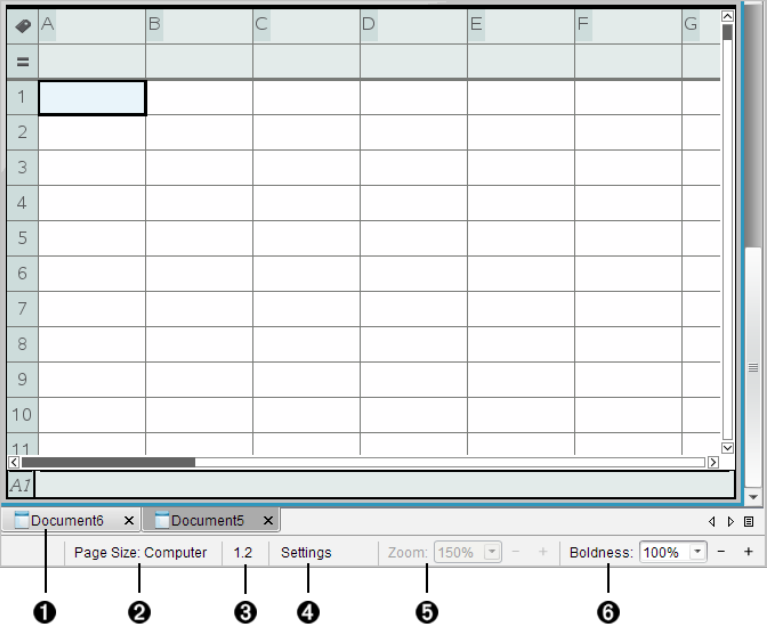

- **O** Dokumentnamn. Flikarna visar namnen på alla öppna dokument. Klicka på ett namn för att göra det till det aktiva dokumentet.
- $\Omega$  Sidstorlek. Visar dokumentets sidstorlek som handenhet eller dator. Du kan använda menyn Arkiv i TI-Nspire™ för att konvertera dokument från den ena sidstorleken till den andra.
- Â Problem- och sidräknare. Det första värdet anger problemnumret på den aktiva sidan och det andra värdet anger sidnumret inom problemet. I exemplet visar räknaren 1.2, vilket anger Problem 1, Sida 2.
- **4** Inställningar. Dubbelklicka för att visa eller ändra dokumentinställningarna för det aktiva dokumentet eller för att ändra förvalda dokumentinställningar.
- $\Theta$  Zooma. Endast aktiverat i förhandsgranskning för handenhet (klicka på Förhandsgranskning av dokument i verktygsfältet och välj Handenhet). Klicka på ▼ och välj ett förstoringsvärde för förhandsgranskningen.

 $\Theta$  Tiocklek. Endast aktiverat i förhandsgranskning för dator (klicka på Förhandsgranskningav dokument i verktygsfältet och välj Dator). Klicka på ▼ och välj ett förstoringsvärde för att öka eller minska tjockleken för text och andra objekt.

### Arbeta med flera applikationer på en sida

Du kan lägga till upp till fyra applikationer på en sida. När du har flera applikationer på en sida visas menyn för den aktiva applikationen i verktygslådan Dokument. Att använda flera applikationer omfattar två steg:

- Ändra sidlayouten för att ge plats åt flera applikationer.
- Lägga till applikationerna.

Du kan lägga till flera applikationer på en sida även om en applikation redan är aktiverad.

## Lägga till flera applikationer på en sida

Som förinställning har varje sida utrymme för att lägga till en applikation. Utför följande steg för att lägga till ytterligare applikationer på sidan.

#### 1. Klicka på Redigera > Sidlayout > Välj Layout.

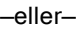

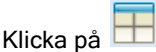

Sidlayoutmenyn öppnas.

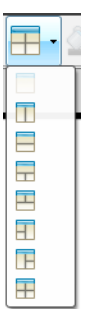

Åtta sidlayouter är tillgängliga. Om ett alternativ redan har valts så är det gråtonat.

2. Markera den layout som du vill lägga till i problemet och klicka sedan för att välja den.

Den nya layouten visas med den första applikationen aktiv.

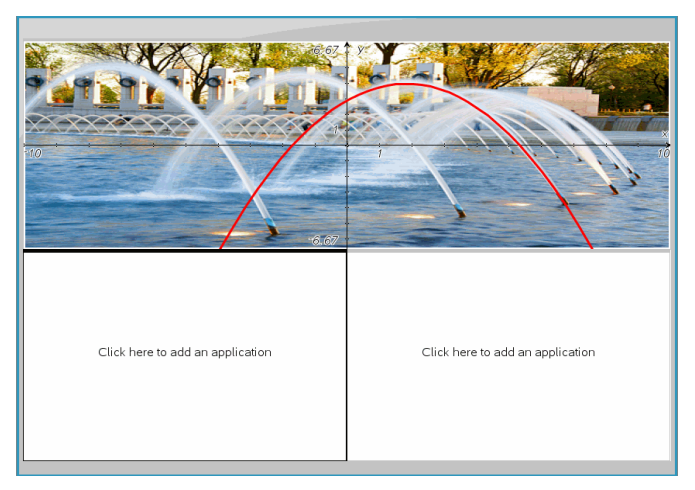

3. I förhandsgranskningsläget för handenhet klickar du på Tryck på meny för att välja en applikation för varje nytt avsnitt i problemet eller sidan. I datorläge, välj Klicka här för att lägga till en applikation.

### Växla mellan applikationer

För att ändra placeringen av applikationer på en sida med flera applikationer kan du växla positionerna för två applikationer.

1. Klicka på Redigera> Sidlayout> Växla applikation.

**Obs:** Den senast aktiva applikation som du arbetade med väljs automatiskt som den första applikation som skall växlas.

2. Klicka på den andra applikationen som skall växlas.

Denna åtgärd utför växlingen.

**Obs:** Om sidan endast har två applikationer byter den valda applikationen automatiskt plats med den andra applikationen i arbetsområdet.

För att avbryta en växling, trycker du på **Esc**.

# Välja och flytta sidor

För att snabbt flytta och arrangera om sidor i ett dokument som innehåller flera sidor kan du använda Sidsorteraren för att visa miniatyrbilder av alla sidor i dokumentet.

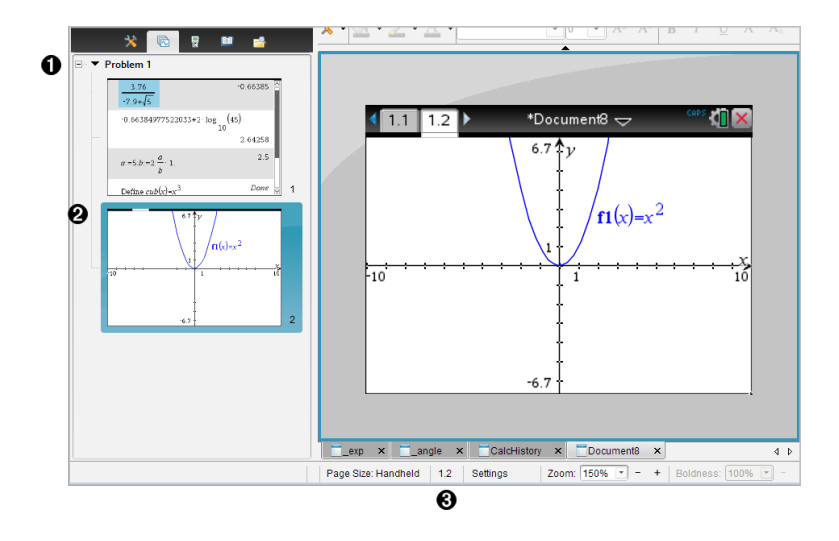

- $\bullet$  **Sidsorterare**. Visa genom att klicka på knappen för Sidsorterare (**b)** i Verktygslådan för dokument. Visar miniatyrbilder av alla sidor i alla problem i det aktuella dokumentet. Använd rullningslisten för att visa sidor som inte syns på skärmen.
- **A** Aktiv sida. Detta är den sida som är markerad i Sidsorteraren och är aktiv i arbetsområdet.
- Â Problem- och sidräknare. Visar problemnumret följt av sidnumret.

## Välja sidor

Sidsorteraren indikerar alltid den aktiva sidan i arbetsområdet.

- Om du arbetar på en sida i arbetsområdet visas denna sida i Sidsorteraren med en färgad ram.
- Om du aktivt använder Sidsorteraren har den aktiva sidan i arbetsområdet en färgad ram i Sidsorterarens fönster.
- Klicka på valfri sida i Sidsorteraren för att göra denna sida aktiv och visa den i arbetsområdet.

#### Arrangera om sidor

Använd Sidsorteraren för att ändra sidordningen inom ett problem.

- 1. Klicka på den valda miniatyrbilden av sidan i Sidsorteraren.
- 2. Håll ned musknappen och dra sidan till önskad position och släpp sedan knappen för att placera den på den nya platsen.

### Gruppera applikationer

Så här grupperar du upp till fyra sidor på en enda sida:

- 1. Klicka på den första sidan i serien.
- 2. Klicka **Redigera > Sidlayout > Gruppera**.

Nästa sida grupperas med den första sidan. Sidlayouten justeras automatiskt för att visa alla sidor i gruppen.

### För att avgruppera sidorna:

- 1. Klicka på den grupperade sidan.
- 2. Klicka **Redigera > Sidlayout > Avgruppera**.

Materialet delas upp i separata sidor och applikationer.

### Ta bort en applikation från en sida

- 1. Klicka på applikationen som du vill ta bort.
- 2. Klicka på **Redigera> Sidlayout> Ta bort applikation**.

Applikationen tas bort.

För att ångra borttagningen trycker du Ctrl + Z (Mac®:  $H + Z$ ).

### Ta bort sidor

- 1. Välj den sida som du vill ta bort.
- 2. Klicka Redigera > Ta bort.

—eller—

Klicka på  $\mathbb{X}$ .

—eller—

Högerklicka och klicka Ta bort.

# Arbeta med problem och sidor

När du skapar ett nytt dokument läggs ett problem till med en sida. När ett

dokument har problem med flera sidor eller flera problem, klickar du på **to** för att öppna sidsorterarvyn i Verktygslådan för dokument för att visa problemen och sidorna.

## Lägga till ett problem i ett dokument

Ett dokument kan innehålla upp till 30 problem.

1. Klicka på Infoga > Problem.

—eller—

Klicka på **. De** 

2. Klicka på Problem.

Ett nytt problem med en ny sida läggs till i ditt dokument.

## Lägga till en sida till ett problem

Varje problem kan innehålla upp till 50 sidor.

1. Klicka på Infoga > Sida.

—eller—

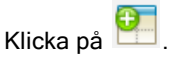

2. Klicka på Sida.

En ny sida läggs till i problemet.

3. Välj en applikation som du vill lägga till på sidan.

## Kopiera och klistra in ett problem

Du kan kopiera ett enstaka problem från en plats och klistra in det på en annan plats i samma dokument eller i ett annat dokument.

- 1. Klicka **bei** för att öppna Sidsorteraren.
- 2. Klicka på ett problemnamn för att välja det.
- 3. Klicka på Redigera > Kopiera eller tryck på Ctrl + C (Mac®:  $H + C$ ).
- 4. Gå till den plats där du vill att problemet skall visas.

5. Klicka på Redigera> Klistra in eller tryck på Ctrl + V (Mac®:  $\mathcal{H}$ + V). Problemet kopieras till den nya platsen.

### Ta bort ett problem

Så här tar du bort ett problem från dokumentet:

- 1. Klicka på ett problemnamn för att välja det.
- 2. Klicka på Redigera> Klistra in eller tryck på Ctrl + X (Mac®:  $\mathcal{H}$  + X). Problemet tas bort från dokumentet.

### Byta namn på ett problem

Så här byter du namn på ett problem:

- 1. Välj problemets namn via Sidsorteraren.
- 2. Högerklicka och klicka på Byt namn. Problemets namnruta rensas.
- 3. Skriv in det nya namnet och tryck på Enter.

Det nya namnet visas i fet stil för att markera att det har ändrats.

## Skriva ut dokument

1. Klicka på Arkiv > Skriv ut.

Dialogrutan Skriv ut öppnas.

- 2. Ange inställningar för utskriftsjobbet.
	- Skrivare Välj från din lista över tillgängliga skrivare
	- Vad som skall skrivas ut:
		- Skriv ut alla skriver ut varje sida på ett separat blad
		- Synlig skärm skriver ut valda sidor med ytterligare layoutalternativ (se Layout, nedan)
	- Utskriftsintervall Klicka på Alla sidor, eller klicka på sidan Område och ställ in start-och slutsidor.
	- Layout:
		- Orientering (stående eller liggande)
- Antalet TI-Nspire™-sidor som skall skrivas ut på varje ark (1, 2, 4 eller 8) (endast tillgängligt i alternativet Synlig skärm). Standard är 2 sidor per ark.
- Huruvida utrymme skall ges under varje utskriven TI-Nspire™-sida för kommentarer (endast tillgängligt i alternativet Synlig skärm)
- Marginaler (från 0,25 till 2 tum (6,4 till 51 mm)). Standardmarginalen är 0,5 tum (12,7 mm) på alla kanter.
- Dokumentationsinformation att inkludera:
	- Problemnamn, inklusive möjligheten att gruppera sidorna fysiskt efter problem
	- Sidetikett (t.ex. 1.1 eller 1.2) under varje sida
	- Sidorubrik (upp till två rader)
	- Dokumentnamn i sidfoten
- 3. Klicka Skriv ut, eller klicka Spara som PDF.

**Obs**: För att återställa de förinställda utskriftsinställningarna klickar du på Återställ.

## Använda Förhandsgranskning

- Klicka på Förhandsgranska-kryssrutan för att växla förhandsgranskningsfönstret.
- Klicka på pilarna längst ned i förhandsgranskningsfönstret för att bläddra igenom förhandsgranskningen.

# Visa dokumentegenskaper och copyright-information

Obs: De flesta av dessa anvisningar gäller endast Lärarprogramvara.

### Kontrollera sidstorlek

- 1. I Lärarprogramvaran går du till menyn Arkiv i TI-Nspire™ och väljer Dokumentegenskaper.
- 2. Klicka på fliken Sidstorlek.
- 3. En markör visar dokumentets nuvarande sidstorlek.

## Visa copyright-information

Med Lärarprogramvara och Elevprogramvara kan du visa copyrightinformation som har lagts till i dokumentet.

1. I menyn Arkiv i TI-Nspire™ väljer du Visa copyright-information.

Dialogrutan Copyright-information öppnas.

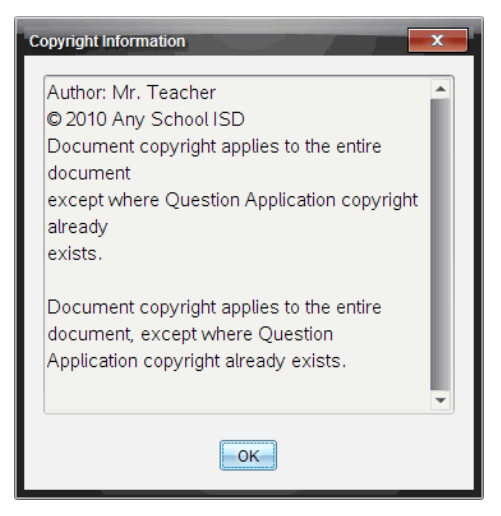

2. Klicka på OK för att stänga dialogrutan.

### Lägga till copyright-information i ett dokument

Med Lärarprogramvara kan du lägga till copyright-information i enskilda dokument som du skapar eller också kan du använda samma copyrightinformation i alla nya dokument.

- 1. Öppna dokumentet.
- 2. I menyn Arkiv i TI-Nspire™ väljer du Dokumentegenskaper.
- 3. Klicka på fliken Copyright.
- 4. Redigera följande fält för att definiera copyright-informationen:
	- **Författare**
	- Copyright (välj Allmän egendom eller Copyright)
	- År (ej tillgängligt om du har valt Allmän egendom)
	- Ägare (ej tillgängligt om du har valt Allmän egendom)
- Kommentarer
- 5. För att lägga till den angivna informationen i alla nya dokument, markera kryssrutan Tillämpa denna copyright på alla nya dokument.
- 6. Klicka på OK för att lägga in copyright-informationen i dokumentet.

## Skydda ett dokument (skrivskydda ett dokument)

Lärare kan skydda dokument för att skapa ett dokument för distribution till dina elever eller för andra ändamål. En elev som tar emot ett skrivskyddat dokument och gör ändringar i det uppmanas att spara dokumentet som en ny fil.

- 1. Öppna dokumentet.
- 2. I menyn Arkiv i TI-Nspire™ väljer du Dokumentegenskaper.
- 3. Klicka på fliken Skydd.
- 4. Markera kryssrutan Skrivskydda det här dokumentet.
- 5. Klicka på OK.

# Arbeta med PublishView™-dokument

Använd PublishView™-funktionen för att skapa och dela interaktiva dokument med lärare och elever. Du kan skapa dokument som innehåller formaterad text, TI-Nspire™-applikationer, bilder, hyperlänkar, länkar till videofilmer och inbäddade videofilmer i format som är lämpat för utskrift på standardpapper, publicering på webbplatser eller bloggar eller för användning som interaktivt arbetsblad.

PublishView™-funktioner ger layout- och redigeringsfunktioner för att presentera matematiska och naturvetenskapliga koncept i ett dokument där TI-Nspire™-applikationer kan länkas interaktivt och dynamiskt till understödda media, vilket gör att du kan ge liv åt ditt dokument. Använda PublishView™ funktionen:

- Lärare kan skapa interaktiva aktiviteter och uppgifter som ska användas på bildskärmen.
- Lärare kan skapa tryckt material som komplement till dokument som används på TI-Nspire™-handenheter.
- När läraren arbetar med lektionsplanering kan han eller hon:
	- Skapa lektionsplaner från befintliga dokument för handenheter eller konvertera lektionsplaner till dokument för handenheter.
	- Länka till relaterade lektionsplaner eller dokument.
	- Bädda in förklarande text, bilder, video och länkar till webbresurser.
	- Bygga eller interagera med TI-Nspire™-applikationer direkt från lektionsplanen.
- Elever kan skapa rapporter eller projekt, t.ex. labbrapporter innehållande datauppspelning, kurvanpassningar, bilder och video – allt på samma blad.
- Elever kan skriva ut och lämna in uppgifter på standardpapper.
- Elever som gör prov kan använda ett verktyg för att skapa ett dokument som innehåller: alla problem i provet, text, bilder, hyperlänkar eller video, interaktiva TI-Nspire™-applikationer, skärmbilder och layoutalternativ som behövs för att skriva ut ett dokument.

**Obs**: PublishView™-dokument kan delas med TI-Nspire™ Navigator™ NCsystemet. PublishView™-dokument kan finnas i arbetsytan Portfolio och TI-Nspire™-frågor i ett PublishView™-dokument kan bedömas automatiskt av TI-Nspire™ Navigator™-systemet.

# Skapa ett nytt PublishView™-dokument

1. I arbetsytan Dokument klickar du på Arkiv > Nytt PublishView™-dokument. —eller—

Klicka på Ø och sedan på Nytt PublishView™-dokument.

- Ett tomt dokument i brevformat öppnas i dokumentets arbetsyta. Orienteringen är stående och kan inte ändras.
- Standard marginalinställningar för den övre och undre marginalen är en tum (ca 2,5 cm). Det finns inga inställningar för sidomarginaler.
- Som standard läggs ett problem till dokumentet.
- Som standard innehåller dokumentet sidnumret i # av # format längst ned på sidan.
- Rullningslisterna på höger sida av skärmen och längst ner på skärmen är aktiva.
- 2. Lägg till TI-Nspire™-applikationer och PublishView™-objekt efter behov för att göra klart dokumentet.

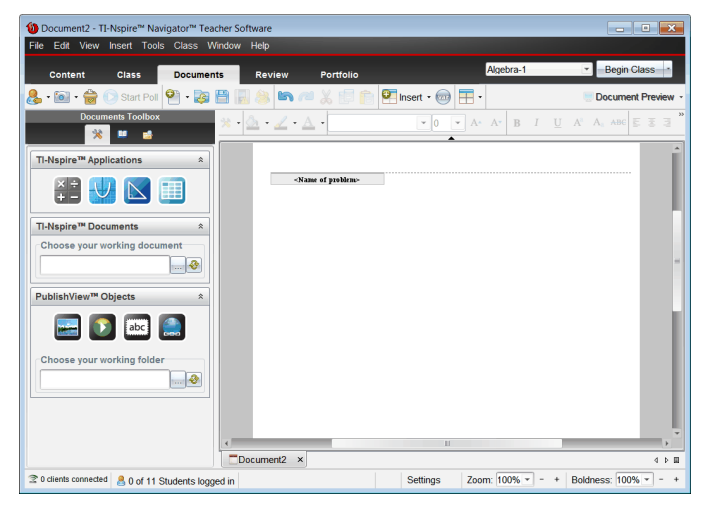

## Om PublishView™-dokument

När du arbetar med PublishView™-dokument är det viktigt att tänka på följande:

- PublishView™-dokument sparas som .tnsp-filer, vilket skiljer dem från TI-Nspire™-dokument (.tns-filer).
- När du infogar PublishView™-objekt i ett dokument, ryms texten, bilden, hyperlänken eller den inbäddade videon i rutor som kan flyttas och storleksändras.
- När du infogar TI-Nspire™-applikationer fungerar de på samma sätt som sidor ett TI-Nspire™-dokument.
- I ett PublishView™-dokument kan objekt överlappa varandra och du kan kontrollera vilket objekt som är överst eller underst.
- Objekt kan placeras fritt i ett PublishView™-dokument.
- Du kan konvertera ett befintligt TI-Nspire™-dokument till ett PublishView™ dokument (.tnsp-fil).
- När du konverterar ett PublishView™-dokument till ett TI-Nspire™ dokument (.tns fil) konverteras TI-Nspire™-applikationerna. PublishView™ objekt innehållande text, hyperlänkar, video och bilder konverteras inte.
- Du kan inte skapa eller öppna ett PublishView™-dokument på en handenhet. Du måste konvertera ett PublishView™-dokument till ett TI-Nspire™-dokument innan du sänder det till handenheten.

### Utforska ett PublishView™-dokument

Följande exempel visar hur du kan använda TI-Nspire™-applikationer och PublishView™-objekt för att skapa ett PublishView™-dokument. I detta exempel visas kanterna för att visa gränserna runt objekten. När kanterna visas kan du enkelt arbeta med objekt medan du skapar ett dokument. När du är redo att skriva ut eller publicera dokumentet på webben kan du välja att dölja kanterna.

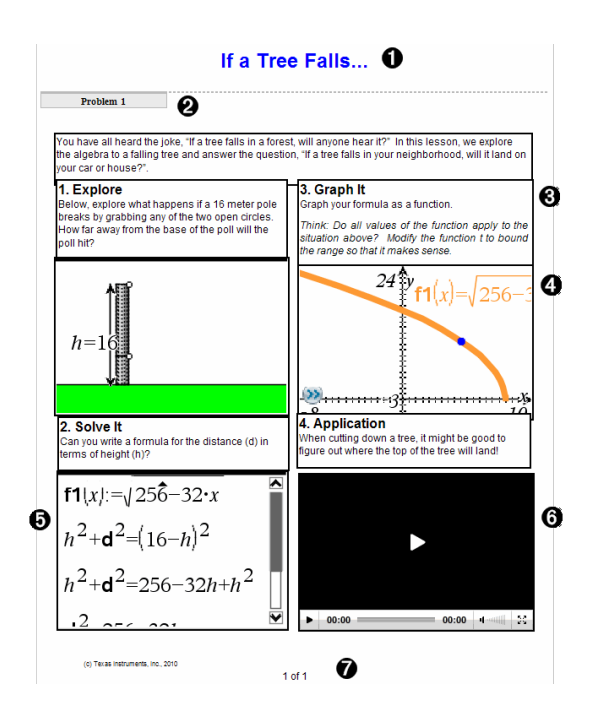

À Sidhuvud. I detta exempel innehåller sidhuvudet dokumentets titel. När sidhuvudet är aktivt kan du skriva in och formatera text efter önskemål.

- $\Theta$  **Problembrytning och namn**. Använd problembrytningar I PublishView™dokument för att kontrollera sidlayouten. Du kan välja att dölja eller att visa problembrytningar. När ett problem raderas tas problemets innehåll bort och likaså tas utrymmet mellan problemen bort när det finns flera problem. Problembrytningar gör det möjligt att använda variabler i PublishView™ dokument. Variabler som har samma namn är oberoende av varandra om de används i olika problem.
- Â Textrutor. I detta exempel ryms introduktionstexten och texten i ruta 1, 2, 3 och 4 i textrutorna. Du kan infoga text och hyperlänkar i ett PublishView™ dokument med hjälp av en textruta. Textrutans storlek kan ändras och rutan placeras efter önskemål. PublishView™ textrutor bibehålls inte när du konverterar ett PublishView™-dokument till ett TI-Nspire™-dokument.
- Ã TI-Nspire-applikationer. I detta exempel använder författaren applikationen Grafer och geometri för visa de matematiska funktionerna. När en TI-Nspire™-applikation är aktiv i ett PublishView™-dokument öppnas

lämplig applikationsmeny i dokumentverktygslådan. Du kan arbeta i en TI-Nspire™-applikation precis på samma sätt som i ett TI-Nspire™ dokument. När du konverterar ett PublishView™-dokument till ett TI-Nspiredokument bibehålls applikationerna.

- Ä Applikationen Anteckningar. Du kan också använda TI-Nspire™ applikationen Anteckningar för att lägga till text till ett PublishView™ dokument. Eftersom Anteckningar är en TI-Nspire™-applikation bibehålls de när du konverterar PublishView™-dokumentet till ett TI-Nspire™ dokument. Applikationen Anteckningar gör det möjligt att använda en ekvationseditor och kan innehålla TI-Nspires™ matematikmallar och symboler.
- Å Video. Detta är ett exempel på en video som är inbäddad i en ram i ett PublishView™-dokument. Användare kan starta och stoppa videon med hjälp av reglagen. Ramar innehållande video och bilder kan justeras i storlek och placeras i dokumentet efter önskemål.
- Æ Sidfot. Som standard innehåller sidfoten sidnumret, vilket inte kan redigeras. Du kan lägga till annan text ovanför sidnumret vid behov. Precis som med sidhuvudet kan du formatera texten efter önskemål.

### Använda statusraden i ett PublishView™-dokument

När ett PublishView™-dokument är öppet är alternativen på statusraden annorlunda mot när man arbetar i ett TI-Nspire™-dokument.

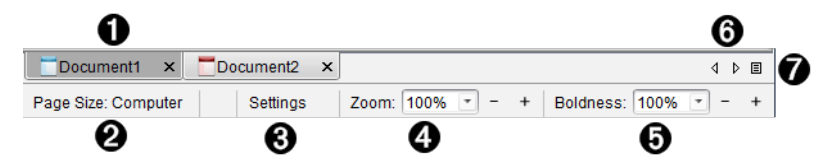

- À Dokumentnamnen visas i flikar. Om flera dokument är öppna listas dokumentnamnen. Du kan ha TI-Nspire™- och PublishView™-dokument öppna samtidigt. I detta exempel är dokument 1 ett inaktivt TI-Nspire™ dokument ( $\Box$ ). Dokument 2 är det aktiva PublishView™-dokumentet ( $\Box$ ). Klicka på X för att stänga ett dokument.
- Á **Sidstorlek.** Visar dokumentets sidstorlek som handenhet eller dator. Du kan använda menyn Arkiv i TI-Nspire™ för att konvertera dokument från den ena sidstorleken till den andra.
- $\Theta$  Klicka på **Inställningar** för att ändra dokumentinställningar. Du kan specificera vilka inställningar som är specifika för ett aktivt dokument eller ställa in standardinställningarna för alla PublishView™-dokument. När du konverterar ett TI-Nspire™-dokument till ett PublishView™-dokument konverteras inställningarna i TI-Nspire™-dokumentet till inställningarna som definierats för PublishView™-dokumenten.
- Ã Använd Zoomskalan för att zooma in eller ut dokumentet från 10 till 500 %. För att ställa in zoomningen skriver du in ett specifikt värde, använder plus- och minustangenterna för att öka eller minska i steg om 10 % eller använder listrutan för att välja ett förinställt procentvärde.
- Ä I TI-Nspire™- applikationer kan du använda skalan för Fetstil för att öka eller minska graden fetstil i texten och linjetjockleken i applikationerna. För att ställa in fetstilen skriver du in ett specifikt värde, använder plus- och minustangenterna för att öka eller minska i steg om 10 % eller använder listrutan för att välja ett förinställt procentvärde.

För PublishView™-objekt används fetstil för att matcha text i TI-Nspire™ applikationer med annan text i PublishView™-bladet. Fetstil kan också användas för att öka TI-Nspire™-applikationernas tydlighet när ett dokument presenteras för en klass.

Å När det finns för många öppna dokumentnamn för att de ska kunna visas

på statusraden, klicka på fram- och bakåtpilen (<sup>√</sup> ) för att flytta mellan dokumenten.

 $\bullet$  Klicka på  $\Xi$  för att se en lista över alla öppna dokument.

## Spara PublishView™-dokument

#### Spara ett nytt dokument

1. Klicka på Arkiv > Spara dokument.

```
—eller—
```
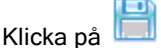

Dialogrutan Spara TI-Nspire™-dokument öppnas.

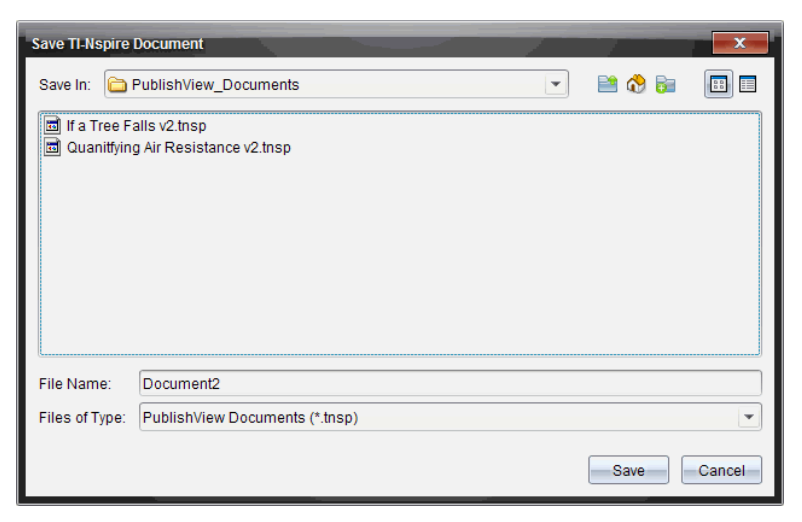

2. Gå till mappen där du vill spara dokumentet.

—eller—

Skapa en mapp där du vill spara dokumentet.

- 3. Skriv in ett namn på det nya dokumentet.
- 4. Klicka på Spara.

Dokumentet stängs och sparas med suffixet .tnsp.

Obs: När du sparar en fil söker programvaran först i samma mapp nästa gång du öppnar en fil.

#### Spara ett dokument med ett nytt namn

Så här sparar du ett dokument i en ny mapp och/eller med ett nytt namn:

1. Välj Arkiv > Spara som i menyn.

Dialogrutan Spara TI-Nspire™-dokument öppnas.

2. Gå till mappen där du vill spara dokumentet.

—eller—

Skapa en mapp där du vill spara dokumentet.

- 3. Skriv in ett namn på det nya dokumentet.
- 4. Klicka på Spara för att spara dokumentet med ett nytt namn.

**Obs**: Du kan också använda alternativet Spara som för att konvertera dokument från TI-Nspire™-filer till PublishView™-filer eller konvertera PublishView™-filer till TI-Nspire™-filer.

# Utforska arbetsytan Dokument

När du skapar eller öppnar ett PublishView™-dokument öppnas det i arbetsytan Dokument. Använd menyalternativen och verktygsfältet precis på samma sätt som när du arbetar med ett TI-Nspire™-dokument för att:

- Gå till befintliga mappar och dokument med hjälp av Innehållsutforskaren
- Öppna befintliga dokument
- Spara dokument
- Använda alternativen kopiera, klistra in, ångra och upprepa
- Radera dokument
- Komma till TI-Nspire™-applikationsspecifika menyer
- Öppna menyn Variabler i TI-Nspire™-applikationer som tillåter variabler
- Komma till och infoga matematikmallar, symboler, katalogobjekt och biblioteksobjekt i ett PublishView™-dokument

**Obs**: Se Använda arbetsytan Dokument för mer information.

## Utforska dokumentverktygslådan

När ett PublishView™-dokument är aktivt, innehåller dokumentverktygslådan de verktyg som behövs för att arbeta med PublishView™-dokument. Du kan lägga till TI-Nspire™-applikationer till ett problem, infoga delar av befintliga TI-Nspire™-dokument i ett problem och lägga till PublishView™-objekt.

Dokumentverktygslådan öppnas när du skapar ett nytt PublishView™ dokument eller öppnar ett befintligt PublishView™-dokument. När du arbetar i ett PublishView™-dokument är Sidsorteraren och TI-SmartView™-emulatorn inte tillgängliga.

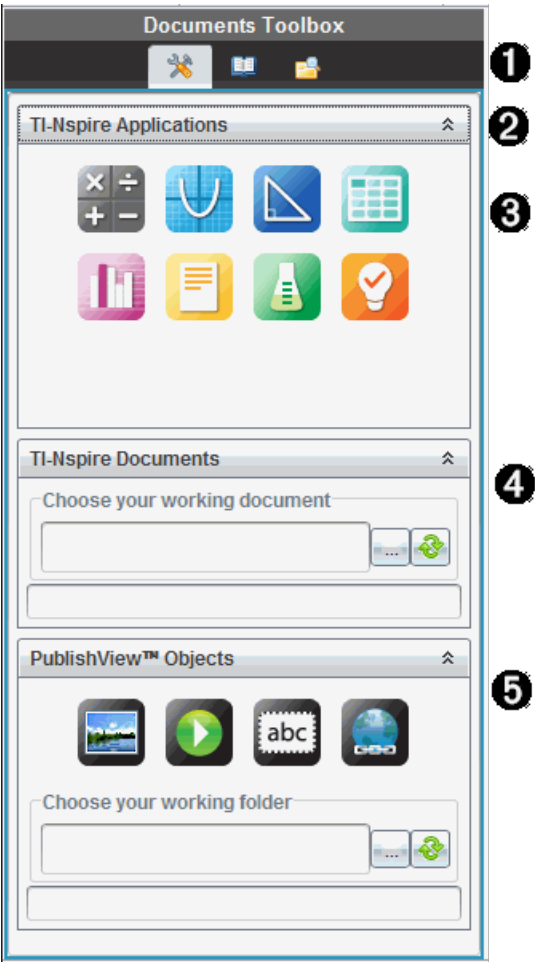

- À I ett PublishView™-dokument:
	- Klicka på för att öppna applikationsmenyn och verktygen som behövs för att arbeta med TI-Nspire™-applikationer och PublishView™-objekt.
	- Klicka på för att öppna Verktygsfönstret där du kan gå till Matematikmallar, Symboler, Katalogen, Matematikoperatorer och Bibliotek.

• Klicka på för att öppna Innehållsutforskaren.

**Obs**: Se Använda arbetsytan Dokument för mer information.

Klicka på  $\hat{\mathbb{R}}$  för att dölja ett fönster som har en meny. Klicka på  $\hat{\mathbb{V}}$  för att maximera ett fönster.

Â TI-Nspire™-applikationer. Dra och släpp en ikon till ett problem för att infoga en applikation:

시스

 $\boldsymbol{\varrho}$ 

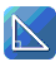

Geometri

Räknare

Graf

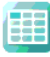

Listor och kalkylblad

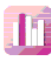

Data och statistik

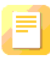

Anteckningar

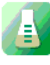

Vernier DataQuest™

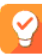

Fråga (tillgängligt i TI-Nspire™ Teacher Software, TI-Nspire™ Navigator™ Teacher Software och TI-Nspire™ Navigator™ NC Teacher Software).

- Ã TI-Nspire™-dokument. Använd detta verktyg för att hitta och infoga befintliga TI-Nspire™-dokument (.tns-filer) i ett problem.
- Ä PublishView™-objekt. Använd detta verktyg för att dra och släppa följande objekt i ett problem:

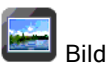

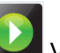

Video

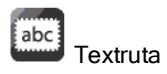

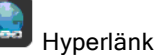

### Använda menyer och verktygsfält

När du arbetar i ett PublishView™-dokument kan du välja alternativen på menyerna eller verktygsfältet i arbetsytan Dokument för att arbeta med innehåll och objekt. När du infogar ett objekt i ett PublishView™-dokument kan du manipulera det med samma verktyg som du använder när du arbetar med ett TI-Nspire™-dokument. I PublishView™-dokument kan du:

- Högerklicka på ett objekt för att öppna en snabbmeny som visar vilka åtgärder som kan utföras på objektet i fråga.
- Använda Lägg till, Infoga och Klistra in för att lägga till objekt till ett PublishView™-dokument.
- Använda Radera och Klipp ut för att ta bort objekt från ett PublishView™ dokument.
- Flytta objekt från en plats till en annan i ett PublishView™-dokument.
- Kopiera objekt från ett dokument och klistra in dem i ett annat PublishView™-dokument.
- Ändra storlek och skala på objekten, t.ex. på textrutor och bilder.
- Ändra typsnitt och typsnittens storlek och använda formatering, t.ex. kursiv, fet, understrykning och färg på text.

#### **Obs**: För mer information kan du se Använda arbetsytan Dokument.

#### Använda snabbmenyer

I TI-Nspire™-applikationer och i PublishView™-dokument innehåller snabbmenyerna listor med alternativ som är specifika för uppgiften du arbetar med. När du till exempel högerklickar på en cell medan du arbetar i TI-Nspire™-applikationen Listor och kalkylblad öppnas en snabbmeny med en lista på åtgärder som du kan utföra på cellen i fråga. När du högerklickar på kanten av en textruta i ett PublishView™-dokument anger snabbmenyn åtgärder som kan utföras på textrutan.

### Snabbmenyer i TI-Nspire™-applikationer

När du infogar en TI-Nspire™-applikation i ett PublishView™-dokument blir applikationsmenyn och snabbmenyerna som är knutna till applikationen tillgängliga och fungerar på samma sätt som de fungerar i ett TI-Nspire™ dokument.

#### Snabbmenyer i PublishView™-dokument

I PublishView™-dokument erbjuder snabbmenyerna genvägar till ofta utförda uppgifter. Snabbmenyer är specifika för ett objekt eller ett område:

- Bladets snabbmeny erbjuder alternativ för arbete med layouten på bladet och dokumentet.
- Objektets snabbmenyer erbjuder alternativ för manipulering av objektet.
- Innehållskänsliga snabbmenyer erbjuder alternativ för arbete med innehållet i objektet, t.ex. text eller video.

# Arbeta med PublishView™-objekt

I ett PublishView™-dokument ryms text, hyperlänkar, bilder och video i PublishView™-objekt. Du kan flytta, storleksändra, kopiera och klistra in och radera ett objekt i ett PublishView™-dokument. Objekt kan även placeras så att det ena överlappar det andra.

I ett dokument kan PublishView™-objekt finnas i tre tillstånd: icke valt, valt och interaktivt.

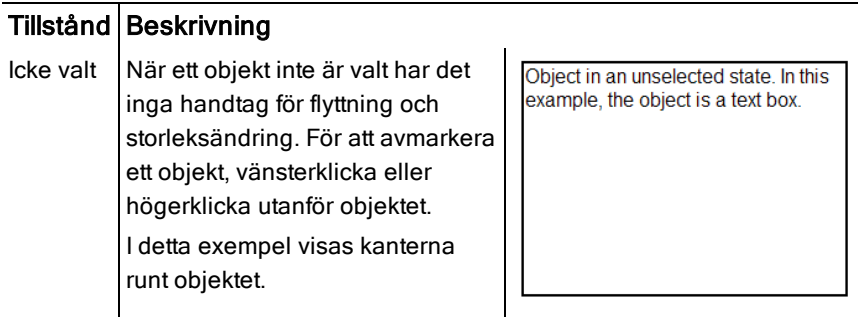

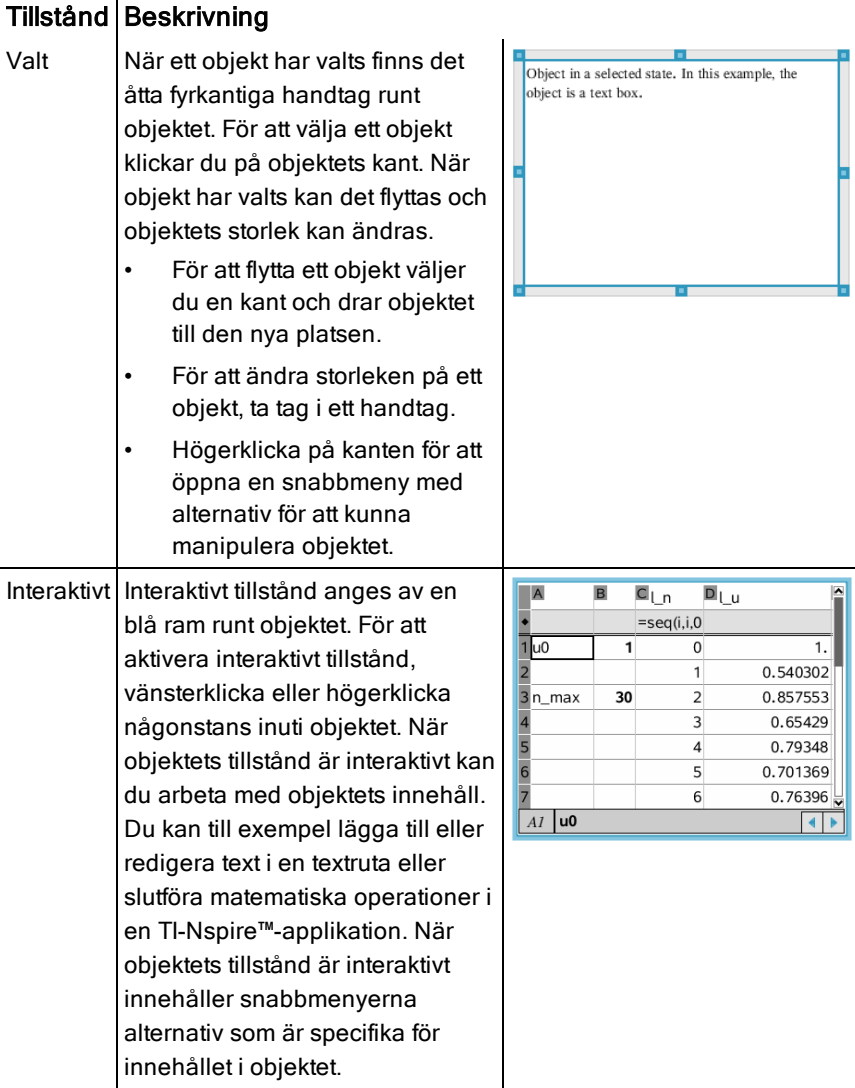

## Infoga ett objekt

1. I dokumentverktygslådan, kontrollera att PublishView™-objektens meny är öppen.

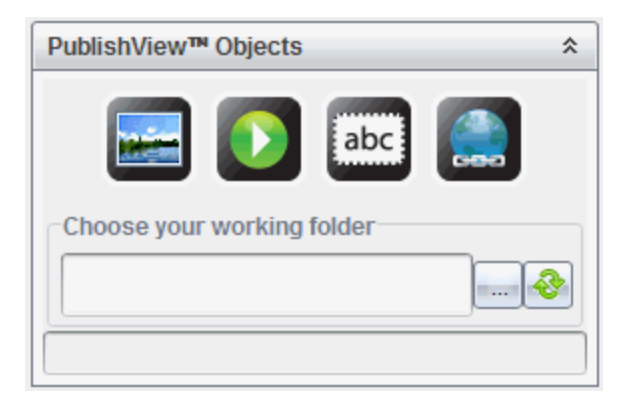

- 2. Klicka på en ikon och dra den till dokumentet.
- 3. Släpp musknappen och släpp objektet i dokumentet.

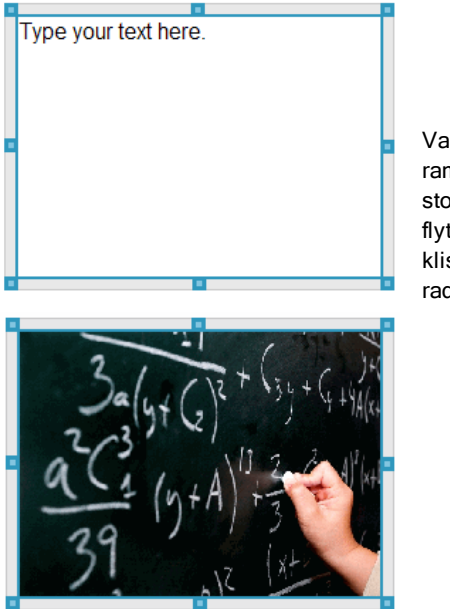

Valda textrutor och ramar kan storleksändras, flyttas, kopieras, klistras in och raderas.

4. Ta tag i handtagen för att ändra storleken på objektet och dra det för att placera objektet på önskad plats i dokumentet.

## Öppna snabbmenyer för objekt

▶ Högerklicka på kanten av ett objekt i ett PublishView™-dokument.

snabbmenyn öppnas och ger möjlighet att radera, kopiera/klistra in, klippa ut och lägga överst/lägga underst.

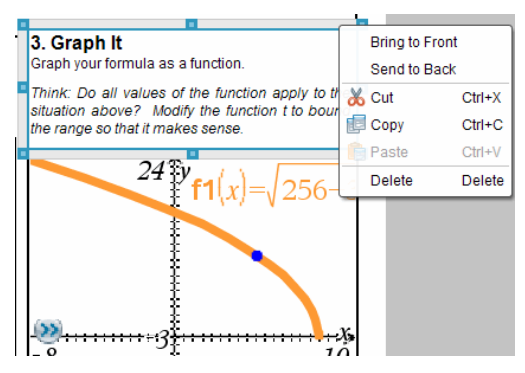

### Storleksändra ett objekt

- 1. Klicka på någon av kanterna runt objektet för att välja det. Kanten blir en tjock blå linje och handtagen blir aktiva.
- 2. Flytta musen över ett av handtagen för att aktivera storleksverktyget.

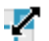

- 3. Ta tag i ett av handtagen och dra i önskad riktning för att göra objektet större eller mindre.
- 4. Klicka utanför objektet för att spara den nya storleken.

## Flytta ett objekt

För att flytta ett objekt till en annan plats på sidan:

- 1. Klicka på någon av kanterna runt objektet för att välja det. Kanten blir en tjock blå linje och handtagen blir aktiva.
- 2. Flytta markören över en av kanterna för att aktivera placeringsverktyget.

 $\leftarrow$ 

3. Klicka för att ta tag i objektet. Hjälplinjerna för horisontell och vertikal placering aktiveras högst upp och längst ned på objektet. Använd rutnätslinjerna för att placera objektet på sidan.

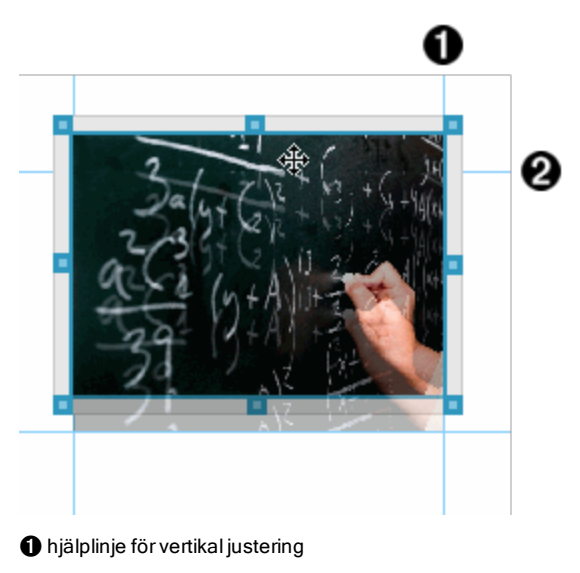

- Á hjälplinje förhorisontell justering
- 4. Dra objektet till en ny plats på sidan.
- 5. Släpp musknappen för att släppa objektet på den nya platsen.

## Överlappa objekt

Du kan placera objekt så att det ena hamnar ovanpå det andra. Du kan kontrollera staplingen för att specificera om ett objekt ska placeras ovanför eller under ett annat objekt. Överlappning av objekt har många praktiska användningsområden när information ska presenteras i klassrummet. Du kan till exempel skapa en "ridåstyrning" genom att placera en tom textruta över andra objekt. Sedan kan du flytta textrutan och visa vad som finns under den.

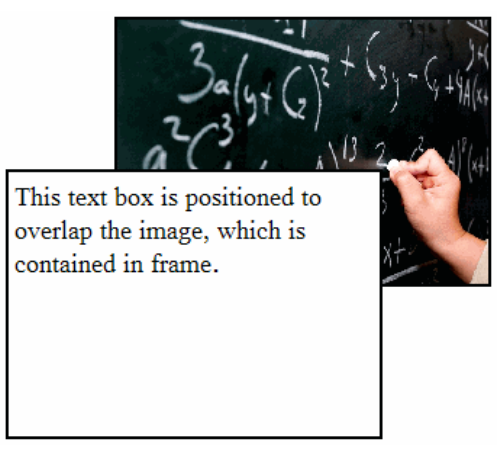

För att ändra läget på ett objekt i staplingsordningen:

1. Klicka på kanten av objektet du vill placera för att välja det och högerklicka sedan för att öppna snabbmenyn.

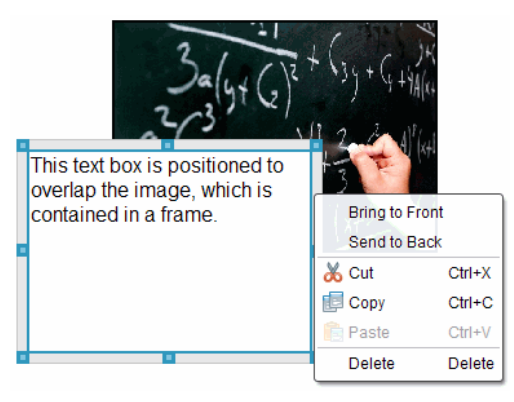

2. Klicka på Lägg underst eller Lägg överst för att flytta det valda objektet till önskat läge.

## Ta bort ett objekt

För att radera ett objekt från ett blad:

- 1. Klicka på en av objektets kanter för att välja det. När ett objekt är valt är kanten blå och handtagen är aktiva.
- 2. Tryck på Delete-tangenten för att ta bort textrutan.

—eller—

Högerklicka på en kant och klicka sedan på Radera från snabbmenyn.

### Välja en arbetsmapp för PublishView™-objekt

Använd fältet Välj din arbetsmapp i PublishView™-objektfönstret för att välja en mapp där PublishView™-dokument och relaterade filer ska lagras.

1. Kontrollera att PublishView™-objektfönstret är öppet.

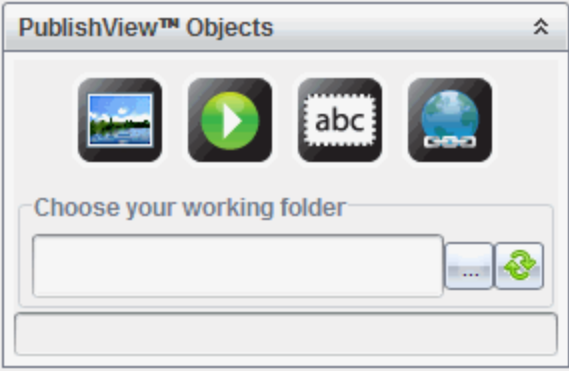

2. Klicka på  $\frac{|\cdots|}{|\cdots|}$ 

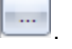

Dialogrutan Välj din arbetsmapp öppnas.

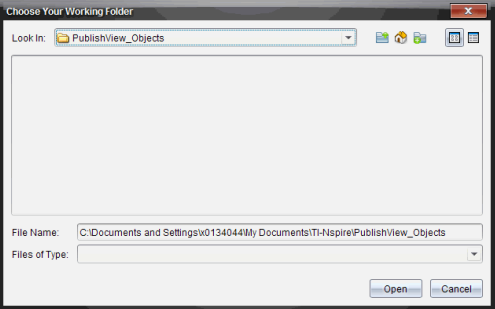

- 3. Gå till mappen där du vill lagra video- och bildfiler.
- 4. Klicka på Öppna för att välja arbetsmapp.

Den valda mappen blir arbetsmapp och mappnamnet visas i fältet Välj din arbetsmapp. Förhandsgranskningar av understödda bild- och videofiler i mappen visas i PublishView™-objektfönstret.

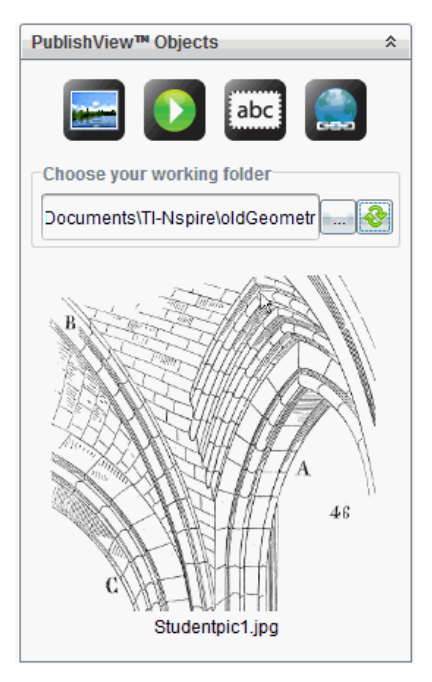

5. För att lägga till en bild- eller videofil till ett PublishView™-dokument, välj filen och dra och släpp den på det aktiva bladet.

# Arbeta med TI-Nspire™-applikationer

**Obs:** Se respektive kapitel i handboken för mer information.

### Lägga till en applikation i ett problem

För att lägga till en TI-Nspire™-applikation till ett problem i ett PublishView™ dokument:

- 1. Välj en av följande åtgärder för att välja en applikation:
	- I TI-Nspire™-applikationsfönstret i Dokumentverktygslådan kan du använda muspekaren för att peka på applikationen och dra den till problemet.
	- I menyfältet kan du välja Infoga och välja en applikation från rullgardinsmenyn.
	- Högerklicka inuti bladet för att öppna snabbmenyn, välj Infoga och välj en applikation från rullgardinsmenyn.

Applikationen läggs till i bladet.

Lists & Spreadsheet Problen  $\overline{\mathsf{A}}$ <sub>B</sub>

- 2. Ta tag i handtagen för att ändra storlek eller läge på applikationsobjektet efter önskemål.
- 3. Klicka utanför applikationens ram för att acceptera dimensionerna.
- 4. För att öppna menyn för den aktiva TI-Nspire™-applikationen, klicka inuti applikationen.

Menyn öppnas i dokumentverktygslådan ovanför TI-Nspire™ applikationsfönstret.

Högerklicka på ett applikationselement, t.ex. en cell eller funktion, för att öppna snabbmenyn för cellen/funktionen i fråga.

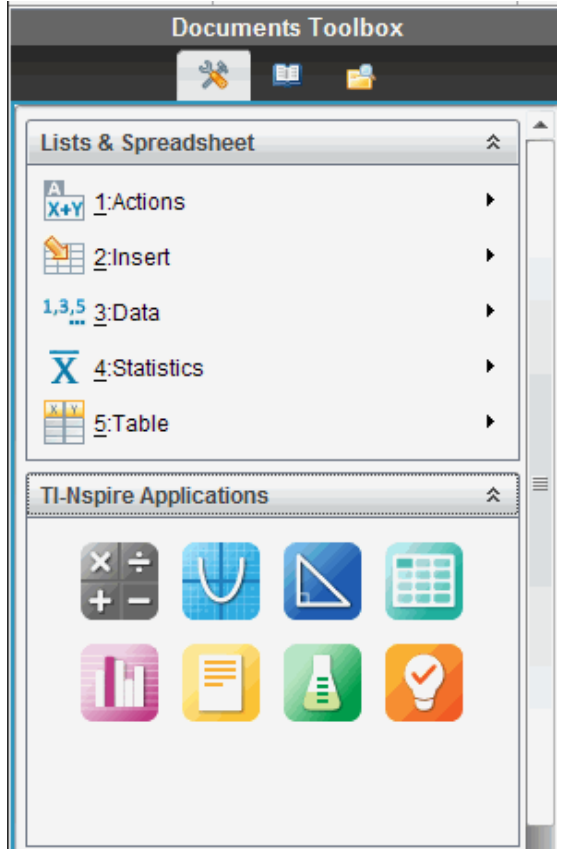

5. För att arbeta i applikationen, välj ett alternativ på applikationsmenyn.

Klicka på  $\hat{\triangle}$  för att stänga applikationens menyfönster.

## Lägga till befintliga TI-Nspire™-dokument

Använd TI-Nspire™-dokumentfönstret för att öppna ett befintligt TI-Nspire™ dokument som ska läggas till ett PublishView™-dokument. När du öppnar ett befintligt TI-Nspire™-dokument visas alla dokumentets sidor i förhandsgranskningsfönstret. Du kan dra och släppa fullständiga problem eller enskilda sidor på PublishView™-bladet.

#### Välja ett TI-Nspire™-arbetsdokument

För att välja ett arbetsdokument:

1. I dokumentverktygslådan, kontrollera att TI-Nspire™-dokumentfönstret är öppet.

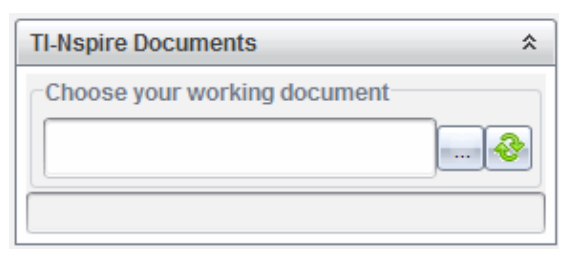

2. Klicka på **...** 

Dialogrutan Välj din arbetsmapp öppnas.

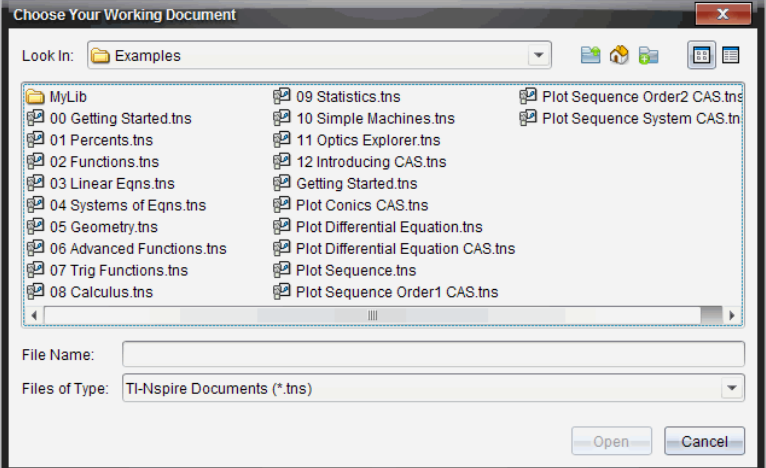

- 3. Gå till mappen där TI-Nspire™-dokumentet är lagrat:
	- $\cdot$  Klicka  $\bullet$  i Titta i: för att använda en filläsare för att lokalisera en mapp.
	- Från en öppen mapp, klicka på **för att flytta uppåt ett steg i** mapphierarkin.
	- Klicka på för att komma tillbaka till din standard-hemmapp.
	- Klicka på för att lägga till en ny mapp till den öppna mappen på din dator.
- Klicka på för att lista mappar och filer. För att detaljerad information ska visas, klicka på **is**
- 4. Välj filen och klicka på Öppna.

TI-Nspire™-dokumentet öppnas i TI-Nspire™-dokumentfönstret.

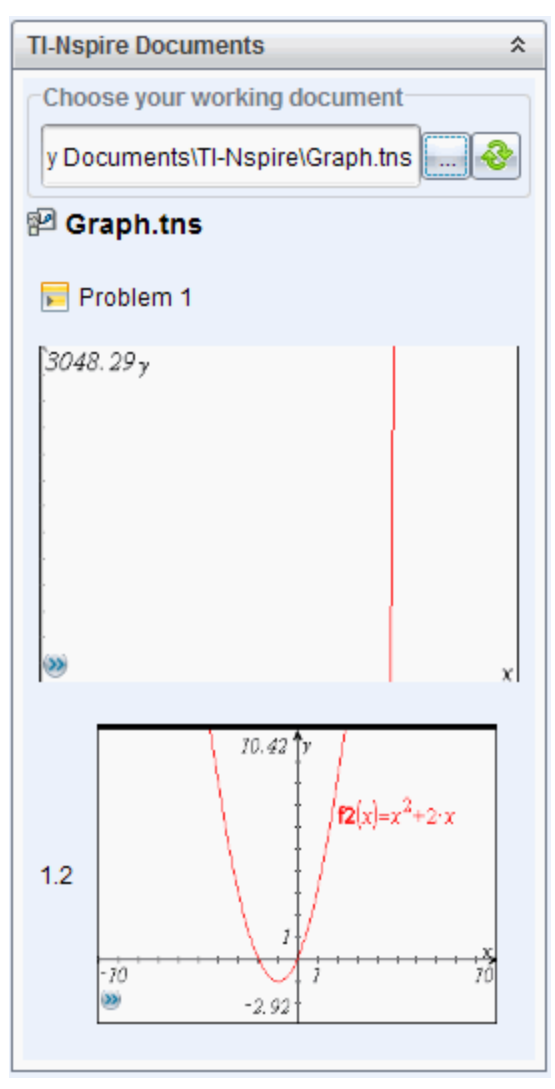

5. För att lägga till TI-Nspire™-dokumentet till PublishView™-dokumentet, dra och släpp en sida i taget eller ett problem i taget på PublishView™-bladet.

När du lägger till ett problem med flera sidor staplas sidorna ovanpå varandra i PublishView™-bladet. Flytta den översta sidan för att se de andra sidorna.

## Arbeta med problem

Precis som TI-Nspire™-dokument består ett PublishView™-dokument av ett eller flera problem.

Problem används för att kontrollera layouten på PublishView™-dokument så att du kan isolera variabler. När variabler med samma namn används i flera problem kan variablerna ha olika värden. För att lägga till problem till PublishView™-dokument, öppna bladets snabbmeny eller använd alternativen i menyn Infoga i arbetsytan Dokument. Följande riktlinjer gäller när problem läggs till:

- Som standard innehåller ett nytt PublishView™-dokument ett problem.
- Du kan infoga ett nytt problem efter befintliga problem.
- Du kan inte infoga ett problem mitt i ett befintligt problem.
- En ny problembrytning infogas alltid efter det valda problemet.
- När en problembrytning infogas läggs tomt utrymme till nedanför brytningen.
- Alla objekt mellan två problembrytningar tillhör problemet ovanför brytningen.
- Det sista problemet omfattar alla blad och objekt nedanför den sista problembrytningen.
- Problembrytningar är inte knutna till något objekt, vilket gör att du kan flytta objekt inom ett problem utan att problembrytningens läge påverkas.

#### Lägga till ett problem

För att lägga till ett problem till ett öppet PublishView™-dokument:

1. Högerklicka någonstans på bladet, välj sedan Infoga > Problem.

Problemet läggs till dokumentet nedanför de befintliga problemen. Problembrytningen ger en synlig skiljelinje mellan de olika problemen.

<Name of problem>

2. För att namnge problemet, markera standardtexten, skriv in ett namn, klicka sedan utanför textrutan för att spara namnet.

Problembrytningen sparas.

Problem 1

Om ett dokument innehåller flera problem, använd rullningslisten på höger sida av dokumentet för att flytta upp och ned mellan de olika problemen.

### Hantera problembrytningar

Problembrytningar används för att skilja problem och variabeluppsättningar åt.

- Varje enskilt problem har en problembrytning.
- En problembrytning blir synlig när ett problem läggs till ett dokument.
- En problembrytning representeras av en streckad linje med problemets namn placerat till vänster på bladet.
- Som standard visas problemets namn som <Problemets namn>. Markera standardtexten för att skriva in ett nytt namn för problemet.
- Problemnamn behöver inte vara unika. Två problem kan ha samma namn.

### Dölja och visa problembrytningar

Du kan välja att dölja eller visa problembrytningar i PublishView™-dokument. Som standard visas problembrytningar.

- 1. Högerklicka på en tom yta i dokumentet (utanför objekten) för att öppna bladets snabbmeny.
- 2. Klicka på Layoutalternativ.

Dialogrutan Visa/Dölja alternativ öppnas.

**Obs**: Du kan också välja Vy > PublishView™ Layoutalternativ.

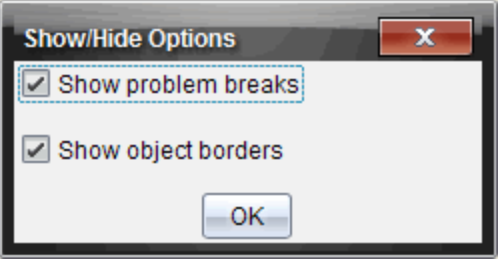

- 3. Avmarkera alternativet Visa problembrytningar för att dölja problembrytningarna i dokumentet. Välj alternativet för att komma tillbaka till standardinställningen där problembrytningarna visas.
- 4. Klicka på OK för att stänga dialogrutan.

## Byta namn på ett problem

- 1. Klicka på det befintliga problemnamnet på problembrytningslinjen.
- 2. Skriv ett nytt namn för problemet.
- 3. Klicka utanför textrutan för att spara det nya namnet.

## Ta bort ett problem

Utför en av följande åtgärder för att radera ett problem:

- ▶ Välj problembrytningen och klicka på brytningens högra sida.
- ▶ Klicka Redigera > Ta bort.
- ▶ Högerklicka på problembrytningen och välj Radera.
- Välj problembrytningen och tryck på Radera eller Backstegstangenten.

När du raderar ett problem tas alla objekt i problemet bort och samma sak gäller utrymmet mellan den valda problembrytningen och nästa problembrytning.

# Organisera PublishView™-blad

Ett PublishView™-dokument kan ha flera blad. Ett enda blad visas i arbetsområdet på din skärm. Allt arbete sker på blad i PublishView™-objekten och TI-Nspire™-applikationerna.

## Lägga till blad i ett dokument

Så här lägger du till ett blad i ett dokument:

▶ Klicka Infoga > Blad.

Bladet läggs till dokumentet och numreringen ökar med ett.

# Öppna snabbmenyn för blad

▶ Högerklicka i en tom yta (utanför objekten) i ett PublishView™-blad.

En snabbmeny öppnas. Den har alternativ för att infoga problem, sidor, applikationer och PublishView™-objekt, för att redigera alternativ för att ta
bort utrymme eller radera en sida och alternativ för att dölja och visa problembrytningar och objektskanter.

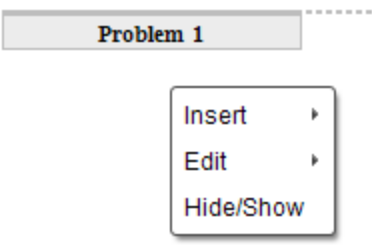

#### **Sidnumrering**

I ett PublishView™-dokument visas sidnumreringen i den nedre marginalen (sidfoten). Som standard är sidnumren placerade mitt på PublishView™-bladet i formatet # av #. Du kan inte redigera eller radera sidnumreringen.

#### Arbeta med sidhuvuden och sidfötter

PublishView™-dokument har utrymme högst upp och längst ned på arket för att man ska kunna lägga till ett sidhuvud eller en sidfot. Sidhuvuden och sidfötter kan innehålla datum, dokumentnamn, lektionsplanens namn, klassnamn, din skolas namn eller annan information som krävs för att identifiera dokumentet.

Som standard rymmer sidhuvuden och sidfötter inte innehåll och gränser, eftersom sidhuvud och sidfot är dolda. För att aktivera ett sidhuvud eller en sidfot för redigering, klicka inuti den översta eller nedersta marginalen. Vid aktiveringen visas en textruta med ljusgrå kant.

#### Infoga och redigera text i sidhuvuden och sidfötter

1. Klicka inuti den övre eller nedre marginalen.

Textrutans kanter i marginalen blir synliga och objektutrymmet inaktiveras. Markören placeras inuti sidhuvudet eller sidfoten och formateringsmenyn öppnas.

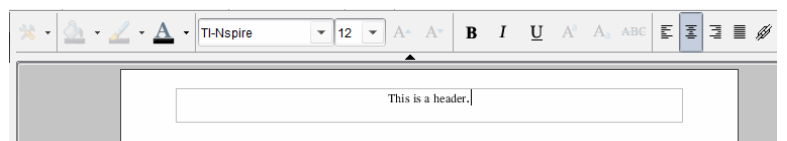

- 2. Skriv in texten.
	- Standardtypsnittet är TI-Nspire™ true type, 12 punkter, normal.
- Som standard centreras texten horisontellt och vertikalt.
- Texten kan justeras på följande sätt: vänsterjustera, centrera, högerjustera eller marginaljustera.
- Text som inte får plats i textrutan horisontellt flyttas till nästa rad.
- Text som inte får plats i textrutan vertikalt visas inte, men texten bibehålls. (Om du raderar text visas den dolda texten).
- 3. Vidta en av följande åtgärder för att spara texten:
	- Klicka en gång någonstans utanför sidhuvudets eller sidfotens textruta för att spara texten.
	- Tryck på Esc för att spara texten.

PublishView™-bladet blir aktivt och formateringsmenyn stängs.

#### Visa och dölja kanter

Som standard visas kanter när du infogar ett objekt i ett problem. När du väljer att dölja kanter tillämpas valet på alla objekt i dokumentet och på objekt som du lägger till dokumentet. För att dölja kanten:

- 1. Högerklicka i något tomt område på bladet (utanför ett objekt) för att öppna snabbmenyn.
- 2. Klicka på Layoutalternativ.

Dialogrutan Layoutalternativ öppnas.

**Obs**: Du kan också välja Vy > PublishView™ Layoutalternativ.

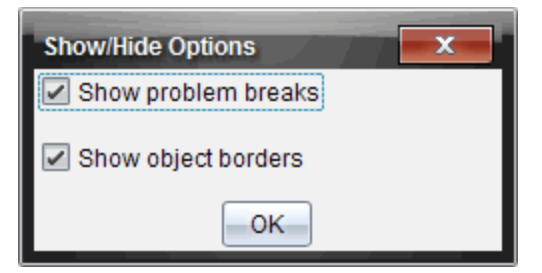

- 3. Avmarkera alternativet Visa objektskanter för att dölja kanterna runt objekten i problemet. Välj alternativet för att gå tillbaka till standardinställningen som betyder att kanterna visas.
- 4. Klicka på OK för att stänga rutan.

### Lägga till och ta bort utrymme

För att hantera hur PublishView™-objekt visas på ett blad kan du behöva lägga till eller ta bort utrymme mellan objekt.

**Obs**: Du kan lägga till och ta bort utrymme vertikalt mellan objekt med denna metod. För att lägga till eller ta bort utrymme horisontellt mellan objekt kan du flytta objektet.

#### Lägga till utrymme

- 1. Högerklicka i området utanför ett objekt där du vill lägga till utrymme. Snabbmenyn öppnas.
- 2. Klicka Redigera > Lägg till/ta bort vta. Verktyget Lägg till/Ta bort utrymme aktiveras.

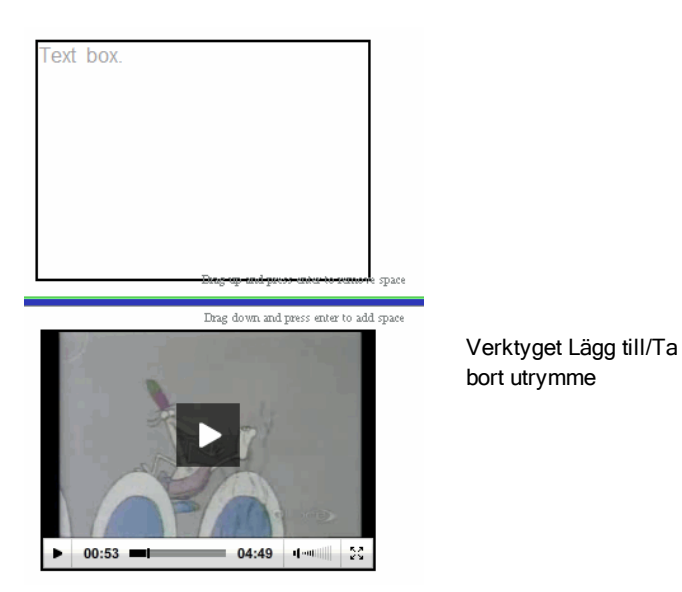

- 3. Använd musen för att placera verktyget exakt på den plats där du vill lägga till utrymme.
- 4. Klicka på verktyget, dra sedan **nedåt** för att välja hur mycket utrymme du vill lägga till. När du väljer hur mycket utrymme som ska läggas till visas området i grönt.

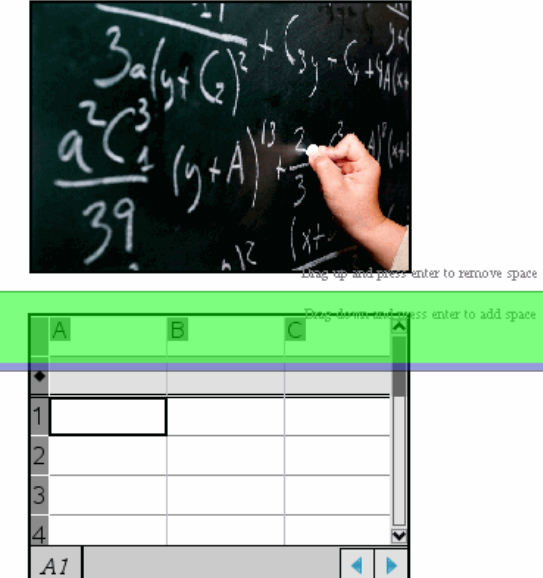

5. Tryck på Enter för att lägga till utrymmet mellan objekten. Du kan justera mängden utrymme genom att dra uppåt och nedåt innan du trycker Enter.

#### Ta bort utrymme

- 1. Högerklicka i området utanför ett objekt där du vill ta bort utrymme. Snabbmenyn öppnas.
- 2. Klicka Redigera > Lägg till/ta bort utrymme.

Verktyget Lägg till/Ta bort utrymme aktiveras.

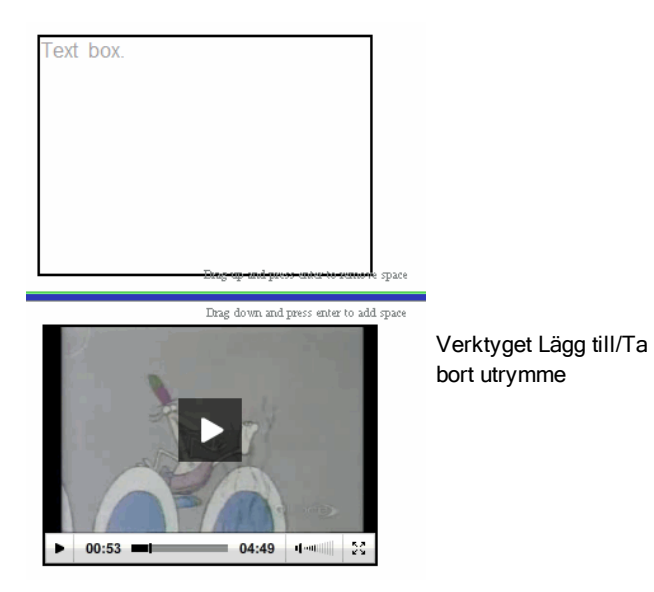

- 3. Använd musen för att placera verktyget exakt på den plats där du vill ta bort utrymme.
- 4. Klicka på verktyget, dra sedan **uppåt** för att välja hur mycket utrymme du vill ta bort. När du väljer hur mycket utrymme som ska tas bort visas utrymmet i rött.

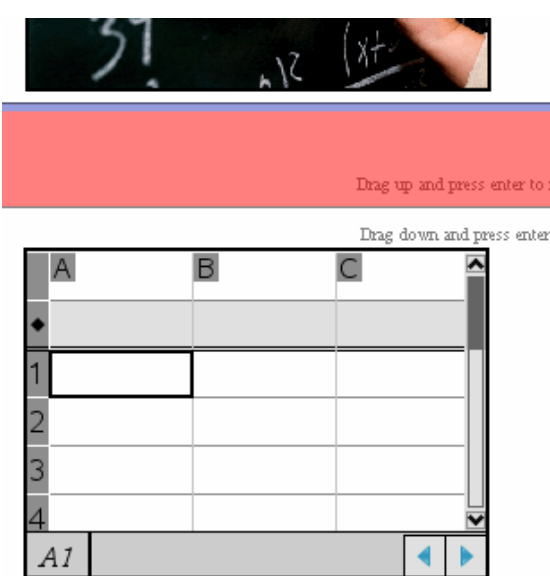

5. Tryck på Enter för att ta bort utrymmet mellan objekten. Du kan justera mängden utrymme genom att dra uppåt och nedåt innan du trycker Enter.

**Obs**: Om det inte finns tillräckligt med plats på bladet för att objekten ska få plats flyttas inte objekten när utrymme tas bort.

#### Ta bort tomma blad från problem

Du kan ta bort ett blad som inte innehåller några TI-Nspire™-applikationer eller PublishView™-objekt från ett problem. För att ta bort ett tomt blad från ett problem:

- 1. Radera alla TI-Nspire™-applikationer och PublishView™-objekt och flytta eller radera alla problembrytningar från bladet.
- 2. Placera markören på bladet du vill ta bort.
- 3. Högerklicka inuti det tomma bladet för att öppna snabbmenyn.
- 4. Klicka Redigera > Radera blad.

Det tomma bladet tas bort från problemet.

# Använda Zoom

Med zoomfunktionen kan du zooma in på ett objekt eller yta i PublishView™ dokumentet för diskussion, och zooma ut för att visa en översikt av lektionen. Ytans mittpunkt används vid zoomning.

Standardinställningen för zoomning är 100 %.

- ▶ För att ändra procentvärdet för zoomning kan du göra något av följande:
	- Skriv sedan värdet i rutan och tryck på Enter.
	- Använd plus- och minustangenterna för att öka eller minska procentvärdet i steg om 10 %.
	- Använd rullgardinslistan för att välja ett förinställt värde.

Zoominställningarna behålls när du sparar dokumentet.

# Lägga till text till ett PublishView™-dokument

I ett PublishView™-dokument finns det tre sätt att lägga till text:

- Infoga en PublishView™ textruta för att skriva in fri text eller kopiera text från andra källor till dokumentet. Du kan till exempel placera en PublishView™ textruta bredvid en bild och skriva en beskrivning i textrutan. Du kan också kopiera och klistra in text från .doc-, .txt-, och .rtf-filer. Använd PublishView™-textrutor när du behöver alternativ för att framhäva och formatera text. PublishView™-textrutor konverteras inte när du konverterar ett PublishView™-dokument till ett TI-Nspire™-dokument. Du kanske vill använda en PublishView™-textruta för att lägga till text som du inte vill att användare av handenheter ska se.
- Använd TI-Nspire™-applikationen Anteckningar. Du bör använda applikationen Anteckningar när du behöver en avancerad ekvationseditor och när du behöver använda TI-Nspire™ matematikmallar och symboler. Upphöjd och nedsänkt är också lättare att använda i applikationen Anteckningar. Du bör också använda Anteckningar när du planerar att konvertera PublishView™-dokumentet till ett TI-Nspire™-dokument som ska användas på en handenhet och du vill att användarna ska se texten.
- Lägga till text i en TI-Nspire™-applikation som tillåter text precis på samma sätt som i ett TI-Nspire™-dokument.

#### Infoga text i en textruta

1. Kontrollera att PublishView™-objektfönstret är öppet.

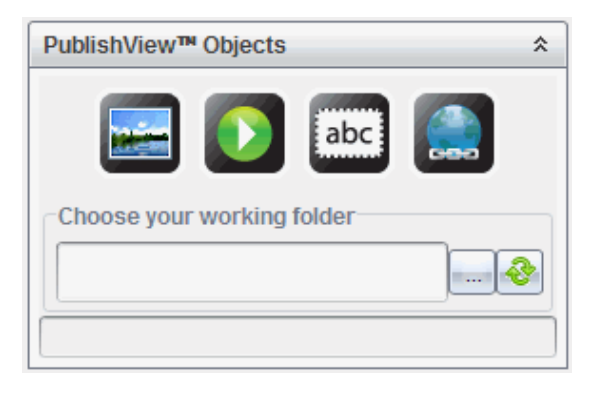

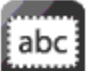

2. Klicka på **och dra texten till problemet.** 

3. Släpp musknappen och släpp textrutan i problemet.

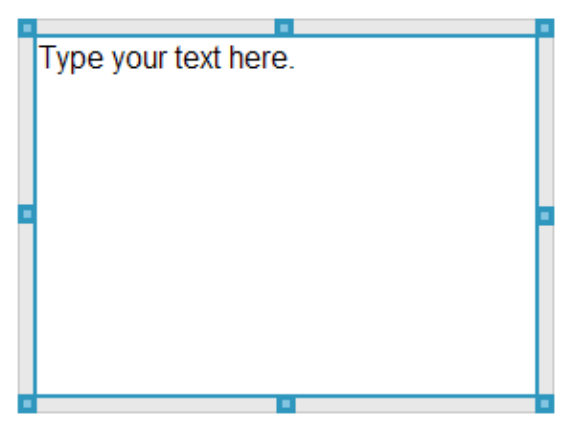

- 4. Ta tag i handtagen för att ändra storleken på textrutan eller placera textrutan i dokumentet.
- 5. Klicka utanför textrutan för att spara storlek och läge.
- 6. Klicka på "Skriv texten här".

Verktygsfältet för formatering blir aktivt. Textrutan är i interaktivt tillstånd för tillägg eller redigering av text.

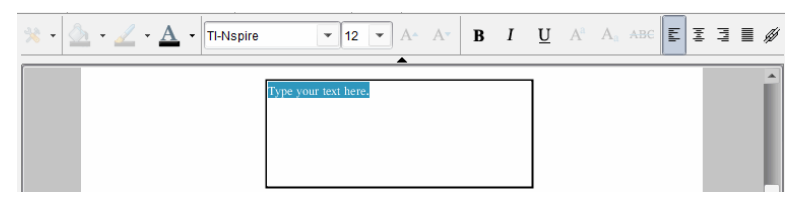

7. Skriv in den nya texten.

—eller—

Kopiera och klistra in text från en annan fil.

- 8. Använd formatering efter önskemål.
- 9. Klicka utanför textrutan för att spara texten.

#### Formatera och redigera text

Alternativen för textredigering och formatering finns på ett formateringsverktygsfält längst upp i det aktiva dokumentet. Formateringsalternativen för att redigera text omfattar:

- Ändra teckensnitt, teckensnittens storlek och färg.
- Använda fet, kursiv och understrykning.
- Tillämpa följande textjusteringsalternativ: vänsterjustera, högerjustera, centrera och marginaljustera.
- Infoga hyperlänkar.

#### Starta redigeringsläge

- ▶ Klicka inuti en textruta för att starta redigeringsläget.
	- Formateringsmenyn öppnas.
	- Texten kan nu redigeras.

### Öppna snabbmenyn för innehåll

▶ Högerklicka inuti en textruta som innehåller text eller en hyperlänk.

Formateringsmenyn och snabbmenyn öppnas med genvägar till klipp ut, kopiera och klistra in.

# Använda hyperlänkar i PublishView™-dokument

I PublishView™-dokument används hyperlänkar för att:

• Länka till en fil

• Länk till en webbplats

Du kan lägga till en hyperlänk till ett öppet dokument eller konvertera text i en textruta till en hyperlänk. När en hyperlänk läggs till blir texten understruken och teckensnittsfärgen är blå. Du kan ändra formateringen på den hyperlänkade texten utan att förlora hyperlänken.

Om en länk bryts visas ett felmeddelande när du klickar på länken:

- Det går inte att öppna angiven fil
- Kan inte öppna den specificerade webbsidan

PublishView™-textrutor stödjer både absoluta och relativa länkar.

Absoluta länkar innehåller den fullständiga sökvägen till den länkade filen och är inte beroende av platsen för huvuddokumentet.

Relativa länkar innehåller platsen för den länkade filen i förhållande till huvuddokumentet. Om du har flera lektioner i en enkel mapp och alla är länkade med relativ adressering kan du flytta mappen till en annan plats (annan lokal mapp, datadelning, flashenhet, online) utan att länkarna bryts. Länkarna påverkas inte heller om du samlar dokumentet i ett lektionspaket eller komprimerar dem till en zip-fil och delar dem.

**Obs**: PublishView™-dokumentet måste sparas innan du kan infoga en relativ hyperlänk.

### Länka till en fil

Du kan länka till vilken fil som helst på din dator. Om filtypen är associerad med en applikation på din dator startar den när du klickar på länken. Det finns två sätt att länka till en fil: genom att skriva eller klistra in en filadress i adressfältet eller genom att bläddra efter en fil.

#### Länka till en fil med en adress

1. Kontrollera att PublishView™-objektfönstret är öppet.

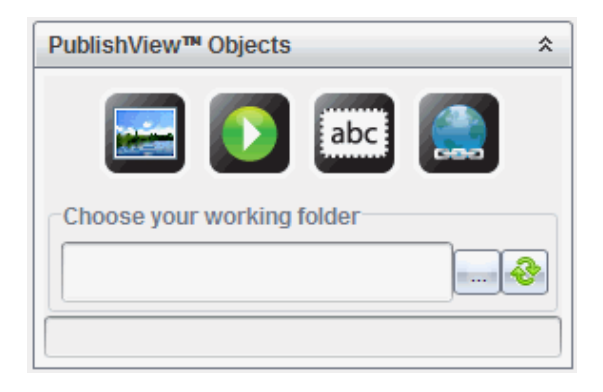

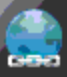

2. Dra hyperlänkikonen till dokumentet.

Dialogrutan Hyperlänk öppnas.

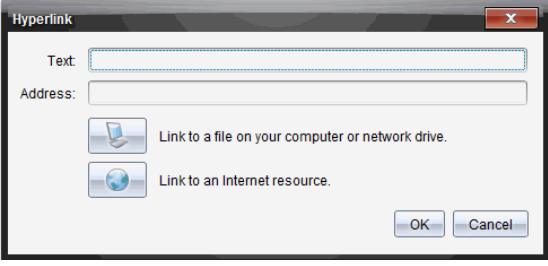

- 3. Skriv in namnet på länken i textfältet. Det kan till exempel vara namnet på dokumentet.
- 4. Kopiera sökvägen du vill länka till och klistra in den i adressfältet.

—eller—

Skriv in filens sökväg i adressfältet.

**Obs**: Skriv ../ för att ange överordnade bibliotek. Till exempel: ../../lessons/mathlesson2.tns

5. Klicka OK för att infoga länken.

En textruta innehållande hyperlänken läggs till i PublishView™-dokumentet.

#### Länka till en fil genom att bläddra efter den

1. Kontrollera att PublishView™-objektfönstret är öppet.

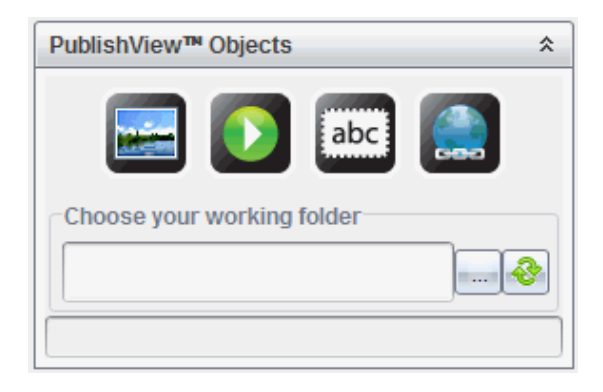

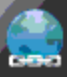

2. Dra hyperlänkikonen till dokumentet.

Dialogrutan Hyperlänk öppnas.

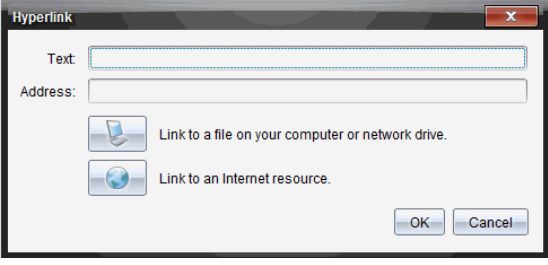

- 3. Skriv in namnet på länken i textfältet. Det kan till exempel vara namnet på dokumentet.
- 4. Klicka för att välja Länka till en fil på datorn eller en nätverksenhet. Dialogrutan Välj fil att infoga som hyperlänk öppnas.

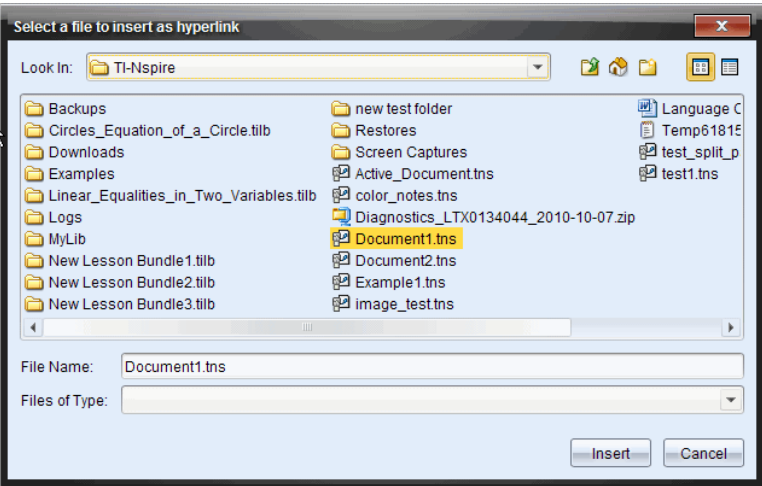

5. Gå till och välj filen du vill länka till, och klicka sedan på Infoga.

Sökvägen infogas i Adressfältet i dialogrutan Lägg till Hyperlänk.

Om programmet inte kan avgöra om länken är relativ eller absolut kommer dialogrutan Hyperlänk att öppnas med alternativet att ändra länktypen.

För att ändra länken klickar du på ett alternativ:

- Ändra till absolut adress.
- Ändra till relativ adress.
- 6. Klicka OK för att infoga länken.

—eller—

Klicka Börja om för att gå tillbaka till dialogrutan Hyperlänk och välj en annan fil att länka eller för att redigera text- eller adressfälten.

En textruta innehållande hyperlänken läggs till i PublishView™-dokumentet.

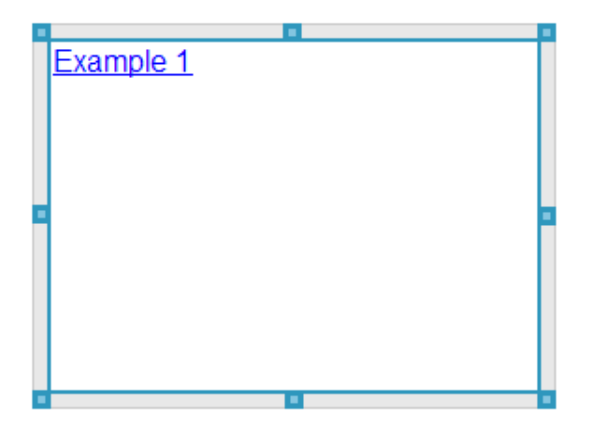

7. Ta tag i handtagen för att ändra storleken på textrutan.

—eller—

Ta tag i en kant för att placera textrutan i dokumentet.

#### Länka till en webbplats

Det finns två sätt att länka till en webbplats: genom att skriva eller klistra in en webbadress i adressfältet eller genom att bläddra efter en fil.

#### Länka till en webbplats med en adress

1. Kontrollera att PublishView™ objektsmeny är öppen.

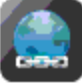

- 2. Dra hyperlänkikonen till dokumentet för att öppna dialogrutan Hyperlänk.
- 3. Skriv eller klistra in webbadressen du vill länka till i adressfältet.
- 4. Klicka på OK.

En textruta innehållande hyperlänken läggs till i PublishView™ dokumentet.

#### Länka till en webbplats genom att bläddra efter den

1. Kontrollera att PublishView™ objektsmeny är öppen.

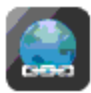

Hyperlänk.

2. Dra hyperlänkikonen till dokumentet för att öppna dialogrutan

3. Klicka för att välja Länka till en internetresurs.

Din läsare öppnas till din förinställda webbplats.

- 4. Gå till webbplatsen eller filen på en webbplats som du vill länka till.
- 5. Kopiera webbdressen och klistra sedan in den i adressfältet i dialogrutan Lägg till Hyperlänk.

—eller—

Skriv in en webbadress i fältet Adress.

6. Klicka på OK.

En textruta innehållande hyperlänken läggs till i PublishView™ dokumentet.

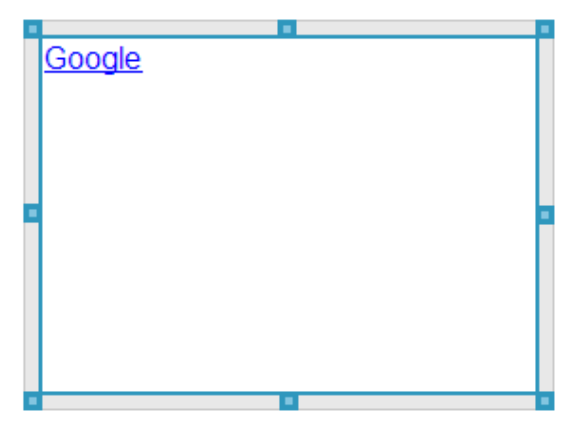

7. Ta tag i handtagen för att ändra storleken på textrutan.

—eller—

Ta tag i en kant för att placera textrutan i dokumentet.

### Redigera en hyperlänk

Följ anvisningarna nedan för att ändra namnet på en hyperlänk, ändra sökvägen eller ändra webbadressen.

1. Högerklicka på hyperlänktexten och välj sedan Redigera hyperlänk.

Dialogrutan Hyperlänk öppnas.

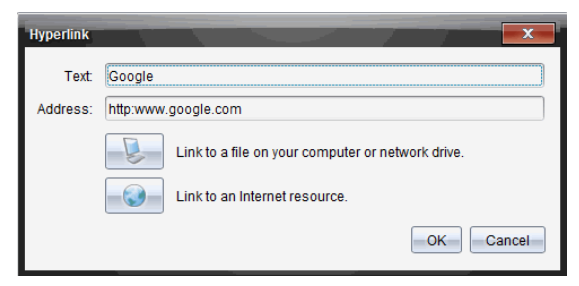

- 2. Gör nödvändiga korrigeringar:
	- Skriv in ändringarna på hyperlänkens namn i Textfältet.
	- Klicka på **för att öppna dialogrutan Välj en fil som ska läggas till** som hyperlänk och använd filläsaren för att gå till mappen där filen finns.
	- Klicka på för att öppna en webbläsare och gå till en webbplats för att kopiera och klistra in rätt webbadress i Adressfältet.
- 3. Klicka på OK för att spara ändringarna.

#### Konvertera befintlig text till en hyperlänk

- 1. Klicka inuti textrutan för att aktivera redigeringsläget och öppna formateringsmenyn.
- 2. Välj texten du vill konvertera till en hyperlänk.
- 3. Klicka på .

Dialogrutan Lägg till Hyperlänk öppnas med den valda texten i Textfältet.

4. Klicka på för att skapa en länk till en fil.

—eller—

Klicka på för att skapa en länk till en sida på en webbplats.

### Ta bort en hyperlänk

Använd denna procedur för att ta bort en länk från en text inuti en textruta. Texten blir kvar i dokumentet.

- 1. Högerklicka på hyperlänktexten.
- 2. Klicka Radera hyperlänk.

Hyperlänkens formatering tas bort från texten och det går inte längre att klicka på texten.

**Obs**: För att ta bort både text och hyperlänk raderar du texten. Om en textruta endast innehåller den länkade texten, radera textrutan.

# Arbeta med bilder

Bilder kan läggas till PublishView™- dokument som PublishView™-objekt eller kan läggas till i TI-Nspire™-applikationer som stöder bilder. Understödda filtyper är .bmp, .jpg, och .png.

**Obs**: Om en TI-Nspire™-applikation är aktiv i PublishView™-dokumentet läggs bilden till TI-Nspire™-sidan om du väljer Infoga > Bild i menyraden eller snabbmenyn. Om inget TI-Nspire™-dokument är aktivt läggs bilden till som ett PublishView™-objekt. Endast bilder i TI-Nspire™-applikationer konverteras till TI-Nspire™-dokument (.tns-filer).

### Infoga en bild

1. Kontrollera att PublishView™-objektfönstret är öppet.

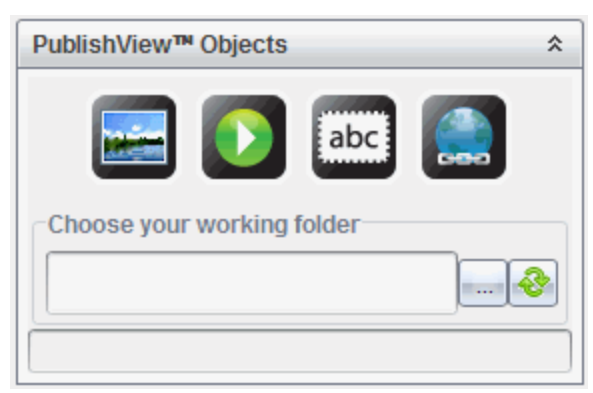

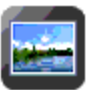

2. Klicka på **Communister** och dra sedan ikonen till dokumentet.

#### Dialogrutan Välj en bild som ska infogas i PublishView™ öppnas.

**Obs**: Som standard visas Texas Instruments förinstallerade bildmapp.

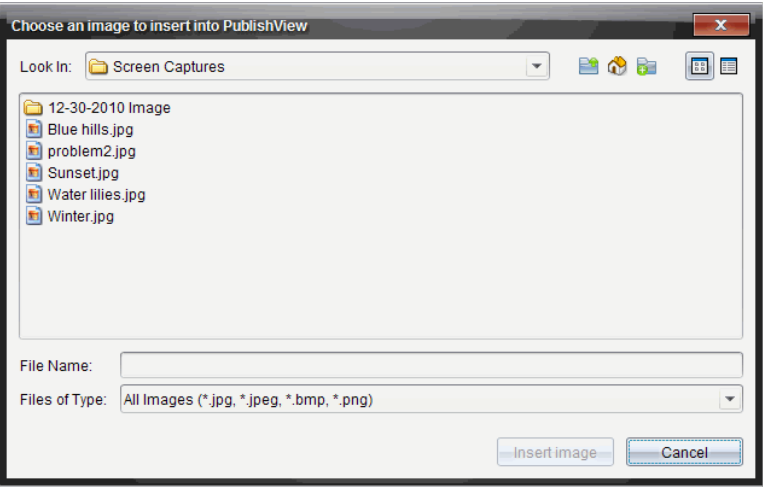

- 3. Gå till mappen där bildfilen du vill infoga finns och markera sedan filnamnet.
- 4. Klicka på Infoga bild.

Bilden läggs till PublishView™-bladet.

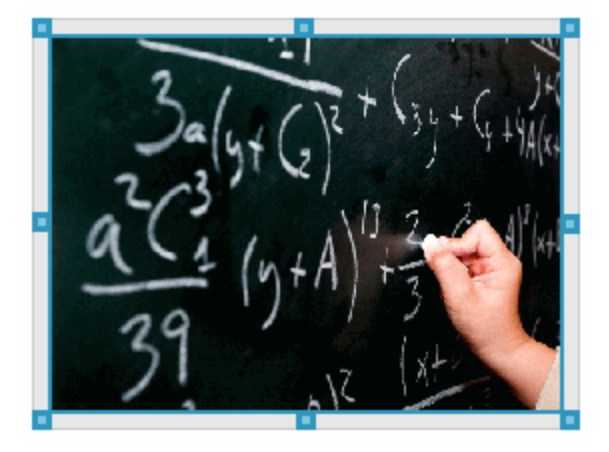

5. Ta tag i handtagen för att ändra storleken på textrutan. —eller—

Ta tag i en kant för att placera textrutan i dokumentet.

### Flytta bilder

- 1. Klicka på ramen som innehåller bilden för att välja den.
- 2. Flytta markören över kanten på bilden för att aktivera placeringsverktyget.  $\pm$
- 3. Dra och släpp bilden på den nya platsen i PublishView™-bladet. **Obs**: Objekt kan överlappa varandra i ett PublishView™-blad.

### Ändra bildstorlek

- 1. Klicka på ramen som innehåller bilden för att välja den.
- 2. Flytta markören över ett av de blå handtagen för att aktivera storleksverktyget.
- 3. Dra i handtaget för att göra bilden mindre eller större.

### Ta bort bilder

- ▶ Klicka på bilden för att välja den och tryck sedan på Delete. —eller—
- ▶ Högerklicka på ett handtag för att öppna snabbmenyn och välj sedan Radera.

# Arbeta med videofiler

Du kan bädda in videofiler i PublishView™-dokument och spela upp videon direkt från PublishView™-dokumentet. Understödda videoformat är bland annat:

- Flash®-videofiler (.flv) med VP6-video och MP3-ljud.
- MP4 (MPEG-4 multimedia container) med H264/AVC (Advanced Video Coding) videokompression och AAC-ljud.

**Obs**: Du kan också infoga en länk till en video som startar i ett nytt läsarfönster eller mediaspelarfönster. Se Arbeta med hyperlänkar för mer information.

### Infoga en video

- 1. Kontrollera att PublishView™-objektfönstret är öppet.
- 2. Klicka på **D** och dra sedan ikonen till dokumentet.

Fönstret Välj en video som ska infogas i PublishView™ öppnas.

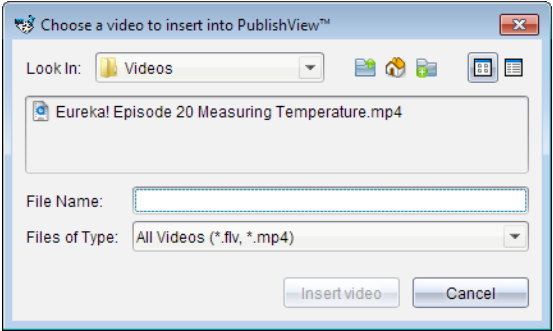

- 3. Gå till mappen där videofilen du vill infoga finns och markera sedan filnamnet.
- 4. Klicka på Infoga video.

Ett objekt som innehåller den inbäddade videon läggs till PublishView™ bladet. Som standard är handtagen för storleksändring och placering aktiva.

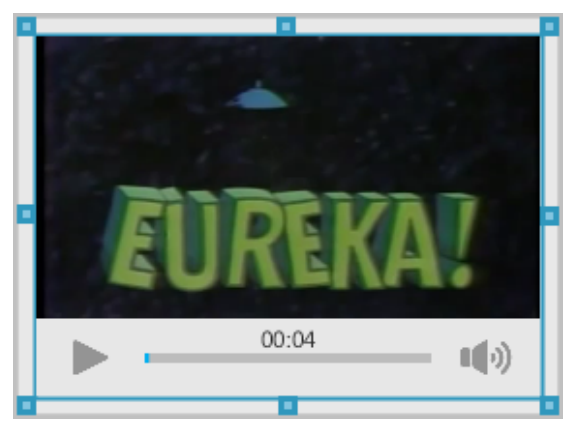

- 5. Ta tag i handtagen för att ändra storleken på objektet eller ta tag i en kant för att placera objektet i dokumentet. Du kan till exempel placera objektet innehållande videon ovanför eller nedanför en textruta som innehåller text som introducerar videon.
- 6. För att spela upp videon klickar du på framåtpilen eller någonstans i visningsfönstret.

### Använda videokonsolen

Med videokonsolen kan användare styra videon.

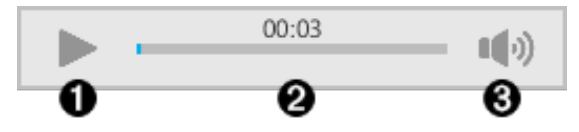

- **O** Startar eller stoppar uppspelningen.
- $\odot$  Visar förfluten tid under uppspelningen.
- Â Stänger av eller slår på ljudet.

# Konvertera dokument

Du kan konvertera PublishView™-dokument (.tnsp-filer) till TI-Nspire™ dokument (.tns-filer) för visning på handenheter. Du kan också konvertera TI-Nspire™-dokument till PublishView™-dokument.

När ett dokument konverteras skapas ett nytt dokument – originaldokumentet förblir intakt och länkas inte till det nya dokumentet. Om du gör ändringar i ett dokument sker inga ändringar i det andra dokumentet.

### Konvertera PublishView™-dokument till TI-Nspire™-dokument.

Du kan inte öppna ett PublishView™-dokument (.tnsp-fil) på en handenhet. Du kan dock konvertera PublishView™-dokumentet till ett TI-Nspire™-dokument som kan överföras till och öppnas på en handenhet. När du konverterar ett PublishView™-dokument till ett TI-Nspire™-dokument:

- Endast TI-Nspire™-applikationer blir del av TI-Nspire™-dokumentet.
- PublishView™-objekt som textrutor, bilder, hyperlänkar och video konverteras inte.
- Text som finns i PublishView™-textrutor konverteras inte, men text i TI-Nspire™-applikationen Anteckningar konverteras.
- Om det finns bilder i en TI-Nspire™-applikation konverteras de, men bilder som finns i PublishView™-objekt konverteras inte.

Följ anvisningarna nedan för att konvertera ett PublishView™-dokument (.tnspfil) till ett TI-Nspire™-dokument (.tns-fil).

- 1. Öppna PublishView™-dokumentet som ska konverteras.
- 2. Klicka på Arkiv > Konvertera till > TI-Nspire™-dokument.
- Det nya TI-Nspire™-dokumentet öppnas i arbetsytan Dokument.
- Alla understödda TI-Nspire™-applikationer är del av det nya TI-Nspire™-dokumentet.
- Med start uppifrån och ned och sedan från vänster till höger baseras TI-Nspire™-dokumentets layout på ordningen i TI-Nspire™ applikationerna i PublishView™-dokumentet.
	- Varje TI-Nspire™-applikation i ett PublishView™-dokument ser ut som en sida i det konverterade TI-Nspire™-dokumentet. Sidornas ordning i TI-Nspire™-dokumentet baseras på layouten i TI-Nspire™-applikationerna i PublishView™-dokumentet.
	- Om två eller fler problem är på samma nivå är ordningen från vänster till höger.
- Problembrytningar bibehålls.
- Det nya TI-Nspire™-dokumentet länkas inte till PublishView™ dokumentet.
- 3. När du är färdig med arbetet i dokumentet klickar du på för att spara det i den aktuella mappen.

—eller—

Klicka på Arkiv > Spara som för att spara dokumentet i en annan mapp:

**Obs**: Om dokumentet aldrig har sparats, kan både alternativet Spara och Spara som användas för att spara det i en annan mapp.

**Obs**: Du kan också använda alternativet Spara som för att konvertera PublishView™-dokument till TI-Nspire™-dokument.

Obs: Om du försöker konvertera PublishView™-dokument som inte innehåller TI-Nspire™-sidor eller applikationer visas ett felmeddelande.

### Konvertera TI-Nspire™-dokument till PublishView™-dokument.

Du kan konvertera befintliga TI-Nspire™-dokument till PublishView™-dokument, vilket gör att du kan dra fördel av fler layout- och redigeringsfunktioner för utskrift. Du kan också skapa elevrapporter, arbetsblad och utvärderingar och publicera dokument på en webbplats eller blogg.

Följ anvisningarna nedan för att konvertera ett TI-Nspire™-dokument till ett PublishView™-dokument:

1. Öppna TI-Nspire™-dokumentet som du vill konvertera.

#### 2. Välj Arkiv > Konvertera till > PublishView™-dokument.

- Det nya PublishView™-dokumentet öppnas i arbetsytan Dokument.
- Som standard finns det sex objekt per sida.
- När dokumentet konverterats startar varje problem från TI-Nspire™ dokumentet ett nytt blad i PublishView™-dokumentet.
- Problembrytningar bibehålls.
- 3. När du är färdig med arbetet i dokumentet klickar du på för att spara det i den aktuella mappen.

—eller—

Klicka på Arkiv > Spara som för att spara dokumentet i en annan mapp:

**Obs**: Du kan också använda alternativet Spara som för att spara ett TI-Nspire™-dokument som ett PublishView™-dokument.

## Skriva ut PublishView™-dokument

Du kan skriva ut rapporter, arbetsblad och utvärderingar som du skapat med PublishView™-funktionen. För att skriva ut ett dokument:

1. Klicka på Arkiv > Skriv ut.

Dialogrutan Skriv ut öppnas. En förhandsgranskning av dokumentet visas på höger sida av dialogrutan.

2. Välj skrivare från menyn.

**Obs**: Fältet Skriv ut vad är inaktiverat.

- 3. Välj Pappersstorlek från menyn. Alternativen är:
	- Letter  $(8.5 \times 11 \text{ tum})$
	- Legal  $(8.5 \times 14 \text{ tum})$
	- A4 (210 x 297 mm)
- 4. Välj antalet kopior du vill skriva ut.
- 5. I Utskriftsintervall, välj att skriva ut alla sidor i dokumentet, ett sidintervall eller endast den aktuella sidan.

**Obs**: Som standard ställs den övre och nedre marginalen in på en tum (ca 2,5 cm) och inställningen bibehålls vid utskrift av ett PublishView™-

dokument. Det finns inga sidomarginaler. PublishView™-blad skrivs ut precis som de ser ut i arbetsytan.

- 6. Vid behov, välj eller avmarkera rutorna för att:
	- Skriva ut Problembrytningar och namn.
	- Skriva ut sidhuvuden
	- Skriva ut sidfötter
	- Visa objektsramar
- 7. Klicka Skriv ut, eller klicka Spara som PDF.

# Använda arbetsytan Granskning

Använd denna arbetsyta för att granska en insamlad uppsättning dokument, hantera elevsvar, köra live-aktiviteter och organisera data.

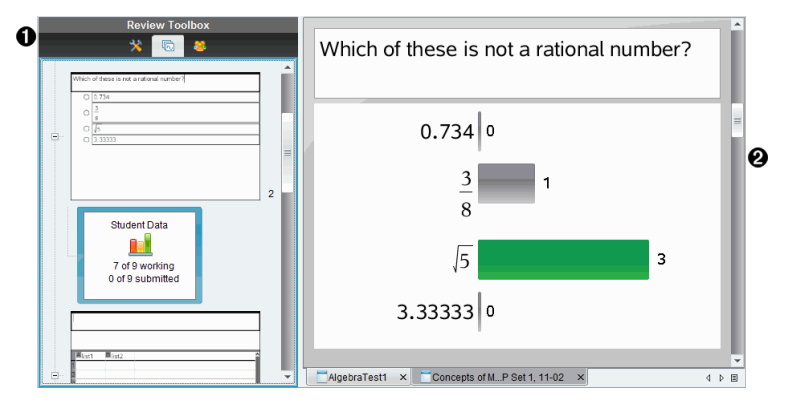

- À **Verktygslådan Granskning.** Innehåller verktygen Granskningsverktyg, Sidsorterare och Elevsvar. Klicka på varje symbol för att ta fram de tillgängliga verktygen. Alternativ för det valda verktyget visas i verktygslådans fönster.
- **<sup>2</sup>** Panelen Datavy. Visar data och alternativ från test eller dokument som du har samlat in i panelen Granskning. Du kan växla datavy mellan stapeldiagram, tabell och graf (om tillgänglig).

Programmet behåller datavyn som var inställd för varje fråga när du stänger och återigen öppnar arbetsytan Granskning. Alla dolda och visade data, inställningar i grafvy, tabellvy, stapeldiagramsvy och Visa ditt arbete behålls när du stänger arbetsytan Granskning.

# Använda verktygslådan Granskning

Granskningsverktygslådan innehåller verktyg som behövs för att arbeta med insamlade dokument, Frågeresultat och Snabbtestresultat.

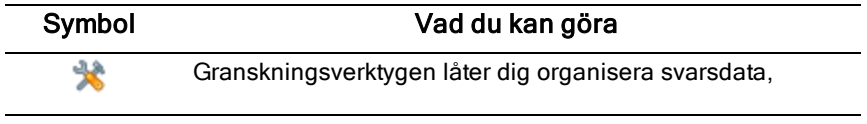

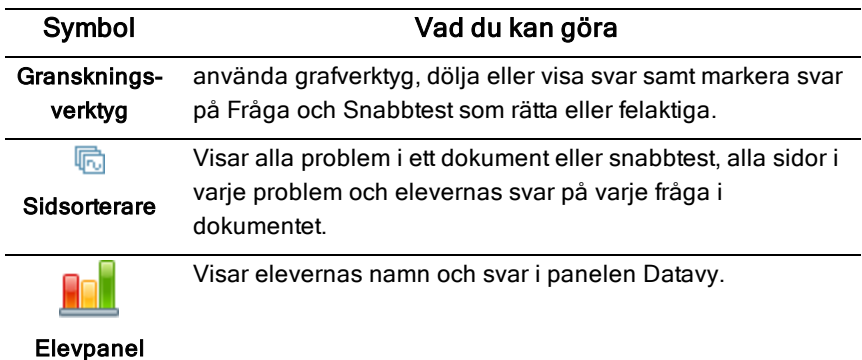

#### Utforska granskningsverktygen

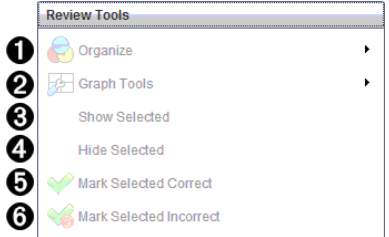

- **↑** Organisera. Klicka på ▶ för att organisera data i olika vyer.
- **<sup>2</sup>** Grafverktyg. Klicka på ▶ för att ta fram grafverktygen när du är i en koordinatgrafvy.
- Â **Visa valda.** Visar valda svar för granskning i panelen Datavy.
- Ã **Dölj valda.** Döljer valda svar i panelen Datavy.
- Ä **Markera val som rätt**. Välj ett svar i panelen Datavy och klicka på Markera val som rätt för att markera det svaret som det rätta svaret. Du kan markera mer än ett svar som rätt svar.
- Å **Markera val som fel**. Välj ett svar i fönstret Datavy och klicka på Markera val som fel för att markera det svaret som ett felaktigt svar. Du kan markera mer än ett svar som fel svar.

#### Utforska Sidsorteraren

Använd Sidsorteraren för att visa elevernas svar på en fråga i ett dokument.

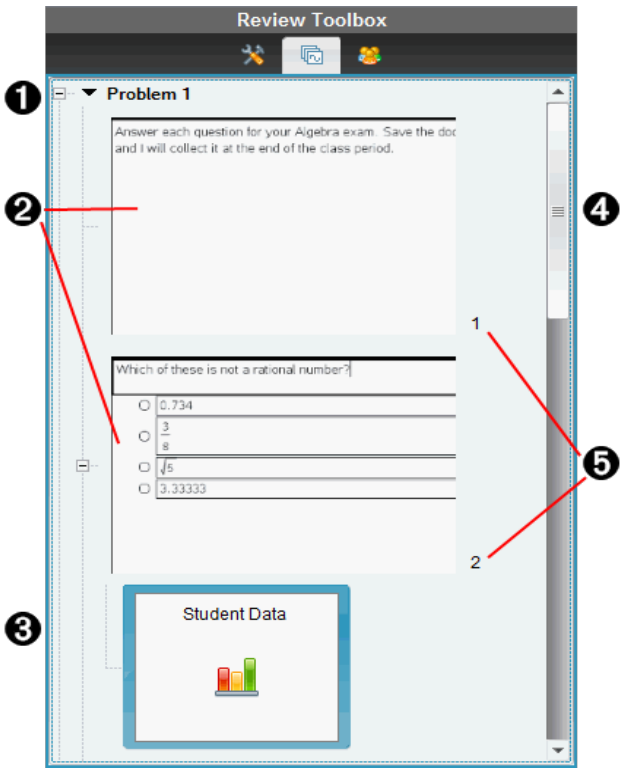

À Klicka på minustecknet (–) för att minimera vyn. Klicka på plustecknet (+) för att maximera vyn och visa alla sidor i ett problem och alla problem i ett dokument.

Á Sidorna i ett problem. Klicka på en sida för att öppna den i panelen Datavy.

Â **Elevsvar.** En elevsvarssymbol visas efter varje fråga i dokumentet. Klicka på symbolen för att visa elevernas svar på frågan i panelen Datavy.

I Snabbtester visar symbolen antalet elever som var inloggade när testet började, antal som har svarat och antalet elever som har skickat in sina svar. I nedanstående exempel har nio elever tagit emot testet, sju elever har svarat på testet och inga elever har hittills skickat in sina svar.

**Obs**: Om du skickar ett test till elever som var frånvarande kan siffrorna ändras.

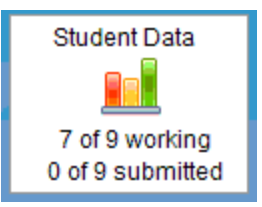

- Ã **Rullningslist.** Rullningslisten är aktiv när alla sidor inte kan visas samtidigt i panelen.
- Ä **Sidnummer**. Klicka på ett sidnummer för att öppna den sidan i panelen Datavy.

#### Utforska Elevpanelen

Använd Elevpanelen för att:

- Visa de elever till vilka filen skickades
- Visa de elever som svarade
- Visa elevsvar
- Markera svar som rätt eller fel
- Sortera svaren efter elev, svar eller tid i Snabbtester

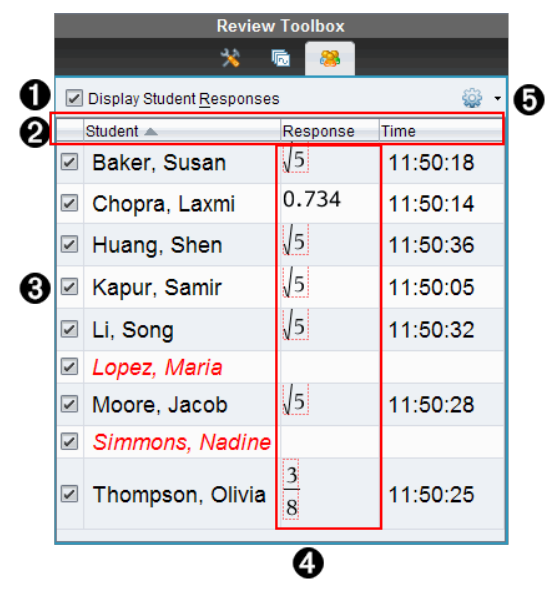

À **Visa elevsvar.** Välj denna kryssruta för att visa varje elevs svar. Avmarkera kryssrutan för att dölja elevsvaren.

Á **Kolumnerna elev, svar** och **tid** . Tidkolumnen är endast tillgänglig vid granskning av Snabbtester.

- Klicka på Elevkolumnen för att lista eleverna i alfabetisk ordning. Klicka en gång till för att lista dem i omvänd alfabetisk ordning.
- Klicka på kolumnen Svar för att lista svaren i alfabetisk eller numerisk ordning. Klicka en gång till för att lista svaren i omvänd ordning.
- För att lägga till Tidkolumnen i granskningar av Snabbtester, klicka på menyn Alternativ soch välj Tid.
- Klicka på Tidkolumnen för att lista svaren i den ordning de skickades in (första svaret längst upp). Klicka en gång till för att lista svaren med det första svaret längst ned.

Â **Elevnamn.** Listar alla elever som är associerade med det dokument som för tillfället är öppet för granskning. Elevnamnen visas som de har valts på menyn Klass >Elevnamnformat.

Elevnamn med röd text markerar elever som inte tog emot filen eller svarade på snabbtestet.

Avmarkera kryssrutan intill ett namn för att dölja den elevens svar.

- Ã **Svar**. Listar alla svar intill elevens namn. En elev kan vara listad flera gånger om eleven har lämnat in flera svar. Svarskolumnen kan ändras om det granskade dokumentet är ett aktivt Snabbtest eller ett frågedokument som ännu inte har sparats.
	- Ett svar visas om eleven svarade.
	- Svarsområdet är tomt om eleven inte svarade.
	- "Svarat" visas om eleven svarade och svaren är dolda.
	- "Inget svar" visas om eleven ännu inte har svarat på den öppna frågan eller ett aktivt Snabbtest.
	- "Arbetar" visas om eleven har ändrat sitt svar på ett Snabbtest, men ännu inte har skickat in det.

**❺** Alternativmeny. Klicka på  $\blacktriangledown$  för att öppna menyn med åtgärder som du kan utföra på elevsvaren:

- Visa elevsvar.
- Visa endast elevnamn.
- Visa endast svar.
- Visa en Tidkolumn för Snabbtest-resultat.
- Välj alla objekt på listan.
- Visa det valda objektet.
- Dölj det valda objektet.
- Markera ett eller flera svar som rätt.
- Markera ett eller flera svar som fel.

# Utforska panelen Datavy

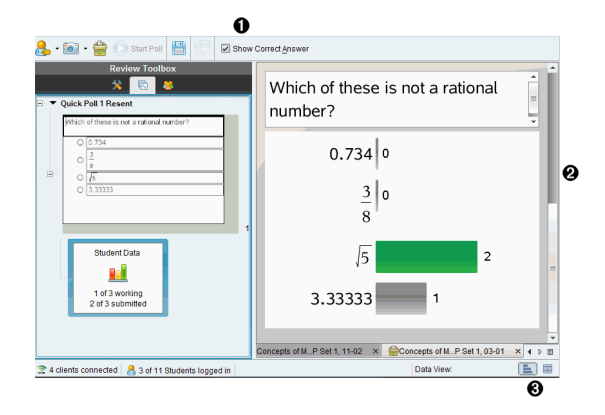

- À **Visa rätt svar.** Markera denna kryssruta för att visa det svar som du har markerat som rätt svar i panelen Datavy. Det rätta svaret är markerat i grönt.
- **<sup>2</sup>** Svar. Visar den information som valts i Sidsorteraren. Detta exempel visar svaren från en vald Elevsvar-symbol. Du kan visa eller dölja svar och markera svar som rätt eller fel.
- Â **Datavy.** Klicka på en symbol för att visa data i olika format: stapeldiagram, graf eller tabell. Alternativet "Visa ditt arbete" är tillgängligt för uttrycks- och ekvationsfrågor.

### Förstå Datavyn

Panelen Datavy visar frågan i det öppna dokumentet och svaren på den frågan. I panelen Datavy kan du visa live-resultat. Data uppdateras i takt med att elever svarar på Snabbtest-frågor, öppna frågor, ritar funktioner eller flyttar punkter på en graf.

Via Datavy-symbolerna kan du visa svar i panelen Datavy som ett stapeldiagram, en graf eller en tabell. Varje vy visar elevernas svar och frekvensen för varje svar.

Stapeldiagram- och tabellvyerna är tillgängliga i alla frågetyper och Snabbtestdokument. Grafvyn är tillgänglig i frågor av typ ekvation, koordinatpunkter och lista.

Uttrycks- och ekvationsfrågor har ytterligare en datavy tillgänglig, "Visa ditt arbete", om du har markerat frågan så att eleverna kan visa sina arbeten. Datavyn "Visa ditt arbete" behålls när du stänger och öppnar arbetsytan Granskning igen.

Nedanstående exempel visar samma data i olika datavyer.

Klicka på **inde** för att visa data som ett stapeldiagram.

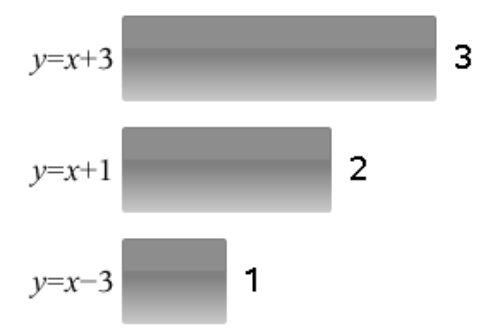

Klicka på  $\frac{\partial V}{\partial r}$  för att visa data som en graf.

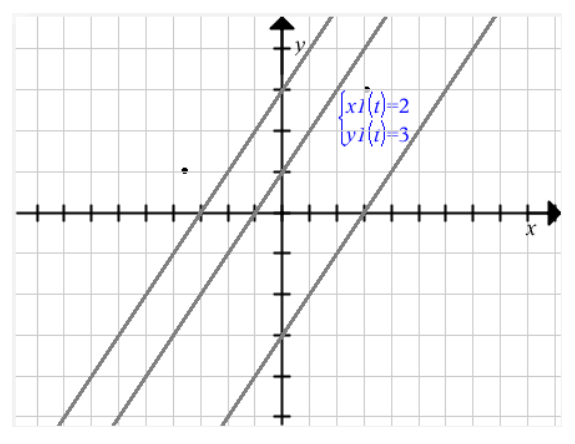

När du är i grafvy är Grafverktygen tillgängliga så att du kan arbeta med grafen. Inställningarna i graferna behålls när du stänger och öppnar arbetsytan Granskning igen.

I stapeldiagram- och grafvyerna kan du hålla muspekaren över ett svar för att visa en lista över de elever som gav det svaret.

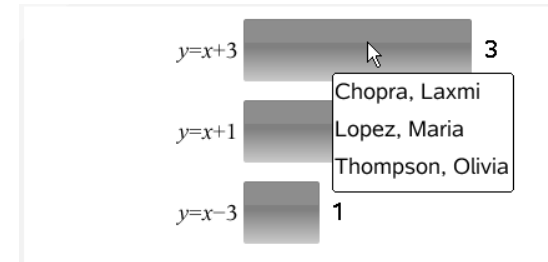

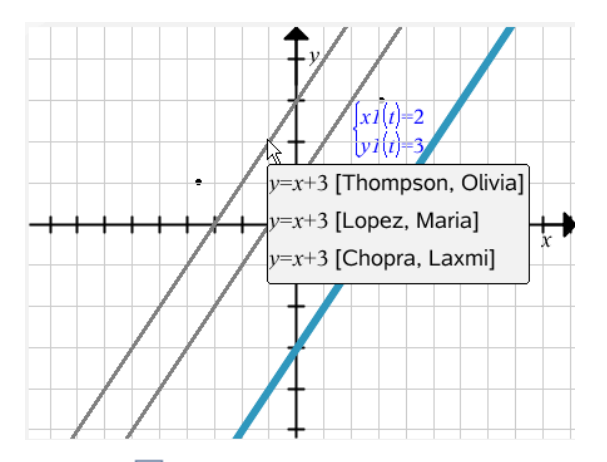

Klicka på för att visa data i tabellform.

Tabellvyn är tillgänglig som en frekvenstabell eller som en elevtabell.

För att visa data i olika tabellvyer, klicka på verktyget Organisera i verktygslådan Granskning och klicka sedan på Frekvenstabell eller Elevtabell.

En frekvenstabell visar svaren med antalet gånger respektive svar gavs. Klicka på rubriken Svar för att sortera svaren i stigande eller fallande ordning eller i frågeordning. Klicka på rubriken Frekvens för att sortera efter svarsfrekvens.

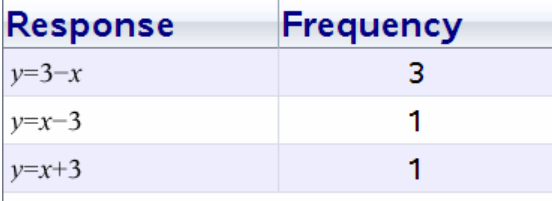

En elevtabell visar elevernas namn tillsammans med deras svar. Klicka på rubriken Elev för att sortera svaren i stigande eller fallande alfabetisk ordning. Klicka på rubriken Svar för att sortera svaren i stigande eller fallande ordning eller i frågeordning.

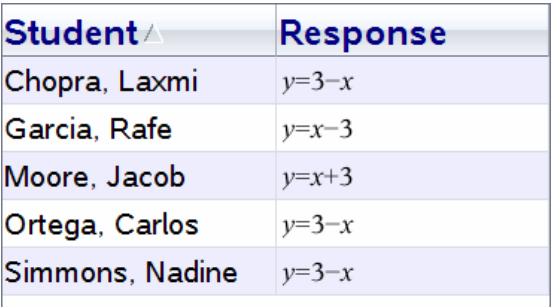

Inställningarna för sortering och storlek behålls för varje dokument när du stänger och öppnar arbetsytan Granskning igen.

# Öppna dokument för granskning

Du kan granska ett dokument som har samlats in från klassen, ett pågående Snabbtest eller ett sparat Snabbtest. Du kan inte granska ett dokument som inte innehåller frågor.

När du startar ett Snabbtest växlar programvaran automatiskt till arbetsytan Granskning och du kan granska data i takt med att eleverna svarar. När du stoppar och sparar testet kan du öppna det i arbetsytan Granskning för att granska de sparade svaren.

Om programvaran används för första gången kan panelen Datavy vara tom. Följ nedanstående steg för att öppna ett dokument för granskning.

### Öppna ett dokument från arbetsytan Klass

Utför följande steg för att öppna ett dokument för granskning från arbetsytan Klass:

- 1. Använd Val av arbetsyta för att välja arbetsytan Klass.
- 2. Högerklicka på en fil från Klassförteckningen och välj Öppna i arbetsytan Granskning.

Programvaran växlar automatiskt till arbetsytan Granskning med det valda dokumentet öppet.

**Obs:**Du kan öppna insamlade dokument  $\overline{R}$  som innehåller frågor och

Snabbtester för granskning i Klassförteckningen.

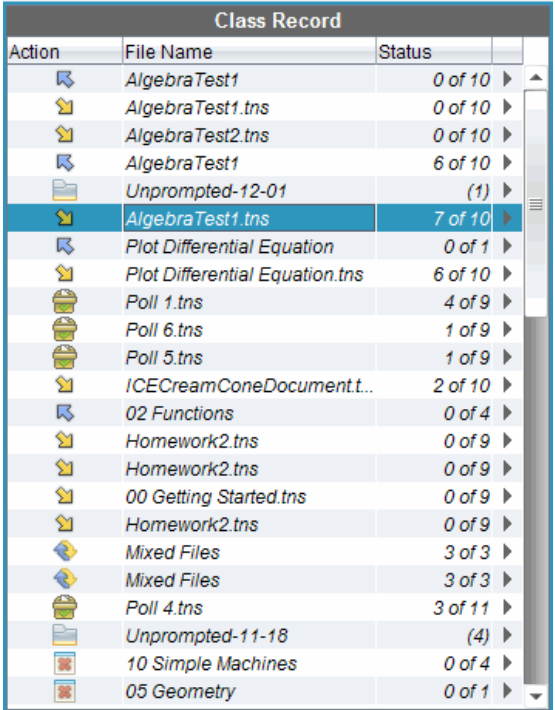

### Öppna ett dokument från arbetsytan Portfolio

Utför följande steg för att öppna ett dokument för granskning från arbetsytan Portfolio:

- 1. Använd Val av arbetsyta för att välja arbetsytan Portfolio.
- 2. Högerklicka på en kolumncell eller en cell i en elevs rad och klicka sedan på Öppna i arbetsytan Granskning.

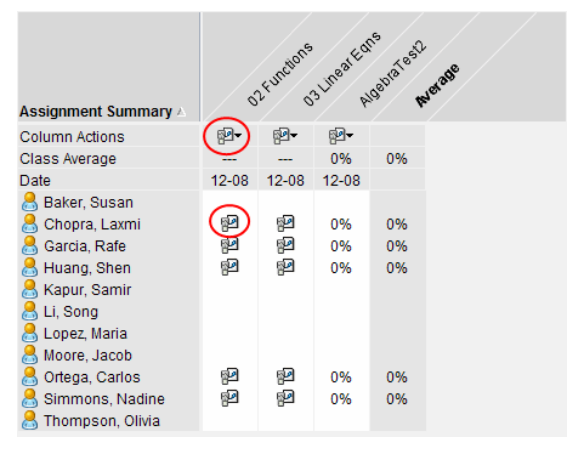

Programvaran växlar automatiskt till arbetsytan Granskning med det valda dokumentet öppet.

# Visa data

Du kan visa data från Elevpanelen eller panelen Datavy. Du kan välja en elev för att granska elevens svar eller du kan välja ett svar för att visa vilka elever som gav det svaret.

### Visa data från Elevpanelen

▶ Välj ett elevnamn i Elevpanelen för att visa det svaret i panelen Datavy. Du kan välja mer än en elev åt gången.

**Review Toolboy** Which of these is not a rational number? جه Б. Display Student Responses -69 Student  $\triangle$ Response Time Baker, Susan  $\mathsf{U}$ 5 11:50:18  $0.734$ 0.734 1 Chopra, Laxmi 11:50:14  $\vert$  5 □ Huang, Shen 11:50:36  $\vert$ <sub>5</sub> Kapur, Samir 11:50:05 **z** Li, Song  $\mathbb{U}$ 5 11:50:32 □ Lopez, Maria 5  $\vert$  5 Moore, Jacob  $11:50:28$ Simmons, Nadine  $3.33333$  0 Thompson, Olivia 11:50:25  $\overline{8}$  $Poll3 \times PPoll4 \times$ 

Programvaran markerar den valda elevens svar i blått.
Om du växlar mellan stapeldiagram-, tabell- och grafvyer bibehåller programvaran den valda informationen och markerar svaren från de valda eleverna.

**Obs**: Eftersom elevsvar kan variera för Listfrågor visar inte programvaran Listsvar för valda elever i panelen Datavy.

### Visa data från panelen Datavy

▶ Klicka på ett svar i panelen Datavy för att visa de elever som gav det svaret i Elevpanelen. Du kan välja mer än ett svar åt gången.

Programvaran markerar de motsvarande elevnamnen i blått.

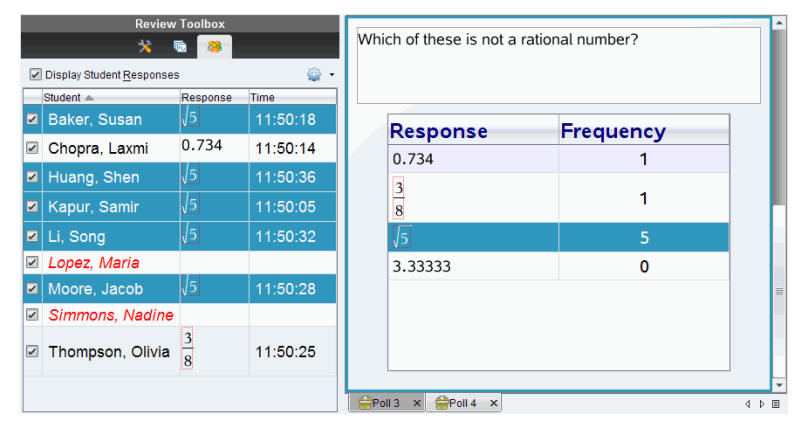

Om du växlar mellan stapeldiagram-, tabell- och grafvyer bibehåller programvaran den valda informationen och markerar de elever som gav det valda svaret.

**Obs**: Flervalsfrågor med flera svar visar ett blått område intill alla svar från den valda eleven.

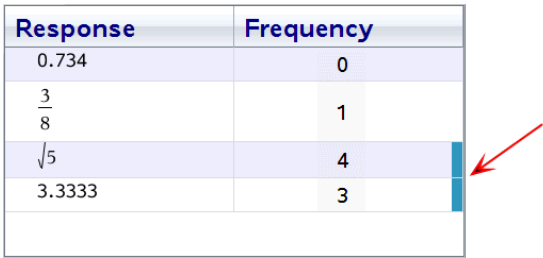

**Obs**: För Listfrågor, högerklicka någonstans i tabellvyn och välj Visa elevkolumn för att visa elevnamnen intill elevernas svar.

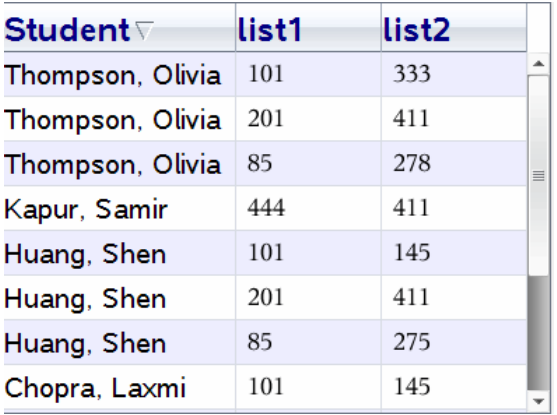

## Ändra sidförhållande

Arbetsytan Granskning visar grafer i en frågeapplikation som de ser ut på elevernas handenheter eller datorer. Ibland kan graferna se utdragna ut, eftersom grafen kan ha ändrat sidförhållandet för att passa på handenheten.

Du kan välja att visa graferna så som de kommer in från eleverna eller så kan du bevara sidförhållandet för grafen som den såg ut när den matades in i frågeapplikationen.

Som standard visar arbetsytan Granskning grafer i en frågeapplikation som de ser ut när elever skickar in dem.

För att bevara sidförhållandet på en graf som den såg ut när den först matades in i frågan ska du göra följande:

- 1. Visa datan i grafvy.
- 2. Högerklicka på grafen i Datavypanelen och klicka sedan på Grafverktyg > Sidförhållande.

— eller —

3. Klicka **i verktygslådan Granskning och klicka sedan Grafverktyg >** Sidförhållande.

När rutan Sidförhållande är förkryssad kommer sidförhållandet att bevaras. När rutan inte är förkryssad kan sidförhållandet ändras.

### Organisera svar

Du kan konfigurera en plottningslista för listfrågor, organisera stapeldiagramsdata och tabellvyer, individualisera elevsvar och organisera flervalsfrågor som har flera svar i separata svar, grupperade svar eller ekvivalenta svar.

#### Konfigurera en plottningslista

Inställningarna för plottningslista låter dig ställa in olika former för de olika plottningarna som kan hjälpa dig att följa separata linjer eller svar på en graf.

Utför följande steg för att ställa in inställningarna för plottningslista.

1. Medan du är i grafvy, klicka på Grafverktyg i Granskningsverktygslådan.

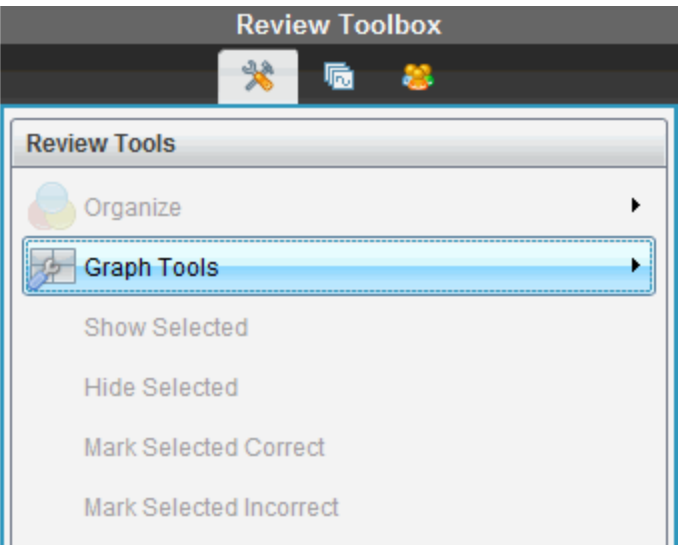

2. Klicka på Inställningar för plottningslista.

Dialogrutan Konfigurera plottning visas.

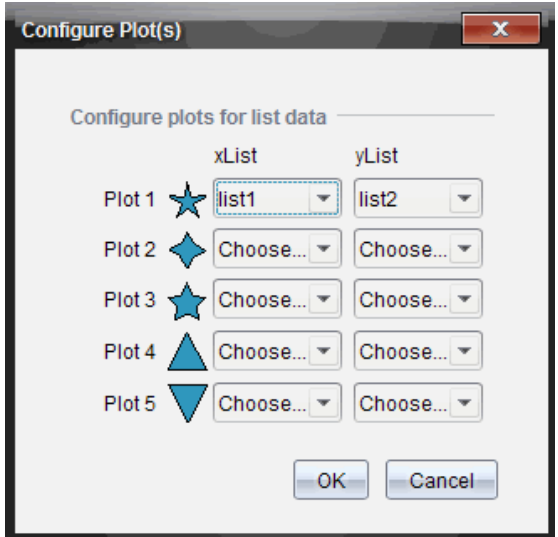

3. Klicka på nedåtpilen intill en form för att välja vilken lista som skall representeras (lista 1, lista 2, och så vidare) för xList och yList.

**Obs**: Du kan välja mer än en form för varje lista.

4. Klicka på OK.

Panelen Datavy uppdateras med de former som du har valt.

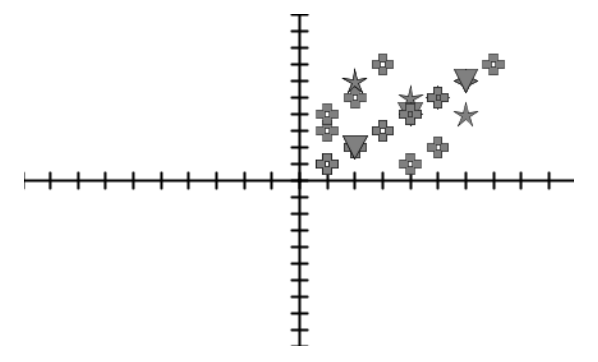

När du ändrar plottningslistans inställningar från grafvyn och sedan växlar till stapeldiagramsvy ombeds du av programvaran att välja de listor som skall visas i stapeldiagrammet. Du kan välja en enskild lista eller en lista för Kategori och en lista för Frekvens.

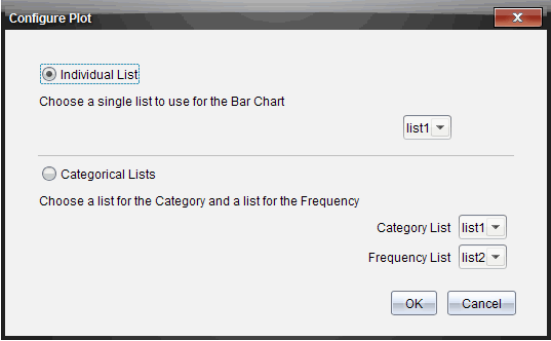

5. Välj lämplig symbol och klicka på OK.

Om du klickar på Avbrytvisar programvaran stapeldiagrammet som en enskild lista med lista 1 som förval.

Du kan när som helst konfigurera plottningslistan medan du är i stapeldiagramsvy.

**Obs**: För att konfigurera plottningslistan från stapeldiagramsvy, klicka på Organisera i Granskningsverktygslådan och välj Inställningar för plottningslista.

#### Individualisera elevsvar

Du kan ändra färgen på varje elevs svar i ett diagram så att du kan identifiera de enskilda svaren. Detta är användbart när du kör en live-aktivitet. Då kan du visa förloppet för enskilda elever när de plottar funktioner, flyttar punkter på en graf eller svarar på Snabbtestfrågor.

För att ändra färgen på elevsvar, klicka på Grafverktvg i Granskningsverktygslådan och välj sedan Individualisera elevsvar.

Panelen Datavy visar svaren i olika färger.

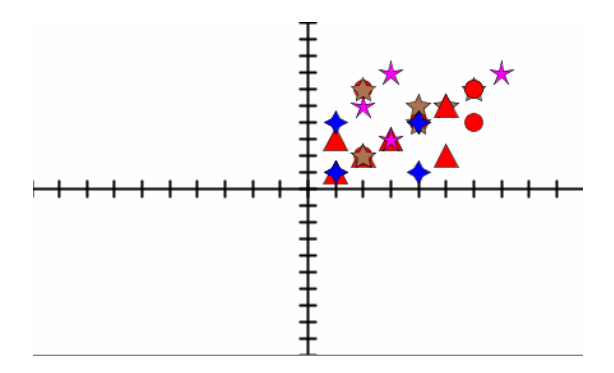

### Organisera listdata

I stapeldiagramsvy kan du organisera listdata efter Frekvens, Numeriskt värde eller Alfabetiskt.

Utför följande steg för att organisera listdata.

1. I stapeldiagramsvy, klicka på Grafverktvg.

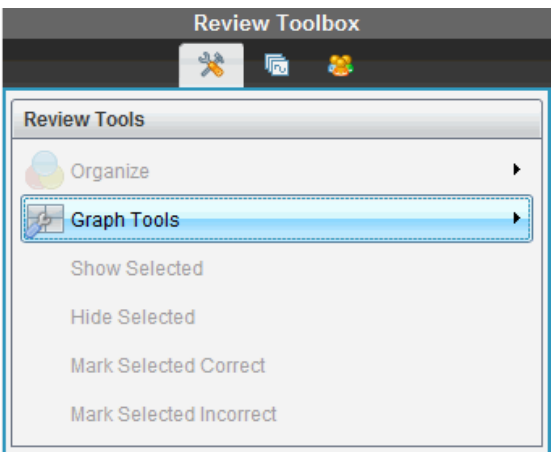

2. Välj att sortera staplarna efter Frekvens, Numeriskt värde eller Alfabetiskt.

Stapeldiagramsvyn uppdateras i panelen Datavy.

### Organisera stapeldiagramsdata

Genom att organisera efter separata svar visas resultaten för varje enskilt svar. Till exempel alla A-svar, B-svar, C-svar och så vidare. Genom att organisera efter gruppsvar visas alla multipla svar från eleverna. Till exempel alla A- plus B-svar, alla A- plus C-svar, och så vidare.

Genom att organisera efter ekvivalens kombineras liknande resultat i en stapel. Till exempel, y=4-x, y= -x+4 och y= -(x-4) kombineras alla i en kombinerad stapel eller tabellrad.

Som standard visas flera frågesvar som separata svar i vyn stapeldiagram.

Inställningar för organisering efter separata svar eller gruppsvar och för organisering efter ekvivalens behålls när du stänger och öppnar arbetsytan Granskning igen.

Utför följande steg för att organisera efter grupperade svar:

1. Klicka på verktyget Organisera i Granskningsverktygslådan.

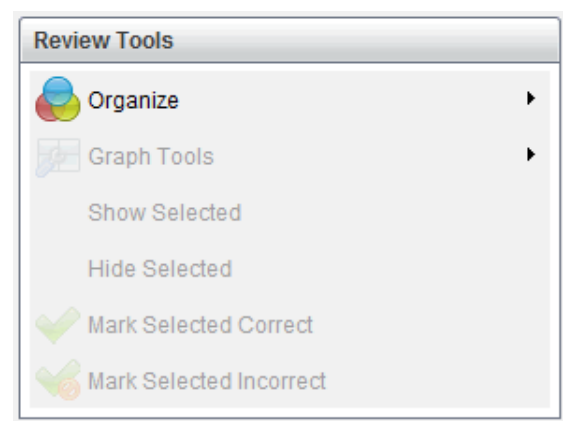

2. Klicka på Visa elevsvar grupperade tillsammans.

Panelen Datavy visar de grupperade svaren.

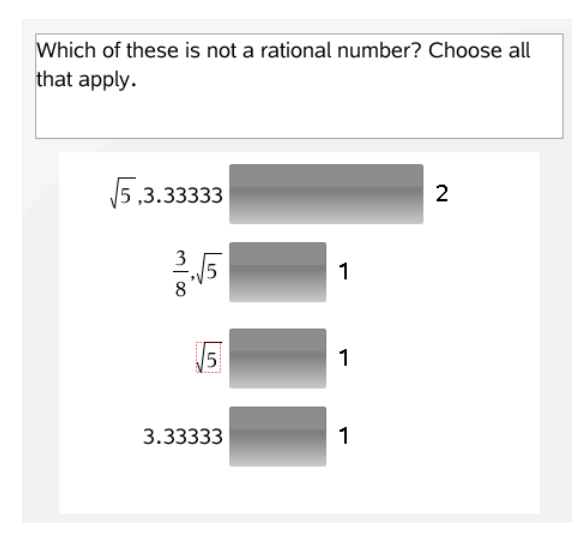

3. För att återgå till förvalsvyn, klicka på verktyget Organisera och välj Visa enskilda elevsvar.

Panelen Datavy visar data som enskilda svar.

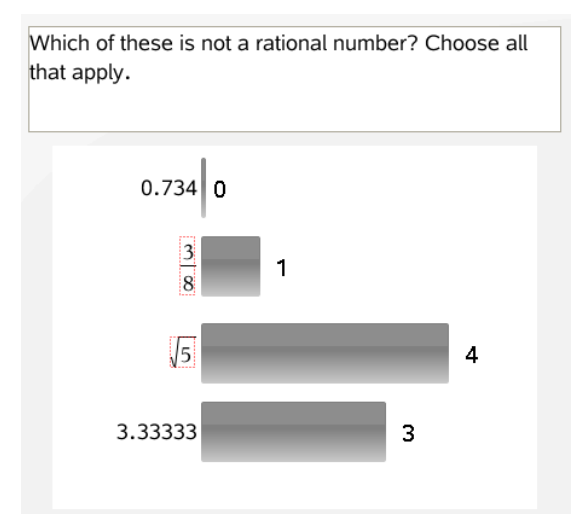

### Organisera efter ekvivalens

Genom att organisera efter ekvivalens grupperas alla liknande svar tillsammans i en stapel eller rad. I stapeldiagramsvy kan du fortfarande se enskilda svar genom att klicka på stapeln.

Utför följande steg för att organisera efter ekvivalens.

1. Klicka på verktyget Organisera i Granskningsverktygslådan.

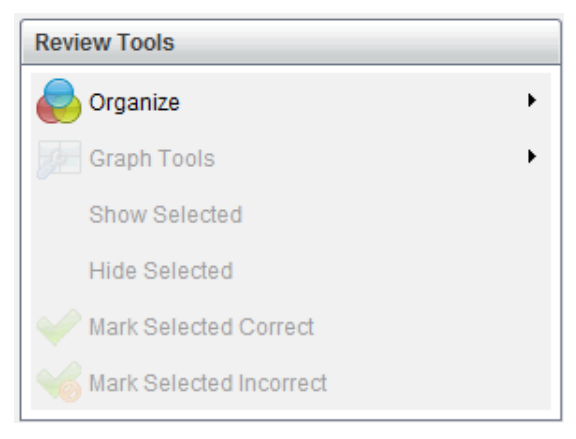

2. Klicka Gruppera svar efter ekvivalens.

Panelen Datavy visar de grupperade svaren.

3. För att återgå till förvalsvyn, klicka på verktyget Organisera och välj Gruppera svar efter exakta träffar.

Panelen Datavy visar data som enskilda svar.

## Dölja och visa svar

Du kan dölja svaren från en eller flera elever i Elevpanelen eller panelen Datavy. När du döljer ett svar uppdateras motsvarande data och panelen Datavy visar inte dolda data. Inställningar för att dölja eller visa data behålls när du stänger och öppnar arbetsytan Granskning igen.

När du döljer svar sker följande i de olika vyerna.

- **Stapeldiagramsvy.** Stapeldiagrammet uppdateras och sorteras om med aktuella data.
- **Tabellvy.** Tabellen uppdateras och sorteras om med aktuella data.
- **Grafvy**. Grafen uppdateras med aktuella data. Eventuellt resultat från regressionsanalys som lagts till omberäknas automatiskt och de nya värdena visas.
- **Visa ditt arbete.** Den valda elevens arbete döljs i vyn.

### Dölja svar från Elevpanelen

Utför följande steg för att dölja svar.

1. I Elevpanelen, välj de elever vars svar du vill dölja.

De valda elevernas svar markeras i blått i panelen Datavy.

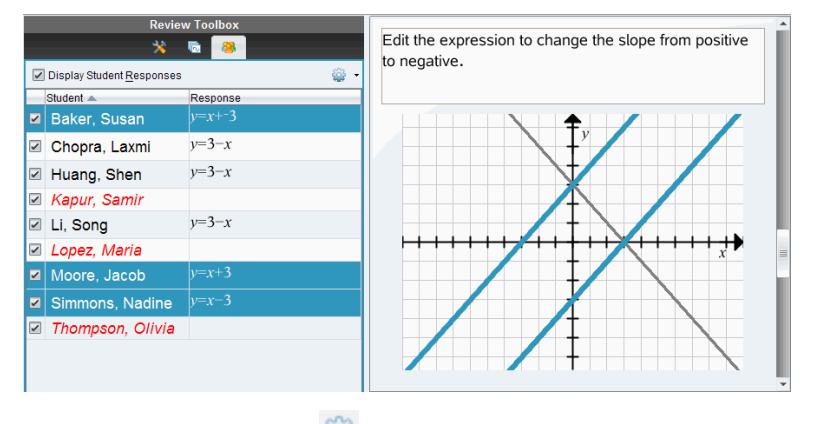

2. Klicka på menyn Alternativ , klicka sedan på Dölj valda, eller avmarkera kryssrutan intill elevens namn.

Panelen Datavy döljer svaren från de elever som du har valt och visar svaren från övriga elever.

De elevnamn som du har valt visas gråtonade.

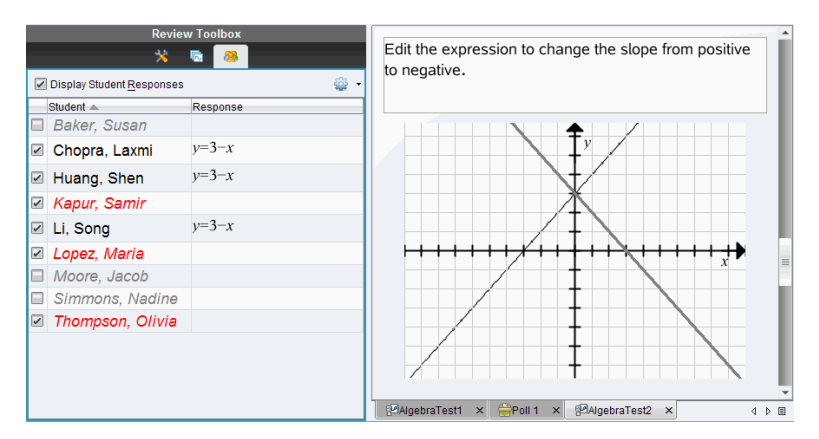

**Obs**: Du kan klicka på en elev vars svar är dolt för att visa svaret. Svaret visas i blått i panelen Datavy. Alla stapeldiagram-, tabell- och grafvyer uppdateras med valda data. Svaret visas tills du väljer en annan elev.

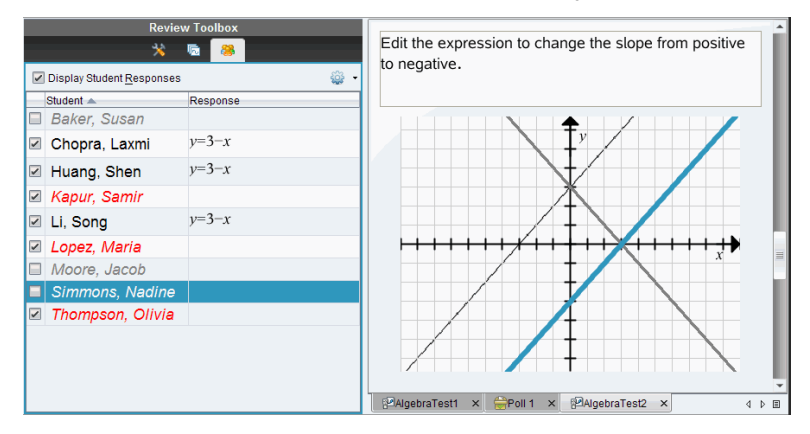

#### Dölja svar från panelen Datavy

Du kan dölja svar från stapeldiagram-, graf- eller tabellvyerna. När du döljer svar uppdaterar panelen Datavy alla data och visar inte de dolda svaren. I Elevvyn visas elevnamn gråtonade. I vyn Sidsorterare ändrar inte programvaran dokumenten eller symbolerna.

Utför följande steg för att dölja svar.

1. I panelen Datavy, välj de svar som du vill dölja.

De valda elevernas markeras i blått i Elevpanelen.

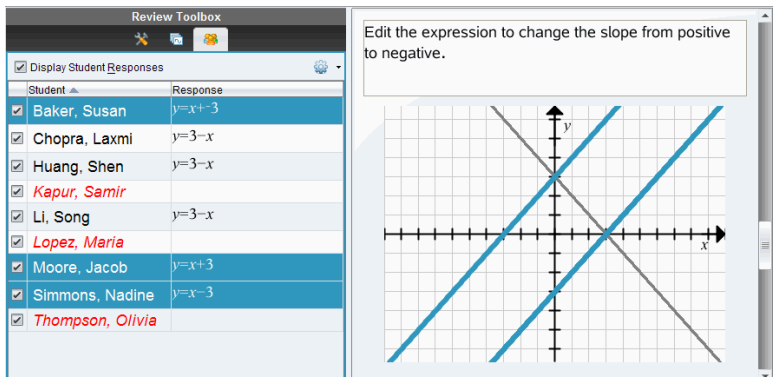

2. Högerklicka på svaret och klicka på Dölj valda.

Panelen Datavy döljer svaren som du har valt och visar svaren från övriga elever.

De elevnamn som är associerade med de svar som du har valt visas gråtonade.

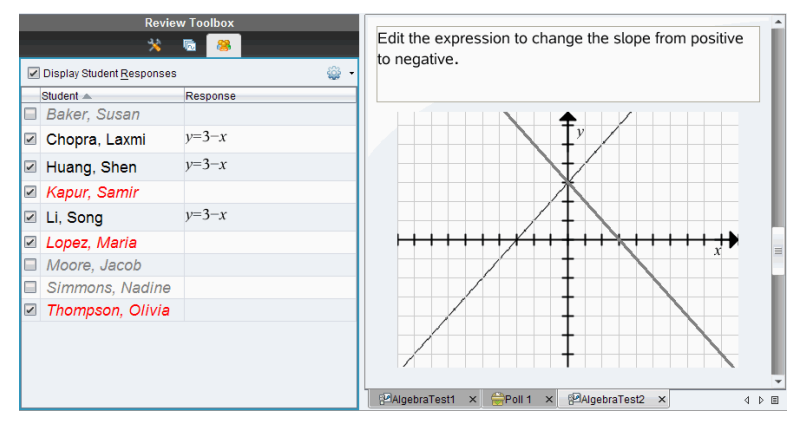

### Visa svar

Utför följande steg för att visa dolda svar.

- 1. I Elevpanelen, välj de elever vars svar du vill visa.
- 2. Klicka på menyn Alternativ **192** och klicka sedan på Visa valda. Elevnamnen visas i svart och panelen Datavy visar elevsvaren.

### Markera svar som rätt eller fel

Du kan använda arbetsytan Granskning för att markera valda svar som rätt eller fel. Om du granskar ett dokument med ett rätt svar redan markerat kan du ändra det rätta svaret. I en flervalsfråga med flera svar kan du lägga till ytterligare rätta svar.

Om du har markerat kryssrutan Visa rätt svar är de rätta svaren markerade i grönt.

Programvaran omberäknar data baserat på de rätta svaren och panelen Datavy uppdaterar vyn för att återge ändringarna.

För att markera ett svar som rätt:

- I Elevpanelen, högerklicka på en elev och väljMarkera som rätt.
- I panelen Datavy, högerklicka på ett svar och välj Markera val som rätt.
- ▶ I panelen Datavy, välj ett svar och välj Markera val som rätt i panelen Granskningsverktyg.

I flervalsfrågor med flera svar visas bockar intill svaren.

▶ Klicka på en bock för att markera ett svar som rätt.

När du markerar ett svar som fel tar programvaran bort den gröna markeringen.

För att markera ett svar som fel:

- ▶ I Elevpanelen, högerklicka på en elev och klicka på Ta bort som rätt.
- ▶ I panelen Datavy, högerklicka på ett svar och välj Markera val som fel.
- ▶ I flervalsfrågor med flera svar, klicka på den gröna bocken.

**Obs**: Om du ändrar ett svar till rätt eller felaktigt ändras inte eventuella poäng som du redan har tilldelat elever för rätta eller felaktiga svar.

När du markerar svar sker följande i de olika frågetyperna.

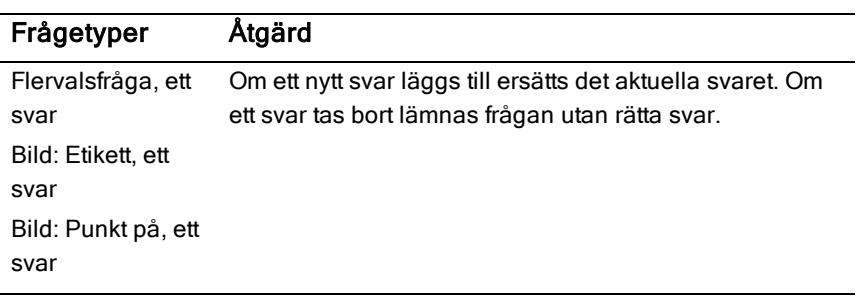

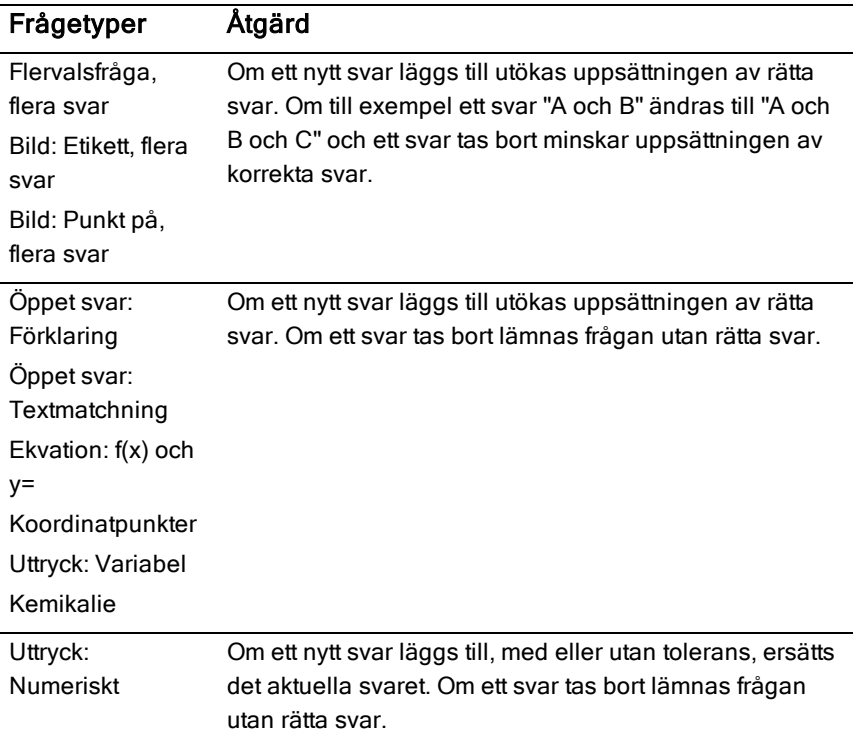

Nedanstående exempel visar svar markerade som korrekta i olika datavyer.

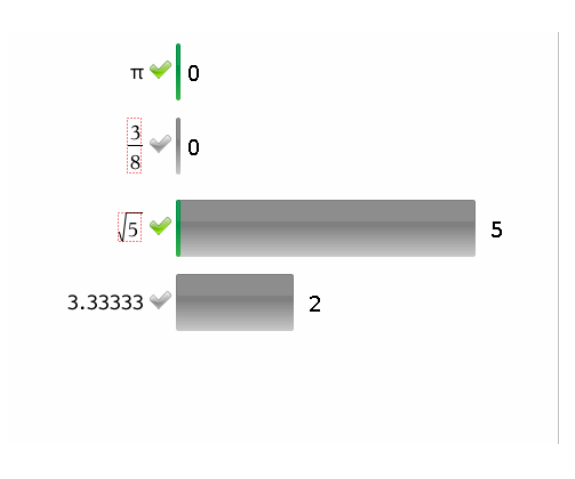

Stapeldiagramsvy, flervalsfråga med flera svar och två korrekta svar, organiserade efter Visa enskilda elevsvar, och ingen elev vald i Elevpanelen.

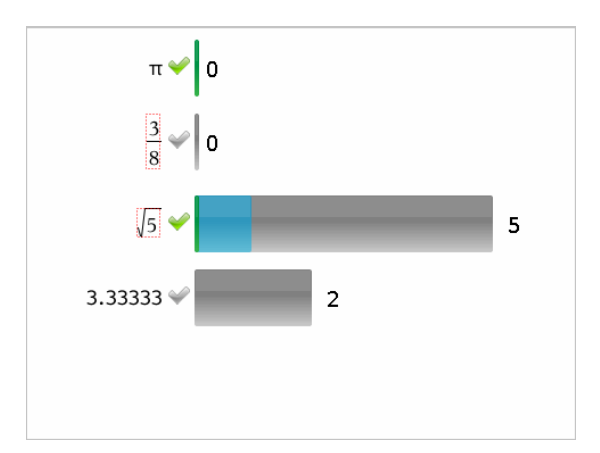

Stapeldiagramsvy, flervalsfråga med flera svar och två korrekta svar, organiserade efter Visa enskilda elevsvar, och en elev vald i Elevpanelen.

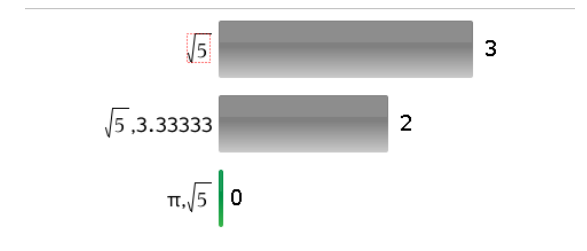

Stapeldiagramsvy, flervalsfråga med flera svar och två korrekta svar, organiserade efter Visa elevsvar grupperade tillsammans, och inga elever valda i Elevpanelen.

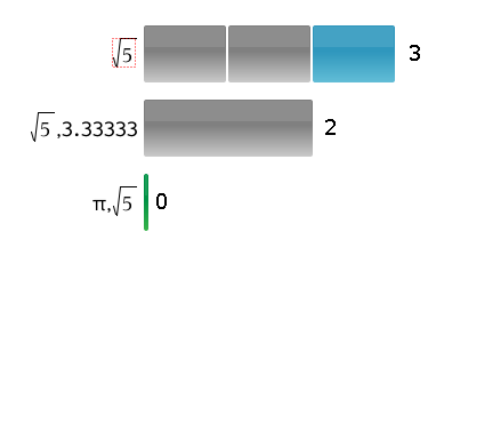

Stapeldiagramsvy, flervalsfråga med flera svar och två korrekta svar, organiserade efter Visa elevsvar grupperade tillsammans, och en elev vald i Elevpanelen.

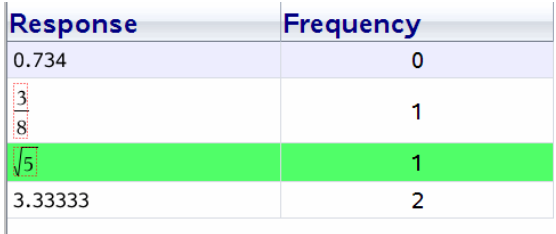

Frekvenstabellvy, flervalsfråga med ett korrekt svar, och ingen elev vald i Elevpanelen.

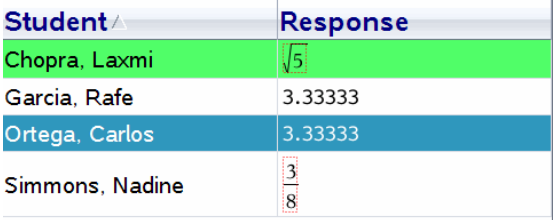

Elevtabellvy, flervalsfråga med ett korrekt svar, och en elev vald i Elevpanelen.

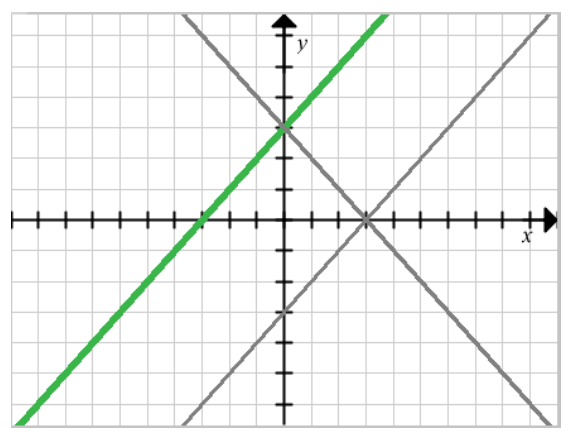

Grafvy, ekvation y=-fråga med ett korrekt svar, och ingen elev vald i Elevpanelen.

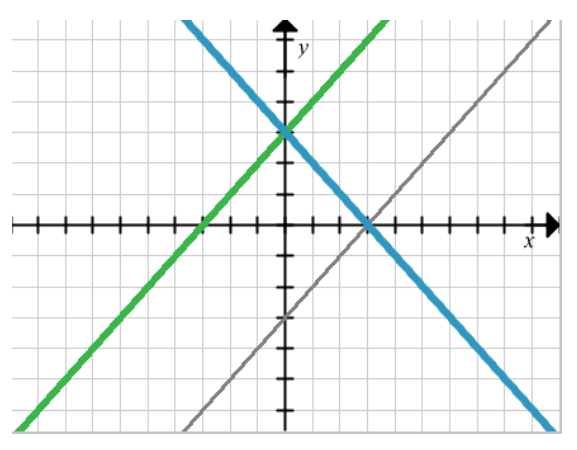

Grafvy, ekvation y=-fråga med ett korrekt svar, och en elev vald i Elevpanelen.

## Lägga till lärardata

Det kan finnas tillfällen då du vill lägga till dina egna data i en graf som du granskar i klassen. Med Grafverktyg kan du lägga till lärarpunkter och lärarekvationer i en graf, ställa in inställningarna för plottningslista och individualisera elevsvaren.

Lärardata visas större än elevernas data och i en annan färg.

När du lägger till lärardata omberäknar programvaran data och panelen Datavy uppdaterar vyn för att återge ändringarna.

Du kan dölja och visa lärardata, men du kan inte markera lärares svar som rätt eller fel.

### Lägga till lärarpunkter

1. Klicka på Grafverktyg i Granskningsverktygslådan.

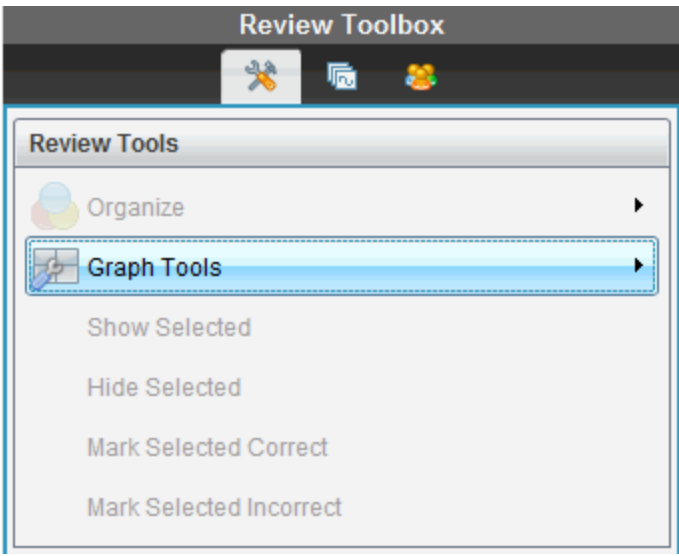

2. Klicka på Lägg till lärarpunkt

Dialogrutan Lägg till lärarpunkt visas.

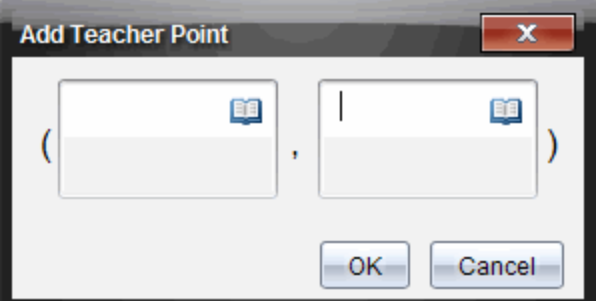

3. Skriv in din information i fälten.

Klicka på för att öppna matematikmallar och symboler som du kan lägga till i fälten.

4. Klicka på OK.

Din punkt visas på grafen och namnet **Lärare** läggs till i listan över namn i Elevpanelen.

**Obs**: Läraren kan ha flera poster.

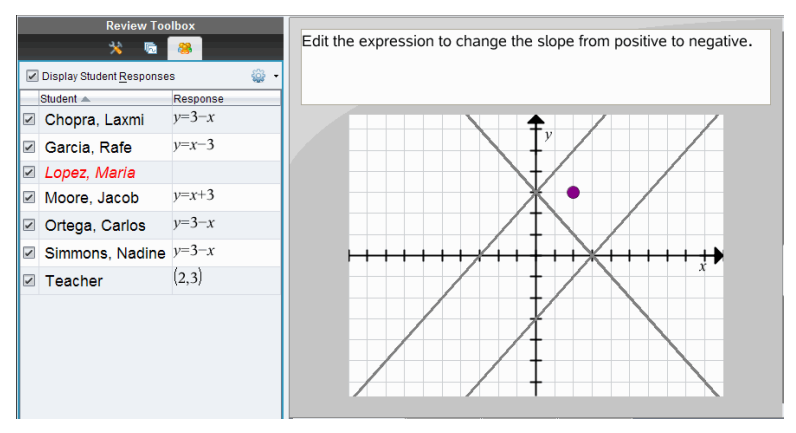

### Lägga till lärarekvationer

1. Klicka på Grafverktyg i Granskningsverktygslådan.

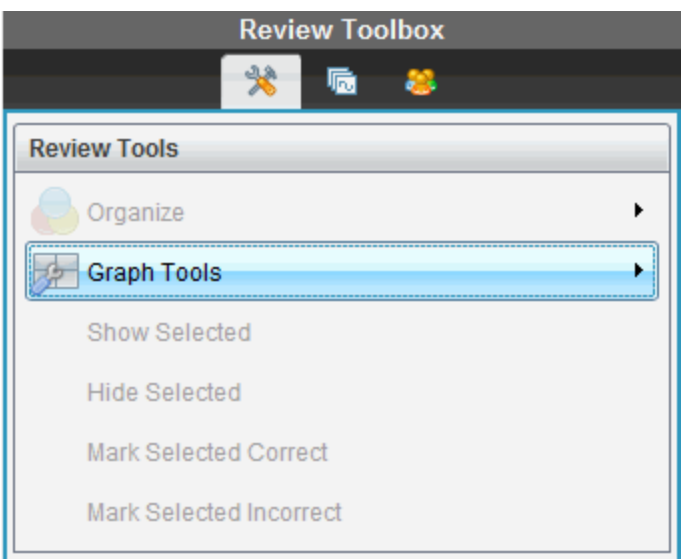

2. Klicka på Lägg till lärarekvation.

Dialogrutan Lägg till lärarekvation visas.

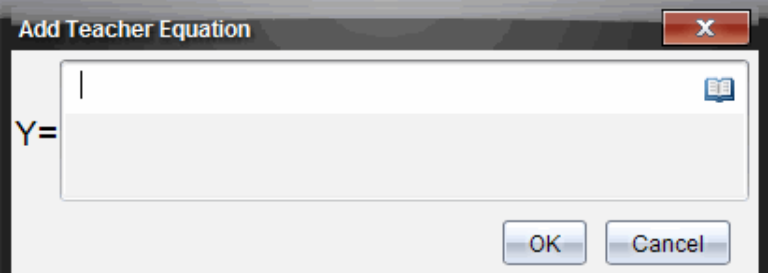

3. Skriv in din information i fältet.

Klicka på för att öppna matematikmallar och symboler som du kan lägga till i fälten.

4. Klicka på OK.

Din punkt visas på grafen och namnet **Lärare** läggs till i listan över namn i Elevpanelen.

**Obs**: Läraren kan ha flera poster.

### Spara till arbetsytan Portfolio

Du kan spara dokument som innehåller frågor och Snabbtester till arbetsytan Portfolio, där du kan granska och analysera enskilda svar och tilldela eller ändra en elevs betyg.

När du sparar Snabbtester till Portfolio kan elever fortsätta att skicka in svar på testet tills du stoppar det. Det sparade Snabbtestet i Portfolio uppdateras automatiskt utan att du behöver spara det igen.

**Obs**: Om du öppnade filen från arbetsytan Portfolio, eller om du redan har sparat filen till Portfolio, tillfrågas du inte om ett filnamn av programvaran. Programvaran sparar filen till Portfolio med det befintliga filnamnet, och uppdaterar eventuella betyg som du har gett elever. Du kan när som helst gå till arbetsytan Portfolio och ändra ett betyg.

Utför följande steg för att spara en fil till arbetsytan Portfolio:

1. Klicka på **Fil > Spara i Portfolio**, eller klicka på .<br>Etter

Dialogrutan Spara i Portfolio öppnas. Som förval visas filnamnet i rutan **Portfolio-namn**. Om filen är ett Snabbtest som du ännu inte har sparat är standardnamnet <Klassnamn, Snabbtestuppsättningsnr, mm-dd.tns>. Till exempel: Algebra1 - Matilda Berg, QP-uppsättning 2, 10-26.tns.

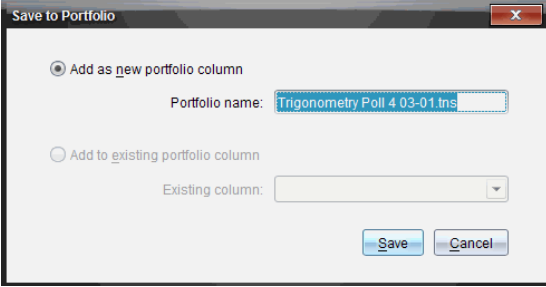

- För att lägga till en ny Portfoliokolumn, välj Lägg till som ny portfoliokolumn. Du kan använda det befintliga namnet eller skriva in ett nytt namn.
- För att lägga till filerna i en befintlig Portfoliokolumn, välj Lägg till i befintlig portfoliokolumn. Klicka på nedåtpilen för att välja önskad kolumn.

**Obs**: Snabbtester kan inte läggas till i befintliga kolumner.

#### 2. Klicka på Spara.

Filen sparas i arbetsytan Portfolio.

## Spara data som ett nytt dokument

Du kan ta insamlade data från elever, visa dem i tabellformat och spara dem som ett List- och kalkylbladsdokument. Det här dokumentet kan användas som handledning eller skickas till eleverna för vidare analys.

**Obs**: Om datan kommer från en Listfråga används kolumnnamnen i Tabellvyn som namn för listvariablerna. Om variabelnamnen inte går att använda kommer programmet att ändra namnen. Om namnet exempelvis innehåller ett blanksteg kommer programmet att ersätta det med ett understreck.

- 1. För att spara data till ett nytt List- och kalkylbladsdokument ska du se till att du visar data i tabellvy.
- 2. Högerklicka var som helst i tabellen och klicka sedan på Skicka tabellen till ett nytt dokument.

**Obs**: Dolda data skickas inte. Om datan är sorterad kommer sorteringsordningen att behållas i det nya dokumentet.

List- och kalkylbladsdokumentet öppnas i arbetsytan Dokument.

# Använda Arbetsytan Portfolio

Använd denna arbetsyta för att spara, granska,modifiera och hantera klassuppgifter från elever.

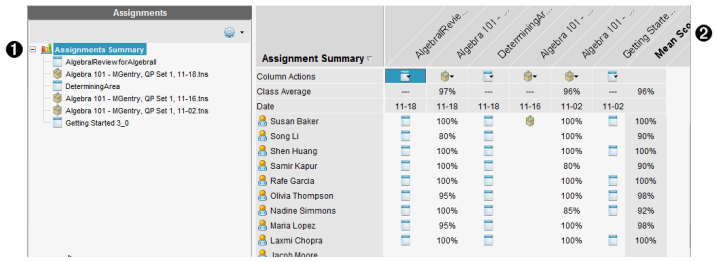

- $\bullet$  Uppgiftspanel. Välj Uppgifter för att visa eleverna information och betyg. Du kan omfördela, byta namn eller ta bort en uppgift.
- **<sup>2</sup>** Arbetsområde. Listar eleverna i vald klass och visar uppnådda betyg för varje uppgift. Du kan visa klass- eller elevuppgifter, sorterade efter uppgift, poäng eller elev, och redigera uppgiftspoäng.

## Utforska Uppgiftspanelen

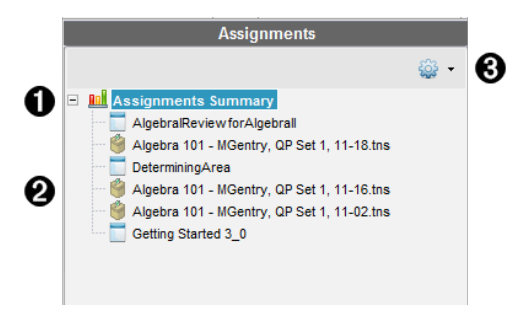

À **Uppgiftssammanställning**. Lista med namnen på uppgifter som du har sparat i arbetsytan Portfolio. Visar klass- och elevmedelvärde i arbetsytan.

Klicka på minustecknet (–) för att dölja listan med elevuppgifter och visa bara Uppgiftssammanställning.

Klicka på plustecknet (+) för att visa listan med elevuppgifter.

**<sup>2</sup>** Individuella uppgifter. Klicka på en uppgift för att visa elevens poäng för

den uppgiften.

**<sup>6</sup>** Alternativmeny. Tillgänglig när du väljer en elevuppgift. Klicka på  $\bullet$  som öppnar en meny som medger att du kan:

- Öppna dokumentet i arbetsytan Granskning.
- Ta bort uppgiften från arbetsytan Portfolio.
- Uppgiften finns fortfarande kvar i andra arbetsytor.
- Byta namn på uppgift

### Utforska arbetsytornas vyer

Visningen av arbetsyta varierar beroende på vad du har valt i Uppgiftspanelen.

### Visning av Sammanfattning uppgifter

Denna arbetsyta öppnar när du väljer Uppgiftssammanställning i Uppgiftspanelen.

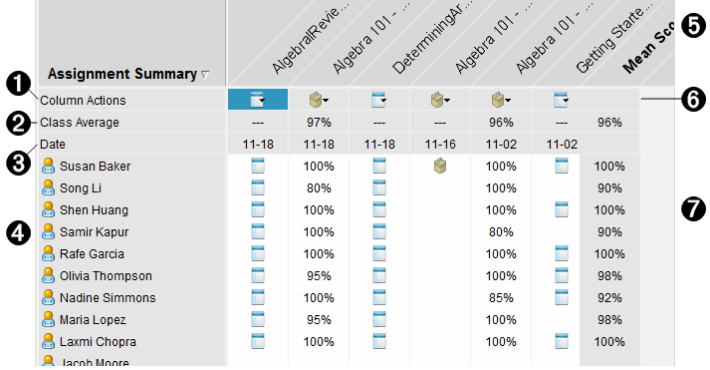

- À **Kolumnåtgärder.** Låter dig utföra vissa åtgärder i en kolumn. Klicka på en filsymbol på denna rad för att: Öppna en uppgift för granskning i arbetsytan Granskning.Sortera uppgifter i stigande eller fallande ordning för elev.Öppna originalet i arbetsytan Granskning.Ta bort från portfolio.Byta namn på uppgift
- Á **Klassmedelvärde.** Visar det genomsnittliga klasspoängen för uppgiften i den kolumnen.
- Â **Datum.** Visar datumet då filen samlades in. Datumet då den senaste filen samlades in visas i den första kolumnen till vänster.
- Ã **Elever.** Listar alla elever i klassen.
- $\Theta$  Kolumnrubrik. Visar namnet på filen som har sparats i arbetsytan Portfolio. Du kan utföra samma åtgärder på kolumnrubrikerna som på kolumnåtgärderna. Högerklicka på kolumnrubriken för att öppna menyn. Kolumnrubriken **Medelvärde** visar medelvärdet för alla uppgifter och medelvärdet för alla uppgifter per elev. Högerklicka på kolumnen **Medelvärde** för att sortera poängen stigande eller sjunkande.
- Å **Filsymbol.** Visar typen av fil. Visade filtyper är:

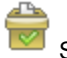

Snabbtest

PublishView™

(Visas bara i TI-Nspire™ Navigator™ NC Teacher Software)

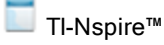

Andra filtyper

(Visas bara i TI-Nspire™ Navigator™ NC Teacher Software)

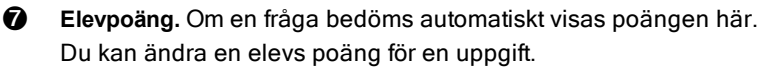

### Visa individuella uppgifter

Denna arbetsyta öppnar när du väljer en enstaka uppgift i Uppgiftspanelen. För att visa detta arbetsområde måste uppgiften du öppnar vara en .tns-fil som innehåller en eller flera frågor.

Obs: I TI-Nspire™ Navigator™ NC Teacher Software kan du även öppna .tnspfiler.

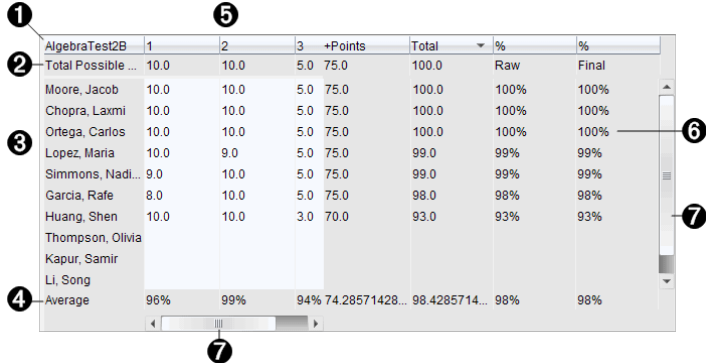

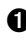

 $\bullet$  Namn på den valda uppgiften.

Á **Totalt möjliga.** Denna rad visar poängen för dessa kategorier:

- Totalt möjliga poäng för varje fråga i uppgiften. Du kan redigera detta antal.
- Totalt antal möjliga extra poäng för uppgiften. Du kan redigera detta antal.
- Totalpoängen för uppgiften.
- Råpoäng baserade på antal poäng eleven fick dividerat med totalt möjligt antal poäng.
- Slutligt procenttal. Denna siffra uppdateras när du redigerar möjliga poäng eller extra poäng. Du kan redigera detta värde. Slutvärdet är samma som råpoängen om du inte ändrar det.
- Om du redigerar slutvärdet uppdateras det inte om andra värden ändras.
- Â **Elevnamn.** Alla elever som mottagit den valda uppgiften. Högerklicka för att öppna och redigera dokumentet i arbetsytan Dokument, eller för att öppna dokumentet för granskning i arbetsytan Granskning.
- Ã **Medelvärde.** Visar medelpoängen för alla elever, samt medelvärdet för totalpoäng, råpoäng och slutlig poäng.
- Ä **Frågor i uppgiften**. Om dokumentet innehöll flera frågor visas varje fråga här tillsammans med totalt antal möjliga poäng för den frågan.
- Å **Poäng.** Lista med varje elevs poäng för den valda uppgiften. Varje sida i en uppgift kan ha olika poäng. Högerklicka för att redigera poängen i arbetsytan Dokument, eller öppna dokumentet i arbetsytan Granskning.

Æ **Rullningslist.** Öppnas när det finns flera frågor i en uppgift att visa eller fler elever att visa.

### Spara en post i arbetsytan Portfolio

Om du använder TI-Nspire™ programvara för första gången kan arbetsytan Portfolio vara tom. Du behöver spara filer till arbetsytan Portfolio för att se och redigera poäng och för att utföra annat arbete med filerna.

Du kan spara insamlade, icke uppmanade och Snabbtest-filer i arbetsytan Portfolio. Du kan spara från arbetsytorna Klass och Granska till arbetsytan Portfolio.

När du sparar Snabbtester till Portfolio kan elever fortsätta att skicka in svar på testet tills du stoppar det. Det sparade Snabbtestet i Portfolio uppdateras automatiskt utan att du behöver spara det igen.

**Obs:** Om du öppnade filen från arbetsytan Portfolio, eller om du redan har sparat filen till Portfolio, tillfrågas du inte om ett filnamn av programvaran. Programvaran sparar filen till Portfolio med det befintliga filnamnet, och uppdaterar eventuella betyg som du har gett elever. Du kan när som helst gå till arbetsytan Portfolio och ändra ett betyg.

Utför följande steg för att spara en fil till arbetsytan Portfolio.

- 1. Välj de filer som du vill spara.
	- Använd Klassförteckningen i arbetsytan Klass, klicka på  $\blacktriangleright$  och sedan på Spara valda till Portfolio.
	- Använd en öppen fil i arbetsytan Granskning och klicka på Arkiv > Spara till Portfolio eller klicka på **.**

Dialogrutan Spara i Portfolioöppnas.

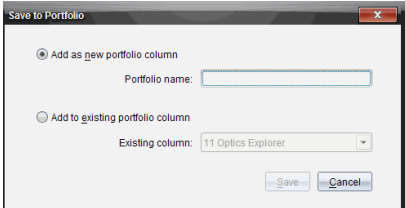

2. Spara filerna i en ny Portfoliokolumn eller lägg till dem i en befintlig Portfoliokolumn.

- För att lägga till filerna i en ny Portfoliokolumn väljer du Lägg till som ny portfoliokolumn. Du kan använda det befintliga namnet eller skriva in ett nytt namn.
- För att spara filerna i en befintlig Portfoliokolumn, välj Lägg till i befintlig portfoliokolumn. Klicka på nedåtpilen för att välja den önskade kolumnen från listrutan.

**Obs:** Snabbtester kan inte läggas till i befintliga kolumner.

3. Klicka på Spara.

Filen sparas i arbetsytan Portfolio.

Obs: Filerna som du har sparat i arbetsytan Portfolio är kvar i Klassförteckningen tills du tar bort dem med kommandot Ta bort.

Om en fil tas bort från Klassförteckningen påverkas inte filkopian i arbetsytan Portfolio av denna borttagning. Kopian är kvar i arbetsytan Portfolio tills den tas bort.

## Importera en post till arbetsytan Portfolio

Du kan importera en .tns-fil från din dator till en elevs Portfolioplats.

- 1. Klicka på Sammanfattning av uppgifter.
- 2. Markera den cell i elevraden till vilken du vill importera filen. **Obs:** Du kan endast importera en fil för en elev i taget.
- 3. Klicka på Arkiv > Importera post. Dialogrutan Öppna visas.
- 4. Navigera till den fil som du vill importera och klicka på den.
- 5. Klicka på Importera.

Om en fil redan finns i den cellen uppmanas du att bekräfta filbytet.

- Klicka på Ersätt för att spara din importerade fil över den befintliga filen.
- Klicka på Behåll befintlig för att behålla den befintliga filen och avbryta funktionen filimportering.

## Redigera poäng

Det kan finnas tillfällen då du vill redigera en elevs betyg. Till exempel innehåller en Öppet svar-uppgift en fråga som kräver ordet "autumn" som rätt svar. En elev har skrivit "Fall". Om du vill ge eleven delvis eller full poäng för detta svar kan du göra det genom att ändra elevens poäng för frågan.

Förutom att redigera en enskild elevs poäng kan du redigera den maximala poängen för varje fråga, extrapoängen och det slutliga procenttalet.

▶ Använd heltal för att redigera poängen. Till exempel, skriv 75 för att ge en poäng på 75 %, skriv 100 för att ge en poäng på 100 % osv.

**Obs:** Om du skriver in en poäng och inte trycker på Retur, görs inte ändringen och tidigare poäng kvarstår.

### Förhandsgranska en elevs svar

Du kan förhandsgranska en elevs svar på en enskild uppgift i Förhandsgranskningspanelen. Detta är en snabb, enkel och effektiv metod för granskning av frågor, svar och ändring av poäng.

Obs: Uppgiften måste innehålla minst en fråga som skall förhandsgranskas.

- 1. Klicka på elevuppgift i listan med Uppgiftssammanställning.
- 2. Välj frågecellen du vill granska.

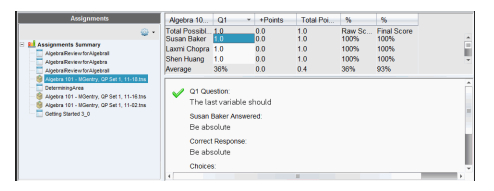

Följande information visas i Förhandsgranskningspanelen.

- Q*#* Fråga. Originalfråga med symbol som visar rätt eller fel svar
- Elevsvar. Elevsvar
- Rätt svar. Lärarens rätta svar (tomt om det inte finns något rätt svar)

Obs: Beroende på frågan som har skickats kan det visas ytterligare information

### Ändra en elevs poäng för en uppgift

Du kan redigera poängen för en uppgift från vyn Uppgiftssammanställning eller du kan redigera poängen för enskilda frågor i en uppgift i vyn Elevuppgifter. Dessa steg beskriver hur en poäng ändras i någon av vyerna.

- 1. Välj den poäng du vill redigera i elevraden.
- 2. Högerklicka på cellen och klicka på Redigera poäng.
- 3. Skriv in den nya poängen och tryck på Retur. Tryck på Esc för att avbryta.

### Äntra totalpoängen för en fråga

Du kan redigera totalpoängen för enskilda frågor eller för extra poäng.

- 1. Välj en cell i raden Totalpoäng.
- 2. Högerklicka på cellen och klicka på Redigera poäng.
- 3. Skriv in poängen för frågan eller för extra poäng och tryck på Retur.

Programvaran frågar om du vill behålla elevens poäng för denna fråga eller omvärdera poängen för varje elev. Förvalsinställningen är att ompröva poängen för varje elev.

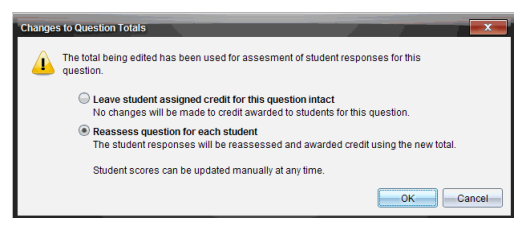

- För att behålla elevens poäng utan att göra ändringar, välj Lämna elevens poäng för denna fråga intakt.
- För att omvärdera poängen för varje elev, välj Ompröva poängen för varje elev.
- 4. Klicka på OK.

### Ändra den slutliga procentuella poängen

- 1. Välj i vyn Elevuppgifter den elev vars poäng du vill redigera.
- 2. Högerklicka på cellen och klicka på Redigera poäng.
- 3. Skriv in den nya poängen och tryck på Retur. Tryck på Esc för att avbryta.

**Obs:** Om du redigerar den slutliga poängen bibehålls det redigerade värdet och uppdateras inte längre om du redigerar andra värden i raden.

### Exportera resultat

Om din skola använder program för elektronisk förvaring och rapportering av betyg kanske du vill exportera resultat till dessa program. Du kan exportera poäng från arbetsytan Portfolio som en .csv-formaterad fil. Exportåtgärden inkluderar alla poäng för elever för den valda uppgiften eller för alla uppgifter.

.csv-filen innehåller alla kolumner och rader i arbetsytan utom raden Kolumnåtgärder. Om en elev har en tom cell utan poäng visar .csv-filen en cell som är tom.

### Exportera aktuell vy

Detta gör att du kan exportera alla data som visas för en enskild uppgift i arbetsytan Portfolio.

- 1. Välj en uppgift från listan.
- 2. Klicka på Arkiv > Exportera data eller klicka på  $\blacksquare$ .
- 3. Välj Exportera aktuell vy.

Dialogrutan Export ut öppnas.

- Den förvalda platsen är mappen Mina dokument.
- Det förvalda namnet är namnet på uppgiften.

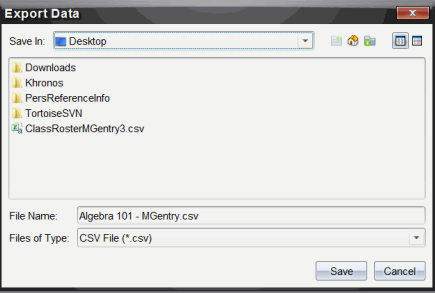

- 4. Navigera till den plats där du vill spara filen.
- 5. Klicka på Spara.

### Anpassa en export

Anpassa en export gör att du kan exportera den slutliga poängen för en eller fler uppgifter. Detta är användbart för att exportera poäng under en tidsrymd då endast elevens namn och poäng exporteras.

1. Klicka på Arkiv > Exportera data eller klicka på **E**.

#### 2. Välj Anpassa export.

Dialogrutan Export ut öppnas.

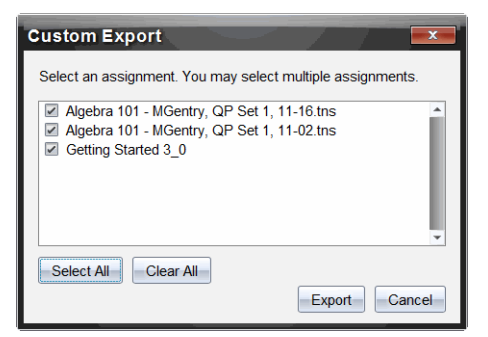

- 3. Välj uppgiften du vill exportera.
	- Välj kryssrutan med uppgiftens namn.
	- Klicka på Välj alla för att välja alla uppgifter.
	- Klicka på Rensa alla för att ta bort valen
- 4. Klicka på Exportera.

Dialogrutan Exportera data öppnas.

- Den förvalda platsen är mappen Mina dokument.
- Det förvalda namnet är namnet på uppgiften.
- 5. Navigera till den plats där du vill spara filen.
- 6. Klicka på Spara.

## Sortera information i arbetsytan Portfolio

1. Klicka på kolumnrubriken för den lista som du vill sortera.

Den valda listan är sorterad i ordningen stigande, fallande eller efter elevnamn.

2. Klicka på kolumnrubriken igen för att sortera i annan ordning.

## Öppna en Portfolio-post <sup>i</sup> en annan arbetsyta

Du kan öppna en .tns-fil i arbetsytan Dokument för att redigera den eller öppna en .tns-fil eller Snabbtest-fil i arbetsytan Granskning för att visa en elevs svar i vyn stapeldiagram, tabell eller graf.

Obs: I TI-Nspire™ Navigator™ NC Teacher Software kan du även öppna .tnspfiler.

### Öppna en post i arbetsytan Dokument

1. Välj den fil som du vill öppna.

För att öppna en fil för alla elever:

- Klicka på filen i Sammanställning uppgifter.
- I vyn Uppgiftssammanställning klickar du på raden Kolumnåtgärder eller på kolumnrubriken.

För att öppna en fil för valda elever:

- I vyn Uppgiftssammanställning väljer du en cell i raden för en vald elev. Du kan öppna mer än en fil i en kolumn, men du kan inte öppna flera filer från olika kolumner.
- Välj en cell i raden för vald elev i vyn Elevuppgifter.
- 2. Klicka på Arkiv >Öppna för redigering eller högerklicka och klicka på Öppna för redigering.

Filen öppnas i arbetsytan Dokument.

### Öppna en post i arbetsytan Granskning

- 1. Klicka på filen som du vill öppna med användning av en av dessa metoder:
	- Välj filen i listan Uppgiftssammanställning.
	- I vyn Uppgiftssammanställning klickar du på raden Kolumnåtgärder eller på kolumnrubriken.
	- I vyn Uppgiftssammanställning klickar du på en cell i raden för en vald elev. Du kan öppna mer än en fil i en kolumn, men du kan inte öppna flera filer från olika kolumner.
	- Välj en cell i raden för vald elev i vyn Elevuppgifter.

**Obs:** Vilken metod du än använder för att öppna filen i arbetsytan Granskning öppnar filen med alla elevers svar. Du kan inte öppna en fil för bara en elev. Du kan emellertid välja att granska svar från en elev i arbetsytan Granskning.

2. Klicka på Arkiv > Öppna i arbetsytan Granskning eller högerklicka och klicka på Öppna i arbetsytan Granskning.

Filen öppnas i arbetsytan Granskning.

# Öppna ett Masterdokument

Ett Masterdokument är originaldokumentet som skickades till elever och innehåller svarsnyckeln för utvärdering av svaren som är insamlade från elever. När du sparar ett dokument till en kolumn i arbetsytan Portfolio finns det normalt ett masterdokument associerat med filen.

Du kan öppna masterdokumentet från arbetsytan Portfolio i vyn Uppgiftssammanställning. När du öppnar masterdokumentet öppnar det i arbetsytan Dokument som en skrivskyddad fil.

- 1. I raden Kolumnåtgärder klickar du på symbolen som motsvarar filen du vill öppna.
- 2. Högerklicka på symbolen och klicka på Öppna Masterdokument.

Dokumentet öppnar i arbetsytan Dokument som en skrivskyddad fil.

## Lägga till ett Masterdokument

Det kan finnas tillfällen då du vill ersätta ett befintlig masterdokument eller lägga till ett masterdokument till en uppgift som inte har det. Ett exempel på detta är om en fråga markerades med ett felaktigt svar och eleven inte fick tillgodoräkna sig poäng för det svaret. Du kan låta eleven tillgodoräkna sig poäng genom att ändra svaret på den frågan och behålla masterdokumentet som ett permanent protokoll för det rätta svaret.

**Obs:** Du kan lägga till eller ersätta ett Masterdokument för en .tns-fil men inte för en Snabbtestfil.

Det nya Masterdokumentet används för att utvärdera elevernas poäng. Utvärderingen fungerar enligt följande:

• Om en fråga ändras utvärderas elevernas svar för den nya frågan.

• Om ett masterdokument har frågor som inte fanns i det gamla Masterdokumentet utvärderas dessa frågor. Elever kan inte tillgodoräkna sig poäng för dessa frågor om de inte har sett dem.

Gör enligt följande för att lägga till eller ersätta ett Masterdokument:

- 1. Klicka på symbolen som motsvarar .tns-filen du vill öppna i raden Kolumnåtgärder.
- 2. Klicka på Arkiv > Lägg till masterdokument.

En dialogruta öppnas där du kan välja en fil.

3. Navigera till den .tns-fil du vill öppna som nytt masterdokument och klicka på Öppna.

Programvaran visar ett varningsmeddelande om att ersättning av masterdokumentet medför att programvaran omvärderar elevernas poäng.

4. Klicka på Lägg till/Ersätt Master för att lägga till det nya Masterdokumentet, eller klicka på Avbryt för att avbryta åtgärden.

# Återsända en Portfolio objekt

Återsändning av en fil till klassen är ett användbart sätt för att lämna tillbaka betygsatta uppgifter eller för att lämna tillbaka uppgifter för extra arbete. Klassen måste ha lektion för att återsända en fil.

**Obs:** Du kan inte återsända en Snabbtest-fil.

- 1. Högerklicka på objektet du vill återsända.
- 2. Klicka på **Återsänd till klass**, eller klicka på  $\bullet$ .

Systemet skickar filen till varje elev som är inloggad på TI-Nspire™ Navigator™-nätverket.

## Samla in saknade filer från elever

Det kan uppstå tillfällen när du sparar en uppsättning elevfiler i Portfolion utan att insamlingen är komplett. Detta kan bero på att alla elever inte var närvarande, inte hade filen klar för insamling eller inte var inloggade. Klassen måste ha lektion för att du skall kunna samla in filer.

1. Välj en enskild fil eller klicka på en filsymbol på raden Kolumnåtgärder för att välja alla filer i den kolumnen.

**Obs:** Du kan endast samla in en kolumn med filer i taget.

#### 2. Klicka på Samla in saknade.

Saknade filer samlas in från de elever som är inloggade på nätverket och vars filer inte samlades in första gången.

### Skicka Saknade filer till elever

Det kan uppstå tillfällen när du skickar en uppsättning filer till eleverna utan att sändningen är komplett på grund av att alla elever inte är närvarande eller inloggade, eller att en ny elev har lagts till i klassen. Klassen måste ha lektion för att du skall kunna skicka filer.

1. Välj en enskild fil eller klicka på en filsymbol på raden Kolumnåtgärder för att välja alla filer i den kolumnen.

**Obs:** Du kan endast skicka filer med en kolumn med åt gången.

2. Klicka Skicka saknade.

Saknade filer skickas till de elever som är inloggade på nätverket och som inte fick filerna första gången.

## Byta namn på ett Portfolio-objekt

Du kan byta namn på en uppgift på Uppgiftspanelen eller från kolumnrubriken.

- 1. Klicka på uppgiftsnamnet eller kolumnrubriken du vill byta namn på.
- 2. Högerklicka och klicka på Byt namn.

Dialogrutan Byt namn portfoliokolumn öppnas.

- 3. Skriv in det nya namnet.
- 4. Klicka Byt namn. Klicka på Avbryt för att avbryta åtgärden.

Kolumnen visas i kolumnrubriken och i Uppgiftspanelen med det nya namnet.

## Ta bort Kolumner från Portfolio

Det kan uppstå tillfällen när du vill ta bort filer från Portfolio. Till exempel kan en felaktig fil ha skickats till eller samlats in från en klass. Du kan ta bort en uppgift på Uppgiftspanelen eller från kolumnrubriken.

- 1. Klicka på uppgiftsnamnet eller kolumnrubriken du vill ta bort.
- 2. Högerklicka och klicka på Ta bort från Portfolio.
Dialogrutan Ta bort från Portfolio öppnas.

3. Klicka på Ta bort för att ta bort filen. Klicka på Avbryt för att avbryta åtgärden.

**Obs:** Om en fil sparas i arbetsytan Portfolio och filen senare tas bort från Klassförteckningen påverkar inte denna borttagningsåtgärd filkopian i Portfolio. Kopian är kvar i arbetsytan Portfolio tills den tas bort.

## <span id="page-324-0"></span>Ta bort Elevfiler från Portfolio

Det kan finnas tillfällen då du vill ta bort en enskild fil eller flera filer från en kolumnlista, men inte alla filer. Till exempel kan en felaktig fil ha samlats in från en elev. Ta bort elevfiler från arbetsytan i vyn Uppgiftssammanställning.

- 1. Klicka på filen eller filerna i en kolumn som du vill ta bort.
- 2. Tryck på Ta bort.

Dialogrutan Ta bort Valda dokument öppnas.

3. Klicka på Ta bort för att ta bort filerna. Klicka på Ta inte bort för att avbryta åtgärden

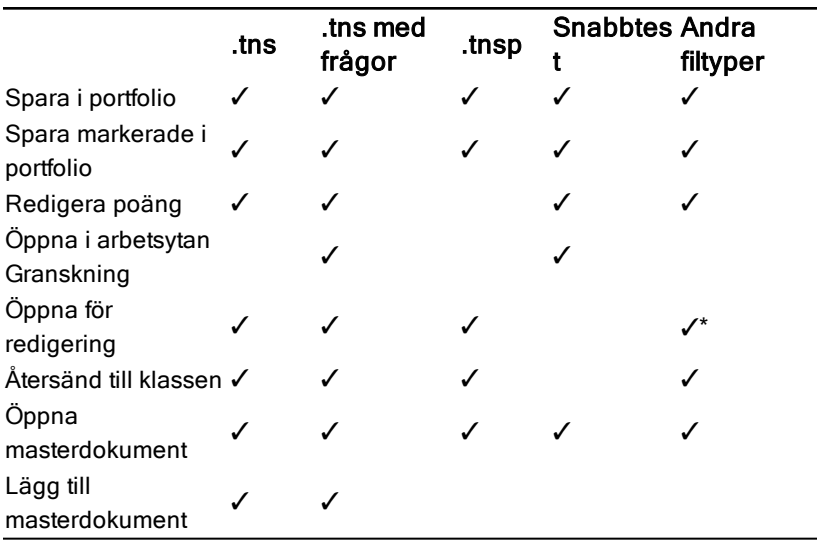

### Sammanställning av filtypsalternativ

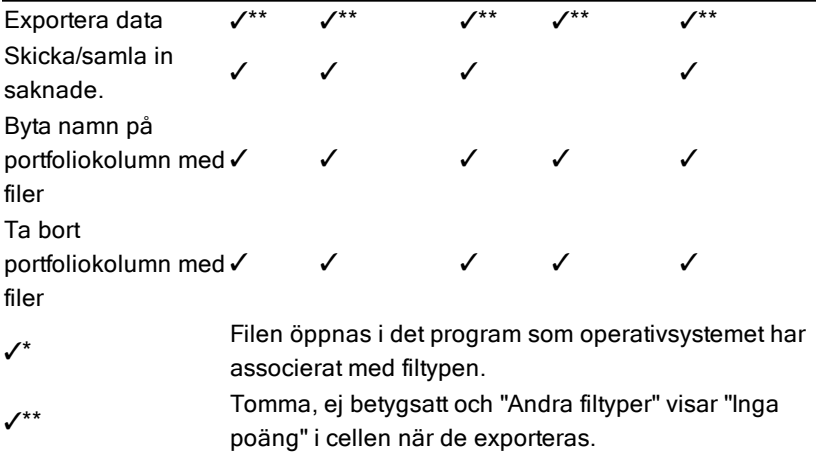

## Arbeta med bilder

<span id="page-326-1"></span>Bilder kan användas i TI-Nspire™-applikationer som referens, för bedömning och i undervisningssyfte. Du kan lägga till bilder i följande TI-Nspire™ applikationer:

- <span id="page-326-5"></span><span id="page-326-3"></span>• Grafer och geometri
- <span id="page-326-0"></span>• Data och statistik
- <span id="page-326-4"></span>• Anteckningar
- Fråga, inklusiveSnabbtest

I applikationerna Grafer och geometri och Data och statistik kan bilder infogas i bakgrunden bakom axlarna och andra objekt. I applikationerna Anteckningar och Fråga infogas bilden på markörplatsen i linje med texten (i förgrunden).

Du kan infoga följande typer av bilder: .jpg, .png eller .bmp.

**Obs!** Transparensfunktionen för en fil av typen .png stöds inte. Transparenta bakgrunder visas som vita.

## <span id="page-326-2"></span>Arbeta med bilder i programvaran

När du arbetar med TI-Nspire™-programvara kan du infoga, kopiera, flytta och ta bort bilder.

### <span id="page-326-6"></span>Infoga bilder

I applikationerna Anteckningar och Fråga samt i Snabbtest kan du infoga mer än en bild på en sida. Du kan bara infoga en bild på en sida i applikationerna Grafer och geometri och Data och statistik.

- 1. Öppna dokumentet där du vill infoga en bild.
- 2. Klicka på Infoga > Bild.

Dialogrutan Infoga bild öppnas.

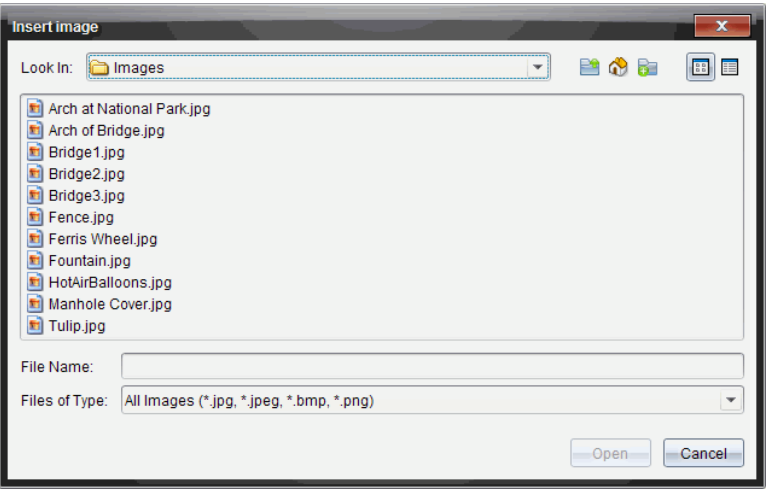

- 3. Navigera till mappen där bilden finns och välj bilden.
- 4. Klicka på Öppna.
	- I applikationerna Grafer och geometri och Data och statistik infogas bilden i bakgrunden bakom axlarna.
	- I Anteckningar och Snabbtest infogas bilden på markörens plats. Du kan skriva in text över eller under bilden och du kan flytta bilden uppåt eller neråt på sidan.

**Obs!** Du kan även infoga bilder genom att kopiera dem till Urklipp och klistra in dem i applikationen.

### <span id="page-327-0"></span>Flytta bilder

I applikationer som Anteckningar och Fråga där bilden placeras på markörens plats kan du omplacera bilden genom att flytta bilden till en ny rad, ett tomt utrymme eller placera bilden på en textrad. I applikationerna Grafer och geometri och Data och statistik kan bilder flyttas till vilken plats som helst på sidan.

- <span id="page-327-1"></span>1. Markera bilden.
	- Klicka på bilden för att välja den i applikationerna Anteckningar och Fråga.
	- I applikationerna Grafer och geometri och Data och statistik högerklickar du på bilden och klickar sedan på Välj > Bild.
- 2. Klicka på den valda bilden och håll inne musknappen.
- om en bild är i förgrunden ändras markören till
- Om en bild är i bakgrunden ändras markören till
- 3. Dra bilden till den nya platsen och släpp musknappen för att placera bilden.

Om en bild är i förgrunden ändras markören till  $\blacksquare$  när du rör dig över en plats där det finns en ny rad eller tomt utrymme. Bilder i bakgrunden kan flyttas och placeras var som helst på sidan.

## <span id="page-328-1"></span>Ändra bildstorlek

Ändra storlek genom att ta tag i ett av bildens hörn, så bevaras bildens längdbreddförhållande.

- 1. Markera bilden.
	- Klicka på bilden för att välja den i applikationerna Anteckningar och Fråga.
	- I applikationerna Grafer och geometri och Data och statistik högerklickar du på bilden och klickar sedan på Välj > Bild.
- 2. Flytta markören till ett av bildens hörn.

Markören ändras till  $\mathbb{R}$  (en fyrsidig riktningspil).

**Obs!** Om du flyttar markören till kanten av en bild ändras markören till <sup>4</sup> (en tvåsidig riktningspil). Om du drar i en av bildens kanter för att ändra storleken blir bilden förvriden.

3. Klicka på bildens hörn eller kant.

Verktyget **a** aktiveras.

- 4. Drag inåt för att göra bilden mindre eller drag utåt för att göra den större.
- <span id="page-328-0"></span>5. Släpp musen när bildstorleken är korrekt.

### Ta bort bilder

Genomför följande steg för att ta bort en bild i ett öppet dokument.

- 1. Markera bilden.
	- Klicka på bilden för att välja den om den är i förgrunden.
- Om en bild är i bakgrunden högerklickar du på bilden och klickar sedan på Välj > Bild.
- 2. Tryck på Ta bort.

Bilden tas bort.

## Skriva Lua-skript

Med Skriptredigeraren kan du skapa och leverera dynamiskt länkade simuleringar, kraftfulla och flexibla verktyg samt annat läromaterial för att utforska matematiska och naturvetenskapliga koncept. När du öppnar ett dokument som innehåller ett skript kommer skriptet att köras automatiskt enligt hur det är programmerat. För att se skriptapplikationen som körs måste sidan som innehåller det vara aktiv.

Skriptredigeraren riktar sig mot lärare och andra som känner till Lua-skriptning. Lua är ett kraftfullt, snabbt och enkelt skriptspråk som är fullt understött i TI-Nspire™- och PublishView™-dokument. Dokument som innehåller skriptapplikationer kan öppnas på TI-Nspire™-handenheter och i TI-Nspire™ dokumentspelaren. Skriptapplikationen kan köras på en handenhet eller i dokumentspelaren, men du kan inte visa eller redigera skriptet.

Se de här resurserna för att använda Skriptredigeraren och skapa skript:

- Tryck på F1 för att komma till hjälpavsnittet för TI-Nspire™, vilket innehåller hjälp för Skriptredigeraren.
- Tryck på F2 för att komma åt ytterligare TI-Nspire™-resurser, såsom skriptexempel och en länk till TI-Nspires™ API-bibliotek för skriptning. (Den här informationen finns också på [education.ti.com/nspire/scripting.](http://education.ti.com/nspire/scripting))
- Gå till lua.org för mer information om Lua.

## Översikt över Skriptredigeraren

Med Skriptredigeraren kan du infoga, redigera, spara, köra och felsöka skriptapplikationer i TI-Nspire™- (.tns-filer) och PublishView™-dokument (.tnspfiler).

- Skriptapplikationer arbetar i dokument, problem och sidor på samma sätt som andra TI-Nspire™-applikationer.
- När du skapar ett nytt dokument eller öppnar ett befintligt dokument kan du infoga eller redigera en skriptapplikation inom en sida eller i en arbetsyta på en delad sida.
- I layouten delad sida kan du lägga till en skriptapplikation i varje arbetsyta på en sida. En sida delas i högst fyra delar.
- Du kan lägga till bilder i skriptapplikationer. Se avsnittet Infoga bilder.

• Allt arbete som görs i Skriptredigeraren försvinner om du stänger TI-Nspire™- eller PublishView™-dokumentet utan att spara det.

## Skriptredigerarens gränssnitt

Skriptredigerarens fönster öppnas när du infogar ett nytt eller redigerar en befintlig skriptapplikation i ett TI-Nspire™- eller PublishView™-dokument.

Välj alternativ för att skapa nya eller redigera skript från menyn Infoga i arbetsytan Dokument när ett dokument är öppet.

**Obs:** Även om det inte märks, är arbetsytan Dokument standardarbetsytan i TI-Nspire™ Student Software och TI-Nspire™ CAS Student Software.

Följande bild visar Skriptredigeraren med ett befintligt skript.

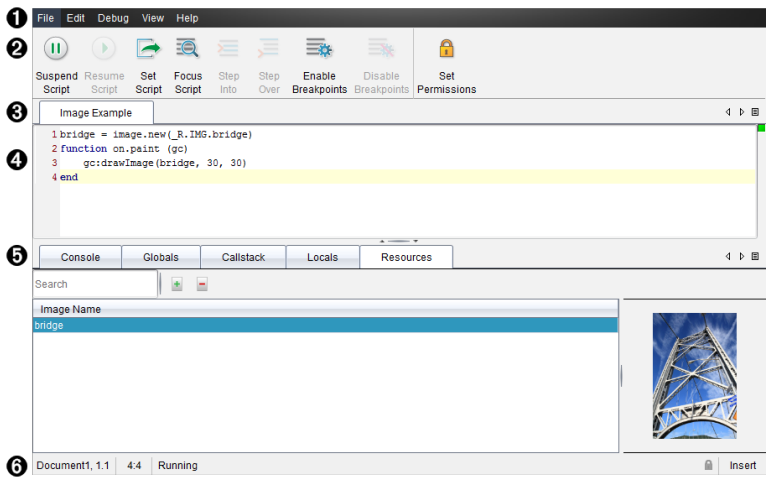

- $\bullet$  Menyrad. Innehåller alternativ för arbete med Skriptredigeraren.
- **<sup>2</sup>** Verktygsfält. Innehåller verktyg för vanliga funktioner i Skriptredigeraren. Se avsnittet Använda verktygsfältet.
- Â **Skriptnamn**. Visar skriptets namn. Högerklicka på namnet för att ändra det eller genom att klicka på Redigera > Ange skriptnamn.
- **<sup>4</sup>** Textruta. En ruta där man kan ange skripttexten.
- $\Theta$  Verktygspanel. Visar skriptets data. Se avsnittet Använda verktygspanelen.
- $\Theta$  Statusrad. Visar skriptets driftstatus. Se avsnittet Använda statusraden.

## Använda Verktygsfältet

Följande tabell beskriver alternativen i verktygsfältet.

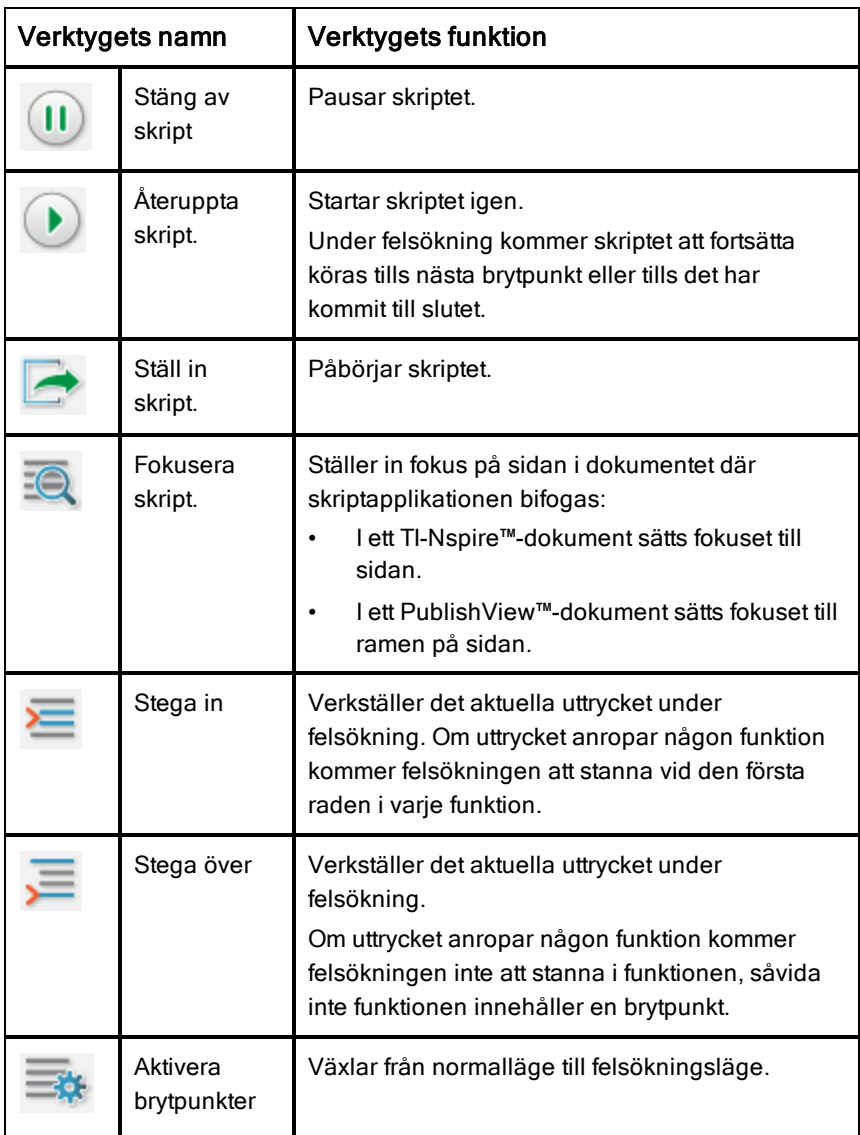

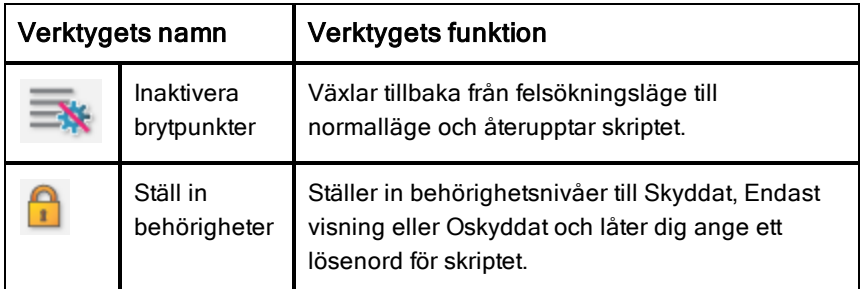

### Använda Verktygspanelen

Verktygspanelen visar skriptdatan längst ned i fönstret. Se avsnittet Felsökning av skript för mer information.

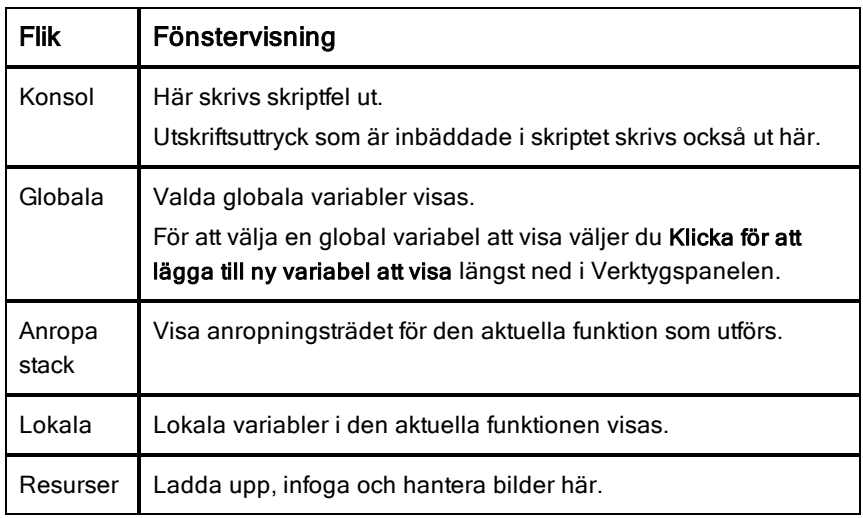

### Använda statusraden

Statusraden längst ned i fönstret visar grundläggande skriptdata, såsom visas i det här exemplet: stoppur, 1.1 4:1 Körs.

- Namnet på dokumentet som skriptapplikationen är bifogad till (stopwatch)
- Problem- och sidnummer  $(1.1)$
- Skriptrad och tecken,  $(4:1$  beskriver rad 4 och tecken 1)
- Driftstatus för skriptet (Körs). Följande status finns:
- Normalläge: Körs, Pausat eller Fel
- Felsökningsläge: Körs (felsöker), Pausat eller Fel

## Infoga nya skript

Följ dessa steg för att infoga en ny skriptapplikation.

- 1. Öppna dokumentet där du vill infoga skriptet. Det kan vara ett nytt eller befintligt dokument.
- 2. Klicka Infoga > Skriptredigeraren > Infoga skript.

En skriptapplikation infogas och dialogrutan Skriptnamn öppnas.

**Obs:** TI-Nspire™ Student Software och TI-Nspire™ CAS Student Software öppnas automatiskt i arbetsytan Dokument.

- 3. Ange ett namn på skriptet. (Det får vara högst 32 tecken långt.)
- 4. Klicka på OK.

Skriptredigeraren öppnas med ett tomt skript.

5. Skriv in texten på skriptraderna.

**Obs:** Vissa UTF-8-tecken som inte är standard kanske inte visas ordentligt. För att använda de här tecknen rekommenderas det att du använder funktionen string.uchar.

- 6. När skriptet är färdigt klickar du på Starta skript för att exekvera det.
	- I ett TI-Nspire™-dokument infogas skriptapplikationen på en ny sida. När sidan som innehåller skriptapplikationen är aktiv är Dokumentverktygslådan tom.
	- I ett PublishView™-dokument läggs en ram som innehåller skriptapplikationen till i den aktiva sidan. Du kan flytta eller ändra storlek på den här ramen, precis som du kan göra med andra PublishView™-objekt, och du kan lägga till andra PublishView™-objekt till sidan.
- 7. Klicka på Fokusera skript för att visa skriptapplikationen.

## Redigera skript

Följ dessa steg för att redigera ett befintligt skript.

- 1. Öppna TI-Nspire™- eller PublishView™-dokumentet som innehåller skriptet. Sidan som innehåller skriptet måste vara aktiv.
- 2. Markera sidan och arbetsytan som innehåller skriptet.
- 3. Klicka Infoga > Skriptredigeraren > Redigera skript.

Skriptredigeraren öppnas med skriptet. Om den markerade arbetsytan på sidan inte innehåller något skript kommer Redigera skript att vara otillgängligt.

Om skriptet är lösenordsskyddat kommer dialogrutan Lösenordsskyddat att öppnas och be om ett lösenord.

- 4. Gör de ändringar du vill.
	- För att ange kommentarer ska du använda dubbla bindestreck (--) i början av varje kommentarsrad.
	- För att ändra namn klickar du Redigera > Ange skriptnamn eller högerklickar på namnet och klickar sedan Ange skriptnamn.

### **Obs**:

- Vissa UTF-8-tecken som inte är standard kanske inte visas ordentligt. För att använda de här tecknen rekommenderas det att du använder funktionen string.uchar.
- Utskriftsfunktionen kan ge oväntade resultat för UTF-8-tecken som inte är standard.
- Vissa tecken som inte kan skrivas ut och returneras genom funktionen on.save kommer att tas bort.
- 5. Klicka på **Starta skript** för att verkställa det.

Alla fel visas i konsolen i Verktygspanelen.

6. Klicka på Fokusera skript för att visa skriptapplikationen (skript som körs).

## Alternativ för att ändra vy

Så här ändrar du vy:

- ▶ För att rensa skriptdatan i Verktygspanelen och återställa redigerarens standardinställningar klickar du på Visa > Återställ redigeraren till standardinställningarna.
- ▶ För att visa skriptnamnet i dokumentet och innan varje utskriftsuttryck i konsolen klickar du på Visa > Namn i dokumentvy.
- ▶ För att visa verktygsradens etiketter klickar du på Visa > Etiketter på verktygsraden.
- ▶ För att visa eller dölja Verktygspanelen eller dess ytor klickar du på Visa > Verktygspanel och klickar på ett alternativ.
- ▶ För att skapa grupper med flikar när flera skript är öppna högerklickar du på ett av namnen och klickar sedan Ny horisontell grupp eller Ny vertikal grupp.

## <span id="page-336-0"></span>Ställ in minsta API-nivå

Varje ny release av T-Nspire™-programvaran har API-stöd för specifika uppsättningar av Lua-skriptfunktioner. Genom att ställa in minsta API-nivå för ett skript kan du ange en minsta uppsättning av funktioner som du kräver för skriptet.

Om en användare försöker köra skriptet på ett system som inte uppfyller skriptets minsta API-nivå kommer användaren att meddelas och hindra skriptet från att köras.

### Ställa in minsta API-nivå för ett skript:

- 1. Bestäm den minsta nivån som du vill att skriptet ska kräva.
	- Om nivån ställs in för lågt för skriptets funktionsuppsättning kan detta leda till skriptfel i äldre programvara.
	- Om nivån ställs in för högt kan det leda till att skriptet inte startar i äldre programvara som stödjer funktionsuppsättningen.
- 2. I Skriptredigeraren väljer du menyn Arkiv och sedan Ställ in minsta APInivå.
- 3. Ange den minsta nivån i dialogrutan i formatet *MAJOR***.***MINOR*. Ett exempel kan vara **2.3**.

Den här API-nivån eller högre kommer att krävas för att kunna köra skriptet.

## Spara skriptapplikationer

Genom att klicka Ställa in skript nollställs (uppdateras) en skriptapplikation i ett TI-Nspire™- eller PublishView™-dokument. Skriptapplikationen sparas dock inte förrän du sparar dokumentet. Om du stänger dokumentet eller stänger TI-Nspire™-programmet utan att spara, kommer arbetet i skriptet att försvinna.

Följ dessa steg för att se till att skriptapplikationen sparas när du är färdig med arbetet.

- 1. I Skriptredigerarens fönster klickar du på Ställ in skript för att nollställa (uppdatera) skriptapplikationen i dokumentet.
- 2. I ett öppet dokument klickar du på Arkiv > Spara dokument för att spara ändringarna till TI-Nspire™- eller PublishView™-dokumentet.

**Obs:** Ställ in skriptet och spara dokumentet med jämna mellanrum för att se till att ditt arbete sparas.

## Hantera bilder

Följ dessa steg för att infoga en bild i skriptapplikationen.

### Lägga till en bild i Resurser

- 1. Klicka på fliken Resurser.
- 2. Klicka på  $\pm$ .
- 3. Klicka på filnamnet för bilden.
- 4. Klicka på Öppna.
- 5. Använd det förvalda namnet eller byt namn på bilden genom att skriva in ett nytt i rutan. (Ex: nybild)
- 6. Klicka på OK.

**Obs:** Du kommer att se en miniatyr av bilden längst ned till höger på skärmen. Bildens filnamn kommer att visas i en lista med bilder längst ned till vänster på skärmen.

7. Högerklicka på en bild för att byta namn, kopiera namnet, förhandsgranska eller ta bort bilden. Du kan också klicka på  $\Box$  för att ta bort bilden.

### Lägga till flera bilder i Resurser

- 1. Klicka på fliken Resurser.
- 2. Klicka på <sup>+</sup>.
- 3. Välj Kommaseparerade värden (\*.csv) i menyn Filtyp.
- 4. Välj .csv-fil.

**Obs**: .csv-formatet består av två kommaseparerade kolumner. Den första kolumnen är det lokala namnet på bilden som används i koden. Den andra kolumnen är den absoluta sökvägen till bilden i det nuvarande systemet.

### **Exempel för Windows**:

bridge,C:\images\bridge.jpg house,C:\images\house.jpg

- 5. Klicka på Öppna.
- 6. Högerklicka på en bild för att byta namn, kopiera namnet, förhandsgranska eller ta bort bilden. Du kan också klicka på  $\Box$  för att ta bort bilden.

## Skapa ett skript för att anropa en bild

1. Ange ett skript i radrutan såsom följer:

```
myimage = image.new( R.IMG.img 1)
```
function on.paint (gc)

```
gc:drawImage (myimage, 30, 30)
```
end

**Obs:** Ersätt img\_1 (ovan) med namnet på din bild..

- 2. Klicka på Ställ in skript för att spara det. Nu kan du se bilden på skärmen Förhandsgranska dokument.
- 3. Klicka på Fokusera skript för att ställa in fokus på sidan i dokumentet där du vill bifoga skriptapplikationen.

**Obs:** Ett TI-Nspire™-dokument ställer in fokus på sidan; Ett PublishView™ dokument ställer in fokus på sidans ram.

### Skapa ett skript för att anropa flera bilder

1. Ange ett skript i radrutan såsom följer:

```
myimg = \{\}for name, data in pairs (RIMG)
    myimg [name] = image.new(data)
end
```
function on.paint (gc)

```
gc:drawImage (myimg[imagename], 30, 30)
```
end

- 2. Klicka på Ställ in skript för att spara det. Nu kan du se bilden på skärmen Förhandsgranska dokument.
- 3. Klicka på Fokusera skript för att ställa in fokus på sidan i dokumentet där du vill bifoga skriptapplikationen.

**Obs:** Ett TI-Nspire™-dokument ställer in fokus på sidan; Ett PublishView™ dokument ställer in fokus på sidans ram.

## Ställa in skriptbehörigheter

Du kan ställa in behörighetsnivåer för ett skript och ange ett lösenord för att skydda det. Följ de här stegen.

- 1. I Skriptredigerarens fönster klickar du Arkiv > **Ställ in behörigheter**. Dialogrutan Ställ in behörigheter öppnas.
- 2. I Behörighetsnivå kan du välja en säkerhetsnivå:
	- **Skyddat**. Skriptet kan köras, men inte visas eller redigeras.
	- **Endast visning**. Skript kan visas, men inte redigeras.
	- **Oskyddat**. Skript kan visas och redigeras.
- 3. För att skydda ett skript ska du ange ett lösenord i området Säkerhet.

**Obs:** Var försiktig när du ställer in lösenord, eftersom de inte kan återställas.

4. Klicka på **OK**.

Nästa gång du klickar Infoga > Skriptredigeraren > Redigera skript kommer dialogrutan Lösenordsskyddat att visas och be om lösenordet. Välj något av alternativen:

- För att redigera skriptet anger du lösenordet och klickar OK.
- För att endast visa skriptet anger du inget lösenord och klickar Visa.

## Felsökning av skript

Du kan felsöka skriptet för att hitta körningsfel och spåra verkställningsflödet. Under felsökning visas data i Verktygspanelen.

För att aktivera felsökningsläget, eller inaktivera det och återgå till normalläget, klickar du på Felsökning > Aktivera brytpunkter eller Inaktivera brytpunkter.

**Obs:** När du inaktiverar brytpunkter återupptas alltid skriptet.

- ▶ Under felsökning kan du klicka på Stega in och Stega över, efter behov. Se avsnittet Skriptredigerarens gränssnitt.
- ▶ För att ställa in brytpunkter dubbelklickar du i utrymmet längst till vänster om radnumret. Brytpunkter inaktiveras tills du klickar på Aktivera brytpunkter.
- ▶ Tänk på de här sakerna under felsökning:
	- Brytpunkter i korutiner stöds inte.
	- Om en brytpunkt är inställd i en funktion som är ett återanrop kommer felsökaren kanske inte att stanna vid brytpunkten.
	- Felsökaren kanske inte stannar vid funktioner som on.save, on.restore och on.destroy.

I verktygsraden är Stega in och Stega över aktiverade när brytpunkter är aktiverade.

▶ För att stänga av och återuppta skriptet klickar du på Stäng av skript och Återuppta skript. När skriptet återupptas kommer det att köras tills nästa brytpunkt kommer eller tills slutet på skriptet. Ett skript kan stängas av både i normal- eller felsökningsläge.

## Föreskriftsinformation

## EU och EFTA föreskriftsöverensstämmelse

Denna utrustning får användas i de länder som är medlemmar i EU och EFTA (Europeiska frihandelssammanslutningen). Följande länder (som anges i efterföljande stycke) omnämns kollektivt i detta dokument som Europeiska gemenskapen:

ÖSTERRIKE, BULGARIEN, TJECKIEN, DANMARK, FINLAND, FRANKRIKE, TYSKLAND, GREKLAND, IRLAND, ITALIEN, LUXEMBURG, NEDERLÄNDERNA, NORGE, PORTUGAL, SLOVAKIEN, SLOVENIEN, SPANIEN, SVERIGE, SCHWEIZ, STORBRITANNIEN

TI-Nspire™ Navigator™ anslutningspunkt kommunicerar med antingen en TI-Nspire™ Navigator™ trådlös vagga eller TI-Nspire™ CX trådlös nätverksadapter via en trådlös 802,11b/g-länk för användning av lokalt trådlöst nätverk (WLAN) och med en dator via en vanlig USB-kabel. TI-Nspire™ Navigator™ anslutningspunkt inkluderar en 802,11b/g/n-radio.

TI-Nspire™ Navigator™ CX anslutningspunkt kommunicerar med antingen en TI-Nspire™ Navigator™ trådlös vagga, TI-Nspire™ CX trådlös nätverksadapter eller TI-Nspire™ CX trådlös nätverksadapter v2 via en trådlös 802,11b/g-länk för användning av lokalt trådlöst nätverk (WLAN) och med en dator via en vanlig USB-kabel. TI-Nspire™ Navigator CX anslutningspunkt stödjer 2,412 GHz till 2,462 GHz för 802,11b/g/n 2,4 GHz användning + 5,150 GHz till 5,250 GHz för 802,11 a/n 5 GHz användning.

### Deklaration om överensstämmelse

Märkning med denna symbol:

# CE (I)

anger överensstämmelse med de väsentliga kraven i direktivet 1999/5/EG.

Denna utrustning uppfyller kraven enligt följande normer:

Säkerhet: EN 60950-1:2006 + A11:2009

Elektromagnetisk kompatibilitet: EN 55022:2006, EN 55024:1998 + A1:2001 + A2:2003, N 301 489-1 V1.8.1/2008-4, EN 301 489-17 V2.1.1/2009-5, CISPR22:1997, CISPR24

Inklusive: EN 61000-3-2, -3-3, -4-2, -4-3, -4-4, -4-5, -4-6 och -4-11. Produkten har även registrerats enligt kraven i ytterligare landsspecifika standarder och i enlighet med bestämmelserna på den internationella marknaden.

Radio: EN 300-328 v.1.7.1 (2006-10)

Elektromagnetisk kompatibilitet och radiospektrumfrågor (ERM), bredbandsöverföringssystem, dataöverföringsutrustning som arbetar i bandet 2,4 GHz ISM med långvågsteknik. Certifieringar är harmoniserade enligt de EN-normer som täcker de väsentliga kraven enligt artikel 3.2 i direktivet 1999/5/EG. Överensstämmelse omfattar testning med den medföljande inbyggda antennen.

SAR: EN62209-2:2010

### Förklaring om EU-överensstämmelse

Härmed intygar Texas Instruments att följande produkter överensstämmer med de västentliga kraven och andra relevanta bestämmelserna i direktivet 1999/5/EG.

- TI-Nspire™ Navigator™ anslutningspunkt
- TI-Nspire™ Navigator™ trådlös vagga
- TI-Nspire™ CX trådlös nätverksadapter
- TI-Nspire™ CX trådlös nätverksadapter v2
- TI-Nspire™ Navigator™ anslutningspunkt

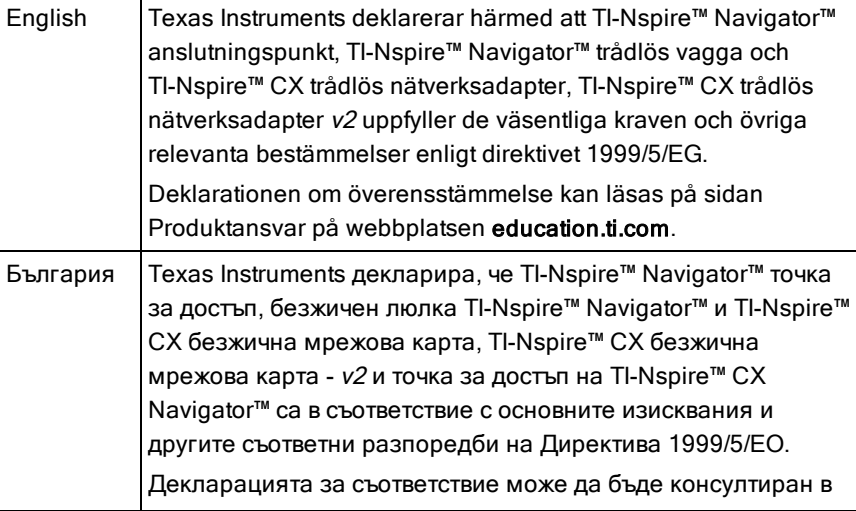

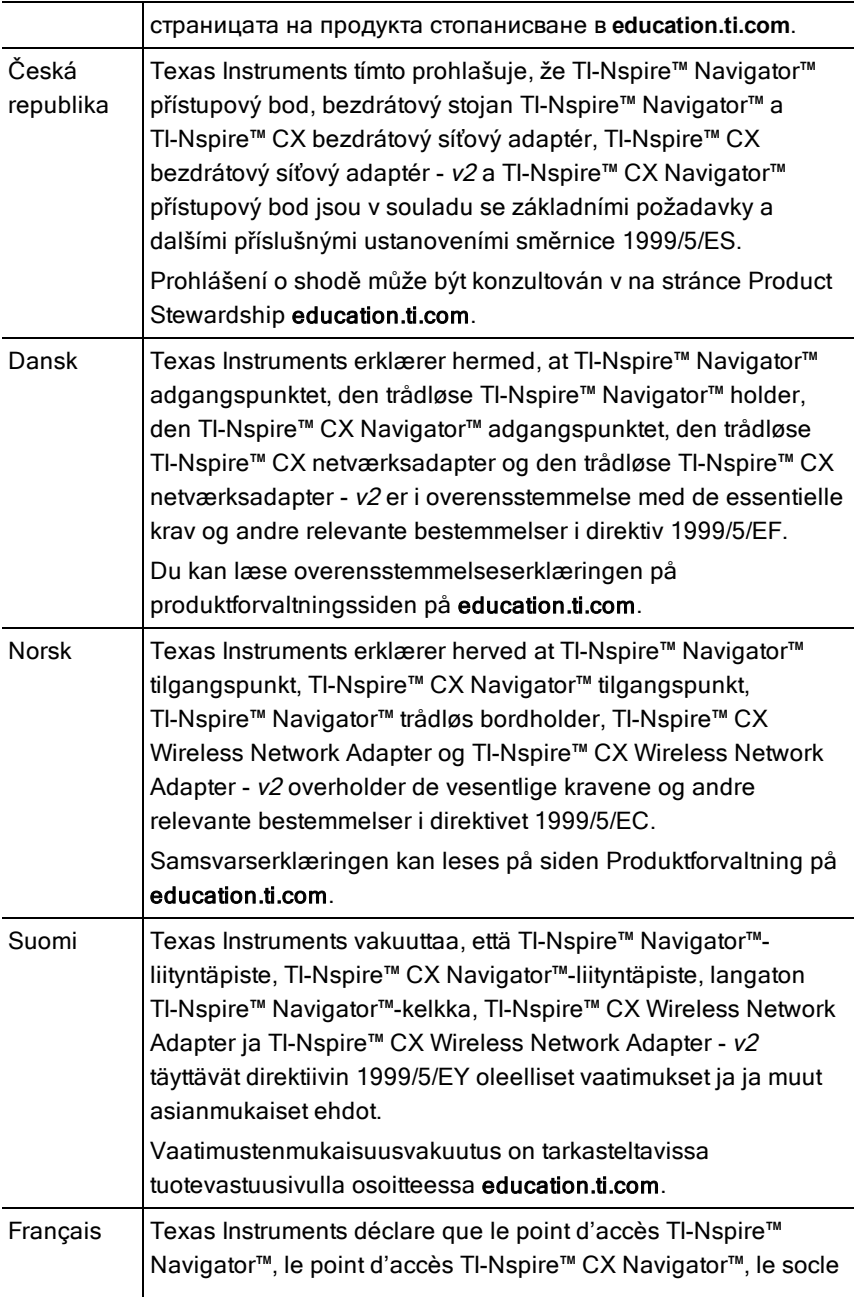

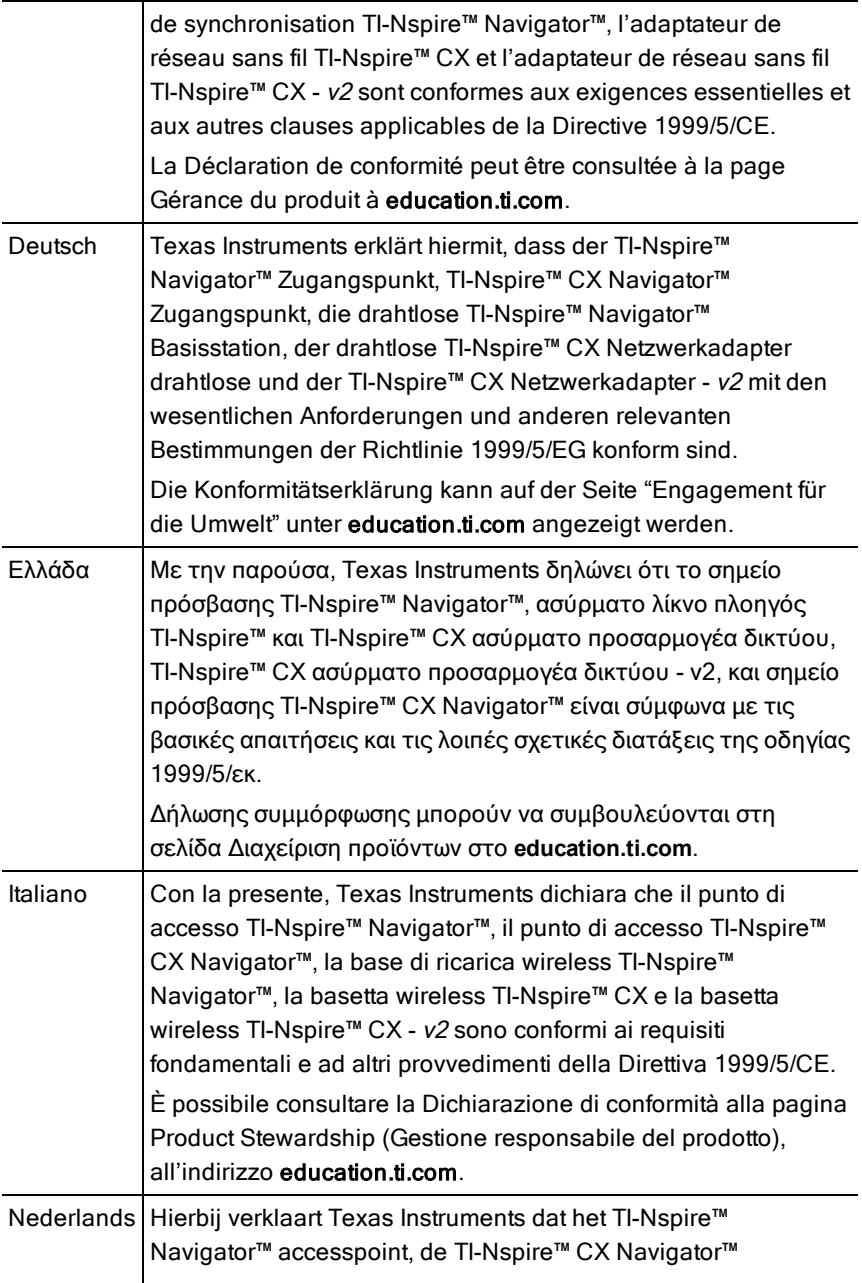

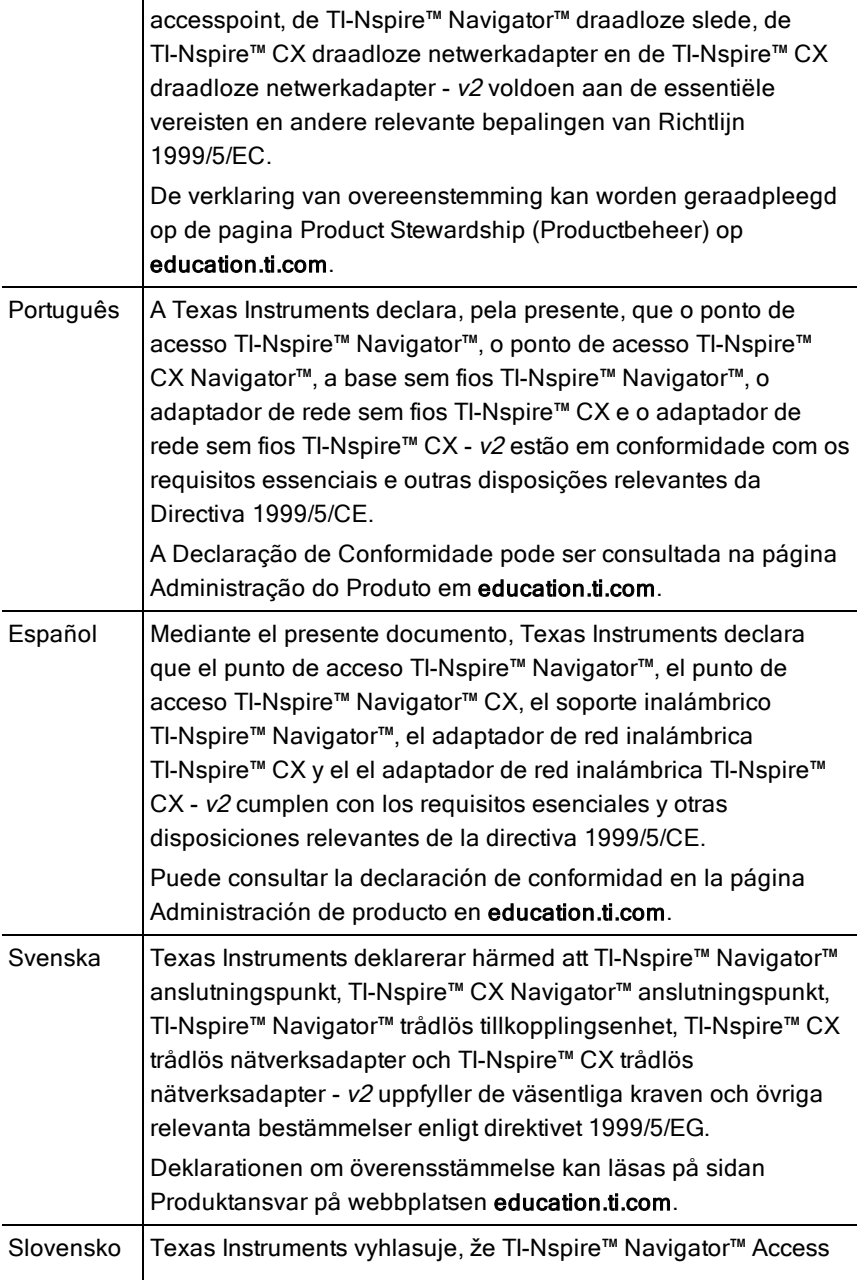

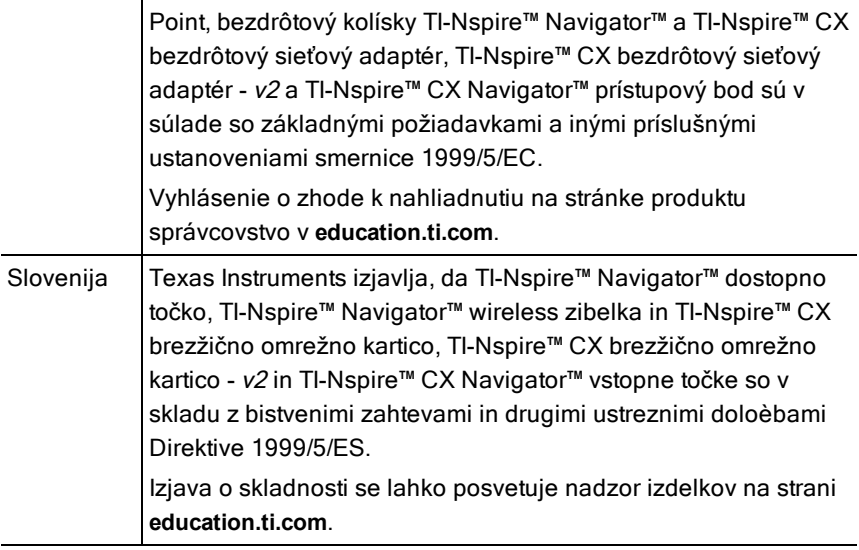

### Användarländer och begränsningar för användningen inom Europeiska gemenskapen

### Användning av kanalerna 2,400 GHz till 2,4835 i Europeiska gemenskapen

Installatören och/eller slutanvändaren ska använda det medföljande konfigurationsverktyget för att verifiera den aktuella kanal som används, den förväntade sändningsnivån och för att bekräfta att enheten används i överensstämmelse med de spektrumregler som gäller i det landet inom Europeiska gemenskapen. **Om användningen sker utanför de tillåtna kanalerna enligt denna guide så måste denna användning av produkten upphöra omedelbart och installatören ska samråda med den lokala tekniska supportpersonalen som ansvarar för det trådlösa nätverket.**

Dessa produkter är avsedda att användas i alla länder inom Europeiska gemenskapen. De frekvenser som associeras med kanalerna 1 till 13 i bandet 2,400 till 2,4835 GHz är tillåtna att användas antingen inomhus eller utomhus i alla länder inom Europeiska gemenskapen då inget annat anges nedan:

- I Grekland, Italien, Lettland och Spanien måste slutanvändaren ansöka om en licens från den nationella ansvariga myndigheten för att få använda enheten utomhus.
- Se TI-Nspire™ Navigator™ handledning för lärarprogramvara för ytterligare information om begränsningar och villkor för användning utomhus.

## Varningsmeddelanden

**Varning!** Installera anslutningspunkten för TI-Nspire Navigator™ eller TI-Nspire™ CX Navigator™ på så sätt att det finns minst 20 cm fritt avstånd mellan strålningselementet och alla personer. Denna säkerhetsvarning överensstämmer med FCC-reglerna rörande interferens av radiofrekvenser.

**Varning!** Vidrör inte och flytta inte anslutningspunkten för TI-Nspire™ Navigator™ eller TI-Nspire CX Navigator™ medan antennerna sänder eller tar emot data.

**Varning!** TI-Nspire™ Navigator™ anslutningspunkt, TI-Nspire™ Navigator™ trådlös vagga, TI-Nspire™ CX trådlös nätverksadapter, TI-Nspire™ CX Navigator™ anslutningspunkt, och TI-Nspire™ CX trådlös nätverksadapter v2 är endast avsedda för inomhusbruk. Enheten får inte installeras eller användas utomhus.

**Varning!** Avsiktliga strålningselement, såsom TI-Nspire™ Navigator™ anslutningspunkt, TI-Nspire™ Navigator™ trådlös vagga, TI-Nspire™ CX trådlös nätverksadapter. TI-Nspire™ CX Navigator™ anslutningspunkt och TI-Nspire™ CX trådlös nätverksadapter v2 är inte avsedda att användas med någon annan antenn än den som levereras av Texas Instruments. En sändare får endast användas med en antenn som är godkänd för den användningen.

**Varning!** Radion för anslutningspunkten TI-Nspire™ Navigator™ och TI-Nspire™ CX Navigator™ är som standard inaktiverad och kan endast aktiveras av systemadministratören med hjälp av hanteringsprogramvaran.

**Varning!** Radiofrekvensbandet, kanalen och överföringseffekten beror på i vilket land den används och anges av systemadministratören under installationen och konfigurationen med hjälp av hanteringsprogramvaran.

**Varning!** Endast kvalificerad personal får utföra installationen. Läs och följ alla varningar och anvisningar som markerats på produkten eller som inkluderas i dokumentationen

## Viktigt för säker användning av nätadapter

Utöver den stora vikt som läggs på att noga följa gällande kvalitetsstandarder vid tillverkningen av din TI-produkt, är också säkerheten en viktig faktor i utformningen av alla produkter. Men säkerheten är också ditt ansvar. Detta avsnitt innehåller viktig information som hjälper dig till en säker och korrekt användning av denna TI-produkt och dess tillbehör. Läs noga igenom detta avsnitt innan du börjar använda produkten.

### Installation

- Läs och följ instruktionerna: Läs alla säkerhetsföreskrifter och instruktioner om produktens handhavande innan du använder produkten. Följ alla instruktioner om produktens användning.
- Spara instruktionerna: Spara alla säkerhetsföreskrifter och instruktioner om produktens handhavande för framtida referens.
- Observera varningar: Följ alla varningar på produkten och i bruksanvisningen.
- Använd rekommenderad nätadapter: Du måste använda den nätadapter som medföljer produkten.
- Kontrollera strömkällorna: Nätadaptern till din TI-produkt måste anslutas till ett eluttag som levererar 100-230 volt AC, 50/60 Hz. Om du är osäker på nätspänningen i ditt hem, rådfråga din återförsäljare eller din elleverantör.
- Undvik överbelastning: Överbelasta inte eluttag eller förlängningskablar eftersom detta medför risk för brand eller elektriska stötar. Överbelastade eluttag och förlängningskablar, slitna nätkablar, skadade eller spruckna kabelisoleringar och trasiga stickkontakter är farliga. Inspektera nätkabeln regelbundet. Låt din servicetekniker byta ut kabeln om den eller dess isolering visar tecken på att vara skadad på något sätt.
- Skydda nätkablar: Dra nätkablar så att ingen kan snubbla på dem och så att de inte kommer i kläm av att föremål placeras ovanpå eller mot dem. Var särskilt uppmärksam på var kablar ansluts till kontakter och extrauttag, och undersök punkten där nätkabeln ansluter till TI-produkten.
- Kontrollera ventilationen: Öppningarna i höljet är till för ventilation för att säkerställa en tillförlitlig funktion hos TI-produkten och för att skydda den mot överhettning. Blockera inte dessa öppningar. Blockera aldrig dessa öppningar genom att placera TI-produkten på en säng, soffa, matta eller liknande underlag. Placera aldrig TI-produkten nära eller ovanför ett element eller andra värmekällor (inklusive förstärkare). Placera inte TIprodukten i en "inbyggd" installation, t.ex. en bokhylla eller stereobänk, såvida du inte kan säkerställa tillräcklig ventilation.
- Använd inte tillbehör: Använd inga tillbehör som inte rekommenderas av TI eftersom de kan orsaka brand eller elektriska säkerhetsrisker.
- Använd inte produkten nära vatten: t.ex. nära ett badkar, ett handfat, badkar eller en tvättbalja, i en våt källare eller nära en simbassäng.
- Placera inte produkten i närheten av värmekällor: Använd inte TIprodukten nära värmekällor såsom spisar, eldstäder eller element.
- Var försiktig när du installerar TI-produkten. Placera inte TI-produkten på ett ostadigt underlag. TI-produkten kan falla ned och orsaka allvarliga skador på både barn och vuxna, och även TI-produkten kan skadas allvarligt.
- Använd inte produkten nära medicinsk utrustning: Använd inte produkten nära utrustning som är känslig för elektriska störningar eller utrustning som används för medicinska ändamål. Använd inte produkten nära en pacemaker eller på en patientavdelning på ett sjukhus.

### Viktig information

- När du har kopplat loss TI-produkten med nätadaptern, vänta minst 10 sekunder innan du ansluter produkten igen.
- Var försiktig när du kopplar loss produkten från eluttaget eftersom nätadaptern kan vara het.

### Användning och underhåll

- Koppla loss produkten från eluttaget före rengöring: Använd inte flytande rengöringsmedel eller aerosolprodukter (sprayer). Använd en fuktig trasa för rengöring.
- Håll föremål borta från produktens öppningar: För aldrig in några föremål i TI-produkten genom dess öppningar, t.ex. ventilationsöppningarna, eftersom föremålen kan komma i kontakt med högspänningskretsar och kortsluta komponenter, vilket i sin tur kan leda till brand eller elektriska stötar. Var noga med att aldrig spilla vätska på TI-produkten.
- Skydda produkten mot åska: Koppla loss TI-produkten från eluttaget under åskväder, när du lämnar produkten obevakad eller om du inte skall använda produkten under en längre tidsperiod. Koppla loss nätadaptern från eluttaget och koppla loss kabelsystemet. Detta skyddar TI-produkten mot skador på grund av åska eller spänningsspikar på elnätet. Var noga med att inte vidröra TI-produktens metallytor eller anslutna kablar när åskväder pågår.

### **Service**

- Lämna in produkten för service hos en auktoriserad serviceverkstad om något av följande inträffar:
	- Nätkabeln eller stickkontakten är skadad.
	- Vätska eller föremål har trängt in i produkten.
	- Produkten har exponerats för regn eller vatten.
- Produkten fungerar inte normalt enligt instruktionerna.
- Produkten har tappats eller höljet har skadats.
- När produkten uppvisar en tydlig förändring i dess funktion, t.ex. oförmåga att utföra produktens självtest.
- Kräver säkerhetskontroll. När produkten har genomgått service eller reparation, be serviceteknikern utföra de rekommenderade säkerhetskontrollerna för att verifiera att produkten är säker att använda.

## Texas Instruments support och service

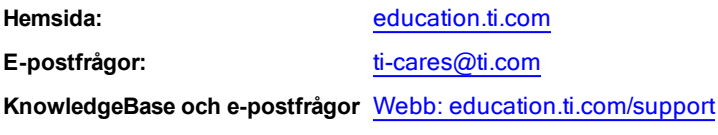

**Internationell information** [education.ti.com/international](http://education.ti.com/international)

## Service- och garanti-information

För information om längden och villkoren för garanti, se garantisedeln som medföljde denna produkt eller kontakta din lokala Texas Instrumentsåterförsäljare/distributör.

## Index

### adapter ansluta till handenheter [28](#page-27-0) lägger till i nätverk [41-42](#page-40-0) aktiviteter filtrera [75](#page-74-0) kopiera [77](#page-76-0) nyckelordssökningar [75](#page-74-1) spara [76](#page-75-0) öppna [75](#page-74-2) alternativ fånga sida [142](#page-141-0) Fånga vald handenhet (1111) i som anden av som anden som som som som started anden handle i som som som som s Skapa presentatör [139](#page-138-0) slumpmässig skärmordning [132](#page-131-0) alternativ för slumpmässiga skärmar [132](#page-131-0) alternativet fånga sida **[142](#page-141-0)** minister and the series of the series of the side of the side of the side of the s Alternativet fånga vald handenhet (1990) i stater att alternative transporter and the stater of the stater and the stater and the stater and the stater and the stater and the stater and the stater and the stater and stater alternativet Skapa presentatör [139](#page-138-0) ansluta [28](#page-27-0) ansluta 28 ansluta 28 ansluta 28 ansluta 28 ansluta 28 ansluta 28 ansluta 28 ansluta 28 ansluta 28 handenheter till vaggor [29](#page-28-0) Anteckningar bilder [327](#page-326-0) Använda Förgranskningspanelen (1999) and the context of the context of the context of the context of the context of the context of the context of the context of the context of the context of the context of the context of t användarnamn, ändra för lärare (alletteleiden alletteleiden alletteleiden användarnamn, ändra 1[34](#page-33-0) användning av rapporteringssystem [57](#page-56-0) användning av registreringssystem lektionssregistreringar [57](#page-56-0) användning av spårningssystem [57](#page-56-0) API-nivå, ställa in för skript [337](#page-336-0) applikationer bilder [327](#page-326-1)

A

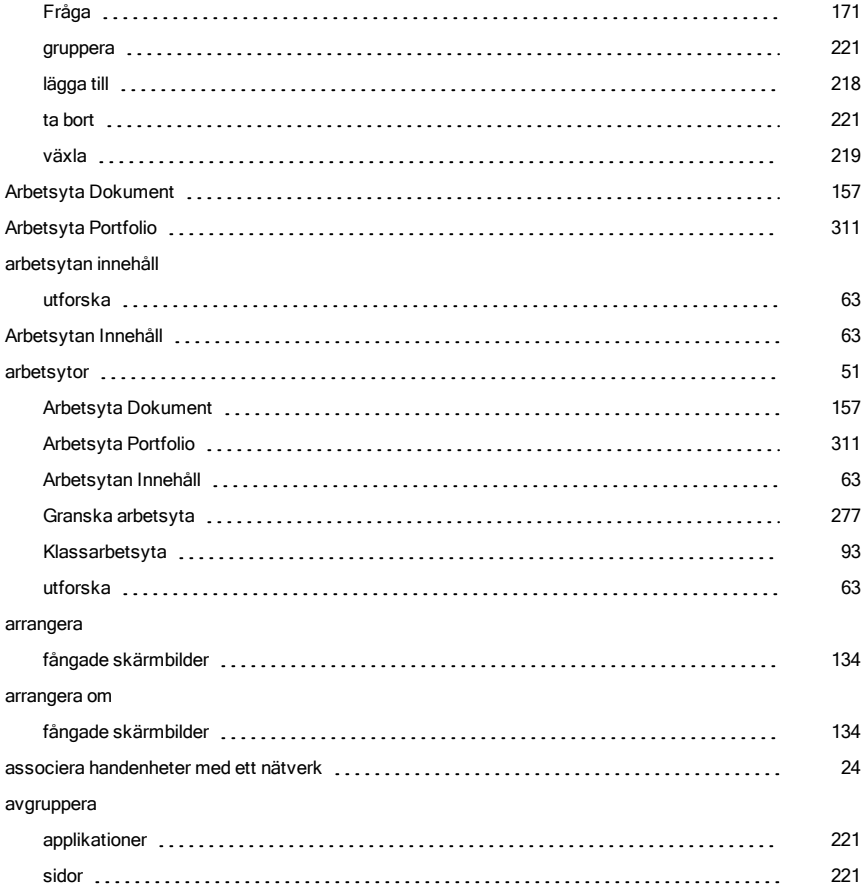

### B

### batterier

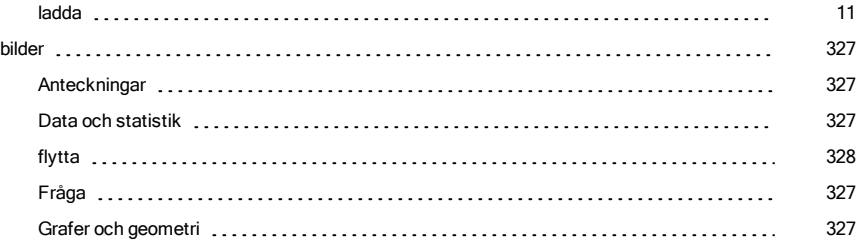

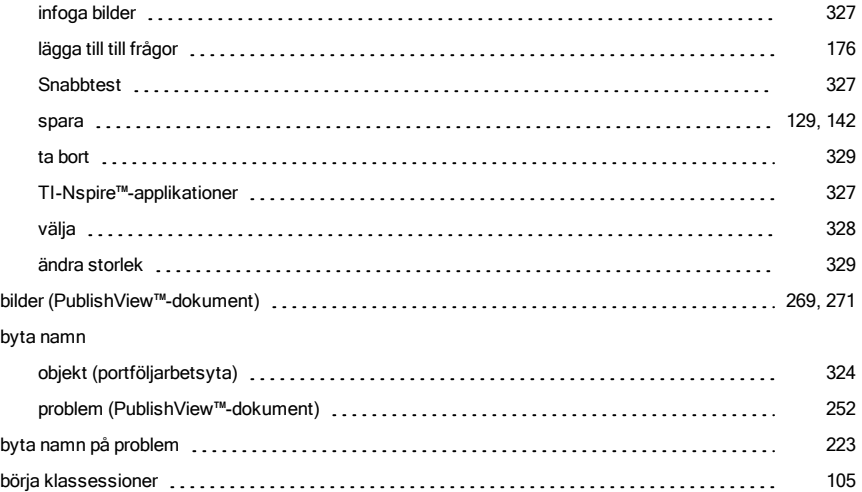

### C

### copyrights

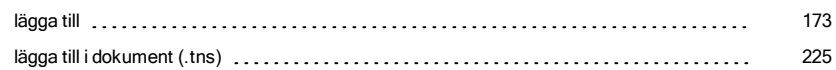

### D

### data

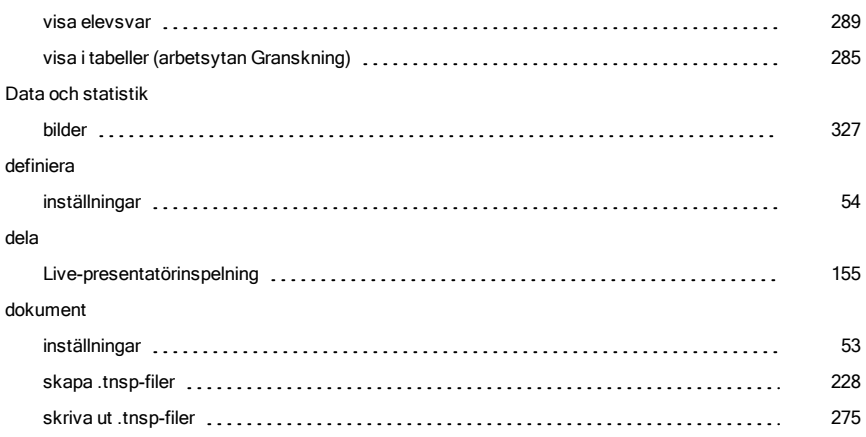

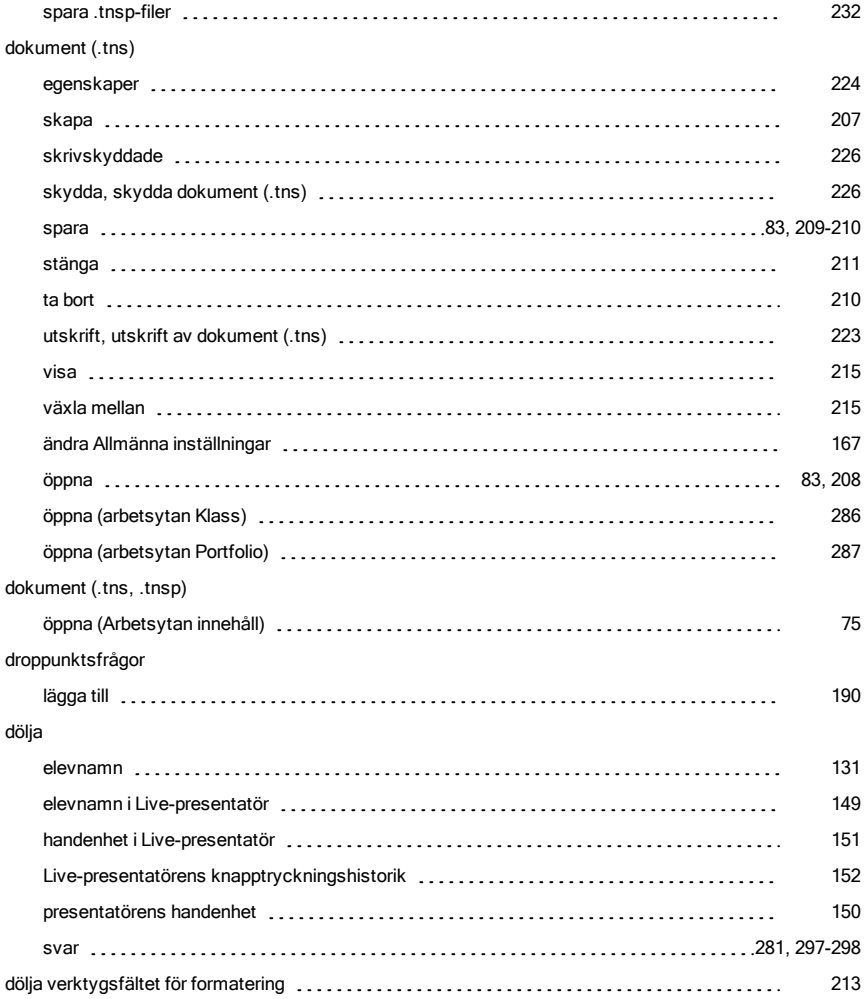

### E

### ekvationsfrågor

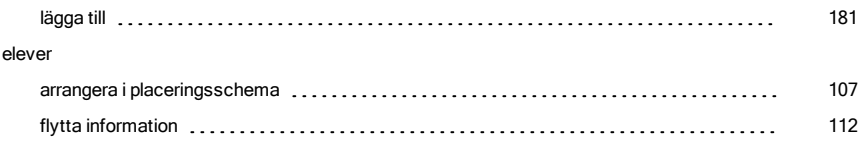

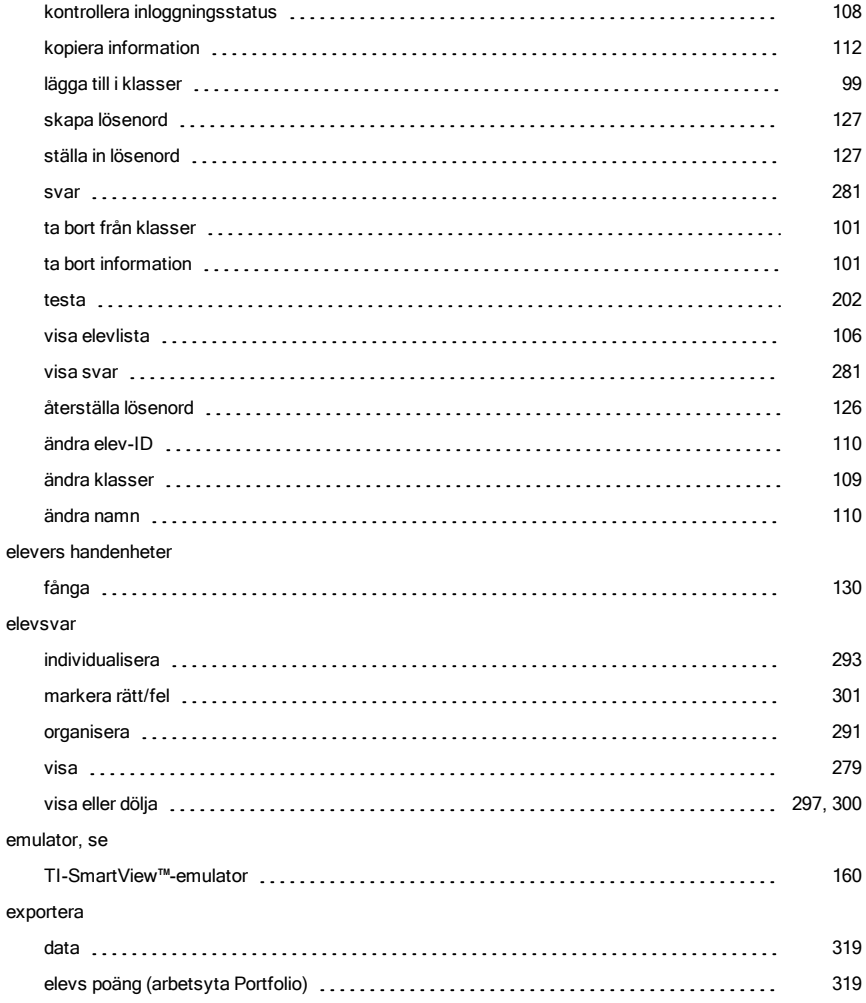

### F

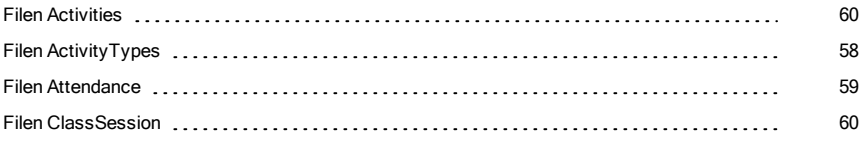

filer

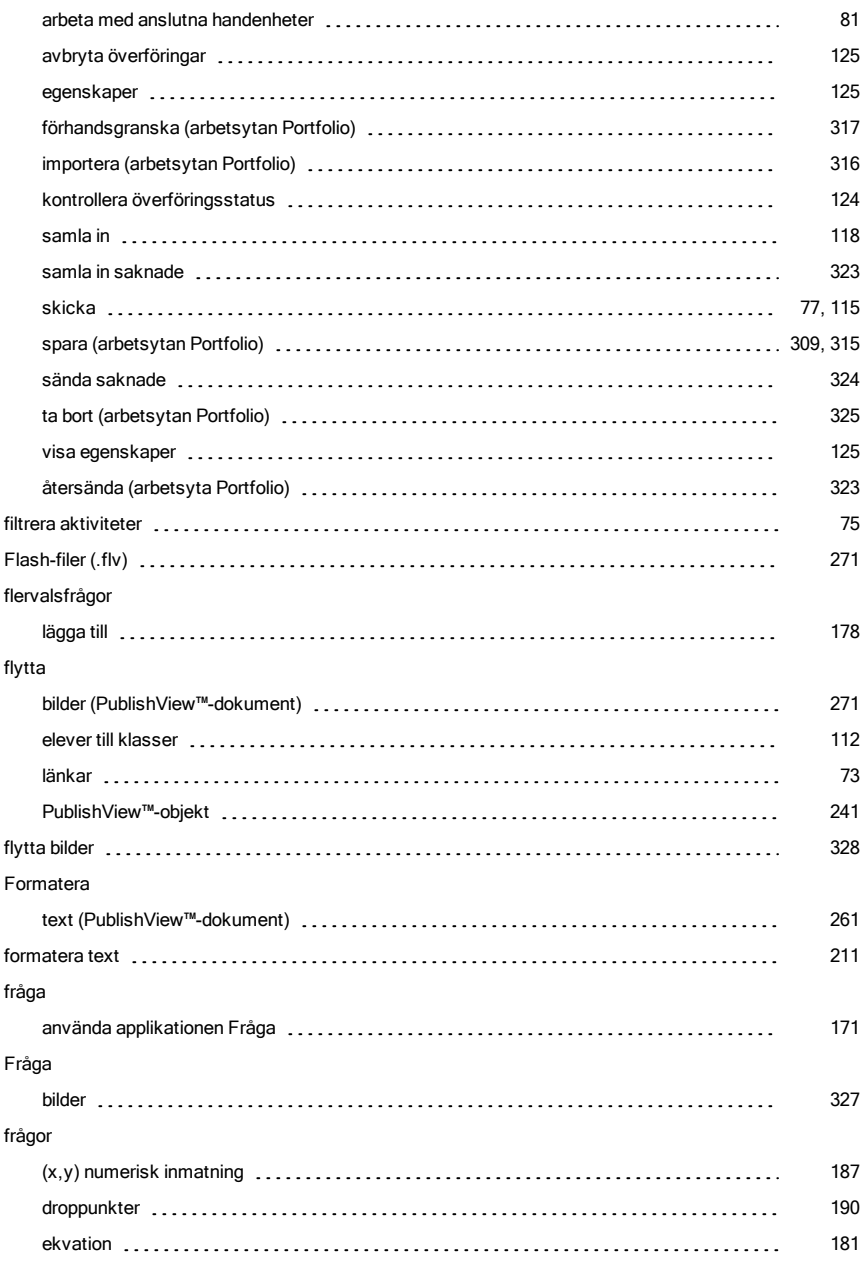

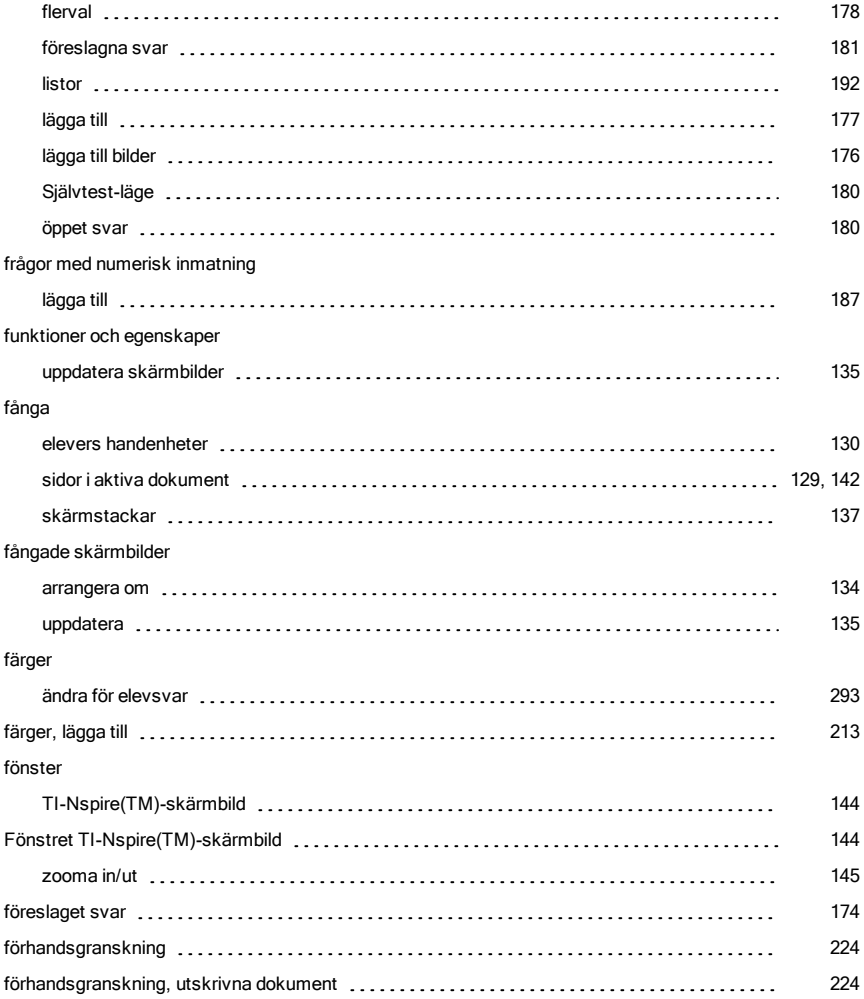

### G

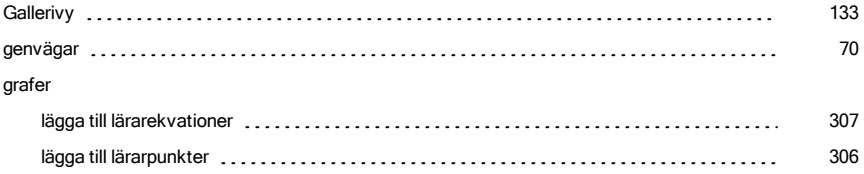

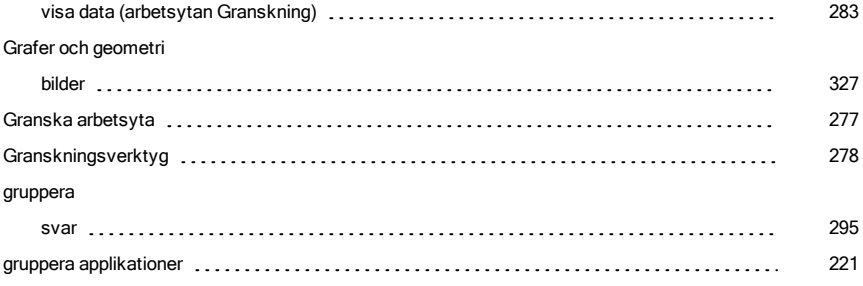

### H

### byta namn (1990) supercontract to the contract of the contract of the contract of the contract of the contract o installera en OS-uppdatering [88](#page-87-0) handenheter ansluta till adapters [28](#page-27-0) million and the context of the context of the context of the context of the context of the context of the context of the context of the context of the context of the context of the context of the c ansluta till vaggor [29](#page-28-0) arbeta med anslutna entertainment control and an arbeta med anslutna entertainment control and arbeta media an associera med ett nätverk [24](#page-23-0) fånga skärmbilder av elevers handenheter [130](#page-129-0) fånga valda handenheter [143](#page-142-0) kontrollera OS-uppdateringar [86](#page-85-0) lokalisera med Identifiera vald 2000 politicianus est experience exercises and the series of the series of the visa innehåll i anslutna [79](#page-78-0) överföra filer [86](#page-85-1) handenheter till trådlösa adapters [28](#page-27-0) hantera lektionssregistreringar [58](#page-57-1) hyperlänkar (PublishView™-dokument) konvertera text till [268](#page-267-0) länka till filer [262](#page-261-0)

I

länka till webbplatser [266](#page-265-0) redigera (alternative contractor de la contractor de la contractor de la contractor de la contractor de la contr

handenhet

### Identifiera valda [92](#page-91-0)
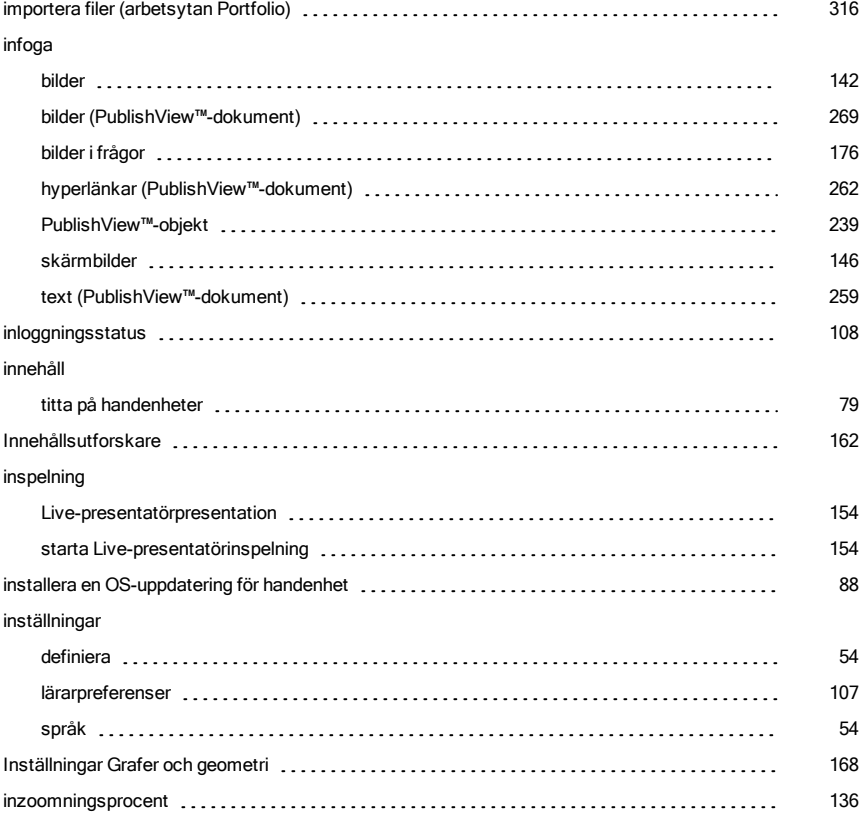

### J

### jämföra skärmbilder [139](#page-138-0)

## K

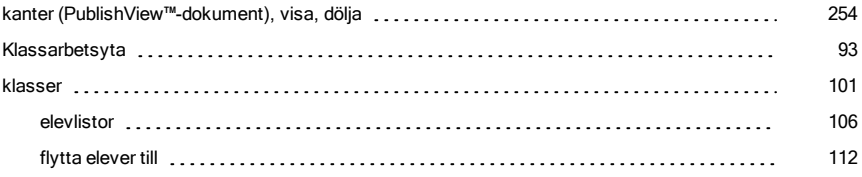

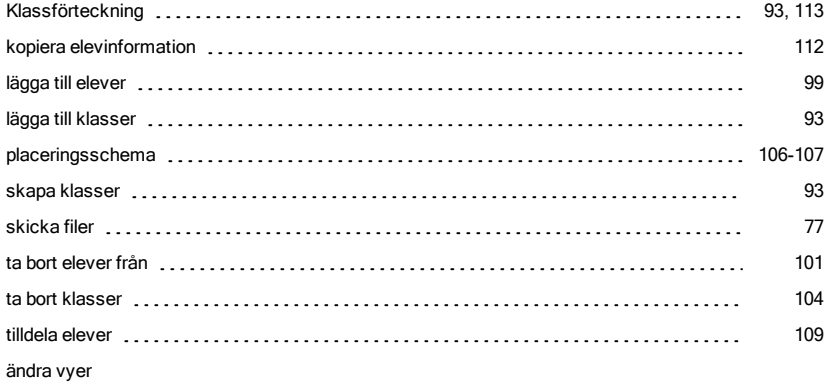

#### vyer

#### placeringsschema [106](#page-105-1)

#### klassessioner

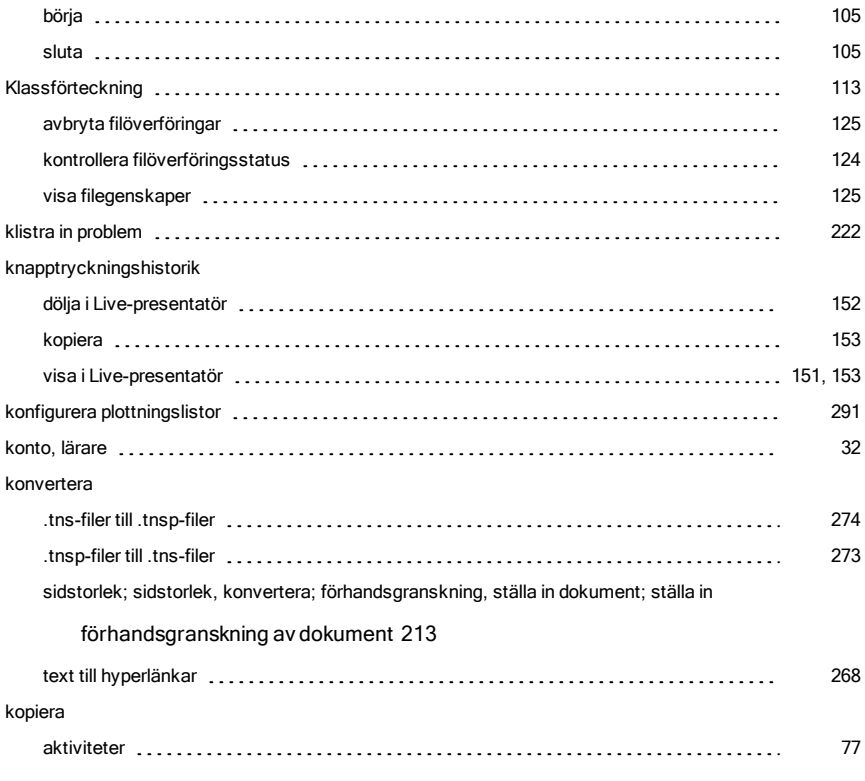

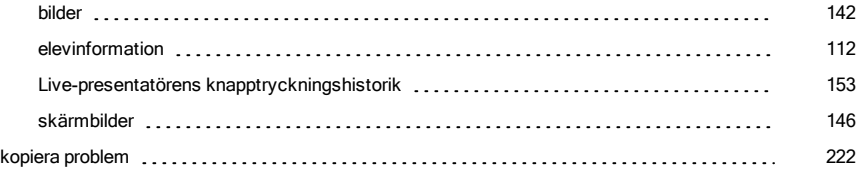

## L

#### ladda

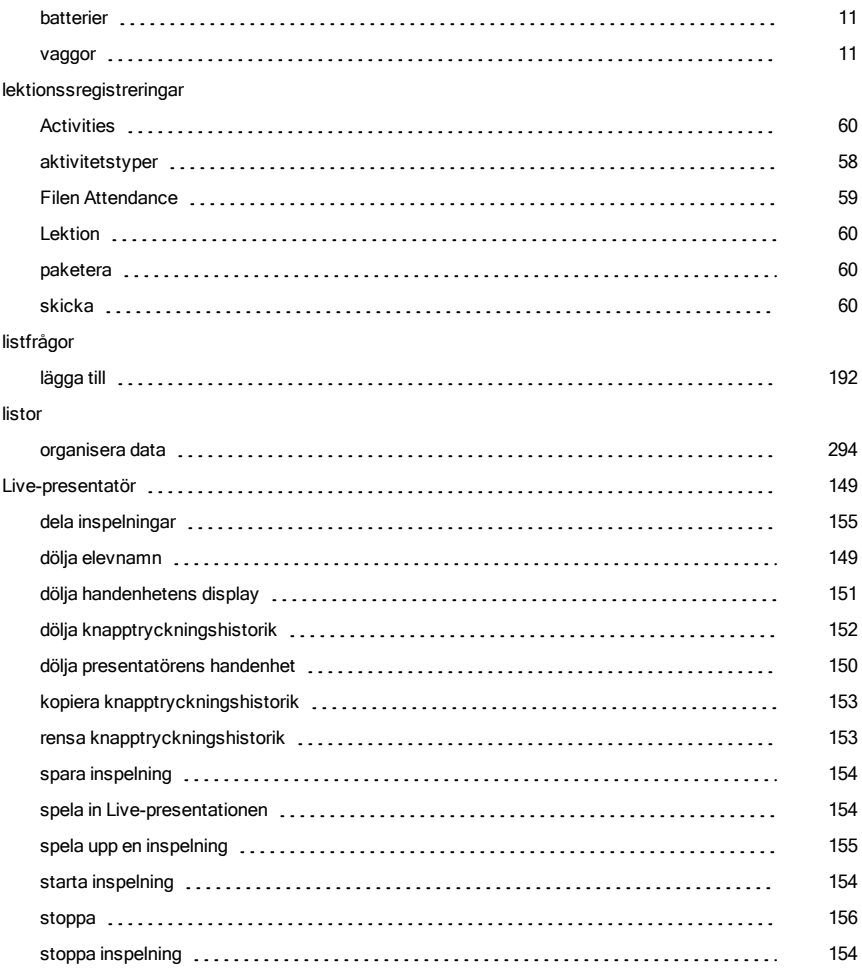

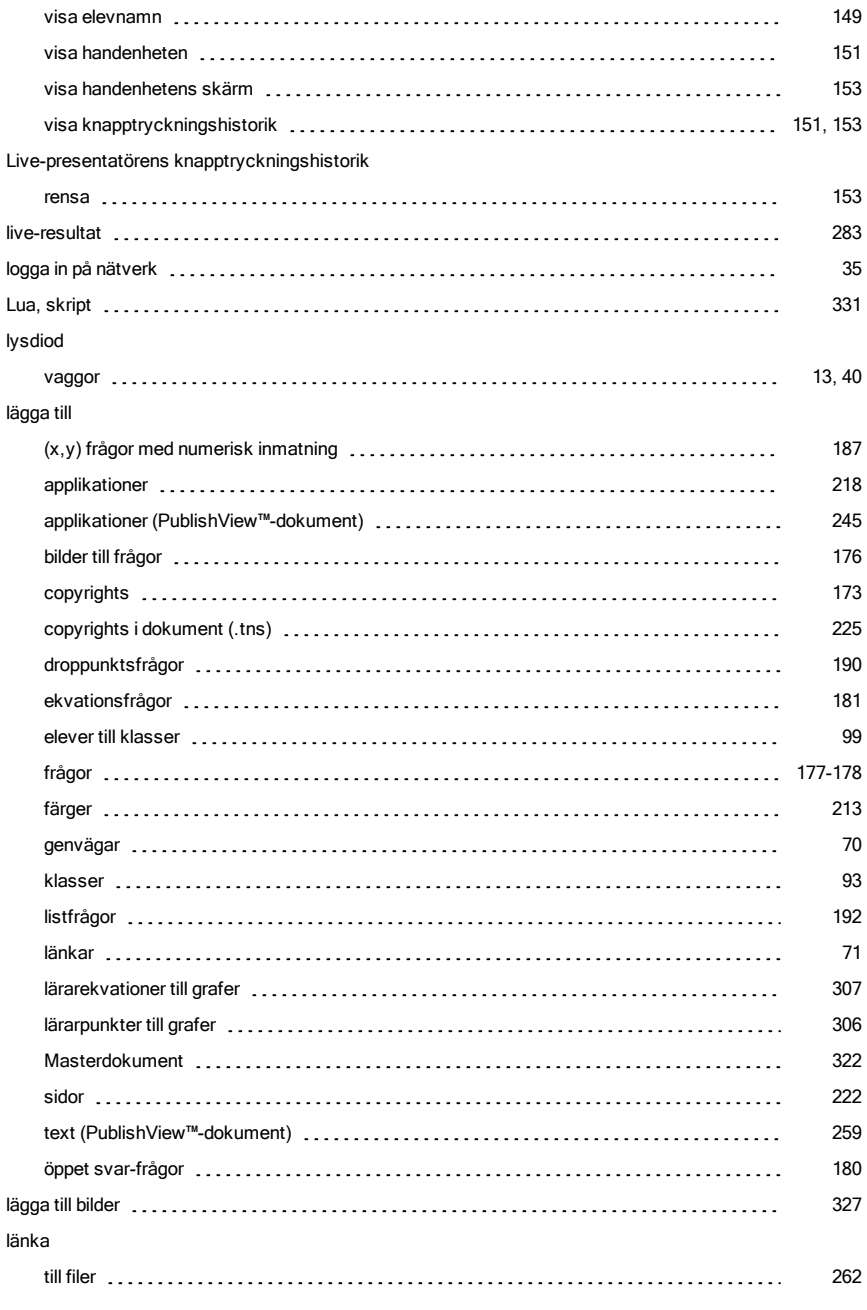

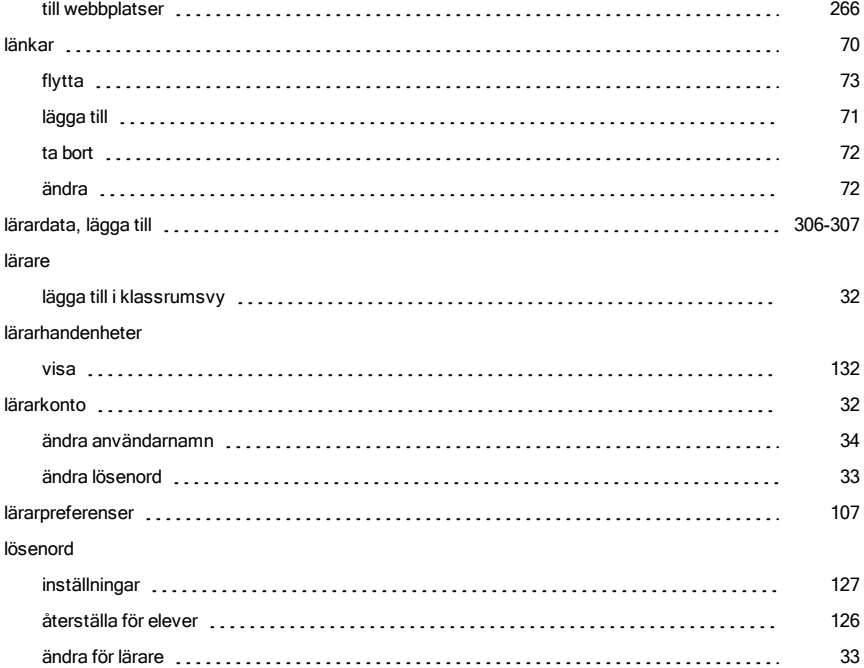

### M

## mappar lagra PublishView™-objekt [244](#page-243-0) markera svar [301](#page-300-0) Masterdokument [322](#page-321-1) menus Portfolio workspace [325](#page-324-0) minsta API-nivå för skript [337](#page-336-0)

#### N

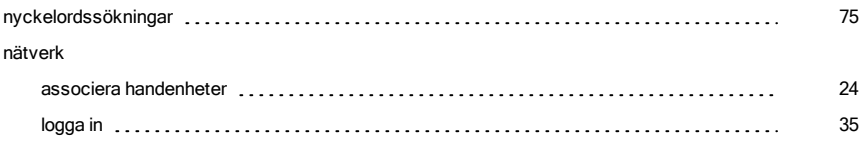

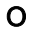

#### organisera

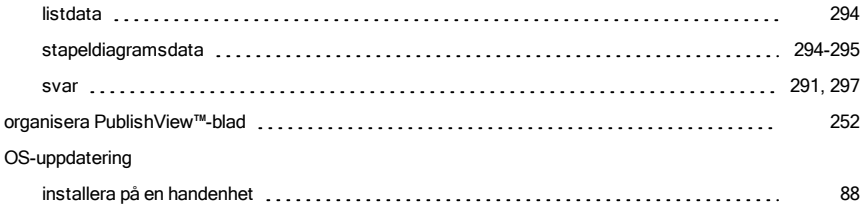

### P

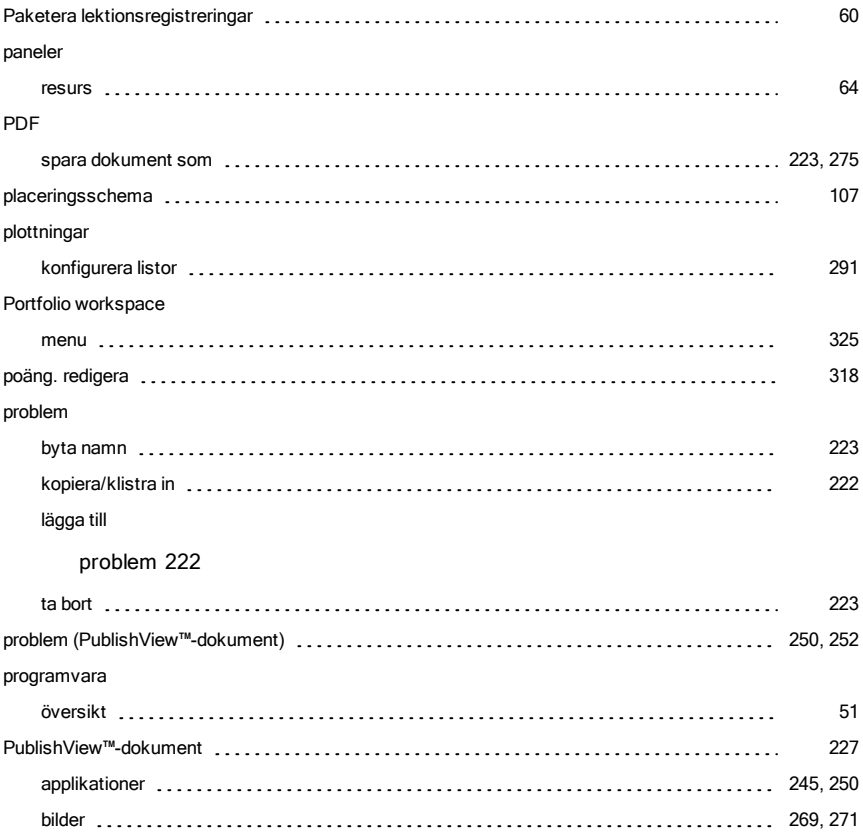

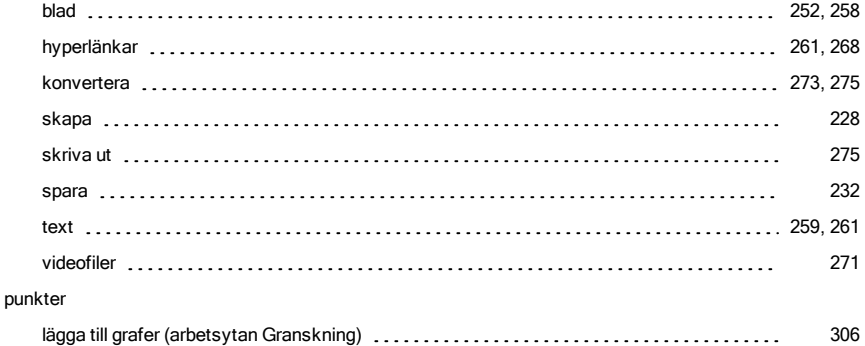

### R

## redigera poäng [318](#page-317-0) rensa Live-presentatörens knapptryckningshistorik [153](#page-152-2) resurspanel utforska [64](#page-63-0)

### S

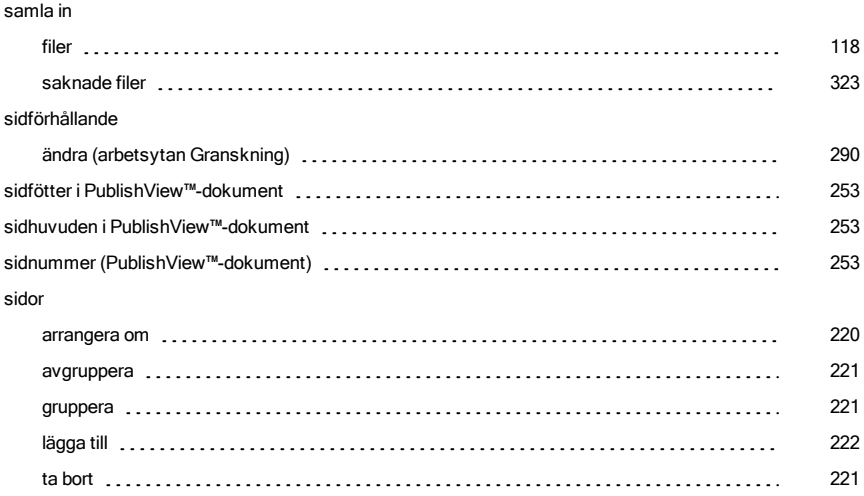

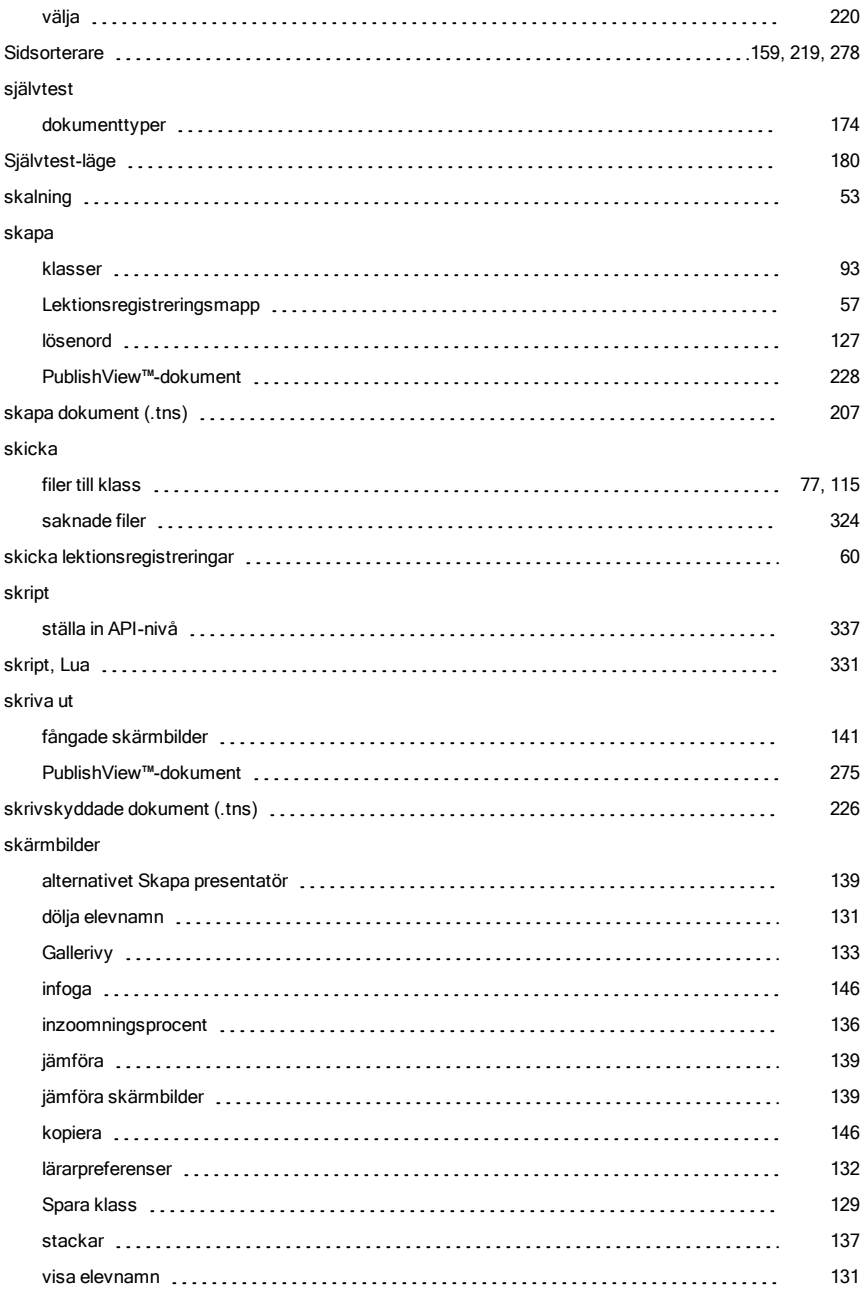

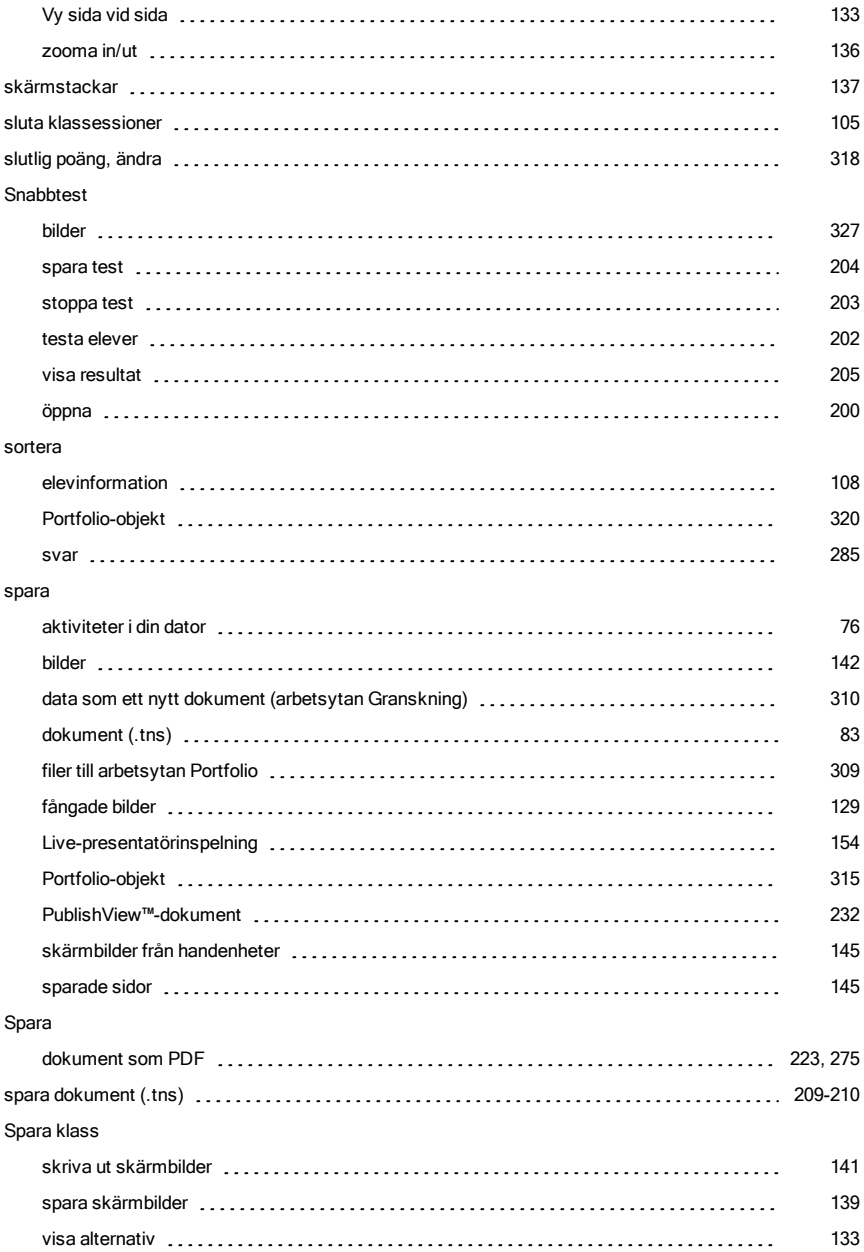

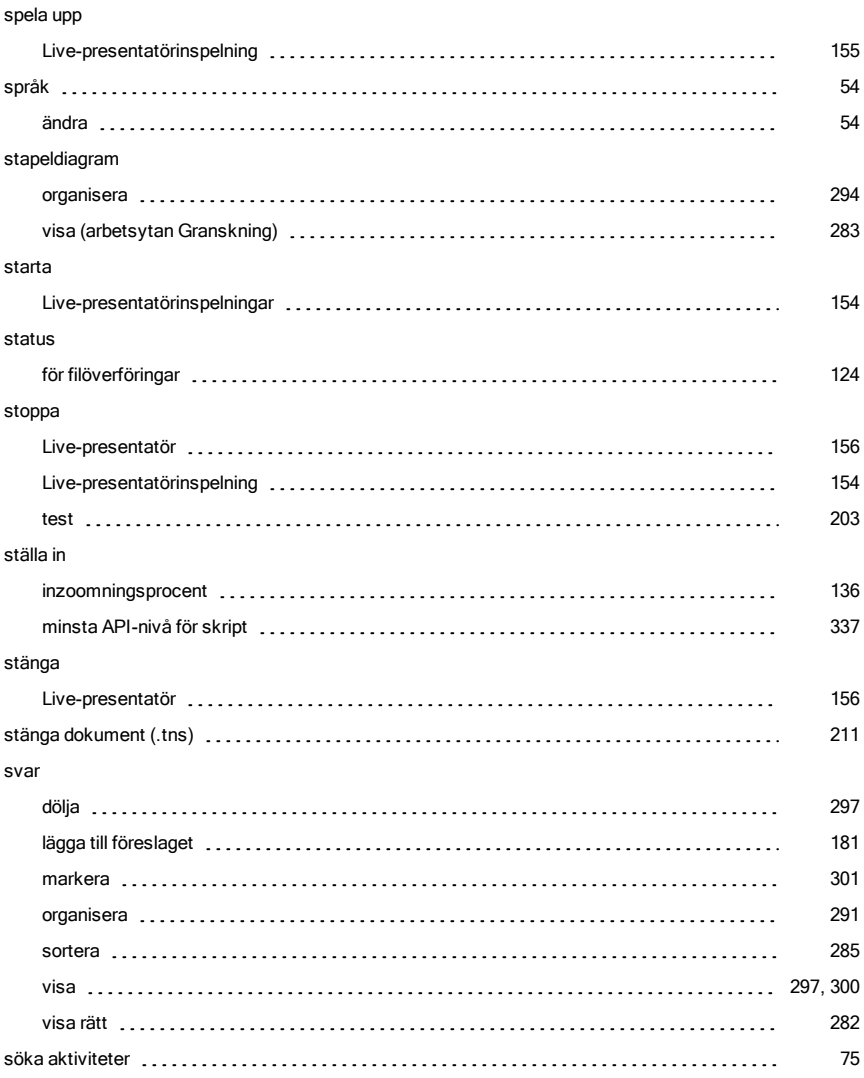

## T

#### ta bort

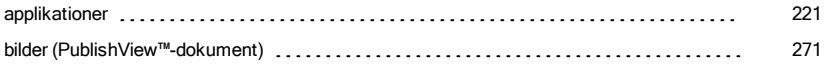

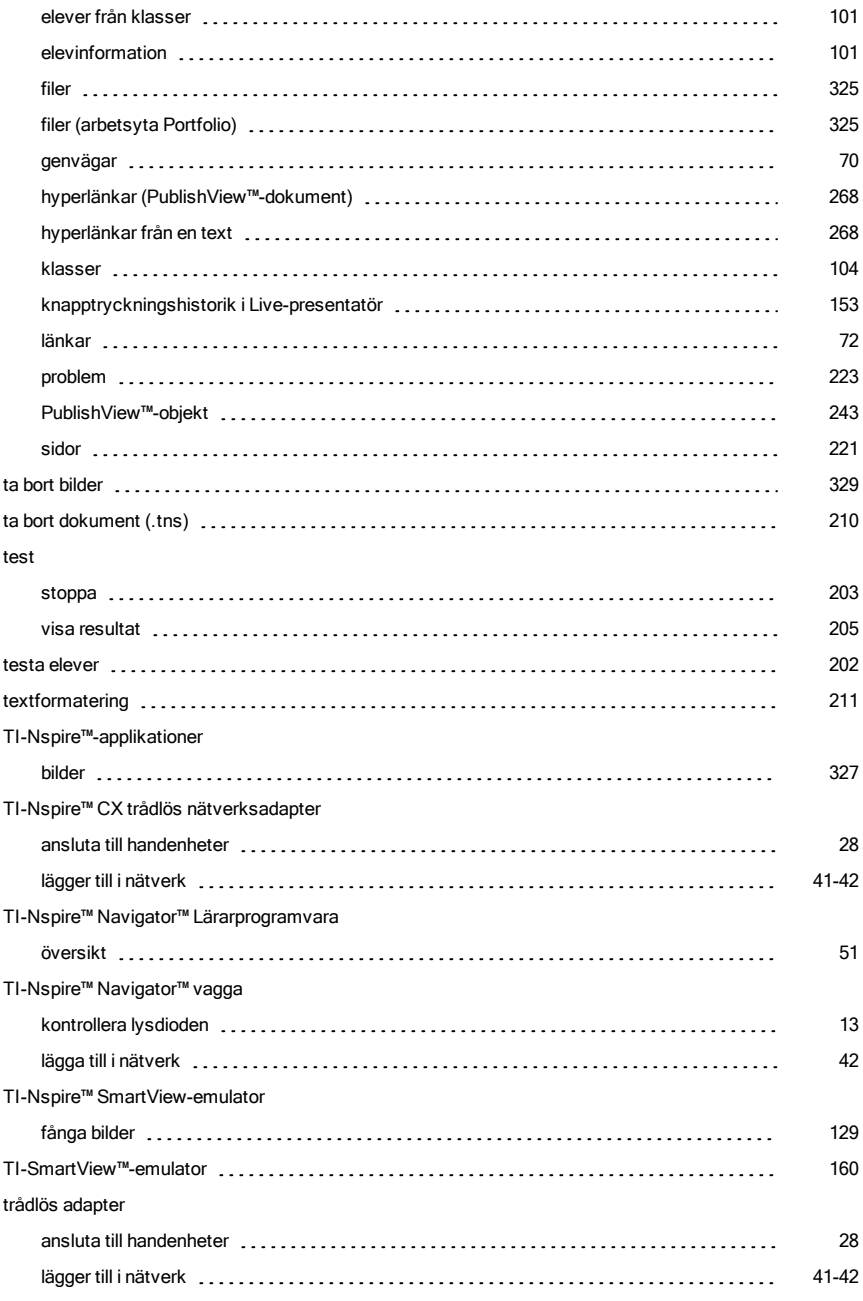

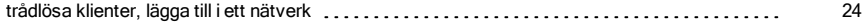

## U

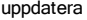

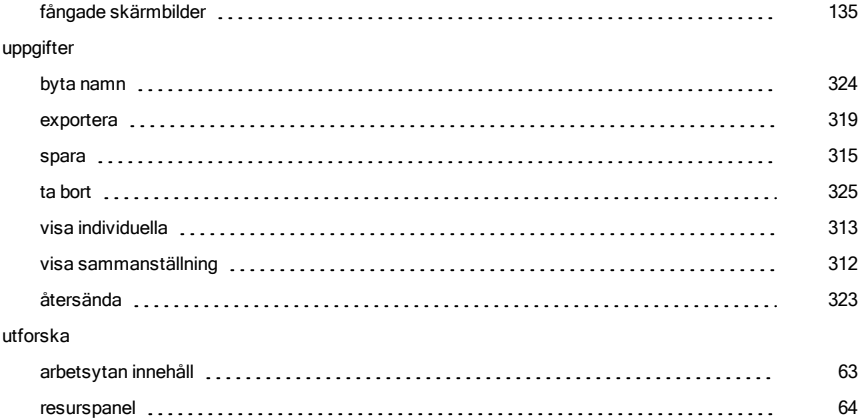

### V

## vaggor ansluta till handenheter (ether ether ether ether ether ether ether ether ether ether ether ether ether ether e kontrollera lysdioder [13](#page-12-1) ladda [11](#page-10-0) lägger till i nätverk [42](#page-41-0) vaggornas lysdiodsstatus (al. [13](#page-12-1)38) and the context of the context of the context of the context of the context of the context of the context of the context of the context of the context of the context of the context of th verktyg fånga skärmbild [129](#page-128-3) Verktyg spara klass ([130](#page-129-0)) (130) (130) (130) (130) (130) (130) (130) (130) (130) (130) (130) (130) (130) (130) (130) (1 verktyg för skärmbild [129](#page-128-3) verktyget spara klass (al. [130](#page-129-0)) verktyget spara klass (al. 130) verktygsfält textformatering [211](#page-210-1) verktygsfältet för formatering dölja [213](#page-212-2)

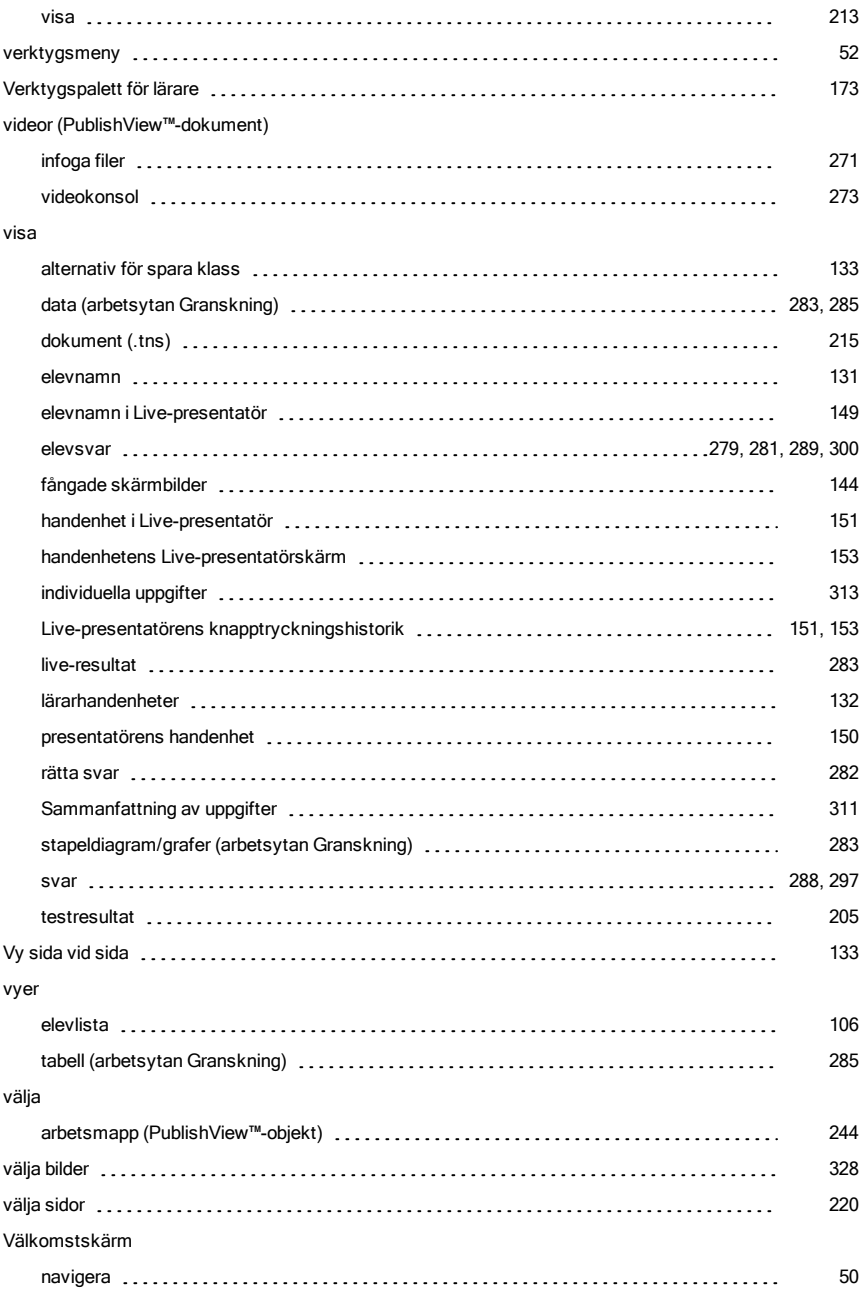

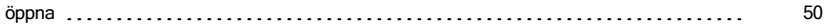

## Z

### zoomning

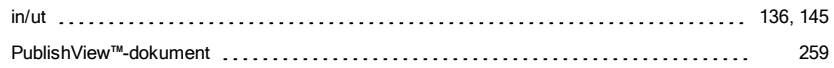

# Å

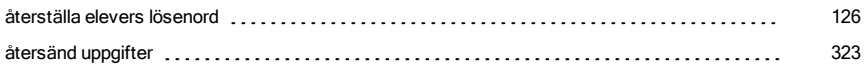

# Ä

#### ändra

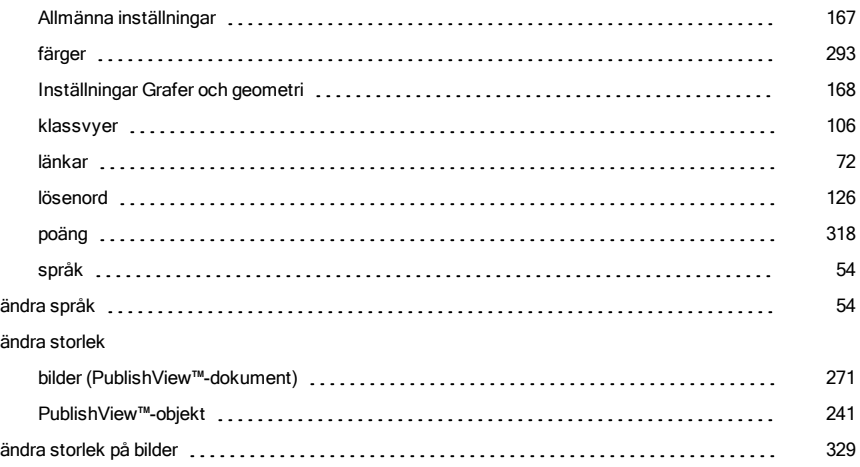

## Ö

#### öppet svar-frågor

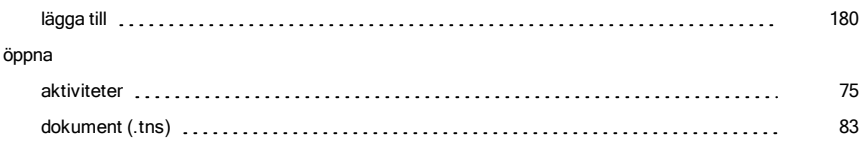

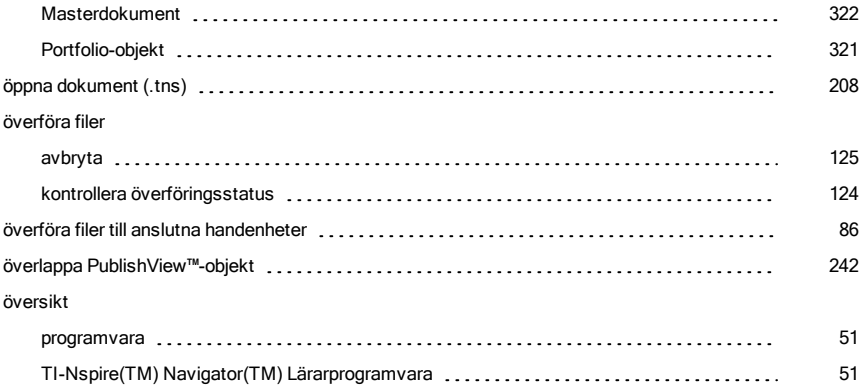